### **Oracle® Fusion Middleware**

Enterprise Deployment Guide for Oracle WebCenter 11*g* Release 1 (11.1.1) **E12037-02**

October 2009

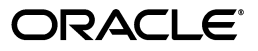

Oracle Fusion Middleware Enterprise Deployment Guide for Oracle WebCenter, 11*g* Release 1 (11.1.1)

E12037-02

Copyright © 2004, 2009, Oracle and/or its affiliates. All rights reserved.

Primary Author: Joe Paul

Contributing Author: Ron van de Crommert, John Bassett, Richard Delval, Joseph Garcia, Lypp-Tek Khoo-Ellis

Contributor: Janga Aliminati, Fermin Castro Alonso, Pradeep Bhat, Madhwa Chintarevula, Jordan Douglas, Paul Encarnacion, Jeni Ferns, Eileen He, Bharath Reddy, Michael Rhys, Praveen Sampath, Dhaval Shah, Sunita Sharma, Zhiming Zhu

This software and related documentation are provided under a license agreement containing restrictions on use and disclosure and are protected by intellectual property laws. Except as expressly permitted in your license agreement or allowed by law, you may not use, copy, reproduce, translate, broadcast, modify, license, transmit, distribute, exhibit, perform, publish, or display any part, in any form, or by any means. Reverse engineering, disassembly, or decompilation of this software, unless required by law for interoperability, is prohibited.

The information contained herein is subject to change without notice and is not warranted to be error-free. If you find any errors, please report them to us in writing.

If this software or related documentation is delivered to the U.S. Government or anyone licensing it on behalf of the U.S. Government, the following notice is applicable:

U.S. GOVERNMENT RIGHTS Programs, software, databases, and related documentation and technical data delivered to U.S. Government customers are "commercial computer software" or "commercial technical data" pursuant to the applicable Federal Acquisition Regulation and agency-specific supplemental regulations. As such, the use, duplication, disclosure, modification, and adaptation shall be subject to the restrictions and license terms set forth in the applicable Government contract, and, to the extent applicable by the terms of the Government contract, the additional rights set forth in FAR 52.227-19, Commercial Computer Software License (December 2007). Oracle USA, Inc., 500 Oracle Parkway, Redwood City, CA 94065.

This software is developed for general use in a variety of information management applications. It is not developed or intended for use in any inherently dangerous applications, including applications which may create a risk of personal injury. If you use this software in dangerous applications, then you shall be responsible to take all appropriate fail-safe, backup, redundancy, and other measures to ensure the safe use of this software. Oracle Corporation and its affiliates disclaim any liability for any damages caused by use of this software in dangerous applications.

Oracle is a registered trademark of Oracle Corporation and/or its affiliates. Other names may be trademarks of their respective owners.

This software and documentation may provide access to or information on content, products, and services from third parties. Oracle Corporation and its affiliates are not responsible for and expressly disclaim all warranties of any kind with respect to third-party content, products, and services. Oracle Corporation and its affiliates will not be responsible for any loss, costs, or damages incurred due to your access to or use of third-party content, products, or services.

# **Contents**

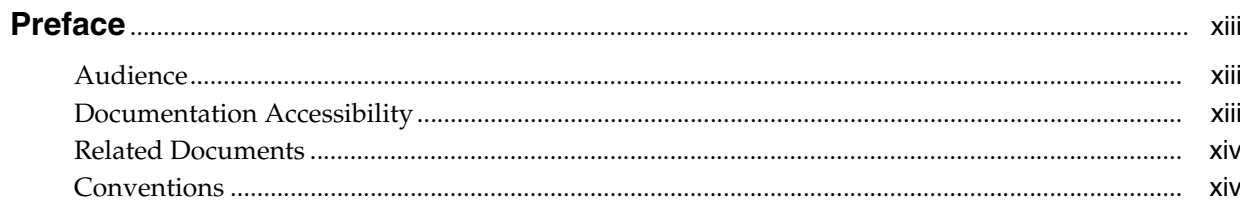

# 1 Enterprise Deployment Overview

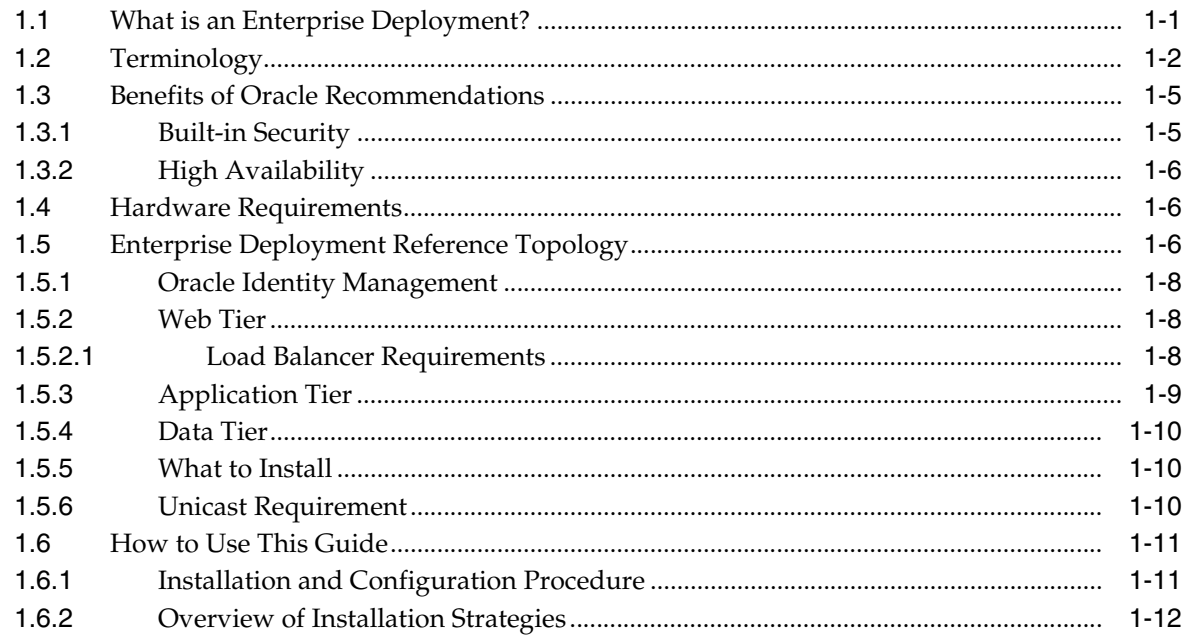

# 2 Database and Environment Preconfiguration

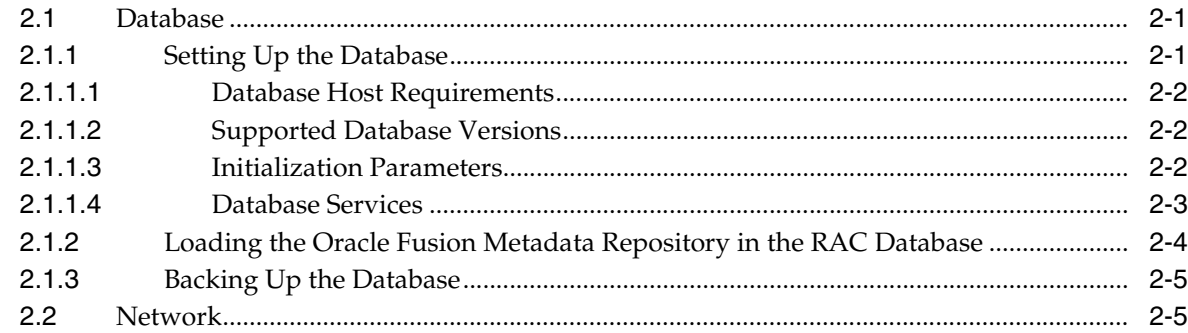

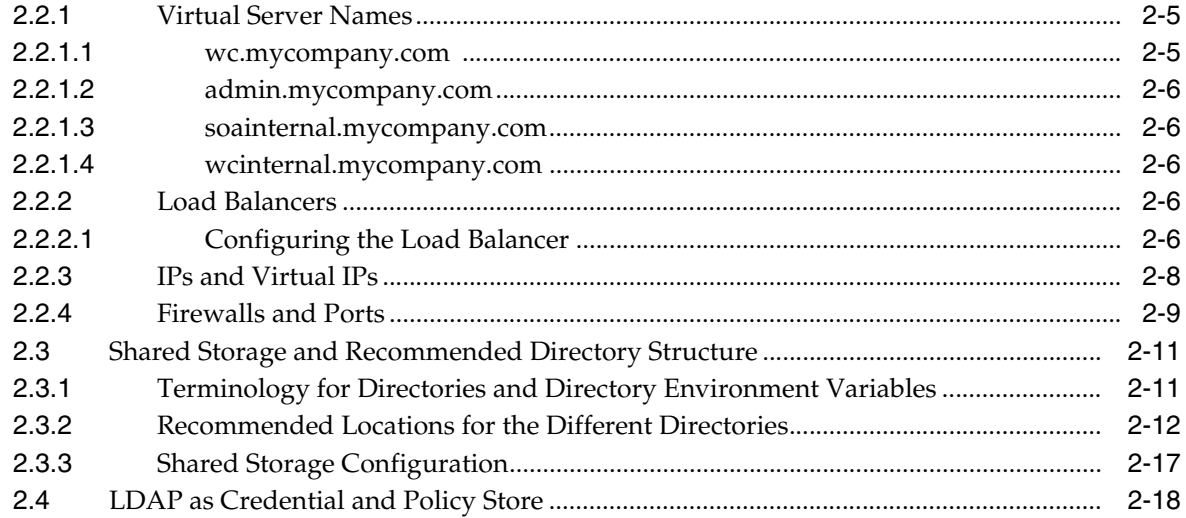

# **[3 Installing Oracle HTTP Server](#page-44-0)**

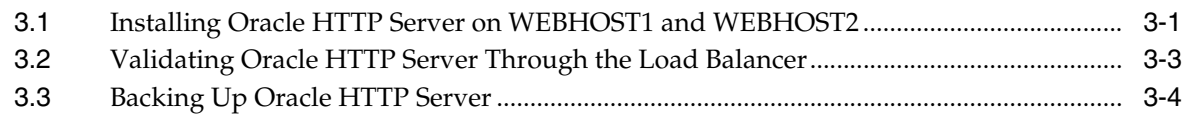

# **[4 Creating a Domain](#page-48-0)**

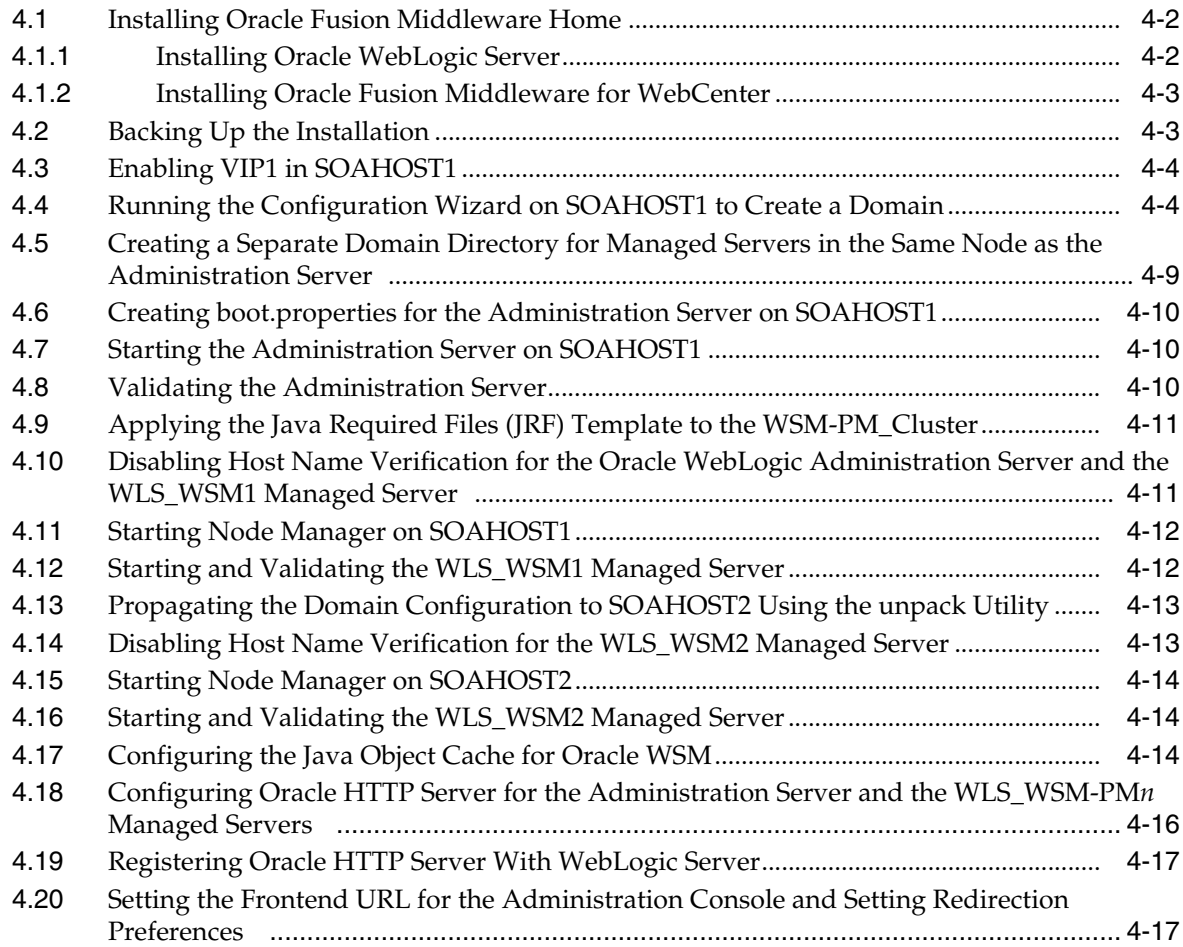

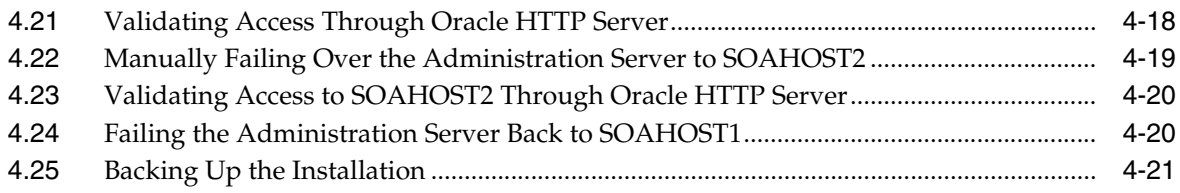

# **[5 Extending the Domain for S](#page-70-0)OA Components**

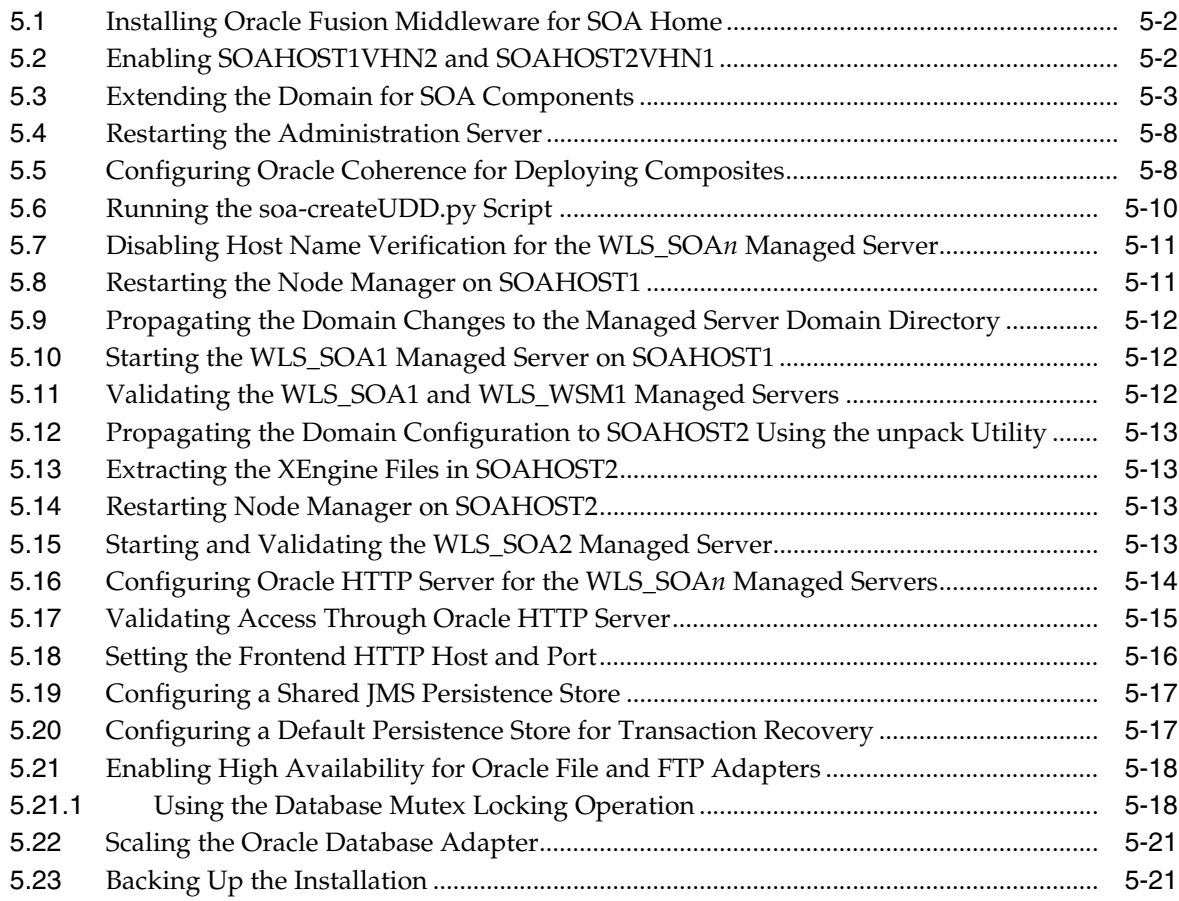

# **[6 Extending the Domain for W](#page-92-0)ebCenter Components**

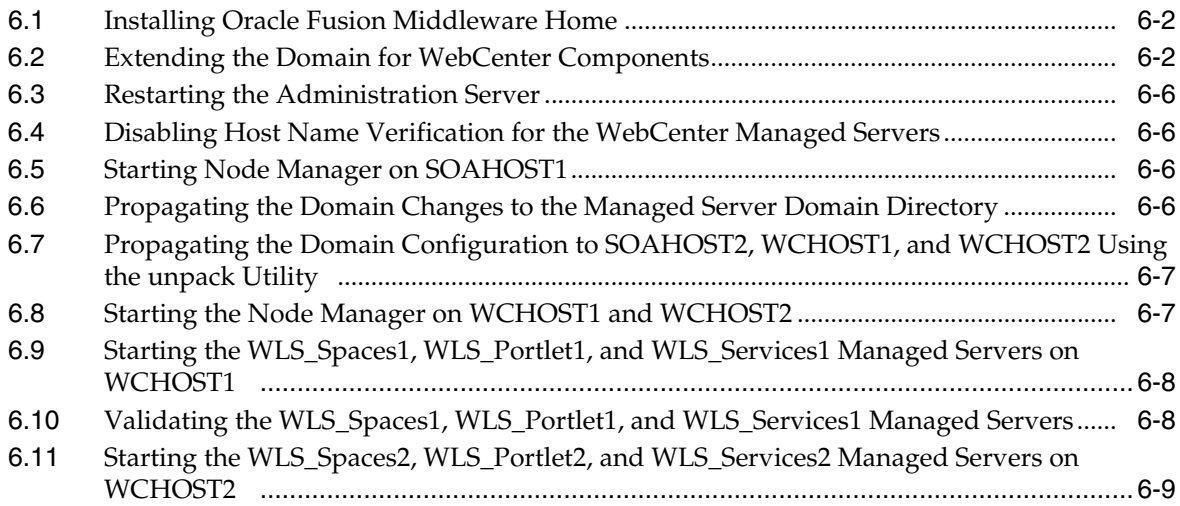

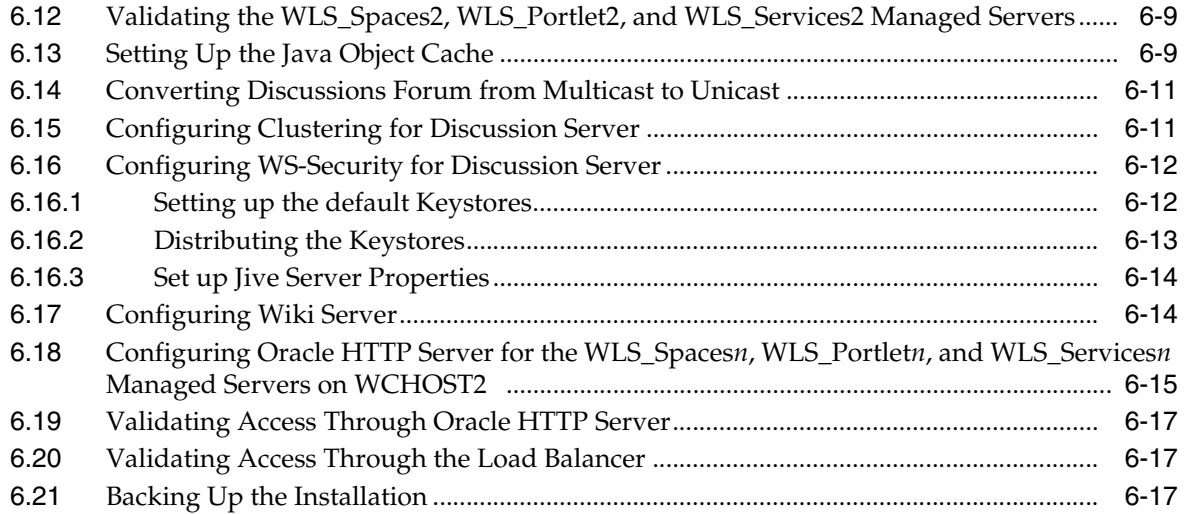

# **[7 Setting Up Node Manager](#page-110-0)**

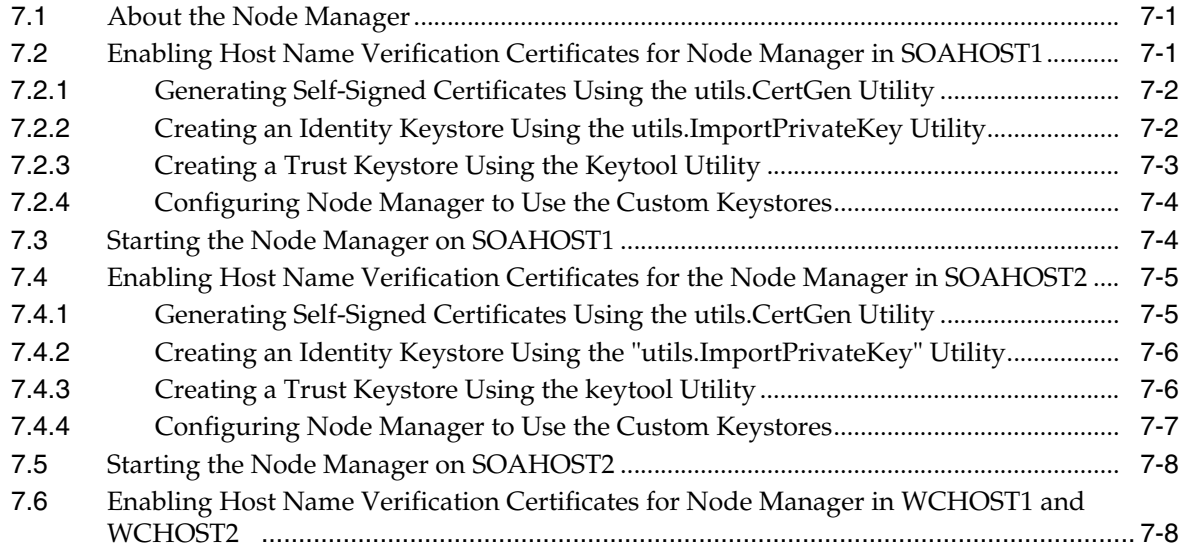

# **[8 Configuring External Services](#page-118-0)**

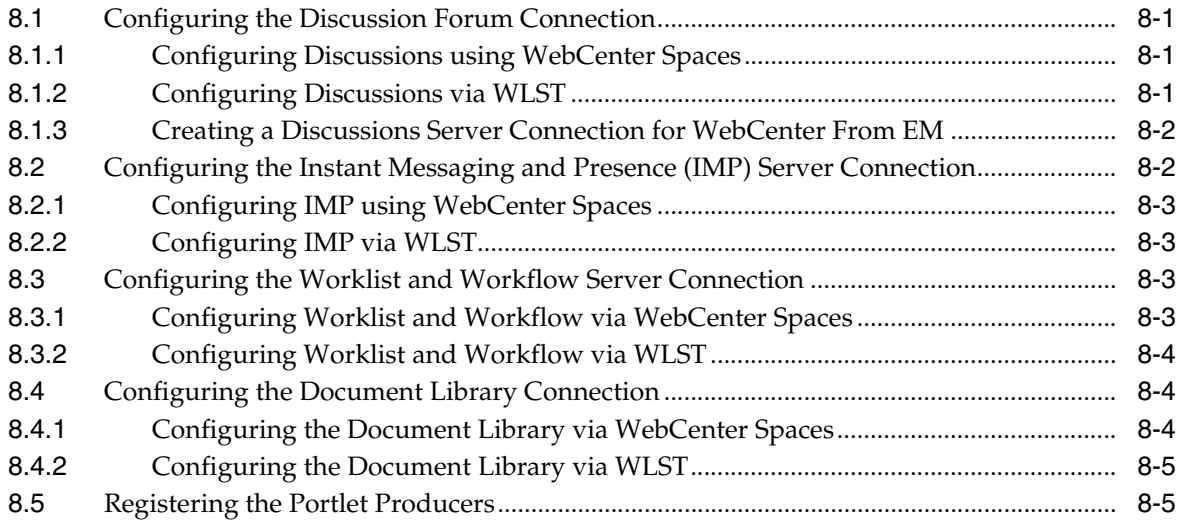

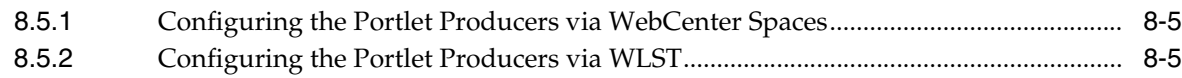

# **[9 Installing and Configuring Oracle Content Server](#page-124-0)**

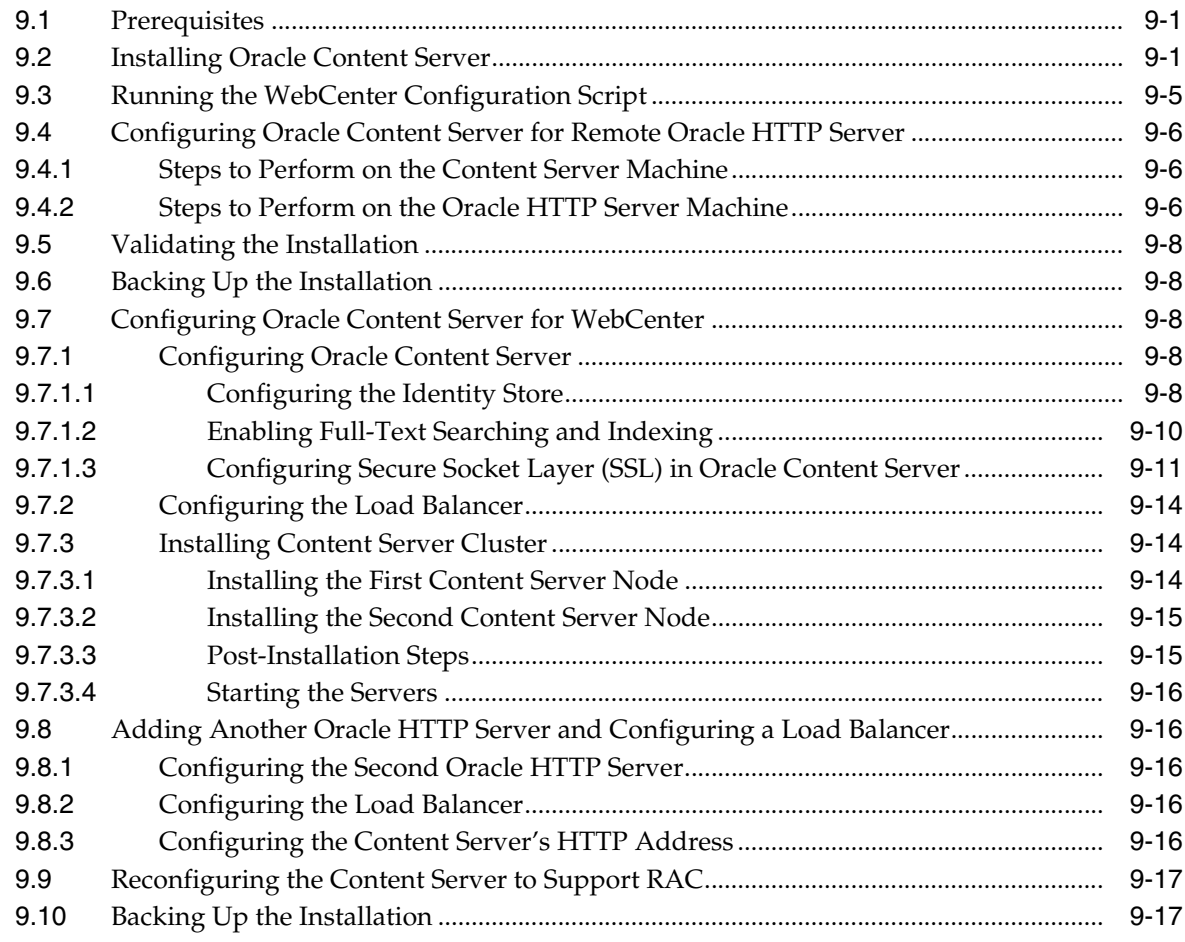

# **[10 Integration With Oracle Identity Management](#page-142-0)**

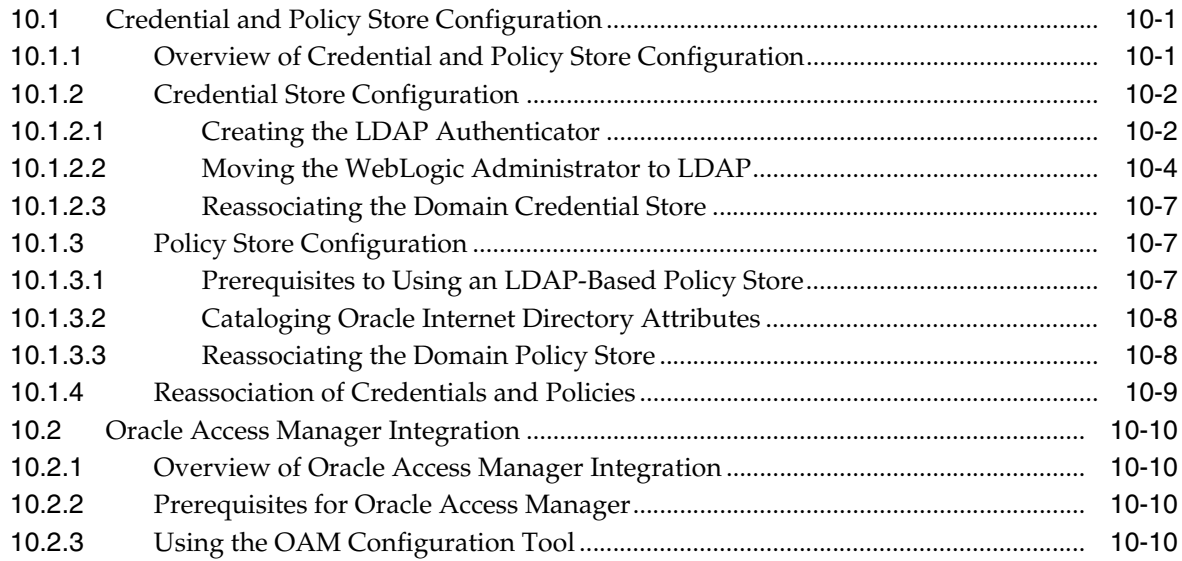

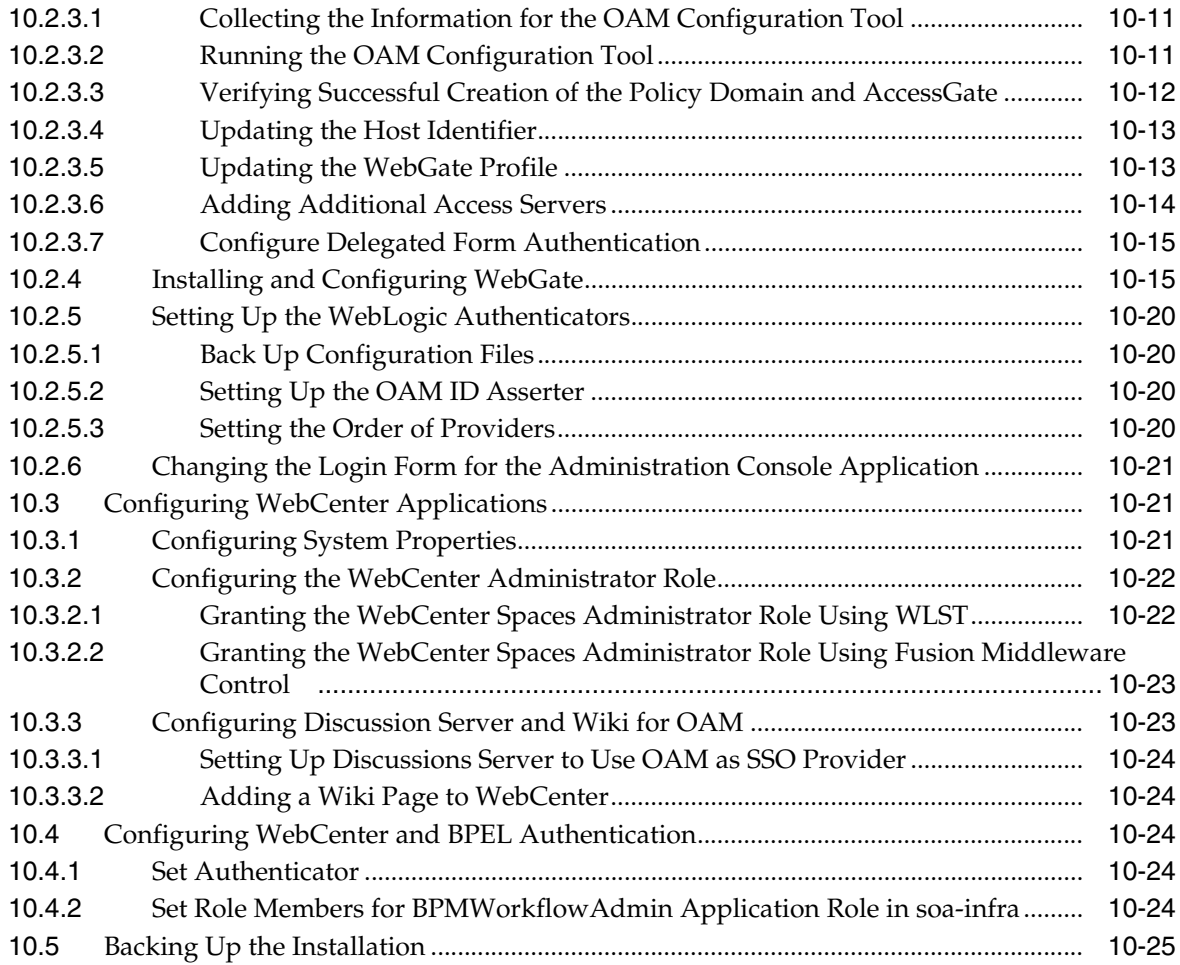

# **[11 Managing the Topology](#page-168-0)**

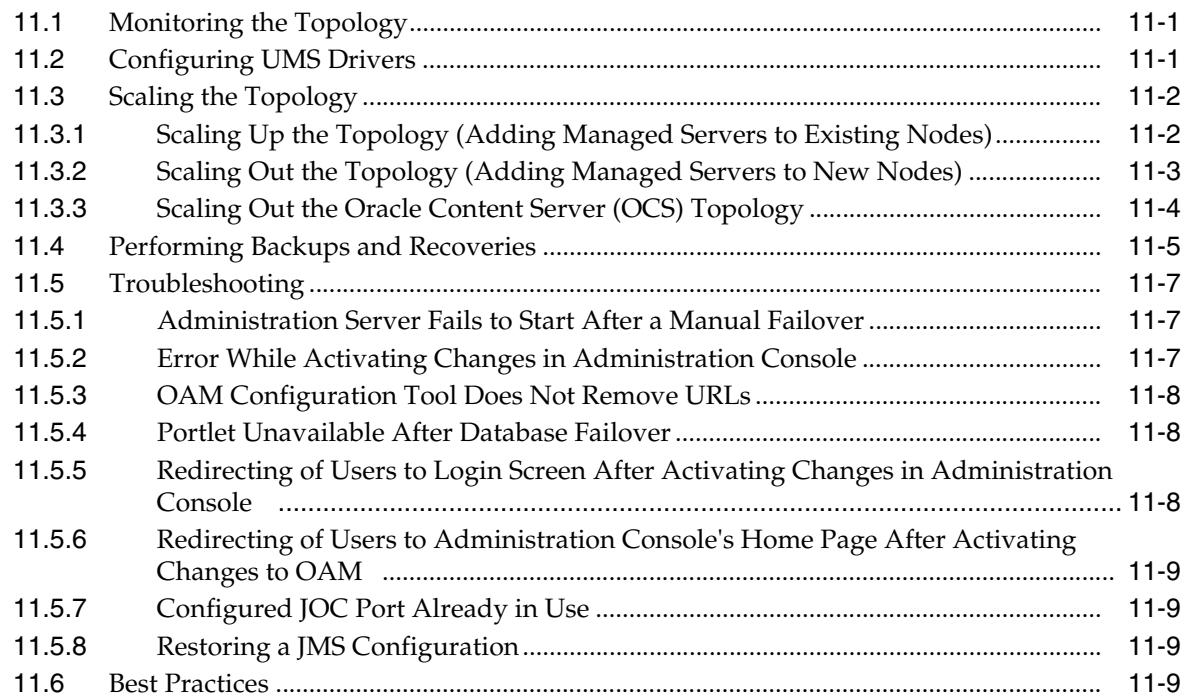

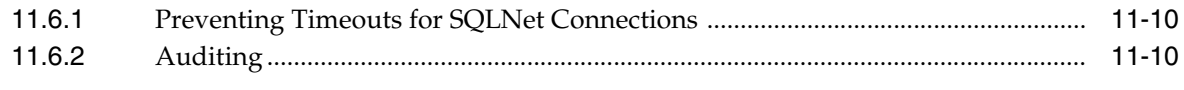

### **Index**

# **Preface**

<span id="page-12-0"></span>This preface describes the audience, contents and conventions used in the *Oracle Fusion Middleware Enterprise Deployment Guide for WebCenter*.

### <span id="page-12-1"></span>**Audience**

This guide is intended for system administrators who are responsible for installing and configuring Oracle Fusion Middleware enterprise deployments.

## <span id="page-12-2"></span>**Documentation Accessibility**

Our goal is to make Oracle products, services, and supporting documentation accessible to all users, including users that are disabled. To that end, our documentation includes features that make information available to users of assistive technology. This documentation is available in HTML format, and contains markup to facilitate access by the disabled community. Accessibility standards will continue to evolve over time, and Oracle is actively engaged with other market-leading technology vendors to address technical obstacles so that our documentation can be accessible to all of our customers. For more information, visit the Oracle Accessibility Program Web site at http://www.oracle.com/accessibility/.

#### **Accessibility of Code Examples in Documentation**

Screen readers may not always correctly read the code examples in this document. The conventions for writing code require that closing braces should appear on an otherwise empty line; however, some screen readers may not always read a line of text that consists solely of a bracket or brace.

#### **Accessibility of Links to External Web Sites in Documentation**

This documentation may contain links to Web sites of other companies or organizations that Oracle does not own or control. Oracle neither evaluates nor makes any representations regarding the accessibility of these Web sites.

#### **Deaf/Hard of Hearing Access to Oracle Support Services**

To reach Oracle Support Services, use a telecommunications relay service (TRS) to call Oracle Support at 1.800.223.1711. An Oracle Support Services engineer will handle technical issues and provide customer support according to the Oracle service request process. Information about TRS is available at http://www.fcc.gov/cgb/ consumerfacts/trs.html, and a list of phone numbers is available at http://www.fcc.gov/cgb/dro/trsphonebk.html.

# <span id="page-13-0"></span>**Related Documents**

The following manuals in the Oracle Fusion Middleware documentation library provide additional information on the process of installing and configuring the Enterprise Deployment architectures:

- *Oracle Fusion Middleware Administrator's Guide*
- Oracle Fusion Middleware Administrator's Guide for Oracle Virtual Directory
- *Oracle Fusion Middleware Administrator's Guide for Oracle Internet Directory*

# <span id="page-13-1"></span>**Conventions**

The following text conventions are used in this document:

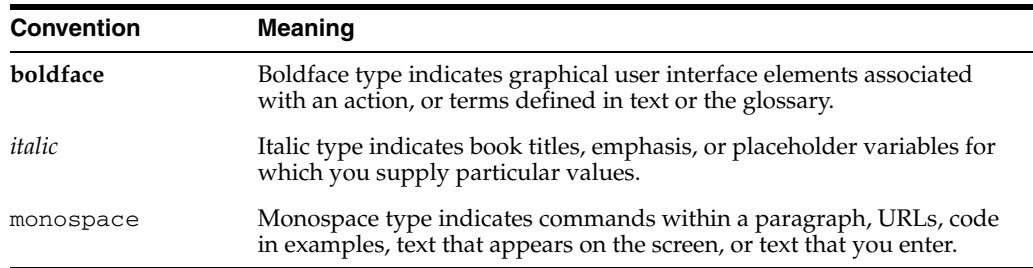

**1**

# <sup>1</sup>**Enterprise Deployment Overview**

<span id="page-14-0"></span>This chapter provides an overview of the enterprise topology for Oracle WebCenter. It contains the following sections:

- [Section 1.1, "What is an Enterprise Deployment?"](#page-14-1)
- [Section 1.2, "Terminology"](#page-15-0)
- [Section 1.3, "Benefits of Oracle Recommendations"](#page-18-0)
- [Section 1.4, "Hardware Requirements"](#page-19-1)
- [Section 1.5, "Enterprise Deployment Reference Topology"](#page-19-2)
- [Section 1.6, "How to Use This Guide"](#page-24-0)

### <span id="page-14-1"></span>**1.1 What is an Enterprise Deployment?**

An enterprise deployment is an Oracle best practices blueprint based on proven Oracle high-availability and security technologies and recommendations for Oracle Fusion Middleware. The best practices described in these blueprints span all Oracle products across the entire technology stack: Oracle Database, Oracle Fusion Middleware, Oracle Applications, Oracle Collaboration Suite, and Fusion Middleware Control.

An Oracle Fusion Middleware enterprise deployment:

- considers various business service level agreements (SLA) to make high-availability best practices as widely applicable as possible
- leverages database grid servers and storage grid with low-cost storage to provide highly resilient, lower cost infrastructure
- uses results from extensive performance impact studies for different configurations to ensure that the high-availability architecture is optimally configured to perform and scale to business needs
- enables control over the length of time to recover from an outage and the amount of acceptable data loss from a natural disaster
- uses Oracle best practices and recommended architecture, which are independent of hardware and operating systems.

For more information on high availability practices, go to http://www.oracle.com/technology/deploy/availability/htdocs/ maa.htm.

**Note:** This document focuses on enterprise deployments in Linux environments, but enterprise deployments can also be implemented in UNIX and Windows environments.

## <span id="page-15-0"></span>**1.2 Terminology**

This section identifies terms used to describe components in prior releases, and the terms to which they correlate in 11*g* Release 1 (11.1.1).

- **Oracle home**: An Oracle home contains installed files necessary to host a specific product. For example, the SOA Oracle home contains a directory that contains binary and library files for Oracle SOA Suite. An Oracle home resides within the directory structure of the Middleware home. Each Oracle home can be associated with multiple Oracle instances or Oracle WebLogic Server domains.
- WebLogic Server home: A WebLogic Server home contains installed files necessary to host a WebLogic Server. The WebLogic Server home directory is a peer of Oracle home directories and resides within the directory structure of the Middleware home.
- **Middleware home:** A Middleware home consists of the Oracle WebLogic Server home, and, optionally, one or more Oracle homes. A Middleware home can reside on a local file system or on a remote shared disk that is accessible through NFS.
- **Oracle instance**: An Oracle instance contains one or more active middleware system components, for example Oracle Web Cache, Oracle HTTP Server, or Oracle Internet Directory. You determine which components are part of an instance, either at install time or by creating and configuring an instance at a later time. An Oracle instance contains files that can be updated, such as configuration files, log files, temporary files.
- failover: When a member of a high availability system fails unexpectedly (unplanned downtime), in order to continue offering services to its consumers, the system undergoes a failover operation. If the system is an active-passive system, the passive member is activated during the failover operation and consumers are directed to it instead of the failed member. The failover process can be performed manually, or it can be automated by setting up hardware cluster services to detect failures and move cluster resources from the failed node to the standby node. If the system is an active-active system, the failover is performed by the load balancer entity serving requests to the active members. If an active member fails, the load balancer detects the failure and automatically redirects requests for the failed member to the surviving active members. See *Oracle Fusion Middleware High Availability Guide* for information on active-active and active-passive systems.
- failback: After a system undergoes a successful failover operation, the original failed member can be repaired over time and be re-introduced into the system as a standby member. If desired, a failback process can be initiated to activate this member and deactivate the other. This process reverts the system back to its pre-failure configuration.
- hardware cluster: A hardware cluster is a collection of computers that provides a single view of network services (for example: an IP address) or application services (for example: databases, Web servers) to clients of these services. Each node in a hardware cluster is a standalone server that runs its own processes. These processes can communicate with one another to form what looks like a single system that cooperatively provides applications, system resources, and data to users.

A hardware cluster achieves high availability and scalability through the use of specialized hardware (cluster interconnect, shared storage) and software (health monitors, resource monitors). (The cluster interconnect is a private link used by the hardware cluster for heartbeat information to detect node death.) Due to the need for specialized hardware and software, hardware clusters are commonly provided by hardware vendors such as Sun, HP, IBM, and Dell. While the number of nodes that can be configured in a hardware cluster is vendor dependent, for the purpose of Oracle Fusion Middleware high availability, only two nodes are required. Hence, this document assumes a two-node hardware cluster for high availability solutions employing a hardware cluster.

- **cluster agent**: The software that runs on a node member of a hardware cluster that coordinates availability and performance operations with other nodes. Clusterware provides resource grouping, monitoring, and the ability to move services. A cluster agent can automate the service failover.
- **clusterware**: A software that manages the operations of the members of a cluster as a system. It allows one to define a set of resources and services to monitor via a heartbeat mechanism between cluster members and to move these resources and services to a different member in the cluster as efficiently and transparently as possible.
- **shared storage**: Shared storage is the storage subsystem that is accessible by all the machines in the EDG domain. Among other things, the following is located on the shared disk:
	- **–** Middleware Home software
	- **–** AdminServer Domain Home
	- **–** JMS
	- **–** Tlogs (where applicable)

Managed Server homes can also be optionally located in the shared disk. The shared storage can be a Network Attached Storage (NAS), a Storage Area Network (SAN) or any other storage system that multiple nodes can access simultaneously and can read-write.

- **primary node**: The node that is actively running an Oracle Fusion Middleware instance at any given time and has been configured to have a backup/secondary node. If the primary node fails, Oracle Fusion Middleware instance is failed over to the secondary node. This failover can be manual or automated using the Clusterware for Administration Server. For a server migration based scenario, WebLogic Whole Server Migration is used for automated failover.
- **secondary node:** The node that is the backup node for an Oracle Fusion Middleware instance. This is where the active instance fails over when the primary node is no longer available. See the definition for primary node in this section.
- network host name: Network host name is a name assigned to an IP address either through the /etc/hosts file or through DNS resolution. This name is visible in the network that the machine to which it refers to is connected. Often, the network host name and physical host name are identical. However, each machine has only one physical host name but may have multiple network host names. Thus, a machine's network host name may not always be its physical host name.
- physical host name: This guide differentiates between the terms physical host name and network host name. This guide uses physical host name to refer to the

"internal name" of the current machine. On UNIX, this is the name returned by the hostname command.

Physical host name is used by Oracle Fusion Middleware to reference the local host. During installation, the installer automatically retrieves the physical host name from the current machine and stores it in the Oracle Fusion Middleware configuration metadata on disk.

- physical IP: Physical IP refers to the IP of a machine on the network. In almost all cases, it is normally associated with the physical host name of the machine (see the definition of the physical host name). In contrast to a virtual IP, it is always associated with the same machine when on a network.
- switchover: During normal operation, active members of a system may require maintenance or upgrading. A switchover process can be initiated to allow a substitute member to take over the workload performed by the member that requires maintenance or upgrading, which undergoes planned downtime. The switchover operation ensures continued service to consumers of the system.
- switchback: When a switchover operation is performed, a member of the system is deactivated for maintenance or upgrading. When the maintenance or upgrading is completed, the system can undergo a switchback operation to activate the upgraded member and bring the system back to the pre-switchover configuration.
- **virtual host name**: Virtual host name is a network addressable host name that maps to one or more physical machines via a load balancer or a hardware cluster. For load balancers, the name "virtual server name" is used interchangeably with virtual host name in this book. A load balancer can hold a virtual host name on behalf of a set of servers, and clients communicate indirectly with the machines using the virtual host name. A virtual host name in a hardware cluster is a network host name assigned to a cluster virtual IP. Because the cluster virtual IP is not permanently attached to any particular node of a cluster, the virtual host name is not permanently attached to any particular node either.

**Note:** Whenever the term "virtual host name" is used in this document, it is assumed to be associated with a virtual IP address. In cases where just the IP address is needed or used, it will be explicitly stated.

virtual IP: Also, cluster virtual IP and load balancer virtual IP. Generally, a virtual IP can be assigned to a hardware cluster or load balancer. To present a single system view of a cluster to network clients, a virtual IP serves as an entry point IP address to the group of servers which are members of the cluster. A virtual IP can be assigned to a server load balancer or a hardware cluster.

A hardware cluster uses a cluster virtual IP to present to the outside world the entry point into the cluster (it can also be set up on a standalone machine). The hardware cluster's software manages the movement of this IP address between the two physical nodes of the cluster while clients connect to this IP address without the need to know which physical node this IP address is currently active on. In a typical two-node hardware cluster configuration, each machine has its own physical IP address and physical host name, while there could be several cluster IP addresses. These cluster IP addresses float or migrate between the two nodes. The node with current ownership of a cluster IP address is active for that address.

A load balancer also uses a virtual IP as the entry point to a set of servers. These servers tend to be active at the same time. This virtual IP address is not assigned to any individual server but to the load balancer which acts as a proxy between servers and their clients.

### <span id="page-18-0"></span>**1.3 Benefits of Oracle Recommendations**

The Oracle Fusion Middleware configurations discussed in this guide are designed to ensure security of all invocations, maximize hardware resources, and provide a reliable, standards-compliant system for enterprise computing with a variety of applications.

- [Section 1.3.1, "Built-in Security"](#page-18-1)
- [Section 1.3.2, "High Availability"](#page-19-0)

The security and high availability benefits of the Oracle Fusion Middleware configurations are realized through isolation in firewall zones and replication of software components.

#### <span id="page-18-1"></span>**1.3.1 Built-in Security**

The Enterprise Deployment architectures are secure because every functional group of software components is isolated in its own DMZ, and all traffic is restricted by protocol and port. The following characteristics ensure security at all needed levels, as well as a high level of standards compliance:

Configure external load balancers to redirect all external communication received on port 80 to port 443.

**Note:** The Oracle Technology Network (http://www.oracle.com/technology/index.html) provides a list of validated load balancers and their configuration at http://www.oracle.com/technology/products/ias/hi\_ av/Tested\_LBR\_FW\_SSLAccel.html.

- Communication from external clients does not go beyond the Load Balancing Router level.
- No direct communication from the Load Balancing Router to the data tier is allowed.
- Components are separated in different protection zones: the web tier, application tier, and the data tier.
- Direct communication between two firewalls at any one time is prohibited.
- If a communication begins in one firewall zone, it must end in the next firewall zone.
- Oracle Internet Directory is isolated in the data tier.
- Identity Management components are in a separate subnet.
- All communication between components across protection zones is restricted by port and protocol, according to firewall rules.

### <span id="page-19-0"></span>**1.3.2 High Availability**

The enterprise deployment architectures are highly available, because each component or functional group of software components is replicated on a different computer, and configured for component-level high availability.

### <span id="page-19-1"></span>**1.4 Hardware Requirements**

Typical hardware requirements for the Enterprise Deployment on Linux operating systems are listed in Table 1–1. The memory figures represent the memory required to install and run an Oracle Fusion Middleware server; however, for most production sites, you should configure at least 4 GB of physical memory.

For detailed requirements, or for requirements for other platforms, see the Oracle Fusion Middleware Installation Guide for that platform.

| <b>Server</b> | <b>Processor</b>                           | <b>Disk</b>                                                   | <b>Memory</b> | TMP<br><b>Directory</b> | Swap    |
|---------------|--------------------------------------------|---------------------------------------------------------------|---------------|-------------------------|---------|
| Database      | 4 or more X Pentium,<br>1.5 GHz or greater | nXm                                                           | $6-8$ GB      | Default                 | Default |
|               |                                            | $n =$ number of disks,<br>at least 4 (striped as<br>one disk) |               |                         |         |
|               |                                            | $m = size of the disk$<br>minimum of 30 GB                    |               |                         |         |
| WEBHOSTn      | 2 or more X Pentium,<br>1.5 GHz or greater | 10 GB                                                         | 4 GB          | Default                 | Default |
| SOAHOSTn      | 2 or more X Pentium,<br>1.5 GHz or greater | $10 \text{ GB}^1$                                             | 4 GB          | Default                 | Default |
| WCHOSTn       | 2 or more X Pentium,<br>1.5 GHz or greater | 10 GB                                                         | 4 GB          | Default                 | Default |

*Table 1–1 Typical Hardware Requirements*

<sup>1</sup> For a shared storage MW\_HOME configuration, two installations suffice by making a total of 20 GB independently of the number of slots.

**Note:** You must perform the appropriate capacity planning to determine the number of nodes, CPU, and memory requirements for each node depending on the specific system's load as well as the throughput and response requirements. These will vary for each application or custom SOA system being used.

## <span id="page-19-2"></span>**1.5 Enterprise Deployment Reference Topology**

The instructions and diagrams in this guide describe a reference topology, to which variations may be applied.

This guide provides configuration instructions for a reference enterprise topology that uses Oracle WebCenter with Oracle Access Manager, as shown in Figure 1–1.

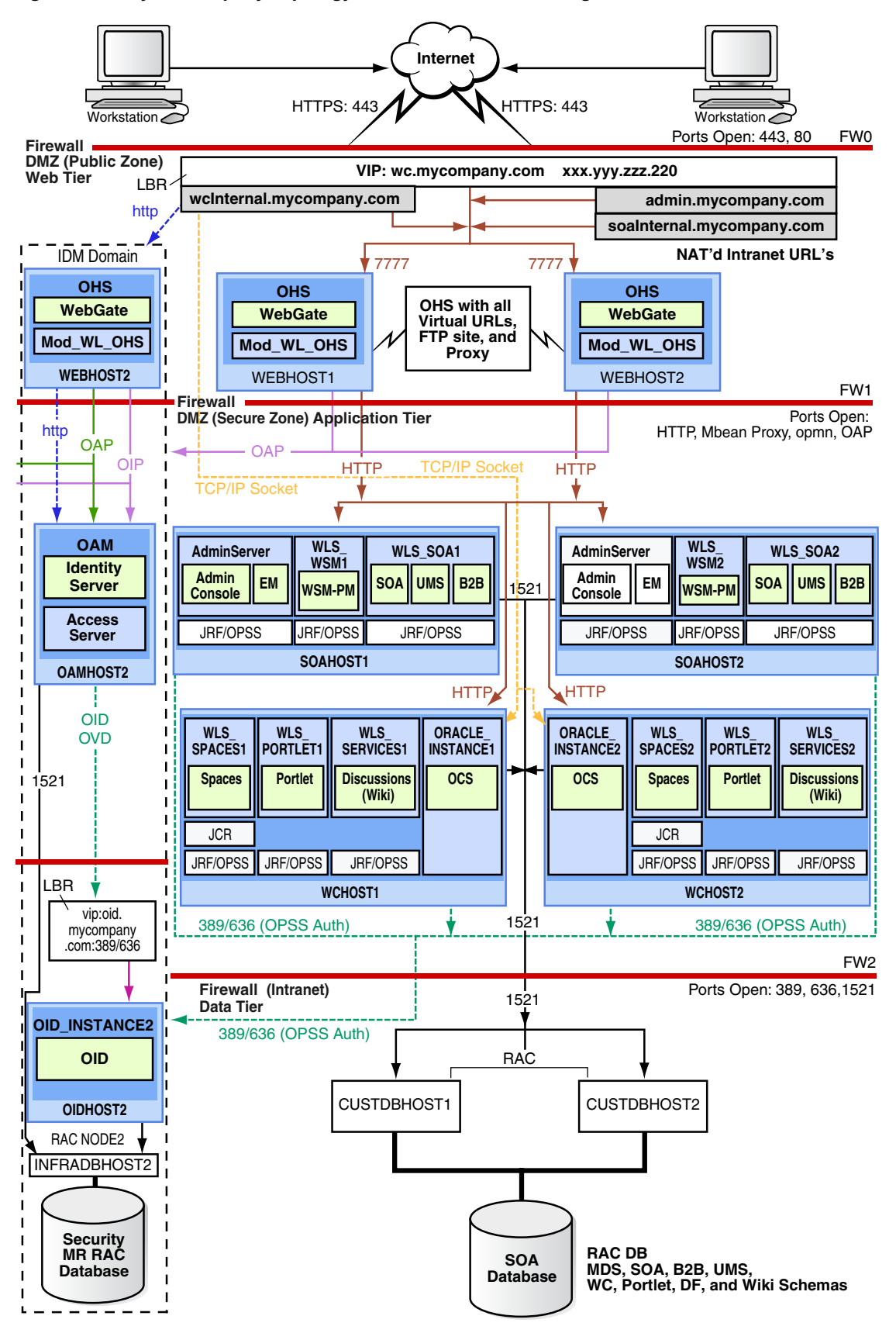

*Figure 1–1 MyWCCompany Topology with Oracle Access Manager*

This section covers these topics:

- [Section 1.5.1, "Oracle Identity Management"](#page-21-0)
- [Section 1.5.2, "Web Tier"](#page-21-1)
- [Section 1.5.3, "Application Tier"](#page-22-0)
- [Section 1.5.4, "Data Tier"](#page-23-0)
- [Section 1.5.5, "What to Install"](#page-23-1)
- [Section 1.5.6, "Unicast Requirement"](#page-23-2)

### <span id="page-21-0"></span>**1.5.1 Oracle Identity Management**

Integration with the Oracle Identity Management system is an important aspect of the enterprise deployment architecture. This integration provides features such as single sign-on, integration with OPSS, centralized identity and credential store, authentication for the WebLogic domain, and so on. The IDM EDG is separate from this EDG and exists in a separate domain by itself. For more information on identity management in an enterprise deployment context, see *Oracle Fusion Middleware Enterprise Deployment Guide for Oracle Identity Management*.

The primary interface to the IDM EDG is the LDAP traffic to the LDAP servers, the OAP (Oracle Access Protocol) to the OAM Access Servers, and the HTTP redirection of authentication requests.

### <span id="page-21-3"></span><span id="page-21-1"></span>**1.5.2 Web Tier**

Nodes in the web tier are located in the DMZ public zone.

In this tier, two nodes WEBHOST1 and WEBHOST2 run Oracle HTTP Server configured with WebGate and mod\_wl\_ohs.

Through mod\_wl\_ohs, which allows requests to be proxied from Oracle HTTP Server to WebLogic Server, Oracle HTTP Server forwards the requests to WebLogic Server running in the application tier.

WebGate (which is an Oracle Access Manager component) in Oracle HTTP Server uses Oracle Access Protocol (OAP) to communicate with Oracle Access Manager running on OAMHOST2, in the Identity Management DMZ. WebGate and Oracle Access Manager are used to perform operations such as user authentication.

The web tier also includes a load balancer router to handle external requests. External requests are sent to the virtual host names configured on the load balancer. The load balancer then forwards the requests to Oracle HTTP Server.

The WebGate module in Oracle HTTP Server uses Oracle Access Protocol (OAP) to communicate with Oracle Access Manager to perform operations such as querying user groups.

On the firewall protecting the web tier, only the HTTP ports are open: 443 for HTTPS and 80 for HTTP.

#### <span id="page-21-2"></span>**1.5.2.1 Load Balancer Requirements**

This enterprise topology uses an external load balancer. This external load balancer should have the following features:

Ability to load-balance traffic to a pool of real servers through a virtual host name: Clients access services using the virtual host name (instead of using actual host

names). The load balancer can then load balance requests to the servers in the pool.

- Port translation configuration should be possible so that incoming requests on the virtual host name and port are directed to a different port on the backend servers.
- Monitoring of ports on the servers in the pool to determine availability of a service.
- Virtual servers and port configuration: Ability to configure virtual server names and ports on your external load balancer, and the virtual server names and ports must meet the following requirements:
	- **–** The load balancer should allow configuration of multiple virtual servers. For each virtual server, the load balancer should allow configuration of traffic management on more than one port. For example, for Oracle HTTP Server in the web tier, the load balancer needs to be configured with a virtual server and ports for HTTP and HTTPS traffic.
	- **–** The virtual server names must be associated with IP addresses and be part of your DNS. Clients must be able to access the external load balancer through the virtual server names.
- Ability to detect node failures and immediately stop routing traffic to the failed node.
- Fault-tolerant mode: It is highly recommended that you configure the load balancer to be in fault-tolerant mode.
- It is highly recommended that you configure the load balancer virtual server to return immediately to the calling client when the backend services to which it forwards traffic are unavailable. This is preferred over the client disconnecting on its own after a timeout based on the TCP/IP settings on the client machine.
- Sticky routing capability: Ability to maintain sticky connections to components. Examples of this include cookie-based persistence, IP-based persistence, and so on.
- The load balancer should be able to terminate SSL requests at the load balancer and forward traffic to the backend real servers using the equivalent non-SSL protocol (for example, HTTPS to HTTP). Typically, this feature is called SSL acceleration and it is required for this EDG.

#### <span id="page-22-0"></span>**1.5.3 Application Tier**

Nodes in the application tier are located in the DMZ secure zone.

SOAHOST1 and SOAHOST2 run the Oracle WebLogic Server Administration Console and Oracle Enterprise Manager Fusion Middleware Control, but in an active-passive configuration. You can fail over the Administration Server manually (see [Section 4.22,](#page-66-1)  ["Manually Failing Over the Administration Server to SOAHOST2"](#page-66-1)); alternatively you can configure the Oracle WebLogic Server Administration Console with CFC/CRS to fail over automatically on a separate hardware cluster (not shown in this architecture).

Oracle WebCenter components such as WebCenter Spaces, Portlets, Wiki/Discussion Forum, and WebCenter custom applications run on WCHOST1 and WCHOST2 in an active-active configuration. Typically the managed servers are called WLS\_Spaces, WLS\_Portlet, and WLS\_Services (for Wiki/Discussion Forum). You can also create a managed server to run WebCenter custom applications, depending on the requirements of the custom applications.

WCHOST1 and WCHOST2 also run Oracle Content Server (OCS). OCS is configured in an active-active manner.

If you are also running SOA components in this topology, SOAHOST1 and SOAHOST2 run WebLogic Server configured with the WLS\_SOA and WLS\_WSM managed servers, which run SOA components. These components are configured in an active-active manner.

Oracle Web Services Manager (Oracle WSM) provides a policy framework to manage and secure Web services in the EDG topology. WSM Policy Manager also runs in active-active configuration in two additional WebLogic Servers.

On the firewall protecting the application tier, the HTTP ports, OAP port, and proxy port are open. The OAP port is for the WebGate module running in Oracle HTTP Server in the web tier to communicate with Oracle Access Manager. Applications requiring external HTTP access use Oracle HTTP Server as the proxy. (The proxy on the Oracle HTTP Server must be enabled to allow this access.)

### <span id="page-23-0"></span>**1.5.4 Data Tier**

Nodes in the data tier are located in the most secured network zone (the intranet).

In this tier, an RAC database runs on the nodes CUSTDBHOST1 and CUSTDBHOST2. The database contains the schemas needed by the SOA Oracle WebCenter components. The WebCenter and SOA components running in the application tier access this database.

On the firewall protecting the data tier, the database listener port (typically, 1521) is required to be open. The LDAP ports (typically, 389 and 636) are also required to be open for the traffic accessing the LDAP storage in the IDM EDG.

#### <span id="page-23-1"></span>**1.5.5 What to Install**

<span id="page-23-4"></span>[Table 1–2](#page-23-3) identifies the source for installation of each software component. For more information, see *Oracle Fusion Middleware Installation Guide for Oracle SOA Suite* and *Oracle Fusion Middleware Installation Guide for Oracle WebCenter*.

| Component                         | <b>Distribution Medium</b>                                                                    |  |  |
|-----------------------------------|-----------------------------------------------------------------------------------------------|--|--|
| Oracle Database $10g$ or $11g$    | Oracle Database CD (in 10g series, 10.2.0.4 or higher; in 11g series, 11.1.0.7 or<br>higher)  |  |  |
| Repository Creation Utility (RCU) | Oracle Fusion Middleware Repository Creation Utility 11g (11.1.1.1.0) DVD                     |  |  |
| Oracle WebLogic Server (WLS)      | Oracle Weblogic Server (10.3.1) DVD                                                           |  |  |
| Oracle HTTP Server                | Oracle Fusion Middleware WebTier and Utilities $11g$ (11.1.1.1.0) DVD                         |  |  |
| Oracle SOA Suite                  | Oracle SOA Suite 11g (11.1.1.1.0) DVD                                                         |  |  |
| Oracle Access Manager 10g Webgate | Oracle Access Manager $10g$ Webgates (10.1.4.3.0) DVD; OAM OHS $11g$<br>webgates per platform |  |  |
| Oracle Virtual Directory (OVD)    | Oracle Identity Management $11g$ (11.1.1.1.0) DVD                                             |  |  |

<span id="page-23-3"></span>*Table 1–2 Components and Installation Sources*

#### <span id="page-23-2"></span>**1.5.6 Unicast Requirement**

Oracle recommends that the nodes in the myWCCompany topology communicate using unicast. Unlike multicast communication, unicast does not require cross-network configuration and it reduces potential network errors that can occur from multicast address conflicts as well.

The following considerations apply when using unicast to handle cluster communications:

- All members of a WebLogic cluster must use the same message type. Mixing between multicast and unicast messaging is not allowed.
- Individual cluster members cannot override the cluster messaging type.
- The entire cluster must be shut down and restarted to change the message modes (from unicast to multicast or from multicast to unicast).
- JMS topics configured for multicasting can access WebLogic clusters configured for unicast because a JMS topic publishes messages on its own multicast address that is independent of the cluster address. However, the following considerations apply:
	- **–** The router hardware configurations that allow unicast clusters may not allow JMS multicast subscribers to work.
	- **–** JMS multicast subscribers need to be in a network hardware configuration that allows multicast accessibility. (That is, JMS subscribers must be in a muticast-enabled network to access multicast topics.)

### <span id="page-24-0"></span>**1.6 How to Use This Guide**

This section covers the following topics:

- [Section 1.6.1, "Installation and Configuration Procedure"](#page-24-1)
- [Section 1.6.2, "Overview of Installation Strategies"](#page-25-0)

#### <span id="page-24-1"></span>**1.6.1 Installation and Configuration Procedure**

Table 1–3 summarizes the process by which you install and configure WebCenter. Follow the procedures indicated in the first column, in the order shown, for the chosen configuration.

**Note:** This document focuses on enterprise deployments in Linux environments, but enterprise deployments can also be implemented in UNIX and Windows environments.

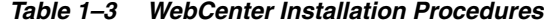

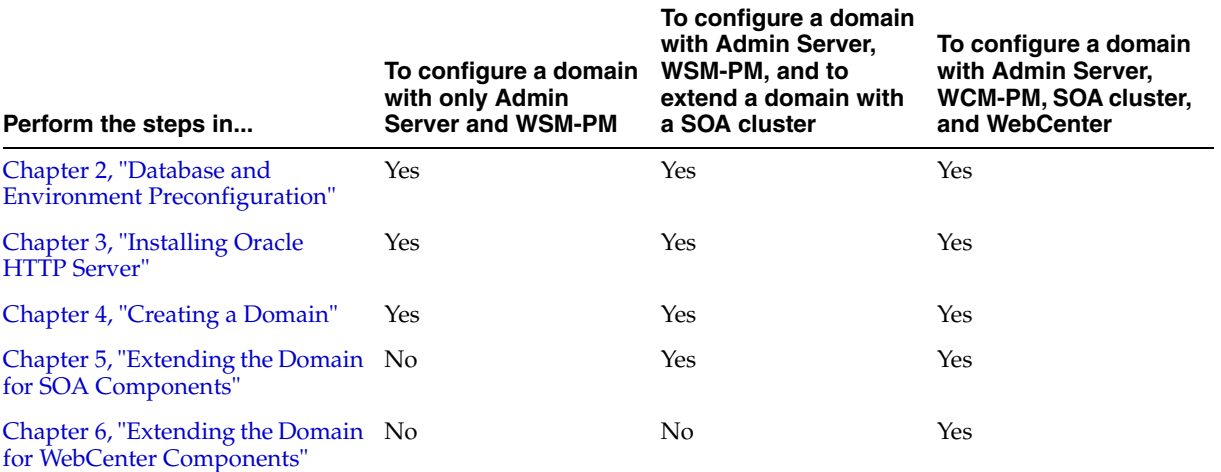

| Perform the steps in                                                       | To configure a domain<br>with only Admin<br><b>Server and WSM-PM</b>                                   | To configure a domain<br>with Admin Server,<br>WSM-PM, and to<br>extend a domain with<br>a SOA cluster | To configure a domain<br>with Admin Server.<br>WCM-PM, SOA cluster,<br>and WebCenter                   |
|----------------------------------------------------------------------------|----------------------------------------------------------------------------------------------------|----------------------------------------------------------------------------------------------------|----------------------------------------------------------------------------------------------------|
| Chapter 7, "Setting Up Node<br>Manager"                                    | Recommended<br>(optional depending on<br>the type of security<br>required for the<br>application tier) | Recommended<br>(optional depending on<br>the type of security<br>required for the<br>application tier) | Recommended<br>(optional depending on<br>the type of security<br>required for the<br>application tier) |
| Chapter 8, "Configuring External"<br>Services"                             | No                                                                                                    | No                                                                                                    | Yes                                                                                                    |
| Chapter 9, "Installing and<br><b>Configuring Oracle Content</b><br>Server" | No                                                                                                    | No                                                                                                    | Yes                                                                                                    |

*Table 1–3 (Cont.) WebCenter Installation Procedures*

#### <span id="page-25-0"></span>**1.6.2 Overview of Installation Strategies**

The Configuration Wizard enables you to extend the Oracle WebLogic domain by adding only the needed components; rather than using the Configuration Wizard to create SOA components and the Oracle WebCenter components along with the domain that includes the Administration Server, Enterprise Manager, and WSM-PM in a single pass, you can instead create the domain and its Administration Server, Enterprise Manager, and WSM-PM in one pass of the Configuration Wizard and then extend the domain by adding only the SOA components (or if needed, only the WebCenter components) in a subsequent pass. Using this incremental approach, you can verify the installation of the servers and perform specific validations after each pass of the Configuration Wizard. In general, Oracle recommends the following approach:

- **1.** Run a first pass of the Configuration Wizard to install the Administration Server, Enterprise Manager, and WSM-PM (described in [Chapter 4, "Creating a Domain"](#page-48-1)).
- **2.** Optionally, run a second pass of the Configuration Wizard to install the SOA components (described in [Chapter 5, "Extending the Domain for SOA](#page-70-1)  [Components"](#page-70-1)).
- **3.** Run a third pass to install the WebCenter components (described in [Chapter 6,](#page-92-1)  ["Extending the Domain for WebCenter Components"\)](#page-92-1).

Oracle recommends this modular approach in order to facilitate the verification of individual components one by one. This building block approach simplifies the troubleshooting during the setup process and facilitates the configuration in smaller steps.

Some variation from the above topology is possible. For example, if a deployment chooses to install WebCenter alone, then only sections applicable extend with WebCenter need to be followed. Also, in this case, it is expected that the Admin Server will exist on WCHOST1 instead and the instructions on creating the domain should be modified appropriately.

# <span id="page-26-3"></span><span id="page-26-0"></span><sup>2</sup>**Database and Environment Preconfiguration**

This chapter describes database and network environment preconfiguration required by the WebCenter enterprise topology. This chapter contains the following sections:

- [Section 2.1, "Database"](#page-26-1)
- [Section 2.2, "Network"](#page-30-1)
- [Section 2.3, "Shared Storage and Recommended Directory Structure"](#page-36-0)

### <span id="page-26-1"></span>**2.1 Database**

For the WebCenter enterprise topology, the database contains the Oracle Fusion Middleware Repository, which is a collection of schemas used by various Oracle Fusion Middleware components, such as the WebCenter components, and OWSM. This database is separate from the Identity Management database, which is used in Identity Management EDG by components such as Oracle Internet Directory, DIP, and so on.

You must install the Oracle Fusion Middleware Repository before you can configure the Oracle Fusion Middleware components. You install the Oracle Fusion Middleware metadata repository into an existing database using the Repository Creation Utility (RCU), which is available from the RCU DVD or from the location listed in [Table 1–2](#page-23-4). For the enterprise topology, a Real Application Clusters (RAC) database is highly recommended.

When you configure the WebCenter components, the configuration wizard will prompt you to enter the information for connecting to the database that contains the metadata repository.

This section covers the following topics:

- [Section 2.1.1, "Setting Up the Database"](#page-26-2)
- Section 2.1.2, "Loading the Oracle Fusion Metadata Repository in the RAC [Database"](#page-29-0)
- [Section 2.1.3, "Backing Up the Database"](#page-30-0)

#### <span id="page-26-2"></span>**2.1.1 Setting Up the Database**

Before loading the metadata repository into your database, check that the database meets the requirements described in these subsections:

- [Section 2.1.1.1, "Database Host Requirements"](#page-27-0)
- [Section 2.1.1.2, "Supported Database Versions"](#page-27-1)
- [Section 2.1.1.3, "Initialization Parameters"](#page-27-2)
- [Section 2.1.1.4, "Database Services"](#page-28-0)

#### <span id="page-27-0"></span>**2.1.1.1 Database Host Requirements**

On the hosts CUSTDBHOST1 and CUSTDBHOST2 in the data tier, note the following requirements:

■ **Oracle Clusterware**

For 11*g* Release 1 (11.1) for Linux, refer to the *Oracle Clusterware Installation Guide for Linux*.

**Oracle Real Application Clusters** 

For 11*g* Release 1 (11.1) for Linux, refer to the *Oracle Real Application Clusters Installation Guide for Linux.* For 10*g* Release 2 (10.2) for Linux, refer to *Oracle Database Oracle Clusterware and Oracle Real Application Clusters Installation Guide*.

**Automatic Storage Management** (optional)

ASM gets installed for the node as a whole. It is recommended that you install it in a separate Oracle Home from the Database Oracle Home. This option comes in at runInstaller. In the Select Configuration page, select the Configure Automatic Storage Management option to create a separate ASM home.

#### <span id="page-27-1"></span>**2.1.1.2 Supported Database Versions**

The following versions of the Oracle Database are supported:

- **Oracle Database 11g (11.1.0.7 or higher).** It is recommended to use the Enterprise Edition version, particularly if a Disaster Recovery site is planned or expected.
- **Oracle Database 10g (10.2.0.4 or higher).** Oracle Database 10*g* Express Edition (Oracle Database XE) is not supported in Oracle Fusion Middleware 11*g* release 1. It is recommended to use the Enterprise Edition version, particularly if a Disaster Recovery site is planned or expected.

To check the release of your database, you can query the PRODUCT\_COMPONENT\_ VERSION view as follows:

SQL> SELECT VERSION FROM SYS. PRODUCT COMPONENT VERSION WHERE PRODUCT LIKE 'Oracle%';

#### <span id="page-27-2"></span>**2.1.1.3 Initialization Parameters**

Ensure that the following initialization parameter is set to the required minimum value. It is checked by Repository Creation Assistant.

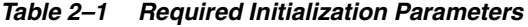

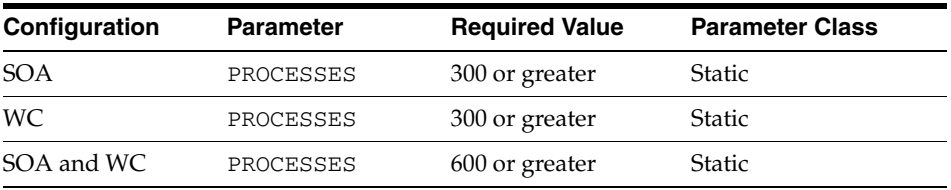

To check the value of the initialization parameter using SQL\*Plus, you can use the SHOW PARAMETER command.

As the SYS user, issue the SHOW PARAMETER command as follows:

SQL> SHOW PARAMETER processes

Set the initialization parameter using the following command:

SQL> ALTER SYSTEM SET processes=300 SCOPE=SPFILE;

Restart the database.

**Note:** The method that you use to change a parameter's value depends on whether the parameter is static or dynamic, and on whether your database uses a parameter file or a server parameter file. See the *Oracle Database Administrator's Guide* for details on parameter files, server parameter files, and how to change parameter values.

#### <span id="page-28-0"></span>**2.1.1.4 Database Services**

Oracle recommends using the Oracle Enterprise Manager Cluster Managed Services Page to create database services that client applications will use to connect to the database. For complete instructions on creating database services, see the chapter on workload management in the *Oracle Database Oracle Clusterware and Oracle Real Application Clusters Administration and Deployment* Guide.

You can also use SQL\*Plus to configure this using the following instructions:

**1.** Use the CREATE\_SERVICE subprogram to create the wcedg.mycompany.com database service. Log on to SQL\*Plus as the sysdba user and run the following command:

```
SQL> EXECUTE DBMS_SERVICE.CREATE_SERVICE
(SERVICE_NAME => 'wcedg.mycompany.com',
NETWORK_NAME => 'wcedg.mycompany.com',
);
```
**2.** Add the service to the database and assign it to the instances using srvct1:

prompt> srvctl add service -d wcdb -s wcedg -r wcdb1,wcdb2

**3.** Start the service using srvct1:

prompt> srvctl start service -d wcdb -s wcedg

**Note:** For more information about the SRVCTL command, see the *Oracle Real Application Clusters Administration and Deployment Guide*.

Oracle recommends that a specific database service be used for a product suite even when they share the same database. It is also recommended that the database service used is different than the default database service. In this case, the database is *wcdb.mycompany.com* and the default service is one with the same name. The WebCenter install is configured to use the service *wcedg.mycompany.com*. It is recommended that a service named *soaedg.mycompany.com* is used for SOA.

### <span id="page-29-0"></span>**2.1.2 Loading the Oracle Fusion Metadata Repository in the RAC Database**

To load the Oracle Fusion Middleware Repository into a database, complete these steps:

- **1.** Start Repository Creation Utility (RCU), which is available from the RCU DVD or from the location listed in [Table 1–2,](#page-23-4) by first inserting the RCU DVD.
- **2.** Start RCU from the *bin* directory:

**./rcu**

- **3.** In the Welcome screen, click **Next**.
- **4.** In the Create Repository screen, select **Create** to load component schemas into a database. Click **Next**.
- **5.** In the Database Connection Details screen, enter connect information for your database:
	- **Database Type**: select **Oracle Database**.
	- **Host Name**: Enter the name of the node that is running the database. For the RAC database, specify the VIP name or one of the node names as the host name: CUSTDBHOST1-VIP.
	- **Port**: Enter the port number for the database: 1521.
	- **Service Name**: Enter the service name of the database:wcedg.mycompany.com
	- **Username**: SYS
	- **Password:** Enter the password for the SYS user.
	- **Role**: SYSDBA

Click **Next**.

**6.** If you get this warning message: The database you are connecting is with non-UTF8 charset, if you are going to use this database for multilingual support, you may have data loss. If you are not using for multilingual support you can continue, otherwise we strongly recommend using UTF-8 database.

Click **Ignore** or **Stop**.

- **7.** In the Select Components screen, do the following:
	- Select **Create a New Prefix**, and enter a prefix to use for the database schemas. Example: DEV or PROD. Prefixes are used to create logical groupings of multiple repositories in a database. For more information, see *Oracle Fusion Middleware Repository Creation Utility User's Guide*.

**Tip:** Note the name of the schema because the upcoming steps require this information.

- Select the following:
	- **–** WebCenter Infrastructure:
		- **WebCenter Suite**

**Note:** Note that this will auto-select Metadata Services as well.

Click **Next**.

- **8.** In the Schema Passwords screen, enter passwords for the main and additional (auxiliary) schema users, and click **Next**.
- **9.** In the Map Tablespaces screen, choose the tablespaces for the selected components, and click **Next**.
- **10.** In the Summary screen, click **Create**.
- **11.** In the Completion Summary screen, click **Close**.

#### <span id="page-30-0"></span>**2.1.3 Backing Up the Database**

After you have loaded the metadata repository in your database, you should make a backup.

Backing up the database is for the explicit purpose of quick recovery from any issue that may occur in the further steps. You can choose to use your backup strategy for the database for this purpose or simply take a backup using OS tools or RMAN for this purpose. It is recommended to use Oracle Recovery Manager for the database, particularly if the database was created using Oracle ASM. If possible, a cold backup using operating system tools such as tar can also be performed.

### <span id="page-30-1"></span>**2.2 Network**

This section covers the following topics:

- [Section 2.2.1, "Virtual Server Names"](#page-30-2)
- [Section 2.2.2, "Load Balancers"](#page-31-3)
- [Section 2.2.3, "IPs and Virtual IPs"](#page-33-0)
- [Section 2.2.4, "Firewalls and Ports"](#page-34-0)

#### <span id="page-30-2"></span>**2.2.1 Virtual Server Names**

The WebCenter enterprise topology uses the following virtual server names:

- [Section 2.2.1.1, "wc.mycompany.com"](#page-30-3)
- [Section 2.2.1.2, "admin.mycompany.com"](#page-31-0)
- [Section 2.2.1.3, "soainternal.mycompany.com"](#page-31-1)
- [Section 2.2.1.4, "wcinternal.mycompany.com"](#page-31-2)

Ensure that the virtual server names are associated with IP addresses and are part of your DNS. The nodes running Oracle Fusion Middleware must be able to resolve these virtual server names.

#### <span id="page-30-3"></span>**2.2.1.1 wc.mycompany.com**

wc.mycompany.com is a virtual server name that acts as the access point for all HTTP traffic to the runtime SOA and WebCenter components, such as soa-infra, workflow, and B2B. Traffic to SSL is configured. Clients access this service using the address wc.mycompany.com:443. This virtual server is defined on the load balancer.

#### <span id="page-31-0"></span>**2.2.1.2 admin.mycompany.com**

admin.mycompany.com is a virtual server name that acts as the access point for all internal HTTP traffic that is directed to administration services such as WebLogic Administration Server Console and Oracle Enterprise Manager.

The incoming traffic from clients is not SSL-enabled. Clients access this service using the address admin.mycompany.com:80 and the requests are forwarded to port 7777 on WEBHOST1 and WEBHOST2.

This virtual server is defined on the load balancer.

#### <span id="page-31-1"></span>**2.2.1.3 soainternal.mycompany.com**

soainternal.mycompany.com is a virtual server name used for internal invocations of SOA services. This url is not exposed to the internet and is only accessible from the intranet. (For SOA systems, users can set this while modeling composites or at runtime with the appropriate EM/MBeans, as the url to be used for internal services invocations.)

The incoming traffic from clients is not SSL-enabled. Clients access this service using the address soainternal.mycompany.com:80 and the requests are forwarded to port 7777 on WEBHOST1 and WEBHOST2.

This virtual server is defined on the load balancer.

#### <span id="page-31-2"></span>**2.2.1.4 wcinternal.mycompany.com**

wcinternal.mycompany.com is a virtual server name used for internal invocations like callbacks and internal access to services. This url is not exposed to the internet and is only accessible from the intranet.

The incoming traffic from clients is not SSL-enabled. Clients access this service using the address wcinternal.mycompany.com:80 and the requests are forwarded to port 7777 on WEBHOST1 and WEBHOST2.

This virtual server is defined on the load balancer.

#### <span id="page-31-3"></span>**2.2.2 Load Balancers**

This enterprise topology uses an external load balancer. For more information on load balancers, see [Section 1.5.2, "Web Tier."](#page-21-3)

**Note:** The Oracle Technology Network

(http://www.oracle.com/technology/index.html) provides a list of validated load balancers and their configuration at http://www.oracle.com/technology/products/ias/hi\_ av/Tested\_LBR\_FW\_SSLAccel.html.

#### <span id="page-31-4"></span>**2.2.2.1 Configuring the Load Balancer**

To configure the load balancer, complete these steps:

- **1.** Create a pool of servers. You will assign this pool to virtual servers.
- **2.** Add the addresses of the Oracle HTTP Server hosts to the pool. For example:
	- WEBHOST1:7777
	- WEBHOST2:7777
- **3.** Configure a virtual server in the load balancer for wc.mycompany.com: 443.
- For this virtual server, use your system's frontend address as the virtual server address (for example, wc.mycompany.com). The frontend address is the externally facing host name used by your system and that will be exposed in the Internet.
- Configure this virtual server with port 80 and port 443. Any request that goes to port 80 should be redirected to port 443.
- Specify ANY as the protocol.
- Enable address and port translation.
- Enable reset of connections when services and/or nodes are down.
- Assign the pool created in step 1 to the virtual server.
- Create rules to filter out access to /console and /em on this virtual server.
- **4.** Configure a virtual server in the load balancer for admin.mycompany.com:80.
	- For this virtual server, use your internal administration address as the virtual server address (for example, admin.mycompany.com). This address is typically not externalized.
	- Specify HTTP as the protocol.
	- Enable address and port translation.
	- Enable reset of connections when services and/or nodes are down.
	- Assign the pool created in step 1 to the virtual server.
- **5.** Configure a virtual server in the load balancer for soainternal.mycompany.com:80.
	- For this virtual server, use your internal administration address as the virtual server address (for example, soainternal.mycompany.com). This address is typically not externalized.
	- Specify HTTP as the protocol.
	- Enable address and port translation.
	- Enable reset of connections when services and/or nodes are down.
	- Assign the pool created in step 1 to the virtual server.
	- Optionally, create rules to filter out access to  $/$ console and  $/$ em on this virtual server.
- **6.** Configure a virtual server in the load balancer for wcinternal.mycompany.com:80.
	- For this virtual server, use your internal administration address as the virtual server address (for example, wcinternal.mycompany.com). This address is typically not externalized.
	- Specify HTTP as the protocol.
	- Enable address and port translation.
	- Enable reset of connections when services and/or nodes are down.
	- Assign the pool created in step 1 to the virtual server.
- **7.** Configure monitors for the Oracle HTTP Server nodes to detect failures in these nodes.
	- Set up a monitor to regularly ping the "/" URL context.

**Tip:** Use GET /\n\n instead if the Oracle HTTP Server's document root does not include index.htm and Oracle WebLogic Server returns a 404 error for "/".

- For the ping interval, specify a value that does not overload your system. You can try 5 seconds as a starting point.
- For the timeout period, specify a value that can account for the longest time response that you can expect from your WebCenter system, that is, specify a value greater than the longest period of time any of your requests to HTTP servers can take.

### <span id="page-33-0"></span>**2.2.3 IPs and Virtual IPs**

Configure the Administration Server and the managed servers to listen on different virtual Ips and physical IPs as illustrated in Figure 2–1. As shown in this figure, each VIP and IP is attached to the WebLogic server that uses it. VIP1 is failed manually to restart the Administration Server in SOAHOST2. VIP2 and VIP3 fail over from SOAHOST1 to SOAHOST2 and from SOAHOST2 to SOAHOST1 respectively through Oracle WebLogic Server Migration feature. See *Oracle Fusion Middleware High Availability Guide* for information on the WebLogic Server Migration feature. Physical IPs (non virtual) are fixed to each node. IP1 is the physical IP of SOAHOST1 and is used by the WLS\_WSM1 WebServices Policy Manager server. IP2 is the physical IP of SOAHOST2 and is used by the WLS\_WSM2 WebServices Policy Manager server.

*Figure 2–1 IPs and VIPs Mapped to Administration Server and Managed Servers*

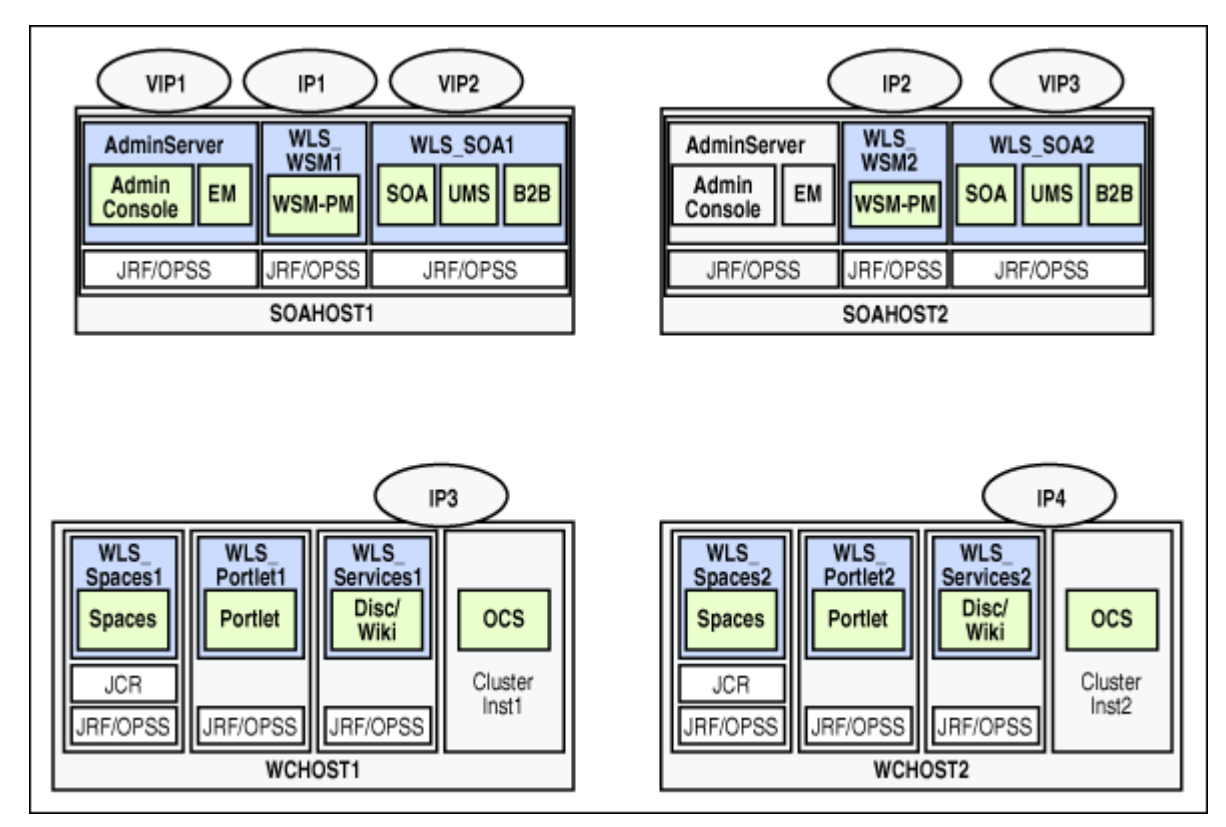

Table 2–2 provides descriptions of the various virtual hosts.

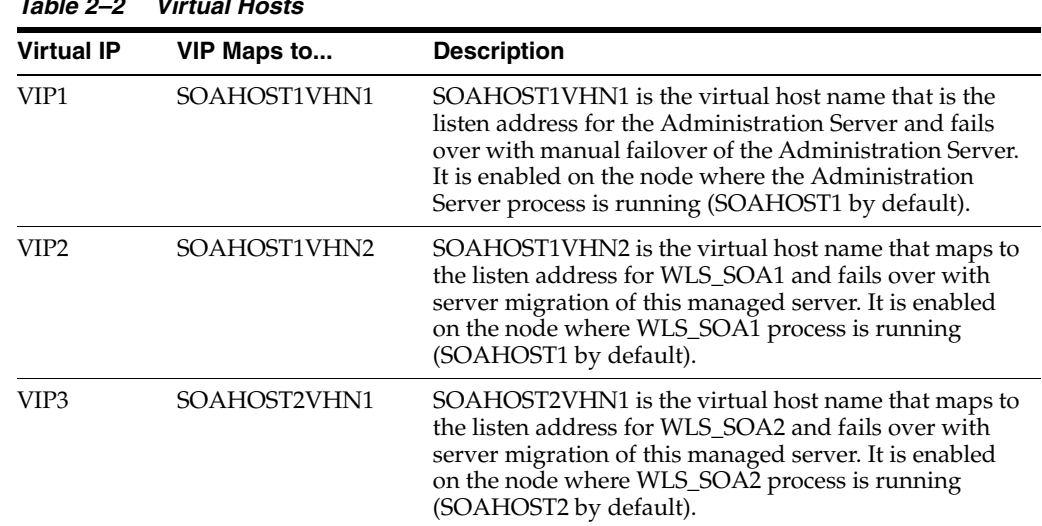

# *Table 2–2 Virtual Hosts*

### <span id="page-34-0"></span>**2.2.4 Firewalls and Ports**

Many Oracle Fusion Middleware components and services use ports. As an administrator, you must know the port numbers used by these services, and to ensure that the same port number is not used by two services on a host.

Most port numbers are assigned during installation.

[Table 2–3](#page-34-1) lists the ports used in the WebCenter topology, including the ports that you must open on the firewalls in the topology.

Firewall notation:

- FW0 refers to the outermost firewall.
- FW1 refers to the firewall between the web tier and the application tier.
- FW2 refers to the firewall between the application tier and the data tier.

| Type                                                  | <b>Firewall</b> | Port and<br><b>Port Range</b>                       | Protocol /<br><b>Application</b> | Inbound /<br>Outbound | <b>Other Considerations</b><br>and Timeout Guidelines                                          |
|-------------------------------------------------------|-----------------|-----------------------------------------------------|----------------------------------|-----------------------|------------------------------------------------------------------------------------------------|
| Browser request                                       | FW0             | 80                                                  | HTTP / Load<br>Balancer          | Inbound               | Timeout depends on all<br>HTML content and the<br>type of process model<br>used for WebCenter. |
| Browser request                                       | FW <sub>0</sub> | 443                                                 | HTTPS / Load<br>Balancer         | Inbound               | Timeout depends on all<br>HTML content and the<br>type of process model<br>used for WebCenter. |
| Load balancer to<br>Oracle HTTP Server                | n/a             | 7777                                                | <b>HTTP</b>                      | n/a                   | See Section 2.2.2.1,<br>"Configuring the Load<br>Balancer."                                    |
| OHS registration with<br><b>Administration Server</b> | FW1             | 7001                                                | HTTP/t3                          | Inbound               | Set the timeout to a short<br>period (5-10 seconds).                                           |
| OHS management by<br><b>Administration Server</b>     | FW1             | OPMN port<br>(6701) and<br>OHS Admin<br>Port (7779) | TCP and HTTP,<br>respectively    | Outbound              | Set the timeout to a short<br>period (5-10 seconds).                                           |

<span id="page-34-1"></span>*Table 2–3 Ports Used*

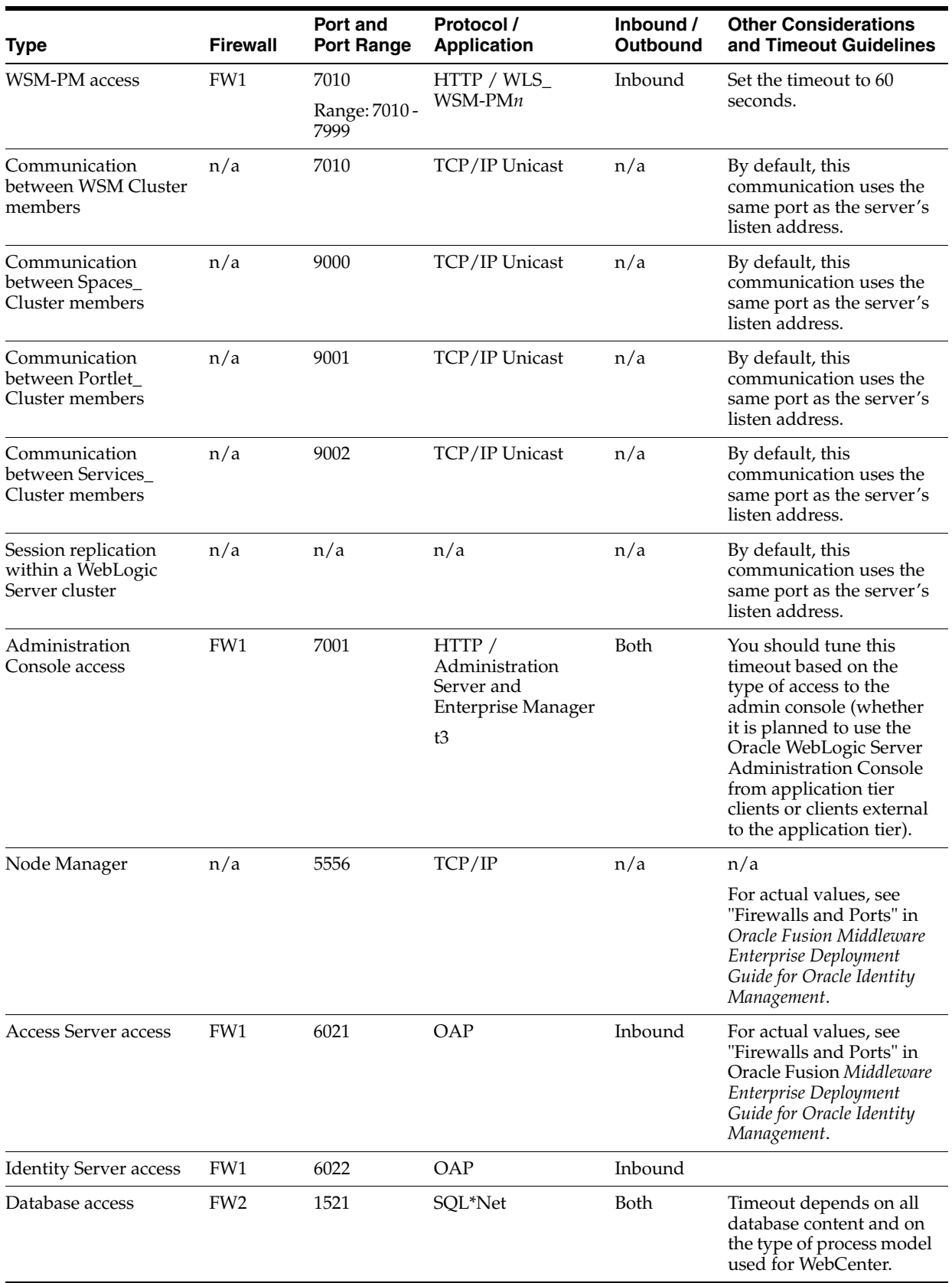

#### *Table 2–3 (Cont.) Ports Used*
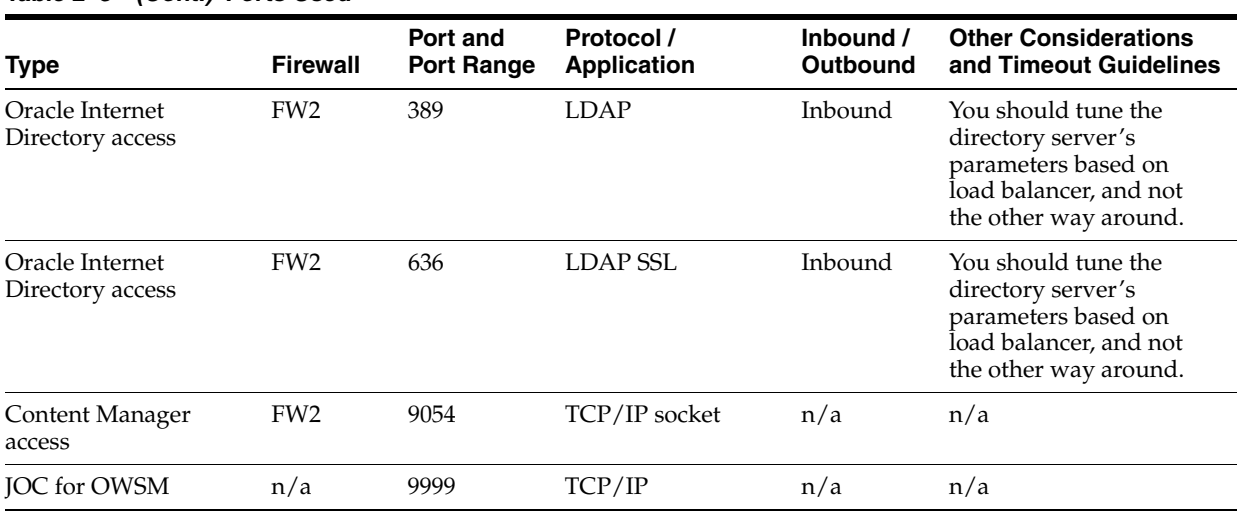

#### *Table 2–3 (Cont.) Ports Used*

# <span id="page-36-2"></span><span id="page-36-1"></span>**2.3 Shared Storage and Recommended Directory Structure**

This following section details the directories and directory structure that Oracle recommends for an EDG topology. Other directory layouts are possible and supported, but the model adopted in this guide is chosen for maximum availability, providing both the best isolation of components and symmetry in the configuration and facilitating backup and disaster recovery. The rest of the document uses this directory structure and directory terminology.

This section covers these topics:

- [Section 2.3.1, "Terminology for Directories and Directory Environment Variables"](#page-36-0)
- [Section 2.3.2, "Recommended Locations for the Different Directories"](#page-37-0)
- [Section 2.3.3, "Shared Storage Configuration"](#page-42-0)

#### <span id="page-36-0"></span>**2.3.1 Terminology for Directories and Directory Environment Variables**

- **ORACLE BASE:** This environment variable and related directory path refers to the base directory under which Oracle products are installed.
- **MW\_HOME:** This environment variable and related directory path refers to the location where Fusion Middleware (FMW) resides.
- **WL\_HOME:** This environment variable and related directory path contains installed files necessary to host a WebLogic Server.
- **ORACLE\_HOME:** This environment variable and related directory path refers to the location where either Oracle FMW SOA Suite or Oracle WebCenter Suite is installed.
- **ORACLE\_COMMON\_HOME:** This environment variable and related directory path refers to the Oracle home that contains the binary and library files required for the Oracle Enterprise Manager Fusion Middleware Control and Java Required Files (JRF).
- **DOMAIN Directory:** This directory path refers to the location where the Oracle WebLogic Domain information (configuration artifacts) is stored. Different WLS Servers can use different domain directories even when in the same node as described below.

**ORACLE\_INSTANCE:** An Oracle instance contains one or more system components, such as Oracle Web Cache, Oracle HTTP Server, or Oracle Internet Directory. An Oracle instance directory contains updateable files, such as configuration files, log files, and temporary files.

#### <span id="page-37-0"></span>**2.3.2 Recommended Locations for the Different Directories**

Oracle Fusion Middleware 11*g* allows creating multiple SOA or WebCenter managed servers from one single binary installation. This allows the installation of binaries in a single location on a shared storage and the reuse of this installation by the servers in different nodes. However, for maximum availability, Oracle recommends using redundant binary installations. In the EDG model, two MW HOMEs (each of which has a WL\_HOME and an ORACLE\_HOME for each product suite) are installed in a shared storage. Additional servers (when scaling out or up) of the same type can use either one of these two locations without requiring more installations. Ideally, users should use two different volumes (referred to as VOL1 and VOL2 below) for redundant binary location, thus isolating as much as possible the failures in each volume. For additional protection, Oracle recommends that these volumes are disk mirrored. If multiple volumes are not available, Oracle recommends using mount points to simulate the same mount location in a different directory in the shared storage. Although this does not guarantee the protection that multiple volumes provide, it does allow protection from user deletions and individual file corruption.

When an ORACLE\_HOME or a WL\_HOME is shared by multiple servers in different nodes, it is recommended to maintain the Oracle Inventory and Middleware home list in those nodes updated for consistency in the installations and application of patches. To update the oraInventory in a node and "attach" an installation in a shared storage to it, use ORACLE\_HOME/oui/bin/attachHome.sh. To update the Middleware home list to add or remove a WL\_HOME, edit the <user\_home>/bea/ beahomelist file. This would be required for any nodes installed additionally to the two ones used in this EDG. An example of the oraInventory and beahomelist updates is provided in the scale-out steps included in this guide.

Oracle recommends also separating the domain directory used by the Administration Server from the domain directory used by managed servers. This allows a symmetric configuration for the domain directories used by managed server, and isolates the failover of the Administration Server. The domain directory for the Administration Server must reside in a shared storage to allow failover to another node with the same configuration. The managed servers' domain directories can reside in a local or shared storage.

It is possible to use a shared domain directory for all managed servers in different nodes or use one domain directory per node. Sharing domain directories for managed servers facilitates the scale-out procedures. In this case, the deployment should conform to the requirements (if any) of the storage system to facilitate multiple machines mounting the same shared volume.

All procedures that apply to multiple local domains apply to a single shared domain. Hence, this enterprise deployment guide uses a model where one domain directory is used per node. The directory can be local or reside in shared storage.

Based on the above assumptions, the following paragraphs describe the directories recommended. Wherever a shared storage location is directly specified, it is implied that shared storage is required for that directory. When using local disk or shared storage is optional the mount specification is qualified with "if using a shared disk." The shared storage locations are examples and can be changed as long as the provided mount points are used. However, Oracle recommends this structure in the shared storage device for consistency and simplicity.

#### **ORACLE\_BASE:**

/u01/app/oracle

#### **MW\_HOME (application tier):**

ORACLE\_BASE/product/fmw

- Mount point: ORACLE\_BASE/product/fmw
- Shared storage location: ORACLE\_BASE/product/fmw (VOL1 and VOL2)

#### **MW\_HOME (web tier):**

ORACLE\_BASE/product/fmw/web

- Mount point: ORACLE\_BASE/product/fmw
- Shared storage location: ORACLE\_BASE/product/fmw (VOL1 and VOL2)

#### **WL\_HOME:**

MW\_HOME/wlserver\_10.3

**ORACLE\_HOME:**

MW\_HOME/wc

#### **ORACLE\_COMMON\_HOME:**

MW\_HOME/oracle\_common

#### **ORACLE\_INSTANCE:**

ORACLE\_BASE/admin/<instance\_name>

If you are using a shared disk, the mount point on the machine is ORACLE\_ BASE/admin/<instance\_name> mounted to ORACLE\_ BASE/admin/<instance\_name> (VOL1).

**Note:** (VOL1) is optional; you could also use (VOL2).

#### **Domain Directory for Administration Server Domain Directory:**

*ORACLE\_BASE*/admin/<domain\_name>/aserver/<domain\_name> (The last "domain\_name" is added by config wizard)

- Mount point on machine: *ORACLE\_BASE*/admin/<domain\_name>/aserver
- Shared storage location: ORACLE\_BASE/admin/<domain\_name>/aserver

#### **Domain Directory for Managed Server Domain Directory:**

*ORACLE\_BASE*/admin/<domain\_name>/mserver/<domain\_name>

If you are using a shared disk, the mount point on the machine is ORACLE\_ BASE/admin/<domain\_name>/mserver mounted to /ORACLE\_BASE/admin /<domain\_name>/Noden/mserver/ (each node uses a different domain directory for managed servers).

**Note:** This procedure is really shared storage dependent. The above example is specific to NAS, but other storage types may provide this redundancy with different types of mappings.

**Location for JMS file-based stores and Tlogs (SOA only):**

ORACLE\_BASE/admin/<domain\_name>/<soa\_cluster\_name>/jms

ORACLE\_BASE/admin/<domain\_name>/<soa\_cluster\_name>/tlogs

- Mount point: ORACLE\_BASE/admin/<domain\_name>/<soa\_cluster\_name>/
- Shared storage location: ORACLE\_BASE/admin/<domain\_name>/<soa\_cluster\_ name>/

#### **Location for Application Directory:**

ORACLE\_BASE/admin/<domain\_name>/apps

- Mount point: ORACLE\_BASE/admin/<domain\_name>/apps
- Shared storage location: ORACLE\_BASE/admin/<domain\_name>/aserver

Figure 2–2 shows this directory structure in a diagram.

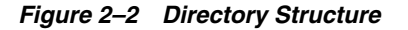

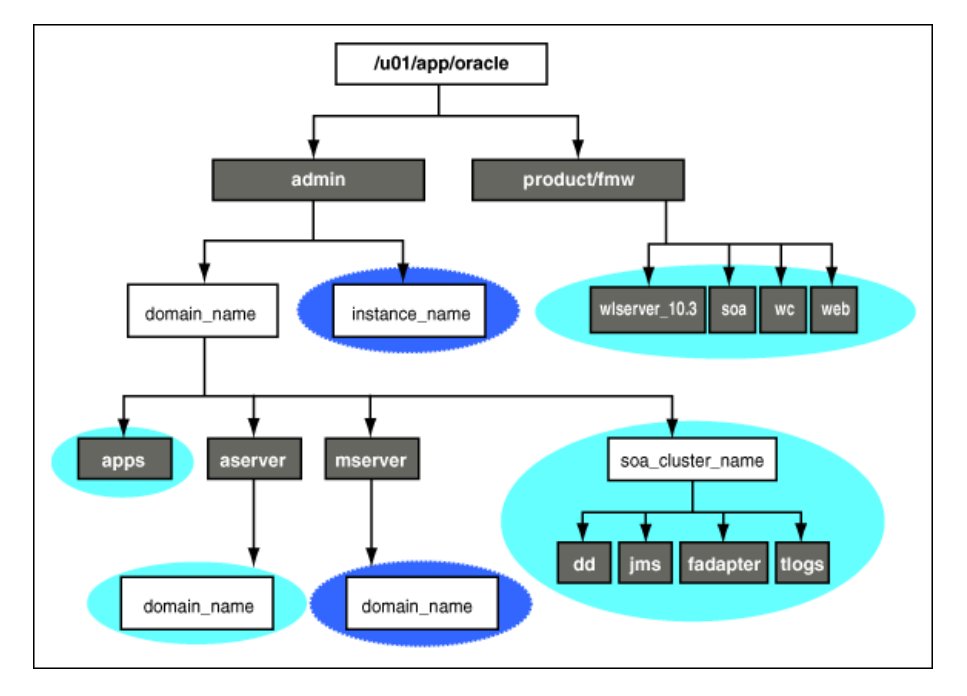

Diagram representation of the directory structure that is described in the text preceding this image.

\*\*\*\*\*\*\*\*\*\*\*\*\*\*\*\*\*\*\*\*\*\*\*\*\*\*\*\*\*\*\*\*\*\*\*\*\*\*\*\*\*\*\*\*\*\*\*\*\*\*\*\*\*\*\*\*\*\*\*\*\*\*\*\*\*\*\*\*\*\*\*\*\*\*\*\*\*\*\*\*\*\*\*\*\*\*\*\*\*\*\*\*\*\*\*

The directory structure in Figure 2–2 does not show other required internal directories, such as oracle\_common and jrockit.

Table 2–4 explains what the various color-coded elements in the diagram mean.

*Table 2–4 Directory Structure Elements*

| <b>Element</b> | <b>Explanation</b>                                                                                                    |
|----------------|----------------------------------------------------------------------------------------------------|
|                | The Administration Server domain directories, applications, deployment plans,<br>file adapter control directory, JMS and TX logs, and the entire MW_HOME are<br>on a shared disk. |

| <b>Explanation</b>                                                                                                    |
|----------------------------------------------------------------------------------------------------|
| The managed server domain directories can be on a local disk or a shared disk.<br>Further, if you want to share the managed server domain directories on<br>multiple nodes, then you must mount the same shared disk location across the<br>nodes. The instance_name directory for the web tier can be on a local disk or<br>a shared disk. |
| Fixed name.                                                                                                    |
| Installation-dependent name.                                                                                                    |
|                                                                                                    |

*Table 2–4 (Cont.) Directory Structure Elements*

Figure 2–3 shows an example configuration for shared storage with multiple volumes for WebCenter.

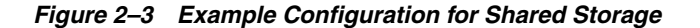

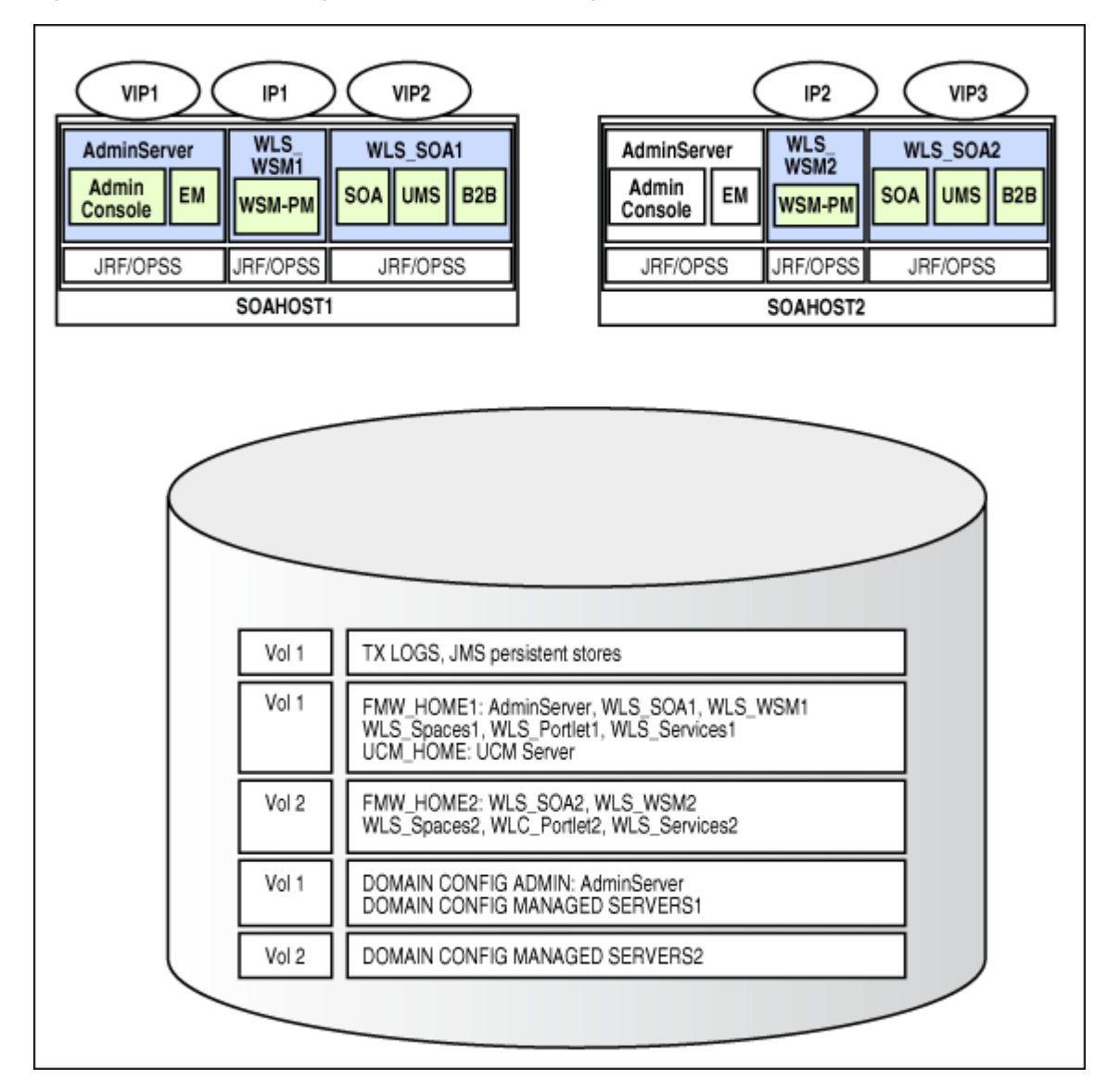

Table 2–5 summarizes the directory structure for the domain. In the table, "WLS\_WC" refers to all the WebCenter managed servers: WLS\_Spaces, WLS\_Portlet and WLS\_ Services.

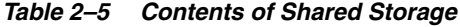

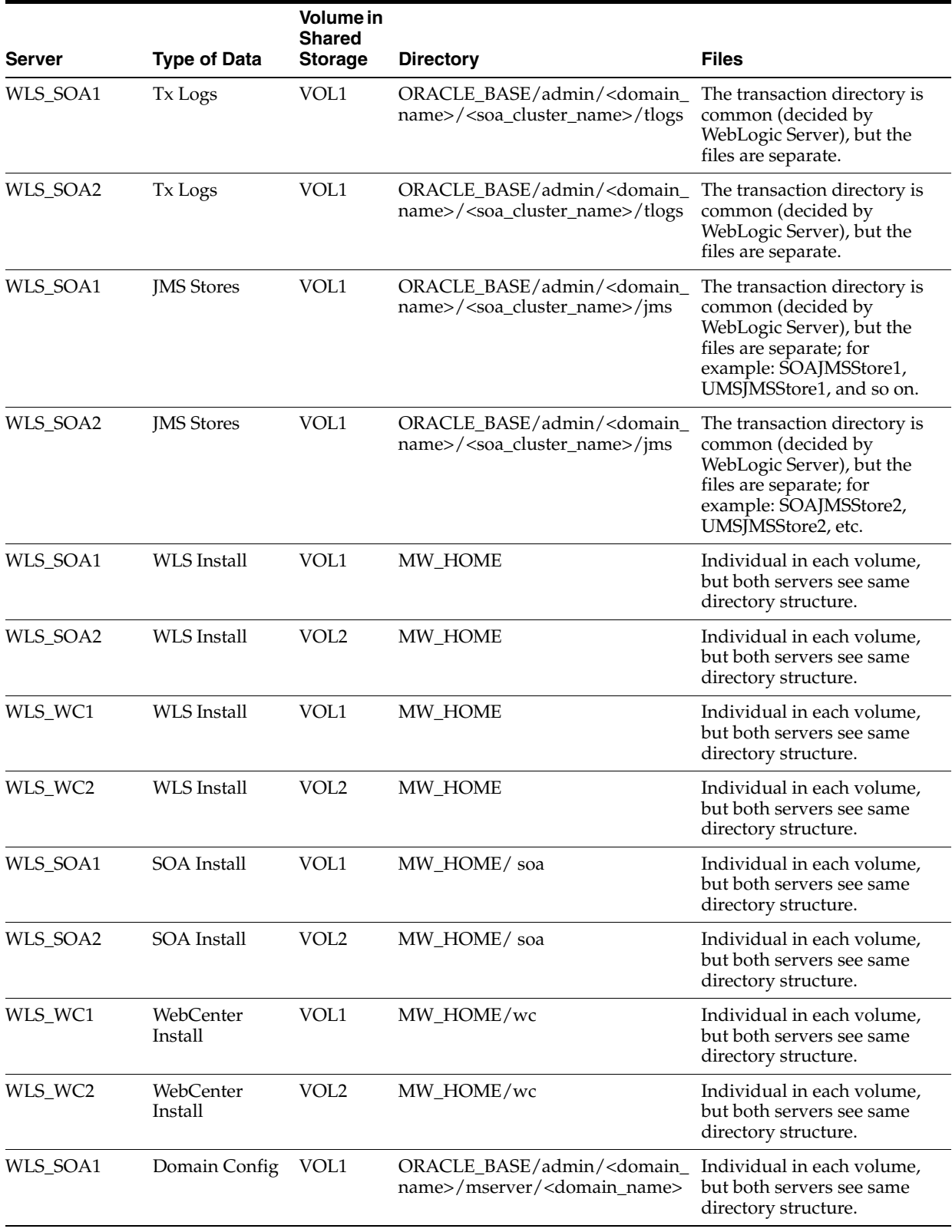

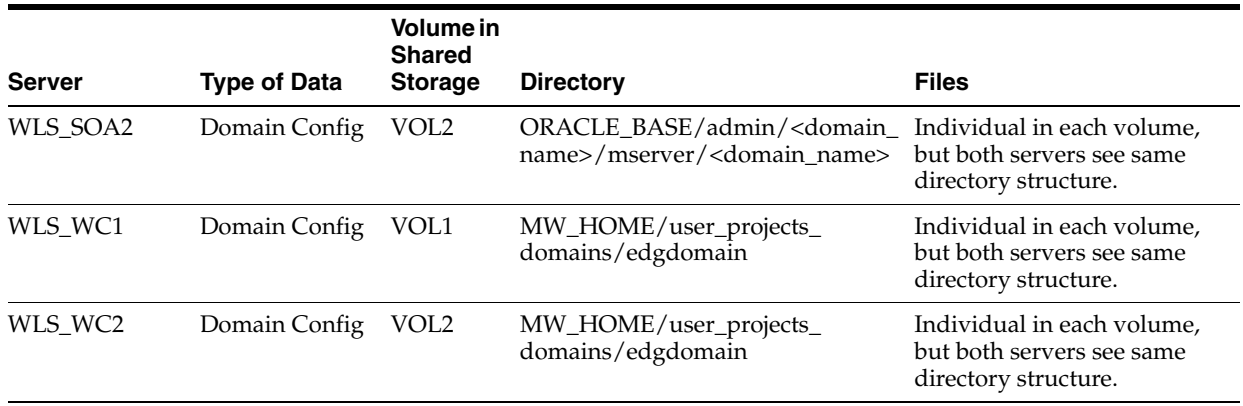

#### *Table 2–5 (Cont.) Contents of Shared Storage*

#### <span id="page-42-0"></span>**2.3.3 Shared Storage Configuration**

The following steps show to create and mount shared storage locations so that SOAHOST1, SOAHOST2, WCHOST1, and WCHOST2 can see the same location for binary installation in two separate volumes.

"nasfiler" is the shared storage filer.

#### **From SOAHOST1 and WCHOST1:**

SOAHOST1> mount nasfiler:/vol/vol1/u01/app/oracle/product/fmw /u01/app/oracle/product/fmw -t nfs

#### **From SOAHOST2 and WCHOST2:**

SOAHOST2> mount nasfiler:/vol/vol2/u01/app/oracle/product/fmw /u01/app/oracle/product/fmw -t nfs

If only one volume is available, users can provide redundancy for the binaries by using two different directories in the shared storage and mounting them to the same dir in the SOA Servers:

#### **From SOAHOST1:**

SOAHOST1> mount nasfiler:/vol/vol1/u01/app/oracle/product/fmw1 /u01/app/oracle/product/fmw -t nfs

#### **From SOAHOST2:**

SOAHOST2> mount nasfiler:/vol/vol2/u01/app/oracle/product/fmw2 /u01/app/oracle/product/fmw -t nfs

#### The following commands show how to share the SOA TX logs location across different nodes:

SOAHOST1> mount nasfiler:/vol/vol1/u01/app/oracle/stores/soadomain/soa\_ cluster/tlogs /u01/app/oracle/stores/soadomain/soa\_cluster/tlogs -t nfs

SOAHOST2> nasfiler:/vol/vol1/u01/app/oracle/stores/soadomain/soa\_cluster/tlogs /u01/app/oracle/stores/soadomain/soa\_cluster/tlogs -t nfs

**Note:** The shared storage can be a NAS or SAN device. The following illustrates an example of creating storage for a NAS device from SOAHOST1. The options may differ.

SOAHOST1> mount nasfiler:/vol/vol1/fmw11shared ORACLE\_BASE/wls -t nfs -o rw,bg,hard,nointr,tcp,vers=3,timeo=300,rsize=32768, wsize=32768

Contact your storage vendor and machine administrator for the correct options for your environment.

# **2.4 LDAP as Credential and Policy Store**

With Oracle Fusion Middleware, you can use different types of credential and policy stores in a WebLogic domain. Domains can use stores based on XML files or on different types of LDAP providers. When a domain uses an LDAP store, all policy and credential data is kept and maintained in a centralized store. However, when using XML policy stores, the changes made on managed servers are not propagated to the Administration Server unless they use the same domain home.

An Oracle Fusion Middleware SOA Suite Enterprise Deployment Topology uses different domain homes for the Administration Server and the managed server as described in the [Section 2.3, "Shared Storage and Recommended Directory Structure."](#page-36-1) Derived from this, and for integrity and consistency purposes, Oracle requires the use of an LDAP as policy and credential store in context of Oracle Fusion Middleware SOA Suite Enterprise Deployment Topology. To configure the Oracle Fusion Middleware SOA Suite Enterprise Deployment Topology with an LDAP as Credential and Policy store, follow the steps in [Section 10.1, "Credential and Policy Store](#page-142-0)  [Configuration.".](#page-142-0)

# <sup>3</sup>**Installing Oracle HTTP Server**

You install and configure Oracle HTTP Server on nodes in the web tier.

This chapter contains the following sections:

- [Section 3.1, "Installing Oracle HTTP Server on WEBHOST1 and WEBHOST2"](#page-44-0)
- [Section 3.2, "Validating Oracle HTTP Server Through the Load Balancer"](#page-46-0)
- [Section 3.3, "Backing Up Oracle HTTP Server"](#page-47-0)

# <span id="page-44-0"></span>**3.1 Installing Oracle HTTP Server on WEBHOST1 and WEBHOST2**

Follow these steps to install Oracle HTTP Server on WEBHOST1 and WEBHOST2:

- **1.** Check that your machines meet the following requirements:
	- Ensure that the system, patch, kernel, and other requirements are met as specified in the installation guide.
	- Because Oracle HTTP Server is installed by default on port 7777, you must ensure that port 7777 is not used by any service on the nodes. To check if this port is in use, run the following command before installing Oracle HTTP Server. You must free the ports if they are in use.

**netstat -an | grep 7777**

**2.** On Linux platforms, if the /etc/oraInst.loc file exists, check that its contents are correct. Specifically, check that the inventory directory is correct and that you have write permissions for that directory.

If the /etc/oraInst.loc file does not exist, you can skip this step.

**3.** Start the Oracle Universal Installer from the Oracle Fusion Middleware 11*g* WebTier and Utilities DVD by issuing this command:

#### **runInstaller**

- **4.** If the Specify Inventory Directory screen appears, enter the location for the inventory and the user group and then click **OK**; otherwise, ignore steps 4 and 5 and continue with step 6.
- **5.** Execute the root privileged actions as indicated in the dialog and then click **OK**.
- **6.** In the **Welcome** screen, click **Next**.
- **7.** In the **Select Installation Type** screen, select **Install and Configure**, and click **Next**.
- **8.** In the **Prerequisite Checks** screen, ensure that all the prerequisites are met, then click **Next**.
- **9.** In the **Specify Installation Location** screen, do the following:
	- On WEBHOST1, set the **Location** to:

MW\_HOME/web

■ On WEBHOST2, set the **Location** to: MW\_HOME/web

#### Click **Next**.

- **10.** In the **Configure Components** screen, do the following:
	- **Select Oracle Http Server.**
	- Do *not* select **Oracle Web Cache**.
	- Do *not* select **Associate Selected Components with WebLogic Domain** because you have not yet installed WebLogic Server.

Click **Next**.

- **11.** In the **Specify Component Details** screen, do the following:
	- Enter the following values for WEBHOST1:
		- **Instance Home Location**: ORACLE\_BASE/admin/<instance\_name>
		- **Instance Name**: ohs\_instance1
		- **OHS Component Name**: ohs1
	- Enter the following values for WEBHOST2:
		- **Instance Home Location**: ORACLE\_BASE/admin/<instance\_name>
		- **Instance Name**: ohs\_instance2
		- **OHS Component Name**: ohs2

Click **Next**.

- **12.** In the **Configure Ports** screen, do the following:
	- Select **Specify Ports using Configuration File** and copy the *staticports.ini* template file from your installation disk (the file is located in the */Disk1/stage/Response* directory) to you user's home. Then use the **Browse** button to select this file.
	- Click **View/Edit File** to open the *staticports.ini* file in an editor.
	- Change the Oracle HTTP Server port in that file to 7777.
	- Save the file.

Click **Next**.

**Note:** For more information on setting ports, refer to *Oracle Fusion Middleware Installation Guide for Oracle SOA Suite*.

- **13.** In the **Specify Security Updates** screen, enter your e-mail address to receive e-mail notifications of security issues (if required). Enter your Oracle Support Password to receive security updates through My Oracle Support.
- **14.** In the **Installation Summary** screen, ensure that the selections are correct, and click **Install**.
- **15.** In the **Configuration** screen, multiple configuration assistants are launched in succession, which can be a lengthy process. When it completes, the **Configuration Completed** screen appears.
- **16.** In the **Installation Completed** screen, click **Finish** to exit.

# <span id="page-46-0"></span>**3.2 Validating Oracle HTTP Server Through the Load Balancer**

Define the directives of the <VirtualHost> section of the httpd.conf file on both OHS servers. This file is located in the ORACLE\_BASE/admin/<instance\_name>/ config/OHS/ohs1 (or ohs2) directory. Add the following entries to the file:

```
NameVirtualHost *:7777
<VirtualHost *:7777>
     ServerName https://wc.mycompany.com:443
     ServerAdmin you@your.address
    RewriteEngine On
     RewriteOptions inherit
</VirtualHost>
NameVirtualHost *:7777
<VirtualHost *:7777>
     ServerName admin.mycompany.com:80
     ServerAdmin you@your.address
     RewriteEngine On
     RewriteOptions inherit
</VirtualHost>
NameVirtualHost *:7777
<VirtualHost *:7777>
    ServerName wcinternal.mycompany.com:80
     ServerAdmin you@your.address
    RewriteEngine On
     RewriteOptions inherit
</VirtualHost>
```
Make sure that you restart both OHS servers after modifying the httpd.conf files:

```
WEBHOST> cd ORACLE_BASE/admin/<instance_name>/bin
WEBHOST> opmnctl start
WEBHOST> opmnctl restartproc process-type=OHS
```
Verify that the server status is reported as "Running" in the Admin Console. If the server is shown as "Starting" or "Resuming," wait for the server status to change to "Started." If another status is reported (such as "Admin" or "Failed"), check the server output log files for errors. See [Section 11.5, "Troubleshooting"](#page-174-0) for possible causes.

Access the following URLs to ensure that your load balancer and Oracle HTTP Server are configured properly:

- http://wc.mycompany.com/index.html
- http://admin.mycompany.com/index.html
- http://wcinternal.mycompany.com/index.html
- https://wc.mycompany.com/index.html

# <span id="page-47-0"></span>**3.3 Backing Up Oracle HTTP Server**

After you have verified that the Oracle HTTP Server installation is working, back up the installation. This is a quick backup for the express purpose of immediate restore in case of problems in the further steps. The backup destination is the local disk. This backup can be discarded once the enterprise deployment setup is complete. At this point, the regular deployment-specific backup and recovery process can be initiated. The *Oracle Fusion Middleware Administrator's Guide* provides further details. For information on describing the Oracle HTTP Server data that must be backed up and restored, refer to the "Backup and Recovery Recommendations for Oracle HTTP Server" section in this guide. For information on how to recover components, see "Recovery of Components" and "Recovery After Loss of Component" sections in the guide. For recommendations specific to recovering from the loss of a host, see the "Recovering Oracle HTTP Server to a Different Host" in the guide.

To back up the installation a this point, complete these steps:

**1.** Shut down the instance using opmnctl.

ORACLE\_BASE/admin/<instance\_name>/bin/opmnctl stopall

- **2.** Back up the Middleware Home on the web tier using the following command: tar -cvpf BACKUP\_LOCATION/web.tar \$MW\_HOME
- **3.** Back up the Instance Home on the web tier using the following command: tar -cvpf BACKUP\_LOCATION/web\_<instance\_name>.tar \$ORACLE\_INSTANCE
- **4.** Start the instance using opmnctl:

ORACLE\_BASE/admin/<instance\_name>/bin/opmnctl startall

# <span id="page-48-0"></span><sup>4</sup>**Creating a Domain**

This chapter describes how to create a domain using the Configuration Wizard, Oracle WebLogic Server Administration Console, Oracle Enterprise Manager, and Oracle WSM Policy Manager. You can extend the domain to add WebCenter components.

**Important: Oracle strongly recommends that you read the release notes for any additional installation and deployment considerations prior to starting the setup process.**

This chapter contains the following sections:

- [Section 4.1, "Installing Oracle Fusion Middleware Home"](#page-49-0)
- [Section 4.2, "Backing Up the Installation"](#page-50-0)
- [Section 4.3, "Enabling VIP1 in SOAHOST1"](#page-51-0)
- Section 4.4, "Running the Configuration Wizard on SOAHOST1 to Create a [Domain"](#page-51-1)
- Section 4.5, "Creating a Separate Domain Directory for Managed Servers in the [Same Node as the Administration Server"](#page-56-0)
- Section 4.6, "Creating boot.properties for the Administration Server on [SOAHOST1"](#page-57-0)
- [Section 4.7, "Starting the Administration Server on SOAHOST1"](#page-57-1)
- [Section 4.8, "Validating the Administration Server"](#page-57-2)
- Section 4.9, "Applying the Java Required Files (JRF) Template to the WSM-PM [Cluster"](#page-58-0)
- Section 4.10, "Disabling Host Name Verification for the Oracle WebLogic [Administration Server and the WLS\\_WSM1 Managed Server"](#page-58-1)
- [Section 4.11, "Starting Node Manager on SOAHOST1"](#page-59-0)
- [Section 4.12, "Starting and Validating the WLS\\_WSM1 Managed Server"](#page-59-1)
- Section 4.13, "Propagating the Domain Configuration to SOAHOST2 Using the [unpack Utility"](#page-60-0)
- Section 4.14, "Disabling Host Name Verification for the WLS\_WSM2 Managed [Server"](#page-60-1)
- [Section 4.15, "Starting Node Manager on SOAHOST2"](#page-61-0)
- [Section 4.16, "Starting and Validating the WLS\\_WSM2 Managed Server"](#page-61-1)
- [Section 4.17, "Configuring the Java Object Cache for Oracle WSM"](#page-61-2)
- Section 4.18, "Configuring Oracle HTTP Server for the Administration Server and [the WLS\\_WSM-PMn Managed Servers"](#page-63-0)
- [Section 4.19, "Registering Oracle HTTP Server With WebLogic Server"](#page-64-0)
- Section 4.20, "Setting the Frontend URL for the Administration Console and [Setting Redirection Preferences"](#page-64-1)
- [Section 4.21, "Validating Access Through Oracle HTTP Server"](#page-65-0)
- [Section 4.22, "Manually Failing Over the Administration Server to SOAHOST2"](#page-66-0)
- [Section 4.23, "Validating Access to SOAHOST2 Through Oracle HTTP Server"](#page-67-0)
- [Section 4.24, "Failing the Administration Server Back to SOAHOST1"](#page-67-1)
- [Section 4.25, "Backing Up the Installation"](#page-68-0)

# <span id="page-49-0"></span>**4.1 Installing Oracle Fusion Middleware Home**

As described in [Section 2.3, "Shared Storage and Recommended Directory Structure,"](#page-36-2) you install Oracle Fusion Middleware in at least two storage locations for redundancy.

You must install the following components of Oracle Fusion Middleware:

- Oracle WebLogic Server (see [Section 4.1.1, "Installing Oracle WebLogic Server"\)](#page-49-1)
- Oracle WebCenter (see [Section 4.1.2, "Installing Oracle Fusion Middleware for](#page-50-1)  [WebCenter"\)](#page-50-1)

### <span id="page-49-1"></span>**4.1.1 Installing Oracle WebLogic Server**

Perform these steps to install Oracle WebLogic Server on SOAHOST1, SOAHOST2, WCHOST1,and WCHOST2.

- **1.** Start the Oracle WebLogic Server installer.
- **2.** In the Welcome screen, click **Next**.
- **3.** In the Choose Middleware Home Directory screen, do the following:
	- **Select Create a New Middleware Home.**
	- For Middleware Home Directory, enter MW\_HOME.

**Note:** ORACLE\_BASE is the base directory under which Oracle products are installed. The recommended value is /u01/app/oracle. See [Section 2.3, "Shared Storage and](#page-36-2)  [Recommended Directory Structure"](#page-36-2) for more information.

Click **Next**.

- **4.** In the Register for Security Updates screen, enter your contact information so that you can be notified of security updates, and click **Next**.
- **5.** In the Choose Install Type screen, select **Custom**, and click **Next**.
- **6.** In the Choose Products and Components screen, click **Next**.
- **7.** In the JDK Selection screen, select *only* **Oracle JRockit 1.6.0\_05 SDK**, and click **Next**.
- **8.** In the Choose Product Installation Directories screen, accept the directory **WL\_ HOME**, and click **Next**.
- **9.** In the Installation Summary screen, click **Next**.
- **10.** In the Installation Complete screen, unselect **Run QuickStart**, and click **Done**.

#### <span id="page-50-1"></span>**4.1.2 Installing Oracle Fusion Middleware for WebCenter**

Perform these steps to install Oracle Fusion Middleware for WebCenter on SOAHOST1, SOAHOST2, WCHOST1, and WCHOST2.

**1.** On Linux platforms, if the /etc/oraInst.loc file exists, check that its contents are correct. Specifically, check that the inventory directory is correct and that you have write permissions for that directory.

If the /etc/oraInst.loc file does not exist, you can skip this step.

**2.** Start the installer for Oracle Fusion Middleware for WebCenter.

SOAHOST1> **runInstaller**

When the installer prompts you for a JRE/JDK location, enter the Oracle SDK location created in the Oracle WebLogic Server installation, for example, **MW\_ HOME/jrockit\_160\_14\_R27.6.4-18**.

- **3.** In the Specify Inventory Directory screen, do the following:
	- **a.** Enter HOME/oraInventory, where HOME is the home directory of the user performing the installation (this is the recommended location).
	- **b.** Enter the OS group for the user performing the installation.
	- **c.** Click **Next**.

Follow the instructions on screen to execute /createCentralInventory.sh as root. Click **OK**.

- **4.** In the Welcome screen, click **Next**.
- **5.** In the Prerequisite Check screen, verify that the checks complete successfully, and click **Next**.
- **6.** Specify the installation location. Select the previously installed Middleware Home from the drop-down list. For the Oracle Home directory, enter the directory name (**wc**).

Click **Next**.

**7.** In the Specify UCM Configuration Options screen, clear the "Install and Configure Universal Content Management" check box. You will install Oracle Content Server (OCS) separately at a later stage.

Click **Next**.

- **8.** In the Installation Summary screen, click **Install**.
- **9.** In the Installation Complete screen, click **Finish**.

## <span id="page-50-0"></span>**4.2 Backing Up the Installation**

The Fusion Middleware Home should be backed up now (make sure that you stop the server first):

SOAHOST1> **tar -cvpf fmwhomeback.tar MW\_HOME**

This creates a backup of the installation files for both Oracle WebLogic Server and Oracle Fusion Middleware for WebCenter.

# <span id="page-51-2"></span><span id="page-51-0"></span>**4.3 Enabling VIP1 in SOAHOST1**

Please note that this step is required for failover of the Administration Server, regardless of whether SOA is installed or not.

You are associating the Administration Server with a virtual hostname (SOAHOST1VHN1). This Virtual Host Name must be mapped to the appropriate VIP (VIP1) either by a DNS Server or by a custom /etc/host entry. Check that SOAHOST1VHN1 is available per your name resolution system, (DNS server, /etc/hosts), in the required nodes in your SOA topology. The VIP (VIP1) that is associated to this Virtual Host Name (SOAHOST1VHN11) must be enabled in SOAHOST1.

To enable the virtual IP on Linux, run the ifconfig command as root:

/sbin/ifconfig <interface:index> <IPAddress> netmask <netmask> /sbin/arping -q -U -c 3 -I <interface< <IPAddress>

For example:

/sbin/ifconfig ethX:Y 100.200.140.206 netmask 255.255.255.0

Enable your network to register the new location of the virtual IP, for example:

/sbin/arping -q -U -c 3 -I ethX 100.200.140.206

Validate that the address is available by pinging it from another node, for example:

/bin/ping 100.200.140.206

In this example 'eth $X'$  is the ethernet interface (eth0 or eth1) and Y is the index  $(0, 1, 2, 1)$ etc.).

### <span id="page-51-1"></span>**4.4 Running the Configuration Wizard on SOAHOST1 to Create a Domain**

Run the Configuration Wizard from the WebCenter home directory to create a domain containing the Administration Server and Oracle Web Services Manager. Later, you will extend the domain to contain WebCenter components.

- **1.** Ensure that the database where you installed the repository is running. For RAC databases, it is recommended that all instances are running, so that the validation check later on becomes more reliable.
- **2.** Change directory to the location of the Configuration Wizard. This is within the WebCenter home directory.

SOAHOST1> **cd MW\_HOME/wc/common/bin**

**3.** Start the Oracle Fusion Middleware Configuration Wizard:

SOAHOST1> **./config.sh**

- **4.** In the Welcome screen, select **Create a New WebLogic Domain**, and click **Next**.
- **5.** The Select Domain Source screen is displayed (Figure 4–1).

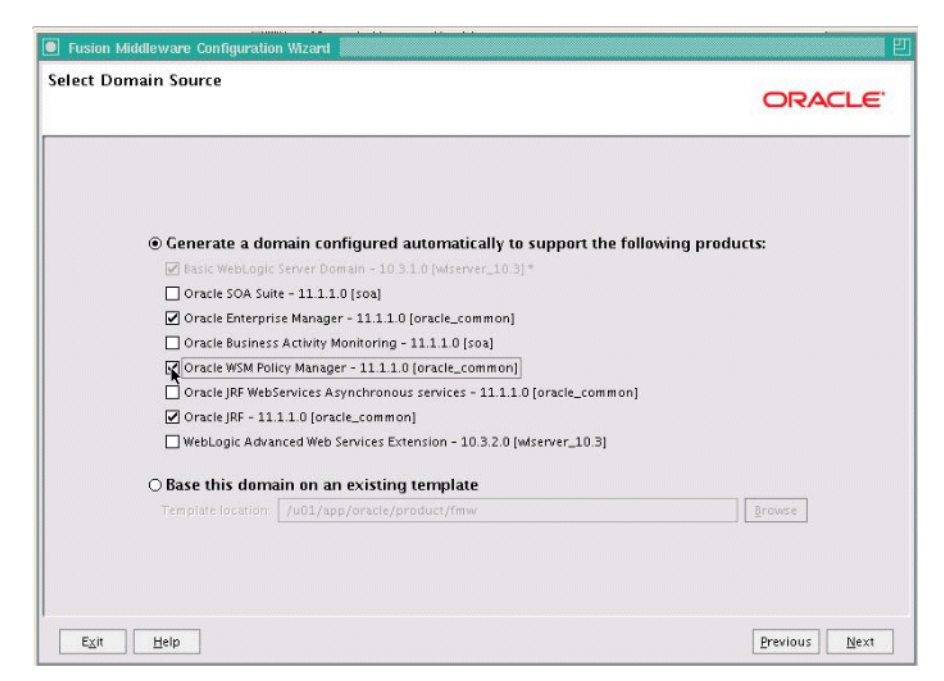

*Figure 4–1 Select Domain Source Screen*

Screenshot of the Select Domain Source screen, where you select the products that the newly created WebLogic domain will support automatically. It is described in further detail in the text following this image.

\*\*\*\*\*\*\*\*\*\*\*\*\*\*\*\*\*\*\*\*\*\*\*\*\*\*\*\*\*\*\*\*\*\*\*\*\*\*\*\*\*\*\*\*\*\*\*\*\*\*\*\*\*\*\*\*\*\*\*\*\*\*\*\*\*\*\*\*\*\*\*\*\*\*\*\*\*\*\*\*\*\*\*\*\*\*\*\*\*\*\*\*\*\*\*

In the Select Domain Source screen, do the following:

- Select **Generate a domain configured automatically to support the following products**.
- Select the following products:
	- **Basic WebLogic Server Domain 10.3.1.0 [wlserver\_10.3][wc]** (this should be selected automatically)
	- **Oracle Enterprise Manager 11.1.1.0 [oracle\_common]**
	- **Oracle WSM Policy Manager 11.1.1.0 [oracle\_common]**
	- **Oracle JRF 11.1.1.0 [oracle\_common]** (this should be selected automatically)

If you accidentally deselect some of the targets, make sure that the following selections are made in this screen:

- Oracle Enterprise Manager
- Oracle WSM Policy Manager
- Oracle JRF

Click **Next**.

**Note:** If multiple Oracle Homes are installed (for example a WebCenter Home and a SOA Home), available products will show up for both homes. In this step, select only products from the WebCenter home (wc). This is indicated by brackets at the end of the product name; for example, "Oracle JRF - 11.1.1.0 [wc]."

**6.** In the Specify Domain Name and Location screen, enter the domain name (wcedg\_domain).

Make sure that the domain directory matches the directory and shared storage mount point recommended in [Chapter 2, "Database and Environment](#page-26-0)  [Preconfiguration"](#page-26-0): enter ORACLE\_BASE/admin/<domain\_name>/aserver/ for the domain directory and ORACLE\_BASE/admin/<domain\_name>/apps for the application directory. This directory should be in shared storage.

- **7.** Click **Next**.
- **8.** In the Configure Administrator Username and Password screen, enter the username and password to be used for the domain's administrator.

Click **Next**.

- **9.** In the Configure Server Start Mode and JDK screen, do the following:
	- For WebLogic Domain Startup Mode, select **Production Mode**.
	- For JDK Selection, select **Oracle JRockit 1.6.0\_14 SDK**.

Click **Next**.

- **10.** In the Configure JDBC Components Schema screen, do the following:
	- **a.** Select the OWSM MDS schema.
	- **b.** Select **Configure selected component schemas as RAC multi data source schemas in the next panel**.
	- **c.** Click **Next**.
- **11.** The Configure RAC Multi Data Sources Component Schema screen is displayed (Figure 4–2).

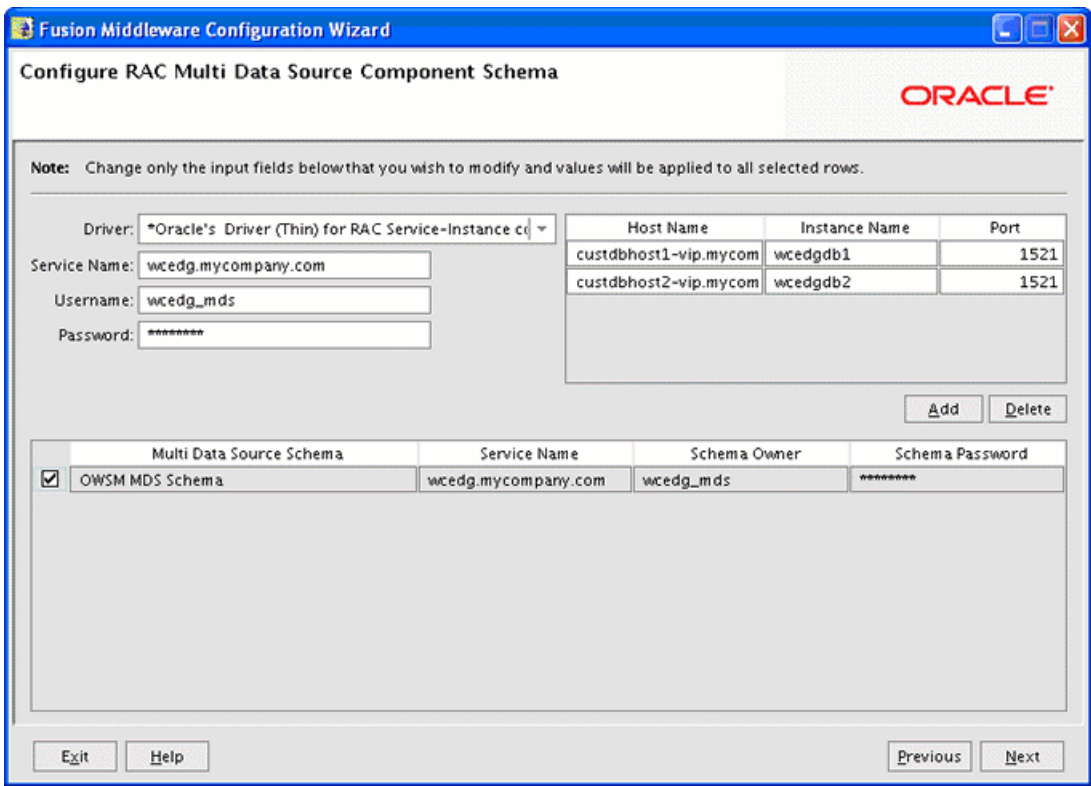

*Figure 4–2 Configure RAC Multi Data Source Component Schema Screen*

In this screen, do the following:

- **a.** Enter values for the following fields, specifying the connect information for the RAC database that was seeded with RCU.
	- **Driver:** Select **Oracle driver (Thin) for RAC Service-Instance connections, Versions:10, 11**.
	- **Service Name:** Enter the service name of the database, for example, wcedg.mycompany.com.
	- **Username:** Enter the complete user name (including the prefix) for the schemas.
	- **Password:** Enter the password to use to access the schemas.
- **b.** Enter the host name, instance name, and port.
- **c.** Click **Add**.
- **d.** Repeat this for each RAC instance.
- **e.** Click **Next**.
- **12.** In the Test JDBC Data Sources screen, the connections should be tested automatically. The **Status** column displays the results. Ensure that all connections were successful. If not, click **Previous** to return to the previous screen and correct your entries.

Click **Next** when all the connections are successful.

- **13.** In the Select Advanced Configuration screen, select the following:
	- **Administration Server**
- **Managed Servers, Clusters and Machines**
- **Deployment and Services**

#### Click **Next**.

- **14.** In the Configure the Administration Server screen, enter the following values:
	- Name: **AdminServer**
	- Listen Address: enter SOAHOST1VHN1.
	- Listen Port: **7001**
	- SSL listen port: **N/A**
	- SSL enabled: **unchecked**

Click **Next**.

**15.** In the Configure Managed Servers screen, click **Add** to add the following managed servers:

#### *Table 4–1 Managed Servers*

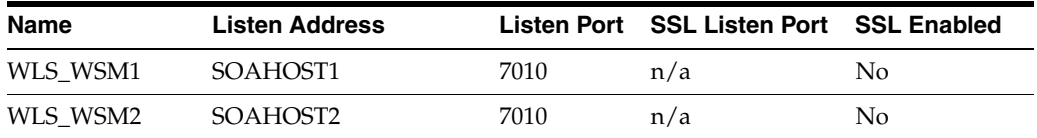

Click **Next**.

**16.** In the Configure Clusters screen, Click **Add** to add the following clusters:

#### *Table 4–2 Clusters*

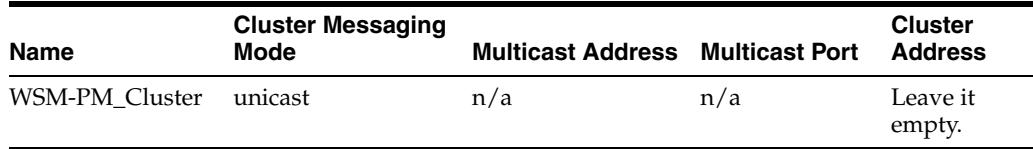

#### Click **Next**.

- **17.** In the Assign Servers to Clusters screen, assign servers to clusters as follows:
	- **WSM-PM\_Cluster:**
		- **–** WLS\_WSM1
		- **–** WLS\_WSM2

Click **Next**.

- **18.** In the Configure Machines screen, do the following:
	- Click the Unix Machine tab and then click Add to add the following machines:

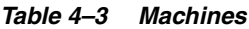

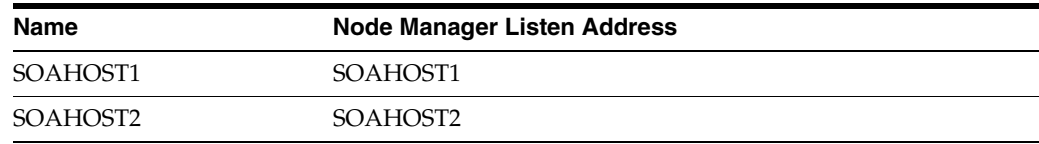

Leave all other fields to their default values.

Click **Next**.

- **19.** In the Assign Servers to Machines screen, assign servers to machines as follows:
	- **SOAHOST1:**
		- **–** AdminServer
		- **–** WLS\_WSM1
	- **SOAHOST2:**
		- **–** WLS\_WSM2

Click **Next**.

- **20.** In the **Target Deployments to Clusters or Servers** screen, make sure that the **wsm-pm** application and the **oracle.wsm.seedpolicies** library is targeted to the **WSM-PM\_Cluster** only. Make sure that all other deployments are targeted to the **AdminServer**. Click **Next**.
- **21.** In the **Target Services to Clusters or Servers** screen, select the following:
	- On the left, select **WSM-PM\_Cluster**. On the right, select **JDBC System Resource** (this automatically selects all the wsm datasources (mds-owsm)).
	- On the left, select Admin Server. On the right, select **JDBC System Resource** (this automatically selects all the wsm datasources (mds-owsm)).

All JDBC system resources should be targeted to both the Admin Server and WSM-PM\_Cluster.

- On the left, select **WSM-PM\_Cluster**. On the right, select **JOC-Shutdown**, **JOC-Startup**, and **OWSM Startup Class**.
- On the left, select Admin Server. On the right, deselect **JOC-Shutdown** and **JOC-Startup**. Make sure these services are not targeted to the Admin Server.

**JOC-Shutdown**, **JOC-Startup**, and **OWSM Startup Class** should be targeted only to the **WSM-PM\_Cluster**.

- Make sure that all the remaining services are targeted to the **Admin Server**.
- **22.** In the Configuration Summary screen, click **Create**.
- **23.** In the Create Domain screen, click **Done**.

# <span id="page-56-0"></span>**4.5 Creating a Separate Domain Directory for Managed Servers in the Same Node as the Administration Server**

Use the pack and unpack commands to separate the domain directory used by the Administration Server from the domain directory used by the managed server in SOAHOST1as recommended in [Chapter 2, "Database and Environment](#page-26-0)  [Preconfiguration."](#page-26-0)

**1.** Run the pack command on SOAHOST1 to create a template pack as follows:

SOAHOST1> **cd MW\_HOME/wc/common/bin**

SOAHOST1> **./pack.sh -managed=true -domain=ORACLE\_BASE/admin/<domain\_ name>/aserver/<domain\_name> -template=wcdomaintemplate.jar -template\_name=wc\_ domain\_template**

**2.** Run the unpack command on SOAHOST1 to unpack the template in the managed server domain directory as follows:

```
SOAHOST1> cd MW_HOME/wc/common/bin
```

```
SOAHOST1> ./unpack.sh -domain=ORACLE_BASE/admin/<domain_name>/mserver/<domain_
name> -template=wcdomaintemplate.jar
```
## <span id="page-57-0"></span>**4.6 Creating boot.properties for the Administration Server on SOAHOST1**

Create a boot.properties file for the Administration Server on SOAHOST1. The boot.properties file enables the Administration Server to start without prompting you for the administrator username and password.

**1.** Create the following directory structure:

mkdir ORACLE\_BASE/admin/<domain\_name>/aserver/<domain\_name>/servers

mkdir ORACLE\_BASE/admin/<domain\_name>/aserver/<domain\_name>/servers/ AdminServer

```
mkdir ORACLE_BASE/admin/<domain_name>/aserver/<domain_name>/servers/ 
AdminServer/security
```
**2.** In a text editor, create a file called boot.properties in the last directory created in the previous step, and enter the following lines in the file:

```
username=<adminuser>
password=<password>
```
**Note:** When you start the Administration Server, the username and password entries in the file get encrypted. You start the Administration Server in [Section 4.7, "Starting the Administration](#page-57-1)  [Server on SOAHOST1."](#page-57-1)

For security reasons, you want to minimize the time the entries in the file are left unencrypted: after you edit the file, you should start the server as soon as possible so that the entries get encrypted.

## <span id="page-57-1"></span>**4.7 Starting the Administration Server on SOAHOST1**

Start the Administration Server:

```
SOAHOST1> cd ORACLE_BASE/admin/<domain_name>/aserver/<domain_name>/bin
SOAHOST1> ./startWebLogic.sh
```
### <span id="page-57-2"></span>**4.8 Validating the Administration Server**

Perform these steps to ensure that the Administration Server is properly configured:

- **1.** In a browser, go to http://SOAHOST1VHN1:7001/console.
- **2.** Log in as the administrator.
- **3.** Verify that the WLS\_WSM1 and WLS\_WSM2 managed servers are listed.
- **4.** Verify that the WSM-PM\_Cluster cluster is listed.
- **5.** Check that you can access Oracle Enterprise Manager at http://SOAHOST1VHN1:7001/em.
- **6.** Log in to EM Console with the username and password you specified in [Section 4.6, "Creating boot.properties for the Administration Server on](#page-57-0)  [SOAHOST1."](#page-57-0)

# <span id="page-58-0"></span>**4.9 Applying the Java Required Files (JRF) Template to the WSM-PM\_ Cluster**

After the domain is created with the Configuration Wizard, you must target a number of resources not included in the WebLogic server installation to the WSM-PM Cluster.

To target these resources:

- **1.** Log in to Oracle Enterprise Manager Fusion Middleware Control with the username and password you specified in [Section 4.6, "Creating boot.properties for](#page-57-0)  [the Administration Server on SOAHOST1."](#page-57-0)
- **2.** On the navigation tree on the left, expand **Farm\_<domain\_name>**, **WebLogic Domain**, and then **<domain\_name>**, and select **WSM\_PM\_Cluster**.
- **3.** Click **Apply JRF Template** on the right.
- **4.** Wait for the confirmation message to appear on the screen.

This message should confirm that the JRF Template has been successfully applied to the WSM-PM\_Cluster cluster.

# <span id="page-58-1"></span>**4.10 Disabling Host Name Verification for the Oracle WebLogic Administration Server and the WLS\_WSM1 Managed Server**

This step is required if you have not set up the appropriate certificates to authenticate the different nodes with the Administration Server (see [Chapter 7, "Setting Up Node](#page-110-0)  [Manager"](#page-110-0)). If you have not configured the server certificates, you will receive errors when managing the different WebLogic Servers. To avoid these errors, disable host name verification while setting up and validating the topology, and enable it again once the EDG topology configuration is complete as described in [Chapter 7, "Setting](#page-110-0)  [Up Node Manager."](#page-110-0)

Perform these steps to disable host name verification:

- **1.** Log in to Oracle WebLogic Server Administration Console.
- **2.** Click **Lock and Edit**.
- **3.** Expand the **Environment** node in the Domain Structure window.
- **4.** Click **Servers**. The Summary of Servers page appears.
- **5.** Select **AdminServer(admin)** in the Names column of the table. The Settings page for AdminServer(admin) appear.
- **6.** Click the **SSL** tab.
- **7.** Click **Advanced**.
- **8.** Set Hostname Verification to **None**.
- **9.** Click **Save**.
- **10.** Repeat steps 4 to 8 for the WLS\_WSM1 server.
- **11.** Save and activate the changes.
- **12.** The change requires restart of the Administration Server to be effective. To do this, complete these steps:
	- **a.** In the Summary of Servers screen, select the **Control** tab.
	- **b.** Select **AdminServer(admin)** in the table and then click **Shutdown**.
	- **c.** Start the Administration Server again from the command line as follows:

SOAHOST1> **cd ORACLE\_BASE/admin/<domain\_name>/aserver/<domain\_name>/bin** SOAHOST1> **./startWebLogic.sh**

## <span id="page-59-0"></span>**4.11 Starting Node Manager on SOAHOST1**

Perform these steps to start Node Manager on SOAHOST1:

**1.** Run the *setNMProps.sh* script, which is located in the *ORACLE\_COMMON\_ HOME/common/bin* directory, to set the StartScriptEnabled property to 'true' before starting Node Manager:

```
SOAHOST1> cd ORACLE_COMMON_HOME/common/bin
SOAHOST1> ./setNMProps.sh
```
**Note:** You must use the StartScriptEnabled property to avoid class loading failures and other problems.

**2.** Start Node Manager:

```
SOAHOST1> cd WL_HOME/server/bin
SOAHOST1> ./startNodeManager.sh
```
### <span id="page-59-1"></span>**4.12 Starting and Validating the WLS\_WSM1 Managed Server**

Perform these steps to start the WLS\_WSM1 managed server and check that it is configured correctly:

- **1.** Start the WLS\_WSM1 managed server using the Oracle WebLogic Server Administration Console as follows:
	- **a.** Expand the **Environment** node in the Domain Structure window.
	- **b.** Choose **Servers**. The Summary of Servers page appears.
	- **c.** Click the **Control** tab.
	- **d.** Select **WLS\_WSM1** and then click **Start**.
- **2.** Verify that the server status is reported as "Running" in the Admin Console. If the server is shown as "Starting" or "Resuming," wait for the server status to change to "Started." If another status is reported (such as "Admin" or "Failed"), check the server output log files for errors. See [Section 11.5, "Troubleshooting"](#page-174-0) for possible causes.
- **3.** Access http://SOAHOST1:7010/wsm-pm.
- **4.** Click **Validate Policy Manager**. A list of policies and assertion templates available in the data store appear.

**Note:** The configuration is incorrect if no policies or assertion templates appear.

# <span id="page-60-0"></span>**4.13 Propagating the Domain Configuration to SOAHOST2 Using the unpack Utility**

Perform these steps to propagate the domain configuration:

**1.** Run the following command on SOAHOST1 to copy the template file created previously.

```
SOAHOST1> cd MW_HOME/wc/common/bin
SOAHOST1> scp wcdomaintemplate.jar oracle@SOAHOST2:/MW_HOME/wc/common/bin
```
**2.** Run the unpack command on SOAHOST2 to unpack the propagated template.

**Note:** Run unpack from the ORACLE\_HOME/common/bin directory, not from the WL\_HOME/common/bin directory.

```
SOAHOST2> cd MW_HOME/wc/common/bin
SOAHOST2> ./unpack.sh -domain=ORACLE_BASE/admin/<domain_name>/mserver/<domain_
name> -template=wcdomaintemplate.jar
```
**Note:** The ORACLE\_BASE/admin/<domain\_name>/mserver directory must exist before running unpack.

# <span id="page-60-1"></span>**4.14 Disabling Host Name Verification for the WLS\_WSM2 Managed Server**

This step is required if you have not set up the appropriate certificates to authenticate the different nodes with the Administration Server (see [Chapter 7, "Setting Up Node](#page-110-0)  [Manager"](#page-110-0)). If you have not configured the server certificates, you will receive errors when managing the different WebLogic Servers. To avoid these errors, disable host name verification while setting up and validating the topology, and enable it again once the EDG topology configuration is complete as described in [Chapter 7, "Setting](#page-110-0)  [Up Node Manager."](#page-110-0)

Perform these steps to disable host name verification:

- **1.** Log in to Oracle WebLogic Server Administration Console.
- **2.** Click **Lock and Edit**.
- **3.** Expand the **Environment** node in the Domain Structure window.
- **4.** Click **Servers**. The Summary of Servers page appears.
- **5.** Select **WLS\_WSM2** in the Names column of the table. The Settings page for AdminServer(admin) appear.
- **6.** Click the **SSL** tab.
- **7.** Click **Advanced**.
- **8.** Set Hostname Verification to **None**.
- **9.** Save and activate the changes.

# <span id="page-61-0"></span>**4.15 Starting Node Manager on SOAHOST2**

Perform these steps to start Node Manager on SOAHOST2:

**1.** Run the *setNMProps.sh* script, which is located in the *ORACLE\_COMMON\_ HOME/common/bin* directory, to set the StartScriptEnabled property to 'true' before starting Node Manager:

```
SOAHOST2> cd ORACLE_COMMON_HOME/common/bin
SOAHOST2> ./setNMProps.sh
```
**Note:** You must use the StartScriptEnabled property to avoid class loading failures and other problems.

**2.** Start Node Manager:

```
SOAHOST2> cd WL_HOME/server/bin
SOAHOST2> ./startNodeManager.sh
```
# <span id="page-61-1"></span>**4.16 Starting and Validating the WLS\_WSM2 Managed Server**

Perform these steps to start the WLS\_WSM2 managed server and check that it is configured correctly:

- **1.** Start the WLS\_WSM2 managed server using the Administration Console.
- **2.** Verify that the server status is reported as "Running" in the Admin Console. If the server is shown as "Starting" or "Resuming," wait for the server status to change to "Started." If another status is reported (such as "Admin" or "Failed"), check the server output log files for errors. See [Section 11.5, "Troubleshooting"](#page-174-0) for possible causes.
- **3.** Access http://SOAHOST2:7010/wsm-pm.
- **4.** Click validate policy manager.

# <span id="page-61-2"></span>**4.17 Configuring the Java Object Cache for Oracle WSM**

The Java Object Cache (JOC) should be configured among all the servers running Oracle WSM. This local cache is provided to increase the performance of Oracle WSM.

The Java Object Cache can be configured using the MW\_HOME/oracle\_ common/bin/configure-joc.py script. This is a Python script which can be used to configure JOC in the managed servers. The script runs in WLST online mode and expects the Administration Server to be up and running.

When configuring JOC ports for Oracle products, Oracle recommends using ports in the 9988 to 9998 range.

**Note:** After configuring the Java Object Cache using the wlst commands or *configure-joc.py* script, all affected managed servers should be restarted for the configurations to take effect.

#### **Usage**

**1.** Connect to the Administration Server using the command-line Oracle WebLogic Scripting Tool (WLST), for example:

*MW\_HOME*/soa/common/bin/wlst.sh

```
$ connect()
```
Enter the Oracle WebLogic Administration user name and password when prompted.

**2.** After connecting to the Administration Server using wlst, start the script using the execfile command, for example:

```
wls:/mydomain/serverConfig>execfile('MW_HOME/oracle_
common/bin/configure-joc.py')
```
**3.** Configure JOC for all the managed servers for a given cluster.

Enter 'y' when the script prompts whether you want to specify a cluster name, and also specify the cluster name and discover port, when prompted. This discovers all the managed servers for the given cluster and configure the JOC. The discover port is common for the entire JOC configuration across the cluster. For example:

```
Do you want to specify a cluster name (y/n) < y>Enter Cluster Name : WSM_Cluster
Enter Discover Port : 9991
```
Here is a walkthrough for using configure-joc.py for HA environments:

```
execfile('MW_HOME/oracle_common/bin/configure-joc.py')
.
Enter Hostnames (eg host1, host2) : SOAHOST1, SOAHOST2
.
Do you want to specify a cluster name (y/n) < y>y.
Enter Cluster Name : WSM_Cluster
.
Enter Discover Port : 9991
.
Enter Distribute Mode (true|false) <true> : true
.
Do you want to exclude any server(s) from JOC configuration (y/n) <n>n
```
The script can also be used to perform the following JOC configurations:

Configure JOC for all specified managed servers.

Enter 'n' when the script prompts whether you want to specify a cluster name, and also specify the managed server and discover port, when prompted. For example:

```
Do you want to specify a cluster name (y/n) < y>nEnter Managed Server and Discover Port (eg WLS_WSM1:9998, WLS_WSM1:9998) : WLS_
WSMM1:9991,WLS_WSM2:9991
```
Exclude JOC configuration for some managed servers.

The script allows you to specify the list of managed servers for which the JOC configuration "DistributeMode" will be set to 'false'. Enter 'y' when the script prompts whether you want to exclude any servers from JOC configuration, and enter the managed server names to be excluded, when prompted. For example:

Do you want to exclude any server(s) from JOC configuration  $(y/n)$  <n>y Exclude Managed Server List (eg Server1,Server2) : WLS\_WSM1,WLS\_WSM3

Disable the distribution mode for all managed servers.

The script allows you to disable the distribution to all the managed servers for a specified cluster. Specify 'false' when the script prompts for the distribution mode. By default, the distribution mode is set to 'true'.

Verify JOC configuration using the CacheWatcher utility. See *Oracle Fusion Middleware High Availability Guide*.

You can configure the Java Object Cache (JOC) using the **HA Power Tools** tab in the Oracle WebLogic Administration Console as described in the *Oracle Fusion Middleware High Availability Guide*.

# <span id="page-63-0"></span>**4.18 Configuring Oracle HTTP Server for the Administration Server and the WLS\_WSM-PM***n* **Managed Servers**

To enable Oracle HTTP Server to route to the Administration Server and the WSM-PM\_Cluster, which contain the WLS\_WSM-PM*n* managed servers, you must set the WebLogicCluster parameter to the list of nodes in the cluster:

**1.** On WEBHOST1 and WEBHOST2, add the following lines to the *ORACLE\_BASE/ admin/<instance\_name>/config/OHS/<component\_name>/mod\_wl\_ohs.conf* file:

```
# WSM-PM
<Location /wsm-pm>
    SetHandler weblogic-handler
   WebLogicCluster SOAHOST1:7010, SOAHOST2:7010
</Location>
# Admin Server and EM
<Location /console>
    SetHandler weblogic-handler
    WebLogicHost SOAHOST1VHN1
    WeblogicPort 7001
</Location>
<Location /consolehelp>
     SetHandler weblogic-handler
     WebLogicHost SOAHOST1VHN1
    WeblogicPort 7001
 </Location>
<Location /em>
    SetHandler weblogic-handler
     WebLogicHost SOAHOST1VHN1
    WeblogicPort 7001
</Location>
```
**2.** Make sure the *httpd.conf* file located in the same directory as the *mod\_wl\_ohs* file contains the following lines:

```
NameVirtualHost *:7777
<VirtualHost *:7777>
     ServerName https://wc.mycompany.com:443
     ServerAdmin you@your.address
     RewriteEngine On
     RewriteOptions inherit
</VirtualHost>
NameVirtualHost *:7777
<VirtualHost *:7777>
    ServerName admin.mycompany.com:80
     ServerAdmin you@your.address
     RewriteEngine On
```

```
 RewriteOptions inherit
</VirtualHost>
```
**Note:** Values such as 7777, admin.mycompany:80, and you@youraddress that are noted in this document serve as examples only. Enter values based on the actual environment.

**3.** Restart Oracle HTTP Server on both WEBHOST1 and WEBHOST2.

WEBHOST1> **ORACLE\_BASE/admin/<instance\_name>/bin/opmnctl restartproc ias-component=ohs1**

WEBHOST2> **ORACLE\_BASE/admin/<instance\_name>/bin/opmnctl restartproc ias-component=ohs2**

The servers specified in the WebLogicCluster parameter are only important at startup time for the plug-in. The list needs to provide at least one running cluster member for the plug-in to discover other members of the cluster. Note that the listed cluster member must be running when Oracle HTTP Server is started. Oracle WebLogic Server and the plug-in work together to update the server list automatically with new, failed, and recovered cluster members.

Some example scenarios:

- Example 1: If you have a two-node cluster and then add a third member, you do not need to update the configuration to add the third member. The third member will be discovered on the fly at runtime.
- Example 2: You have a three-node cluster but only two nodes are listed in the configuration. However, if both listed nodes are down when you start Oracle HTTP Server, then the plug-in would fail to route to the cluster. You must ensure that at least one of the listed nodes is running when you start Oracle HTTP Server.

If you list all members of the cluster, then you guarantee you can route to the cluster, assuming at least one member is running when Oracle HTTP Server is started.

For more information on configuring the WebLogic Server plug-in, see the Oracle Fusion Middleware Using Web Server Plug-Ins With Oracle WebLogic Server guide.

# <span id="page-64-0"></span>**4.19 Registering Oracle HTTP Server With WebLogic Server**

Oracle HTTP Server must forward requests to WebLogic Server. To do this, you must register Oracle HTTP Server with WebLogic Server using the following command:

WEBHOST1> **cd ORACLE\_BASE/admin/<instance\_name>/bin**

```
WEBHOST1> ./opmnctl registerinstance -adminHost SOAHOST1VHN1 -adminPort 7001 
-adminUsername weblogic
```
You must also run this command from WEBHOST2 for OHS2.

# <span id="page-64-1"></span>**4.20 Setting the Frontend URL for the Administration Console and Setting Redirection Preferences**

When you access the Oracle WebLogic Server Administration Console using an LRB, changing the Administration Server's frontend URL is required so that the user's

browser is redirected to the appropriate LRB address. To change the Administration Server's frontend URL, complete these steps:

- **1.** Log in to Oracle WebLogic Server Administration Console.
- **2.** Click **Lock and Edit**.
- **3.** Expand the Environment node in the Domain Structure window.
- **4.** Click **Servers** to open the Summary of Servers page.
- **5.** Select **Admin Server** in the Names column of the table. The Settings page for AdminServer(admin) appear.
- **6.** Click the Protocols tab.
- **7.** Click the HTTP tab.
- **8.** Set the **Front End Hist** field to soa.mycompany.com (your LBR address).
- **9.** Save and activate the changes.

Oracle also recommends disabling tracking on configuration changes in the Oracle WebLogic Server Administration Console so that the console does not trigger the reload of configuration pages when activation of changes occurs. To disable the reload, log in to the Oracle WebLogic Server Administration Console, click the **preferences** link in the banner, and then the **shared preferences** tab. Deselect the **follow configuration changes** checkbox.

### <span id="page-65-0"></span>**4.21 Validating Access Through Oracle HTTP Server**

Verify that the server status is reported as "Running" in the Admin Console. If the server is shown as "Starting" or "Resuming," wait for the server status to change to "Started." If another status is reported (such as "Admin" or "Failed"), check the server output log files for errors. See [Section 11.5, "Troubleshooting"](#page-174-0) for possible causes.

Validate WSM\_Cluster through both Oracle HTTP Server using the following URLs:

- http://Webtier\_node1:7777/wsm-pm
- http://Webtier\_node2:7777/wsm-pm
- http://Webtier\_node1:7777/console
- http://Webtier\_node2:7777/console
- http://Webtier\_node1:7777/em
- http://Webtier\_node2:7777/em
- http://admin.mycompany.com/console
- http://admin.mycompany.com/em

For information on configuring system access through the load balancer, see [Section 2.2.2, "Load Balancers."](#page-31-0)

> **Note:** After the registering Oracle HTTP Server as described in [Section 4.19, "Registering Oracle HTTP Server With WebLogic Server,"](#page-64-0) the Oracle HTTP Server should appear as a manageable target in the Oracle Enterprise Manager Console. To verify this, log into the Enterprise Manager Console. The WebTier item in the navigation tree should show that Oracle HTTP Server has been registered.

# <span id="page-66-0"></span>**4.22 Manually Failing Over the Administration Server to SOAHOST2**

In case a node fails, you can fail over the Administration Server to another node. This section describes how to fail over the Administration Server from SOAHOST1 to SOAHOST2.

Assumptions:

- The Administration Server is configured to listen on SOAHOST1VHN1, and not on ANY address. See step 14 in [Section 4.4, "Running the Configuration Wizard on](#page-51-1)  [SOAHOST1 to Create a Domain"](#page-51-1).
- These procedures assume that the two nodes use two individual domain directories, and that the directories reside in local storage or in shared storage in different volumes.
- The Administration Server is failed over from SOAHOST1 to SOAHOST2, and the two nodes have these IPs:
	- **–** SOAHOST1: 100.200.140.165
	- **–** SOAHOST2: 100.200.140.205
	- **–** VIPHOST1: 100.200.140.206. This is the VIP where the Administration Server is running, assigned to ethX:Y, available in SOAHOST1 and SOAHOST2.
- The domain directory where the Administration Server is running in SOAHOST1 is on a shared storage and is mounted also from SOAHOST2.

The following procedure shows how to fail over the Administration Server to a different node (SOAHOST2), but the Administration Server will still use the same WebLogic Server machine (which is a logical machine, not a physical machine).

- **1.** Stop the Administration Server.
- **2.** Migrate IP to the second node.
	- **a.** Run the following command as root on SOAHOST1 (where X:Y is the current interface used by SOAHOST1VHN1):

SOAHOST1> **/sbin/ifconfig ethX:Y down**

**b.** Run the following command on SOAHOST2:

SOAHOST2> **/sbin/ifconfig <interface:index> <IP\_Address> netmask <netmask>**

For example:

/sbin/ifconfig eth0:1 10.0.0.1 netmask 255.255.255.0

**Note:** Ensure that the netmask and interface to be used to match the available network configuration in SOAHOST2.

**3.** Update routing tables through arping, for example:

SOAHOST2> **/sbin/arping -b -A -c 3 -I eth0 10.0.0.1**

**4.** Start the Administration Server on SOAHOST2.

SOAHOST2> **cd ORACLE\_BASE/admin/<domain\_name>/aserver/<domain\_name>/bin**

SOAHOST2> **./startWebLogic.sh**

**5.** Test that you can access the Administration Server on SOAHOST2 as follows:

- **a.** Ensure that you can access the Oracle WebLogic Server Administration Console at http://SOAHOST1VHN1:7001/console.
- **b.** Check that you can access and verify the status of components in the Oracle Enterprise Manager at http://SOAHOST1VHN1:7001/em.

**Note:** The Administration Server does not use Node Manager for failing over. After a manual failover, the machine name that appears in the **Current Machine** field in the Administration Console for the server is SOAHOST1, and not the failover machine, SOAHOST2. Since Node Manager does not monitor the Administration Server, the machine name that appears in the **Current Machine** field, is not relevant and you can ignored it.

### <span id="page-67-0"></span>**4.23 Validating Access to SOAHOST2 Through Oracle HTTP Server**

Perform the same steps as in [Section 4.21, "Validating Access Through Oracle HTTP](#page-65-0)  [Server"](#page-65-0). This is to check that you can access the Administration Server when it is running on SOAHOST2.

### <span id="page-67-1"></span>**4.24 Failing the Administration Server Back to SOAHOST1**

This step checks that you can fail back the Administration Server, that is, stop it on SOAHOST2 and run it on SOAHOST1. To do this, migrate SOAHOST1VHN1 back to SOAHOST1 node as follows:

**1.** Run the following command on SOAHOST2.

SOAHOST2> **/sbin/ifconfig ethZ:N down**

**2.** Run the following command on SOAHOST1:

SOAHOST1> **/sbin/ifconfig ethX:Y 100.200.140.206 netmask 255.255.255.0**

**Note:** Ensure that the netmask and interface to be used match the available network configuration in SOAHOST1

**3.** Update routing tables through arping. Run the following command from SOAHOST1.

SOAHOST1> **/sbin/arping -b -A -c 3 -I ethZ 100.200.140.206**

**4.** Start the Administration Server again on SOAHOST1.

SOAHOST1> **cd ORACLE\_BASE/admin/<domain\_name>/aserver/<domain\_name>/bin** SOAHOST1> **./startWebLogic.sh**

- **5.** Test that you can access the Oracle WebLogic Server Administration Console at http://SOAHOST1VHN1:7001/console.
- **6.** Check that you can access and verify the status of components in the Oracle Enterprise Manager at http://SOAHOST1VHN1:7001/em.

# <span id="page-68-0"></span>**4.25 Backing Up the Installation**

Perform a backup to save your domain configuration (make sure that you stop the server first). The configuration files all exist under the ORACLE\_ BASE/admin/<domain\_name> directory.

SOAHOST1> **tar -cvpf edgdomainback.tar ORACLE\_BASE/admin/<domain\_name>**

# <sup>5</sup>**Extending the Domain for SOA Components**

This chapter describes how to use the Configuration Wizard to extend the domain to include SOA components. You created in the domain in [Chapter 4, "Creating a](#page-48-0)  [Domain."](#page-48-0)

**Important: Oracle strongly recommends that you read the release notes for any additional installation and deployment considerations prior to starting the setup process.**

**Note:** Follow the steps in this chapter only if you want to run SOA components on SOAHOST1 and SOAHOST2. If you do not want to run SOA components in your WebCenter topology, you can skip this chapter.

This chapter contains the following sections:

- [Section 5.1, "Installing Oracle Fusion Middleware for SOA Home"](#page-71-1)
- [Section 5.2, "Enabling SOAHOST1VHN2 and SOAHOST2VHN1"](#page-71-0)
- [Section 5.3, "Extending the Domain for SOA Components"](#page-72-0)
- [Section 5.4, "Restarting the Administration Server"](#page-77-0)
- [Section 5.5, "Configuring Oracle Coherence for Deploying Composites"](#page-77-1)
- [Section 5.6, "Running the soa-createUDD.py Script"](#page-79-0)
- Section 5.7, "Disabling Host Name Verification for the WLS\_SOAn Managed [Server"](#page-80-0)
- [Section 5.8, "Restarting the Node Manager on SOAHOST1"](#page-80-1)
- Section 5.9, "Propagating the Domain Changes to the Managed Server Domain [Directory"](#page-81-0)
- [Section 5.10, "Starting the WLS\\_SOA1 Managed Server on SOAHOST1"](#page-81-1)
- [Section 5.11, "Validating the WLS\\_SOA1 and WLS\\_WSM1 Managed Servers"](#page-81-2)
- Section 5.12, "Propagating the Domain Configuration to SOAHOST2 Using the [unpack Utility"](#page-82-0)
- [Section 5.13, "Extracting the XEngine Files in SOAHOST2"](#page-82-2)
- [Section 5.14, "Restarting Node Manager on SOAHOST2"](#page-82-1)
- [Section 5.15, "Starting and Validating the WLS\\_SOA2 Managed Server"](#page-82-3)
- Section 5.16, "Configuring Oracle HTTP Server for the WLS\_SOAn Managed [Servers"](#page-83-0)
- [Section 5.17, "Validating Access Through Oracle HTTP Server"](#page-84-0)
- [Section 5.18, "Setting the Frontend HTTP Host and Port"](#page-85-0)
- [Section 5.19, "Configuring a Shared JMS Persistence Store"](#page-86-0)
- [Section 5.20, "Configuring a Default Persistence Store for Transaction Recovery"](#page-86-1)
- [Section 5.21, "Enabling High Availability for Oracle File and FTP Adapters"](#page-87-0)
- [Section 5.22, "Scaling the Oracle Database Adapter"](#page-90-1)
- [Section 5.23, "Backing Up the Installation"](#page-90-0)

## <span id="page-71-1"></span>**5.1 Installing Oracle Fusion Middleware for SOA Home**

You must install Oracle Fusion Middleware for SOA on both SOAHOST1 and SOAHOST2. These nodes will run managed servers configured with SOA components.

**1.** Start the installer for Oracle Fusion Middleware for SOA.

SOAHOST1> **runInstaller**

When the installer prompts you for a JRE/JDK location enter the Oracle SDK location created in the Oracle WebLogic Server installation, for example, **MW\_ HOME/jrockit\_160\_14\_R27.6.4-18**.

- **2.** In the Welcome screen, click **Next**.
- **3.** In the Prerequisite Check screen, verify that the checks complete successfully, and click **Next**.
- **4.** Specify the installation location. Select the previously installed Middleware Home from the drop-down list. For the Oracle Home directory, enter the directory name (soa).

Click **Next**.

- **5.** In the Installation Summary screen, click **Install**.
- **6.** In the Installation Complete screen, click **Finish**.

# <span id="page-71-0"></span>**5.2 Enabling SOAHOST1VHN2 and SOAHOST2VHN1**

The SOA domain uses virtual hostnames as the listen addresses for the SOA managed servers. You must enable A VIP mapping each of these hostnames on the two SOA Machines, (VIP2 on SOAHOST1 and VIP3 on SOAHOST2), and must be correctly resolve the virtual hostnames in the network system used by the topology (either by DNS Server, hosts resolution).

To enable the VIP, follow the steps described in [Section 4.3, "Enabling VIP1 in](#page-51-2)  [SOAHOST1."T](#page-51-2)hese VIPs and VHNs are required to enable server migration for the SOA Servers. Server migration must be configured for the SOA System for high availability purposes. Refer to [Chapter 8, "Configuring External Services"](#page-118-0)for more details on configuring server migration for the SOA servers.
### **5.3 Extending the Domain for SOA Components**

In this step, you extend the domain created in [Chapter 4, "Creating a Domain"](#page-48-0) to contain SOA components. In this section we are assuming that the SOA deployment uses the same database service (wcedg.mycompany.com) as the WebCenter deployment. However, a deployment may choose to use a different database service specifically for SOA such as *soaedg.mycompany.com*.

**Note:** You must back up the current domain before extending the domain. You may use the backup to recover in case any errors were made in the domain extension. See *Oracle Fusion Middleware Administrator's Guide*.

**Note:** Oracle SOA uses Quartz to maintain its jobs and schedules in the database. The system clocks for the SOA WebLogic cluster must be synchronized to enable Quartz jobs to run correctly across the cluster.

**1.** Change directory to the location of the Configuration Wizard. This is within the SOA home directory. (It is recommended that all database instances should be up.)

SOAHOS1> **cd ORACLE\_HOME/common/bin**

**2.** Start the Configuration Wizard.

SOAHOST1> **./config.sh**

- **3.** In the Welcome screen, select **Extend an existing WebLogic domain**, and click **Next**.
- **4.** In the WebLogic Domain Directory screen, select the WebLogic domain directory (ORACLE\_BASE/admin/<domain\_name>/aserver/<domain\_name>), and click **Next**.
- **5.** In the Select Extension Source screen, do the following:
	- Select **Extend my domain automatically to support the following added products**.
	- Select the following products:
		- **Business Rules**
		- **User Messaging Service**
		- **User Messaging Service Drivers for SMS, IM, Voice**
		- **User Messaging Service Worklist Drivers**
		- **Oracle SOA Suite 11.1.1.0**

The following products should already be selected, and grayed out. They were selected when you created in domain in [Section 4.4, "Running the](#page-51-0)  [Configuration Wizard on SOAHOST1 to Create a Domain."](#page-51-0)

- **–** Basic WebLogic Server Domain
- **–** JRF

- **6.** If you get a "Conflict Detected" message that Oracle JRF is already defined in the domain, select the **Keep Existing Component** option and click **OK**.
- **7.** In the Configure JDBC Component Schema screen (Figure 5–1), do the following:
	- **a.** Select the **SOA Infrastructure**, **User Messaging Service**, and **SOA MDS Schema** rows in the table.
	- **b.** Select **Configure selected component schemas as RAC multi data source schemas in the next panel.**
	- **c.** Click **Next**.

*Figure 5–1 Configure JDBC Component Schema Screen*

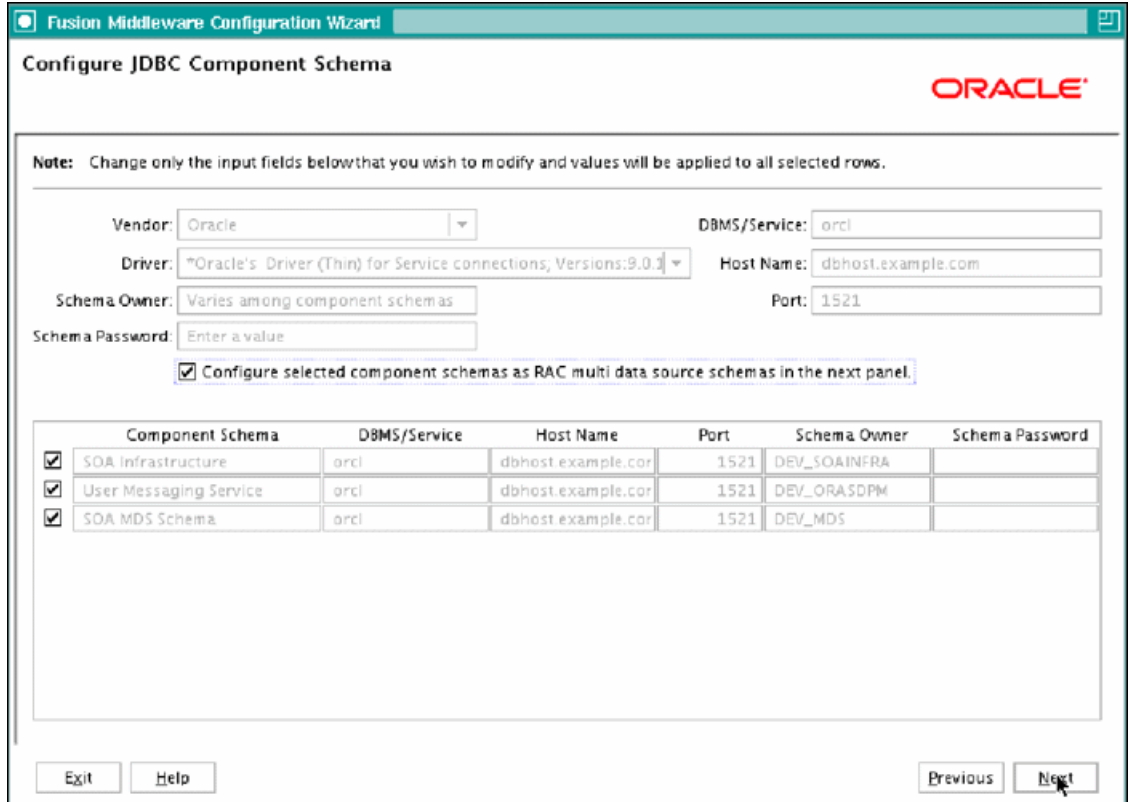

Screenshot of the Configure JDBC Component Schema screen for SOA.

\*\*\*\*\*\*\*\*\*\*\*\*\*\*\*\*\*\*\*\*\*\*\*\*\*\*\*\*\*\*\*\*\*\*\*\*\*\*\*\*\*\*\*\*\*\*\*\*\*\*\*\*\*\*\*\*\*\*\*\*\*\*\*\*\*\*\*\*\*\*\*\*\*\*\*\*\*\*\*\*\*\*\*\*\*\*\*\*\*\*\*\*\*\*\*

- **8.** In the Configure RAC Multi Data Source Component Schema screen (Figure 5–2), do the following:
	- **a.** Select **SOA Infrastructure**.
	- **b.** Enter values for the following fields, specifying the connect information for the RAC database that was seeded with RCU.
		- **Driver:** Select **Oracle driver (Thin) for RAC Service-Instance connections, Versions:10, 11**.
		- **Service Name:** Enter the service name of the database; for example, wcedg.mycompany.com.
- **Username:** Enter the complete user name (including prefix) for the schemas. The user names shown in Figure 5-2 assume that soedg was used as prefix for schema creation from RCU.
- **Password:** Enter the password to use to access the schemas.
- **c.** Click **Add** and enter the details for the first RAC instance.
- **d.** Repeat for each RAC instance.
- **e.** Deselect **SOA Infrastructure**.
- **f.** Select **User Messaging Service**.
- **g.** Repeat steps b, c, and d for the User Messaging Schema.
- **h.** Deselect **User Messaging Service**.
- **i.** Select **SOA MDS Schema**.
- **j.** Repeat steps b, c, and d for the SOA MDS Schema.
- **k.** Leave the OWSM MDS Schema information as it is.
- **l.** Click **Next**

*Figure 5–2 Configure RAC Multi Data Source Component Schema Screen*

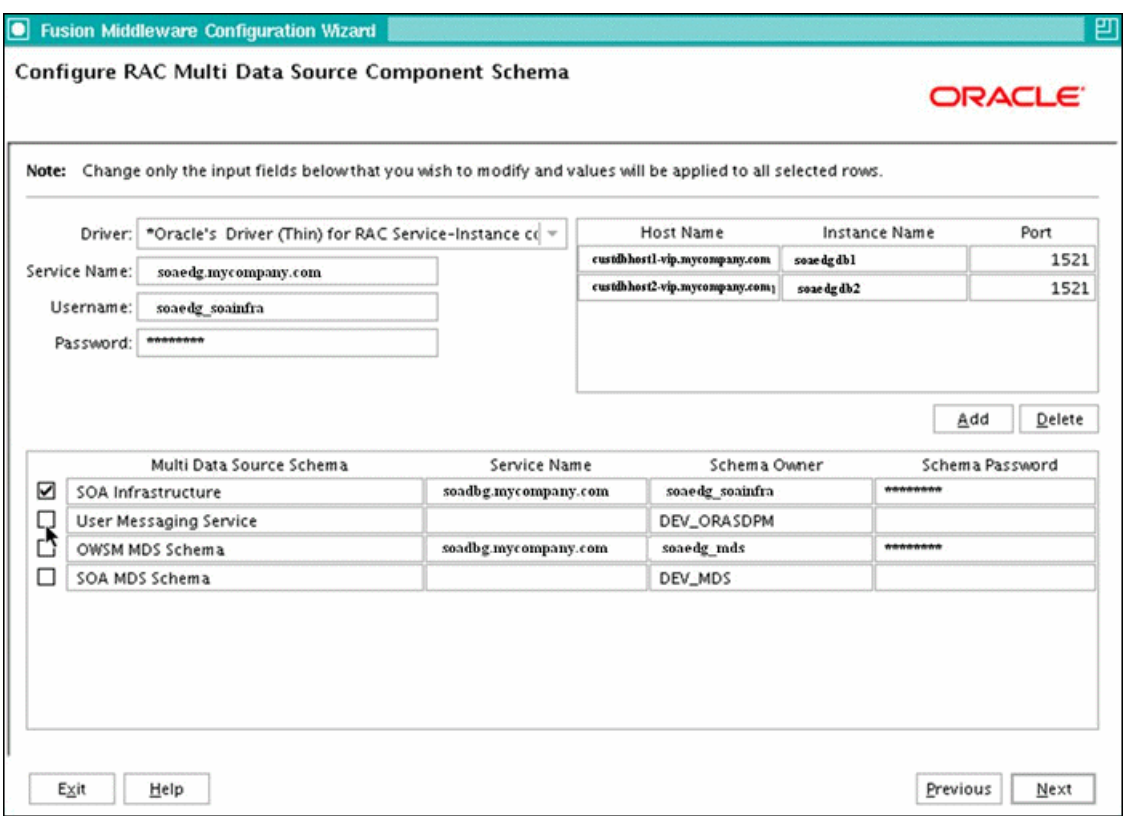

Screenshot of the Configure RAC Multi Data Source Component Schema screen for SOA.

\*\*\*\*\*\*\*\*\*\*\*\*\*\*\*\*\*\*\*\*\*\*\*\*\*\*\*\*\*\*\*\*\*\*\*\*\*\*\*\*\*\*\*\*\*\*\*\*\*\*\*\*\*\*\*\*\*\*\*\*\*\*\*\*\*\*\*\*\*\*\*\*\*\*\*\*\*\*\*\*\*\*\*\*\*\*\*\*\*\*\*\*\*\*\*

**9.** In the Test JDBC Data Sources screen, the connections should be tested automatically. The Status column displays the results. Ensure that all connections were successful. If not, click **Previous** to return to the previous screen and correct your entries.

Click **Next** when all the connections are successful.

- **10.** In the Select Optional Configuration screen, select **Managed Servers**, **Cluster and Machines**, and then **Deployment and services**. Click **Next**.
- **11.** In the Configure Managed Servers screen, add the required managed servers.

A server called soa\_server1 is created automatically. Rename this to WLS\_ SOA1 and give it the attributes listed in Table 5–1. Then, add a new server called WLS\_SOA2. The WLS\_WSM1 and WLS\_WSM2 managed servers should already be present because they are part of the domain that you are extending. In the end, the list of managed servers should match that in Table 5–1.

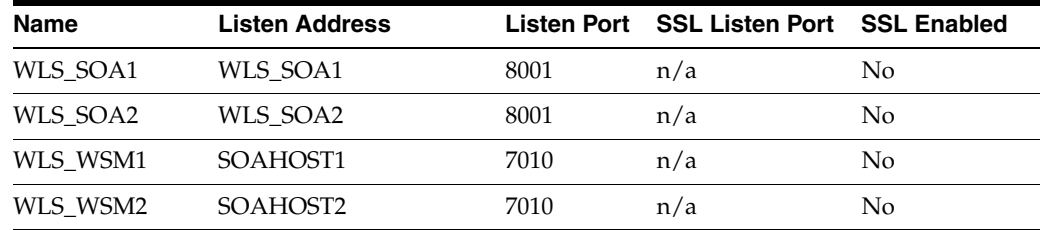

#### *Table 5–1 Managed Servers*

#### Click **Next**.

**12.** In the Configure Clusters screen, add the following clusters:

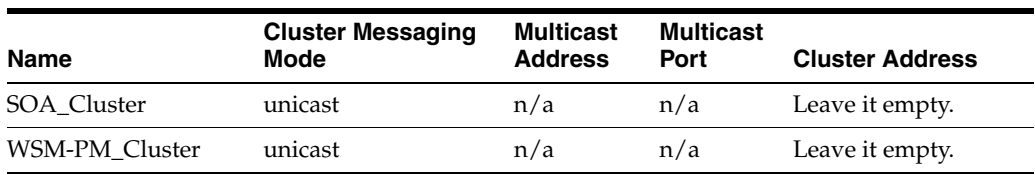

#### *Table 5–2 Clusters*

#### Click **Next**.

- **13.** In the Assign Servers to Clusters screen, assign servers to clusters as follows:
	- **SOA\_Cluster:**
		- **–** WLS\_SOA1
		- **–** WLS\_SOA2
	- **WSM-PM\_Cluster:**
		- **–** WLS\_WSM1
		- **–** WLS\_WSM2

- **14.** In the Configure Machines screen, do the following:
	- Delete the **LocalMachine** that appears by default.
	- Click the **Unix Machine** tab. The following entries appear (listed in Table 5–3):

| 1able 5–3<br><i>wacnines</i> |                                    |
|------------------------------|------------------------------------|
| <b>Name</b>                  | <b>Node Manager Listen Address</b> |
| SOAHOST1                     | SOAHOST <sub>1</sub>               |
| SOAHOST2                     | SOAHOST <sub>2</sub>               |

*Table 5–3 Machines*

Leave all other fields to their default values.

Click **Next**.

- **15.** In the Assign Servers to Machines screen, assign servers to machines as follows:
	- **SOAHOST1:**
		- **–** AdminServer
		- **–** WLS\_SOA1
		- **–** WLS\_WSM1
	- **SOAHOST2:**
		- **–** WLS\_SOA2
		- **–** WLS\_WSM2

Click **Next**.

- **16.** In the Target Deployments to Clusters or Servers screen, ensure the following targets:
	- **usermessagingserver** and **usermessagingdriver-email** should be targeted only to **SOA\_Cluster**. (The usermessaging-xmpp, usermessaging-smpp, and usermessaging-voicexml applications are optional.)
	- The **oracle.rules.\***, **oracle.sdp.\***, and **oracle.soa.\*** deployments should be targeted only to **SOA\_Cluster**.
	- The **wsm-smp** application should be targeted only to **WSM-PM\_Cluster**.
	- The **oracle.rules.\***, **oracle.sdp.\***, and **oracle.soa.\*** libraries should be targeted only to **SOA\_Cluster**.
	- The **oracle.wsm.seedpolicies** library should be targeted only to **WSM-PM Cluster**.

Click **Next**.

- **17.** In the Target Services to Clusters or Servers screen, ensure the following targets:
	- Target **JOC Startup Class** and **JOC Shutdown Class** only to **WSM-PM\_ Cluster**.
	- Target **OWSM Startup Class** only to **WSM-PM\_Cluster**.
	- Target **mds-owsm**, **mds-owsm-rac0**, and **mds-owsm-rac1** to both **WSM-PM\_ Cluster** and **AdminServer**.

Click **Next**.

**18.** In the Configuration Summary screen click **Extend**.

**Note:** Click **OK** to dismiss the warning dialog about the domain configuration ports conflicting with the host ports. This warning appears because of the existing WSM-PM installation.

**19.** In the Extending Domain screen, click **Done**.

You must restart the Administration Server for this configuration to take effect.

### <span id="page-77-0"></span>**5.4 Restarting the Administration Server**

Restart the Administration Server so that the changes to the domain are picked up.

**1.** Stop the Administration Server.

```
SOAHOST1> cd ORACLE_BASE/admin/<domain_name>/aserver/<domain_name>/bin
SOAHOST1> ./stopWebLogic.sh
```
**2.** Start the Administration Server:

SOAHOST1> **./startWebLogic.sh**

### **5.5 Configuring Oracle Coherence for Deploying Composites**

Although deploying composites uses multicast communication by default, Oracle recommends using unicast communication instead in SOA enterprise deployments. Use unicast if you disable multicast communication for security reasons.

**Note:** An incorrect configuration of the Oracle Coherence framework that is used for deployment may prevent the SOA system from starting. The deployment framework must be properly customized for the network environment on which the SOA system runs. Oracle recommends the following configuration described in this section.

#### **Enabling Communication for Deployment Using Unicast Communication**

Multicast communication enables Oracle Fusion Middleware SOA to discover all of the members of a cluster to which to it deploys composites dynamically. However, unicast communication does not enable nodes to discover other cluster members in this way. Consequently, you must specify the nodes that belong to the cluster. You do not need to specify all of the nodes of a cluster, however. You need only specify enough nodes so that a new node added to the cluster can discover one of the existing nodes. As a result, when a new node has joined the cluster, it is able to discover all of the other nodes in the cluster. Additionally, in configurations such as SOA enterprise deployments where multiple IPs are available in the same box, you must configure Oracle Coherence to use a specific host name to create the Oracle Coherence cluster.

**Tip:** To guarantee high availability during deployments of SOA composites, specify enough nodes so that at least one of them is running at any given time.

Specify the nodes using the tangosol.coherence.wka*<n>* system property, where *<n>* is a number between 1 and 9. You can specify up to 9 nodes. Start the numbering at 1. This numbering must be sequential and must not contain gaps. In addition, specify the host name used by Oracle Coherence to create a cluster through the tangosol.coherence.localhost system property. This local host name should be the virtual host name used by the SOA server as the listener addresses (SOAHOST1VHN2 and SOAHOST2VHN1). Set this property by adding the -Dtangosol.coherence.localhost parameters to the Arguments field of the Oracle WebLogic Server Administration Console's Server Start tab (Figure 5–3).

**Note:** SOAHOST1VHN2 is the virtual host name that maps to the virtual IP where WLS\_SOA1 listening (in SOAHOST1). SOAHOST2VHN1 is the virtual host name that maps to the virtual IP where WLS\_SOA2 is listening (in SOAHOST2).

#### *Figure 5–3 Setting the Host Name Using the Start Server Tab of Oracle WebLogic Server Administration Console*

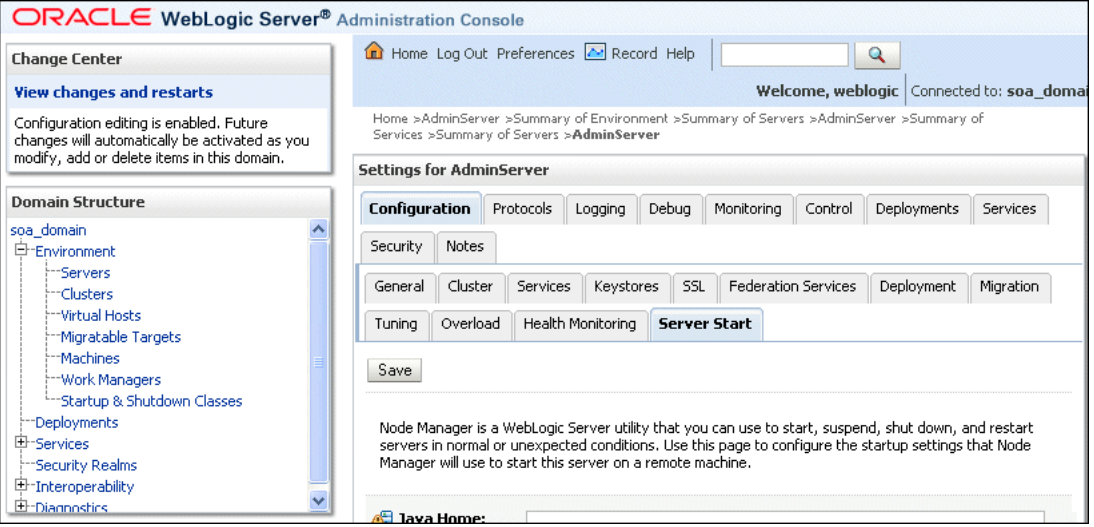

This image shows the Server Start tab of the Oracle WebLogic Server Administration Console. The surrounding text describes how to access this tab and how to use it.

#### \*\*\*\*\*\*\*\*\*\*\*\*\*\*\*\*\*\*\*\*\*\*\*\*\*\*\*\*\*\*\*\*\*\*\*\*\*\*\*\*\*\*\*\*\*\*\*\*\*\*\*\*\*\*\*\*\*\*\*\*\*\*\*\*\*\*\*\*\*\*\*\*\*\*\*\*\*\*\*\*\*\*\*\*\*\*\*\*\*\*\*\*\*\*\*

#### **Specifying the host name**

To add the host name used by Oracle Coherence, complete these steps:

- **1.** Log into the Oracle WebLogic Server Administration Console.
- **2.** In the Domain Structure window, expand the **Environment** node.
- **3.** Click **Servers**. The Summary of Servers page appears.
- **4.** Click the name of the server (**WLS\_SOA1** or **WLS\_SOA2**, which are represented as hyperlinks) in Name column of the table. The settings page for the selected server appears.
- **5.** Click **Lock and Edit**.
- **6.** Click the Configuration tab, and then the Server Start tab.
- **7.** Enter the following for WLS\_SOA1 and WLS\_SOA2 into the Arguments field.

For WLS\_SOA1, enter the following:

-Dtangosol.coherence.wka1=SOAHOST1VHN2 -Dtangosol.coherence.wka2=SOAHOST2VHN1 -Dtangosol.coherence.localhost=SOAHOST1VHN2

For WLS\_SOA2, enter the following:

-Dtangosol.coherence.wka1=SOAHOST2VHN1 -Dtangosol.coherence.wka2=SOAHOST1VHN2 -Dtangosol.coherence.localhost=SOAHOST2VHN1

**8.** Click **Save** and **Activate Changes**.

**Note:** You must ensure that these variables are passed to the managed server correctly. (They should be reflected in the server's output log.) Failure of the Oracle Coherence framework can prevent the soa-infra application from starting.

**Note:** The multicast and unicast addresses are different from the ones used by the WebLogic Server cluster for cluster communication. SOA guarantees that composites are deployed to members of a single WebLogic Server cluster even though the communication protocol for the two entities (the WebLogic Server cluster and the groups to which composites are deployed) are different.

**Note:** The coherence cluster used for deployment uses port 8088 by default. This port can be changed by specifying the -Dtangosol.coherence.wkaX.port startup parameter.

## **5.6 Running the soa-createUDD.py Script**

Before you can start the WLS\_SOA1 managed server on SOAHOST1, you must run the soa-createUDD.py script. You run the script using WLST offline:

**1.** Run the setDomainEnv.sh script to set up the environment:

SOAHOST1>**. ORACLE\_BASE/admin/<domain\_name>/aserver/<domain\_name>/bin/ setDomainEnv.sh**

**2.** Run the soa-createUDD.py script, which is located in the ORACLE\_HOME/bin directory:

```
SOAHOST1> MW_HOME/jrockit_160_14_R27.6.4-18/bin/java weblogic.WLST ORACLE_
HOME/bin/soa-createUDD.py --domain_home ORACLE_BASE/admin/<domain_
name>/aserver/<domain_name> --soacluster SOA_Cluster
```
- **3.** Restart the Administration Server. See the steps in [Section 5.4, "Restarting the](#page-77-0)  [Administration Server."](#page-77-0)
- **4.** Verify that the following modules are listed in the Oracle WebLogic Server Administration Console:

#### ■ **SOAJMSModuleUDDs**

Verify this module by first expanding the **Services** node in the Domain Structure window and then expanding the **Messaging** node in the Oracle WebLogic Server Administration Console. Select **JMS Modules**. Select **SOAJMSMOduleUDDS** (represented as a hyperlink) in the Names column of the table. Open the **Subdeployment** tab, and then click **SOAJMSSubDM**.

Verify that the module is targeted to SOAJMSServer\_auto\_1 and SOAJMSServer\_auto\_2.

■ **UMSJMSSystemResource**

Verify this module by first expanding the **Services** node in the Domain Structure window and then expanding the **Messaging** node in the Oracle WebLogic Server Administration Console. Select **JMS Modules**. Select **UMSJMSSystemResource** (represented as a hyperlink) in the Names column of the table. Open the **Subdeployment** tab, and then click **UMSJMSSubDMSOA**.

Verify that the module is targeted to UMSJMSServer\_auto\_1 and UMSJMSServer\_auto\_2.

You also create UDDs using the **HA Power Tools** tab in the Oracle WebLogic Administration Console as described in the *Oracle Fusion Middleware High Availability Guide*

# **5.7 Disabling Host Name Verification for the WLS\_SOA***n* **Managed Server**

This step is required if you have not set up the appropriate certificates to authenticate the different nodes with the Administration Server (see [Chapter 7, "Setting Up Node](#page-110-0)  [Manager"](#page-110-0)). If you have not configured the server certificates, you will receive errors when managing the different WebLogic Servers. To avoid these errors, disable host name verification while setting up and validating the topology, and enable it again once the EDG topology configuration is complete as described in [Chapter 7, "Setting](#page-110-0)  [Up Node Manager."](#page-110-0)

To disable host name verification, complete these steps:

- **1.** Log in to Oracle WebLogic Server Administration Console.
- **2.** Click **Lock and Edit**.
- **3.** Expand the **Environment** node in the Domain Structure window.
- **4.** Click **Servers**. The Summary of Servers page appears.
- **5.** Select **WLS\_SOA1** (represented as a hyperlink) from the Names column of the table. The Settings page appears.
- **6.** Select the **SSL** tab.
- **7.** Expand the **Advanced** section of the page.
- **8.** Set Hostname Verification to **None**.
- **9.** Click **Save**.
- **10.** Repeat these steps for the WLS\_SOA2 managed server.
- **11.** Save and activate the changes.

### <span id="page-80-0"></span>**5.8 Restarting the Node Manager on SOAHOST1**

To restart the Node Manager on SOAHOST1, complete these steps:

**1.** Stop Node Manager.

```
SOAHOST1> cd WL_HOME/server/bin
SOAHOST1> ./stopNodeManager.sh
```
**2.** Start Node Manager:

```
SOAHOST1> ./startNodeManager.sh
```
# **5.9 Propagating the Domain Changes to the Managed Server Domain Directory**

To propagate the start scripts and classpath configuration from the Administration Server's domain directory to the managed server domain directory:

- **1.** Create a copy of the managed server domain directory and the managed server applications directory.
- **2.** Run the pack command on SOAHOST1 to create a template pack using the following commands:

```
SOAHOST1> cd ORACLE_HOME/common/bin
```

```
SOAHOST1> ./pack.sh -managed=true -domain=ORACLE_BASE/admin/<domain_
name>/aserver/<domain_name> -template=soadomaintemplateExtSOA.jar -template_
name=soa_domain_templateExtSOA
```
**3.** Run the unpack command on SOAHOST1 to unpack the propagated template to the domain directory of the managed server using the following command:

```
SOAHOST1> ./unpack.sh -domain=ORACLE_BASE/admin/<domain_name>/mserver/<domain_
name>/ -overwrite_domain=true -template=soadomaintemplateExtSOA.jar -app_
dir=ORACLE_BASE/admin/<domain_name>/mserver/apps
```
### **5.10 Starting the WLS\_SOA1 Managed Server on SOAHOST1**

To start the WLS\_SOA1 managed server on SOAHOST1, complete these steps:

- **1.** Access the Administration Console at http://SOAHOST1VHN1:7001/console.
- **2.** Click **Servers**.
- **3.** Open the **Control** tab.
- **4.** Select **WLS\_SOA1**.
- **5.** Click **Start**.

**Note:** SOAHOST1VHN1 is the virtual host name that maps to the virtual IP where the Administration Server is listening (in SOAHOST1).

## **5.11 Validating the WLS\_SOA1 and WLS\_WSM1 Managed Servers**

To validate the WLS\_SOA1 and WLS\_WSM1 managed servers, complete these steps:

- **1.** Verify that the server status is reported as "Running" in the Admin Console. If the server is shown as "Starting" or "Resuming," wait for the server status to change to "Started." If another status is reported (such as "Admin" or "Failed"), check the server output log files for errors. See [Section 11.5, "Troubleshooting"](#page-174-0) for possible causes.
- **2.** Access http://SOAHOST1VHN2:8001/soa-infra to verify status of WLS\_ SOA1.
- **3.** Access http://SOAHOST1:7010/wsm-pm to verify status of WLS\_WSM1.
- **4.** Access http://SOAHOST1VHN2:8001/b2b to verify status of B2B.
- **5.** Access http://SOAHOST1VHN2:8001/integration/worklistapp to verify status of the worklist application.

**Note:** These URLs vary if you use VIPs for WLS\_SOA*n*.

### **5.12 Propagating the Domain Configuration to SOAHOST2 Using the unpack Utility**

To propagate the domain configuration, complete these steps:

**1.** Run the following command on SOAHOST1 to copy the template file created in the previous step to SOAHOST2.

SOAHOST1> **cd ORACLE\_HOME/common/bin**

SOAHOST1> **scp soadomaintemplateExtSOA.jar oracle@node2:ORACLE\_HOME/common/bin**

**2.** Run the unpack command on SOAHOST2 to unpack the propagated template.

SOAHOST2> **cd ORACLE\_HOME/common/bin**

SOAHOST2> .**/unpack.sh -domain=ORACLE\_BASE/admin/<domain\_name>/mserver/<domain\_ name>/ -template=soadomaintemplateExtSOA.jar -overwrite\_domain=true -app\_ dir=ORACLE\_BASE/admin/<domain\_dir>/mserver/apps**

### **5.13 Extracting the XEngine Files in SOAHOST2**

To enable B2B's XEngine in SOAHOST2, you need to extract the content of the XEngine tar manually:

SOAHOST2>**cd ORACLE\_HOME/soa/thirdparty/edifecs** SOAHOST2>**tar -xzvf XEngine.tar.gz**

### **5.14 Restarting Node Manager on SOAHOST2**

Perform the steps in [Section 5.8, "Restarting the Node Manager on SOAHOST1"](#page-80-0) on SOAHOST2.

### **5.15 Starting and Validating the WLS\_SOA2 Managed Server**

Perform these steps to start the WLS\_SOA2 managed server and check that it is configured correctly:

- **1.** Start the WLS\_SOA2 managed server using the Administration Console.
- **2.** Verify that the server status is reported as "Running" in the Admin Console. If the server is shown as "Starting" or "Resuming," wait for the server status to change to "Started." If another status is reported (such as "Admin" or "Failed"), check the server output log files for errors. See [Section 11.5, "Troubleshooting"](#page-174-0) for possible causes.
- **3.** Access http://SOAHOST2VHN1:8001/soa-infra.
- **4.** Access http://SOAHOST2VHN1:8001/b2b to verify status of B2B.
- **5.** Access http://SOAHOST2VHN1:8001/integration/worklistapp to verify status of the worklist application.

# **5.16 Configuring Oracle HTTP Server for the WLS\_SOA***n* **Managed Servers**

To enable Oracle HTTP Server to route to the SOA\_Cluster, which contains the WLS\_ SOA*n* managed servers, you must set the WebLogicCluster parameter to the list of nodes in the cluster.

**1.** On WEBHOST1 and WEBHOST2, add the following lines to the *ORACLE\_BASE/ admin/<instance\_name>/config/OHS/<component\_name>/mod\_wl\_ohs.conf* file:

```
# SOA soa-infra app
<Location /soa-infra>
    SetHandler weblogic-handler
     WebLogicCluster SOAHOST1VHN2:8001,SOAHOST2VHN1:8001
</Location>
# Worklist
<Location /integration/>
    SetHandler weblogic-handler
    WebLogicCluster SOAHOST1VHN2:8001,SOAHOST2VHN1:8001
</Location>
# B2B
<Location /b2b>
     SetHandler weblogic-handler
     WebLogicCluster SOAHOST1VHN2:8001,SOAHOST2VHN1:8001
</Location>
# UMS prefs
<Location /sdpmessaging/userprefs-ui >
    SetHandler weblogic-handler
     WebLogicCluster SOAHOST1VHN2:8001,SOAHOST2VHN1:8001
</Location>
# Default to-do taskflow
<Location /DefaultToDoTaskFlow/>
     SetHandler weblogic-handler
     WebLogicCluster SOAHOST1VHN2:8001,SOAHOST2VHN1:8001
</Location>
# Workflow
<Location /workflow>
    SetHandler weblogic-handler
    WebLogicCluster SOAHOST1VHN2:8001,SOAHOST2VHN1:8001
</Location>
#Required if attachments are added for workflow tasks
  <Location /ADFAttachmentHelper> 
     SetHandler weblogic-handler 
     WebLogicCluster SOAHOST1VHN2:8001,SOAHOST2VHN1:8001 
 </Location>
# SOA composer application 
  <Location /soa/composer> 
     SetHandler weblogic-handler 
     WebLogicCluster SOAHOST1VHN2:8001,SOAHOST2VHN1:8001 
  </Location>
```
**Note:** The entry for /workflow is optional. It is for workflow tasks associated with ADF task forms. The /workflow URL itself can be a different value, depending on the form.

**2.** Restart Oracle HTTP Server on WEBHOST1 and WEBHOST2:

WEBHOST1> **ORACLE\_BASE/admin/<instance\_name>/bin/opmnctl restartproc ias-component=ohs1** WEBHOST2> **ORACLE\_BASE/admin/<instance\_name>/bin/opmnctl restartproc ias-component=ohs2**

The servers specified in the WebLogicCluster parameter are only important at startup time for the plug-in. The list needs to provide at least one running cluster member for the plug-in to discover other members of the cluster. Note that the listed cluster member must be running when Oracle HTTP Server is started. Oracle WebLogic Server and the plug-in work together to update the server list automatically with new, failed, and recovered cluster members.

#### Sample scenarios:

- Example 1: If you have a two-node cluster and then add a third member, you do not need to update the configuration to add the third member. The third member will be discovered on the fly at runtime.
- Example 2: You have a three-node cluster but only two nodes are listed in the configuration. However, if both listed nodes are down when you start Oracle HTTP Server, then the plug-in would fail to route to the cluster. You must ensure that at least one of the listed nodes is running when you start Oracle HTTP Server.

If you list all members of the cluster, then you guarantee you can route to the cluster, assuming at least one member is running when Oracle HTTP Server is started.

For more information on configuring the WebLogic Server plug-in, see the Oracle Fusion Middleware Using Web Server Plug-Ins With Oracle WebLogic Server guide.

### **5.17 Validating Access Through Oracle HTTP Server**

Verify that the server status is reported as "Running" in the Admin Console. If the server is shown as "Starting" or "Resuming," wait for the server status to change to "Started." If another status is reported (such as "Admin" or "Failed"), check the server output log files for errors. See [Section 11.5, "Troubleshooting"](#page-174-0) for possible causes.

Verify that you can access these URLs, where 'webhostN' specifies the name of each Oracle HTTP Server host (for example, WEBHOST1, WEBHOST2):

- http://webhostN:7777/soa-infra
- http://webhostN:7777/integration/worklistapp
- http://webhostN:7777/b2b
- http://webhostN:7777/sdpmessaging/userprefs-ui

Validate SOA\_Cluster through both Oracle HTTP Server instances.

Refer to load balancer configuration to access the system through the load balancer.

### **5.18 Setting the Frontend HTTP Host and Port**

You must set the frontend HTTP host and port for the Oracle WebLogic Server cluster:

- **1.** In the WebLogic Server Administration Console, in the Change Center section, click **Lock & Edit**.
- **2.** In the left pane, choose **Environment** in the Domain Structure window and then choose **Clusters**. The Summary of Clusters page appears.
- **3.** Select the WLS SOA cluster.
- **4.** Select **HTTP**.
- **5.** Set the values for the following:
	- **Frontend Host**: wc.mycompany.com
	- **Frontend HTTPS Port**: 443
- **6.** Click **Save**.
- **7.** To activate the changes, click **Activate Changes** in the Change Center section of the Administration Console.

**Note:** If you do not set the frontend HTTP host and port, you get the following message when trying to retrieve a document definition XSD from Oracle B2B:

```
An error occured while loading the document definitions.
java.lang.IllegalArgumentException: Cluster address must be set 
when clustering is enabled.
```
#### **Callback URL**

The SOA system calculates the callback URL as follows:

- If a request to SOA originates from an external or internal service, then SOA uses the callback URL specified by the client.
- If a request to an external or internal asynchronous service originates from SOA, the callback URL is determined using the following method, in decreasing order of preference:
	- **1.** Use callbackServerURL specified as a binding property for the specific reference. (You can set this when modeling the composite or at runtime using the MBeans). This allows different service calls to have different callback URLs. That is, a callback URL from an external service can be set to be different than one to an internal service In the context of the EDG architecture, typically this will be soa.mycompany.com (443/https) for external services and soainternal.mycompany.com (7777/http) for internal services. At runtime, this property is set using the System MBean Browser, through the corresponding binding mbean. To add a specific URL, add a callbackServerURL property to its Properties attribute, then invoke the save operation.
	- **2.** Use the callback URL as specified in *soa-infra-config.xml*. In this case, only one address can be specified. When a mix of both external and internal services can be invoked, this should be set to soa.mycompany.com (443/https) in the EDG architecture. When only internal services are to be invoked, this can be set to soainternal.mycompany.com (7777/http).
- **3.** Use the callback URL as the frontend host specified in WLS for the SOA\_ Cluster. In this case, too, only one address can be specified and the recommendation is same as the one for *soa-infra-config.xml*.
- **4.** Use the local host name as provided by WLS MBean APIs. This is not recommended in HA environments such as EDG.

### **5.19 Configuring a Shared JMS Persistence Store**

Configure the location for all of the persistence stores as a directory that is visible from both nodes. For more information see [Section 4.1, "Installing Oracle Fusion](#page-49-0)  [Middleware Home."](#page-49-0) You must then change all of the persistent stores to use this shared base directory as follows:

- **1.** Log into the Oracle WebLogic Server Administration Console.
- **2.** In the Domain Structure window, expand the **Services** node and then click the **Persistence Stores** node. The Summary of Persistence Stores page appears.
- **3.** Select the persistence store (represented as a hyperlink) from the Name column of the table. The Settings page for the persistence store appear.
- **4.** In the Configuration tab, enter the location on a persistent storage solution (such as NAS or SAN) that is available to other servers in the cluster in the Directory field. Specifying this location enables pending JMS messages to be sent. The location should follow the following directory structure:

ORACLE\_BASE/admin/<domain\_name>/<soa\_cluster\_name>/jms

**Note:** Both WLS SOA1 and WLS SOA2 must be able to access this directory. This directory must also exist before you restart the server.

- **5.** Click **Save** and activate changes.
- **6.** Restart the servers to make the change in the persistent stores effective.

### **5.20 Configuring a Default Persistence Store for Transaction Recovery**

Each server has a transaction log that stores information about committed transactions that are coordinated by the server that may not have been completed. The WebLogic Server uses this transaction log for recovery from system crashes or network failures. To leverage the migration capability of the Transaction Recovery Service for the servers within a cluster, store the transaction log in a location accessible to a server and its backup servers.

**Note:** Preferably, this location should be a dual-ported SCSI disk or on a Storage Area Network (SAN).

To set the location for the default persistence store, complete these steps:

- **1.** Log into the Oracle WebLogic Server Administration Console.
- **2.** In the Domain Structure window, expand the **Environment** node and then click the **Servers** node. The Summary of Servers page appears.
- **3.** Click the name of the server (represented as a hyperlink) in Name column of the table. The settings page for the selected server appears and defaults to the Configuration tab.
- **4.** Click the **Services** tab.
- **5.** In the Default Store section of the page, enter the path to the folder where the default persistent stores will store its data files. The directory structure of the path is as follows:

ORACLE\_BASE/admin/<domain\_name>/<soa\_cluster\_name>/tlogs

**6.** Click **Save**.

**Note:** To enable migration of the Transaction Recovery Service, specify a location on a persistent storage solution that is available to other servers in the cluster. Both WLS\_SOA1 and WLS\_SOA2 must be able to access this directory. This directory must also exist before you restart the server.

# **5.21 Enabling High Availability for Oracle File and FTP Adapters**

The Oracle File and FTP Adapters enable a BPEL process or an Oracle Mediator to read and write files on local file systems and on remote file systems through FTP (File Transfer Protocol).These adapters support high availability for an active-active topology with Oracle BPEL Process Manager and Oracle Mediator service engines for both inbound and outbound operations. To make Oracle File and FTP Adapters highly available for outbound operations, use the database mutex locking operation as described in "High Availability in Outbound Operations" in *Oracle Fusion Middleware User's Guide for Technology Adapters*. The database mutex locking operation enables these adapters to ensure that multiple references do not overwrite one another if they write to the same directory.

**Note:** The File Adapter picks up a file from the inbound directory, processes it, and then outputs a file to the output directory. Because the File Adapter is non-transactional, files can be processed twice. As a result, it is possible to get duplicate files when there is failover in the RAC backend or in the SOA managed servers.

### **5.21.1 Using the Database Mutex Locking Operation**

Use the following procedure to make an outbound Oracle File or FTP Adapter service highly available using database table as a coordinator:

**Note:** You must increase global transaction timeouts if you use database as a coordinator.

#### **1. Create Database Tables**

You are not required to perform this step since the database schemas are pre-created as a part of soainfra.

#### **2. Modify Deployment Descriptor for Oracle File Adapter**

Modify Oracle File Adapter deployment descriptor for the connection-instance corresponding to eis/HAFileAdapter from the Oracle WebLogic Server console:

- **a.** Log into your Oracle WebLogic Server console. To access the console navigate to http://*servername*:*portnumber*/console.
- **b.** Click **Deployments** in the left pane for Domain Structure.
- **c.** Click **FileAdapter** under Summary of Deployments on the right pane.
- **d.** Click the **Configuration** tab.
- **e.** Click the **Outbound Connection Pools** tab, and expand **javax.resource.cci.ConnectionFactory** to see the configured connection factories, as shown in Figure 5–4.
- **f.** Click **eis/HAFileAdapter**. The Outbound Connection Properties for the connection factory corresponding to high availability is displayed.
- **g.** The connection factory properties appear as shown in Figure 5–4.

*Figure 5–4 Oracle WebLogic Server Console - Settings for javax.resource.cci.Connectionfactory Page*

|      | Settings for javax.resource.cci.ConnectionFactory                                                                                                    |                                              |                                     |                       |  |  |
|------|----------------------------------------------------------------------------------------------------|----------------------------------------------|-------------------------------------|-----------------------|--|--|
|      | <b>General</b>                                                                                                    | <b>Properties</b> Transaction Authentication | <b>Connection Pool</b><br>Logging   |                       |  |  |
|      | This page allows you to view and modify the configuration properties of this outbound connection pool. Properties you<br>modify here are saved to a deployment plan.<br><b>Outbound Connection Properties</b> |                                              |                                     |                       |  |  |
|      | <b>Save</b><br>Showing 1 to 4 of 4 Previous   Next                                                                                                    |                                              |                                     |                       |  |  |
|      | г                                                                                                    | Property Name $\hat{\infty}$                 | <b>Property Type</b>                | <b>Property Value</b> |  |  |
|      | п                                                                                                    | controlDir                                   | java.lang.String                    | /scratch/mycontroldir |  |  |
|      | ┍                                                                                                    | inboundDataSource                            | java.lang.String                    | jdbc/SOADataSource    |  |  |
|      | г                                                                                                    | outboundDataSource                           | java.lang.String                    | jdbc/SOADataSource    |  |  |
|      | ┑                                                                                                    | outboundLockTypeForWrite                     | java.lang.String                    | oracle                |  |  |
| Save |                                                                                                    |                                              | Showing 1 to 4 of 4 Previous   Next |                       |  |  |

This figure shows the Oracle WebLogic Server Console - Settings for javax.resource.cci.ConnectionFactory page with the **Properties** tab selected. The connection property name, type, and value columns provide the relevant connection property information.

\*\*\*\*\*\*\*\*\*\*\*\*\*\*\*\*\*\*\*\*\*\*\*\*\*\*\*\*\*\*\*\*\*\*\*\*\*\*\*\*\*\*\*\*\*\*\*\*\*\*\*\*\*\*\*\*\*\*\*\*\*\*\*\*\*\*\*\*\*\*\*\*\*\*\*\*\*\*\*\*\*\*\*\*\*\*\*\*\*\*\*\*\*\*\*

Click on **Lock and Edit**. After this, the property value column becomes editable (you can click on any of the rows under "Property Value" and modify its value).

The new parameters in connection factory for Oracle File and FTP Adapters are as follows:

controlDir: Set it to the directory structure where you want the control files to be stored. You must set it to a shared location if multiple WebLogic Server instances run in a cluster. Structure the directory for shared storage as follows:

ORACLE\_BASE/admin/<domain\_name>/<cluster\_name>/fadapter

inboundDataSource: Set the value to jdbc/SOADataSource. This is the data source, where the schemas corresponding to high availability are pre-created. The pre-created schemas can be found under ORACLE\_HOME/ rcu/integration/soainfra/sql/adapter/createschema\_adapter\_ oracle.sql. If you want to create the schemas elsewhere, use this script. You must set the inboundDataSource property accordingly if you choose a different schema.

outboundDataSource: Set the value to jdbc/SOADataSource. This is the data source where the schemas corresponding to high availability are pre-created. The pre-created schemas can be found under ORACLE\_HOME/ rcu/integration/soainfra/sql/adapter/createschema\_adapter\_ oracle.sql. If you want to create the schemas elsewhere, use this script. You must set the outboundDataSource property if you choose to do so.

outboundLockTypeForWrite: Set the value to oracle if you are using Oracle Database. By default the Oracle File and FTP Adapters use an in-memory mutex to lock outbound write operations. You must choose from the following values for synchronizing write operations:

memory: The Oracle File and FTP Adapters use an in-memory mutex to synchronize access to the file system.

oracle: The adapter uses Oracle Database sequence.

db: The adapter uses a pre-created database table (FILEADAPTER\_MUTEX) as the locking mechanism. You must use this option only if you are using a schema other than the Oracle Database schema.

user-defined: The adapter uses a user-defined mutex. To configure the user-defined mutex, you must implement the mutex interface: "oracle.tip.adapter.file.Mutex" and then configure a new binding-property with the name "oracle.tip.adapter.file.mutex" and value as the fully qualified class name for the mutex for the outbound reference.

- **h.** Click **Save** after you update the properties. The Save Deployment Plan page appears.
- **i.** Enter a shared storage location for the deployment plan. The directory structure is as follows:

ORACLE\_BASE/admin/<domain\_name>/<cluster\_name>/dp/Plan.xml

- **j.** Click **Save and Activate**.
- **k.** Configure BPEL Process or Mediator Scenario to use the connection factory as shown in the following example:

```
<adapter-config name="FlatStructureOut" adapter="File Adapter"
xmlns="http://platform.integration.oracle/blocks/adapter/fw/metadata">
  <connection-factory location="eis/HAFileAdapter" adapterRef=""/>
   <endpoint-interaction portType="Write_ptt" operation="Write">
<interaction-spec 
className="oracle.tip.adapter.file.outbound.FileInteractionSpec">
      <property../>
```

```
 <property../>
     </interaction-spec>
  </endpoint-interaction>
</adapter-config>
```
**Note:** The location attribute is set to eis/HAFileAdapter for the connection factory.

### **5.22 Scaling the Oracle Database Adapter**

The best practice for multiple Oracle Database Adapter process instances that are deployed to multiple Oracle BPEL Process Manager or Oracle Mediator nodes is to use LogicalDeletePollingStrategy or DeletePollingStrategy with a unique MarkReservedValue on each polling node and setting MaxTransactionSize. Example 5–1 illustrates how to use MarkReservedValue with DeletePollingStrategy in a .jca file.

#### *Example 5–1 Snippet of .jca Showing the Usage of MarkReservedValue with DeletePolling Strategy*

```
<adapter-config name="poll" adapter="Database Adapter"
xmlns="http://platform.integration.oracle/blocks/adapter/fw/metadata">
<connection-factory location="eis/DB/SOADemo" UIConnectionName="SOADemo"
adapterRef=""/>
<endpoint-activation portType="poll_ptt" operation="receive">
     <activation-spec className="oracle.tip.adapter.db.DBActivationSpec">
          <property name="DescriptorName" value="poll.PerfMasterIn"/>
           <property name="QueryName" value="pollSelect"/>
           <property name="MappingsMetaDataURL" value="poll-or-mappings.xml"/>
           <property name="PollingStrategy" value="DeletePollingStrategy"/>
           <property name="MarkReadColumn" value="ATTRIBUTE2"/>
           <property name="MarkReservedValue"
 value=MyPrefix_${weblogic.Name-1}-${IP}"/>
          <property name="MarkUnreadValue" value="UNREAD"/>
           <property name="PollingInterval" value="5"/>
           <property name="MaxRaiseSize" value="5"/>
           <property name="MaxTransactionSize" value="10"/>
           <property name="SequencingColumn" value="PK"/>
           <property name="ReturnSingleResultSet" value="false"/>
      </activation-spec>
  </endpoint-activation>
  </adapter-config>
```
For more information, see "Scalability" and "Polling Strategies" in *Oracle Fusion Middleware User's Guide for Technology Adapters*.

# **5.23 Backing Up the Installation**

After you have verified that the extended domain is working, back up the installation. This is a quick backup for the express purpose of immediate restore in case of problems in the further steps. The backup destination is the local disk. This backup can be discarded once the enterprise deployment setup is complete. At this point, the regular deployment-specific backup and recovery process can be initiated. The *Oracle Fusion Middleware Administrator's Guide* provides further details. For information on describing the Oracle HTTP Server data that must be backed up and restored, refer to the "Backup and Recovery Recommendations for Oracle HTTP Server" section in this guide. For information on how to recover components, see "Recovery of Components"

and "Recovery After Loss of Component" sections in the guide. For recommendations specific to recovering from the loss of a host, see the "Recovering Oracle HTTP Server to a Different Host" in the guide. Also refer to the *Oracle Database Backup and Recovery Guide* for information on database backup.

To back up the installation a this point, complete these steps:

- **1.** Back up the web tier:
	- **a.** Shut down the instance using opmnctl.

ORACLE\_BASE/admin/<instance\_name>/bin/opmnctl stopall

**b.** Back up the Middleware Home on the web tier using the following command (as root):

tar -cvpf BACKUP\_LOCATION/web.tar \$MW\_HOME

**c.** Back up the Instance Home on the web tier using the following command (as root):

tar -cvpf BACKUP\_LOCATION/web\_instance.tar \$ORACLE\_INSTANCE

**d.** Start the instance using opmnctl:

ORACLE\_BASE/admin/<instance\_name>/bin/opmnctl startall

- **2.** Back up the database. This is a full database backup (either hot or cold) using Oracle Recovery Manager (recommended) or OS tools such as tar for cold backups if possible.
- **3.** Back up the Administration Server domain directory to save your domain configuration. The configuration files all exist under the ORACLE\_BASE/ admin/<domain\_name> directory.

SOAHOST1> **tar -cvpf edgdomainback.tar ORACLE\_BASE/admin/<domain\_name>**

**Note:** ORACLE\_HOME should be backed up if any changes are made to the XEngine configuration that are part of your B2B setup. These files are located under ORACLE\_HOME/soa/thirdparty/ edifecs/XEngine. To back up ORACLE\_HOME, execute the following command:

SOAHOST1> tar -cvpf fmwhomeback.tar MW\_HOME

# **Extending the Domain for WebCenter Components**

This chapter describes how to use the Configuration wizard to extend the domain that you created in [Chapter 4, "Creating a Domain."](#page-48-0) It contains the following sections:

- [Section 6.1, "Installing Oracle Fusion Middleware Home"](#page-93-0)
- [Section 6.2, "Extending the Domain for WebCenter Components"](#page-93-1)
- [Section 6.3, "Restarting the Administration Server"](#page-97-0)
- Section 6.4, "Disabling Host Name Verification for the WebCenter Managed [Servers"](#page-97-1)
- [Section 6.5, "Starting Node Manager on SOAHOST1"](#page-97-2)
- Section 6.6, "Propagating the Domain Changes to the Managed Server Domain [Directory"](#page-97-3)
- Section 6.7, "Propagating the Domain Configuration to SOAHOST2, WCHOST1, [and WCHOST2 Using the unpack Utility"](#page-98-1)
- [Section 6.8, "Starting the Node Manager on WCHOST1 and WCHOST2"](#page-98-0)
- Section 6.9, "Starting the WLS\_Spaces1, WLS\_Portlet1, and WLS\_Services1 [Managed Servers on WCHOST1"](#page-99-0)
- Section 6.10, "Validating the WLS\_Spaces1, WLS\_Portlet1, and WLS\_Services1 [Managed Servers"](#page-99-1)
- Section 6.11, "Starting the WLS\_Spaces2, WLS\_Portlet2, and WLS\_Services2 [Managed Servers on WCHOST2"](#page-100-0)
- Section 6.12, "Validating the WLS\_Spaces2, WLS\_Portlet2, and WLS\_Services2 [Managed Servers"](#page-100-1)
- [Section 6.13, "Setting Up the Java Object Cache"](#page-100-2)
- [Section 6.14, "Converting Discussions Forum from Multicast to Unicast"](#page-102-0)
- [Section 6.15, "Configuring Clustering for Discussion Server"](#page-102-1)
- [Section 6.16, "Configuring WS-Security for Discussion Server"](#page-103-0)
- [Section 6.17, "Configuring Wiki Server"](#page-105-0)
- [Section 6.18, "Configuring Oracle HTTP Server for the WLS\\_Spacesn, WLS\\_](#page-106-0) [Portletn, and WLS\\_Servicesn Managed Servers on WCHOST2"](#page-106-0)
- [Section 6.19, "Validating Access Through Oracle HTTP Server"](#page-108-0)
- [Section 6.20, "Validating Access Through the Load Balancer"](#page-108-1)

[Section 6.21, "Backing Up the Installation"](#page-108-2)

### <span id="page-93-0"></span>**6.1 Installing Oracle Fusion Middleware Home**

You must install Oracle Fusion Middleware on WCHOST1 and WCHOST2. These nodes will run managed servers configured with WebCenter components.

Follow the steps in [Section 4.1, "Installing Oracle Fusion Middleware Home"](#page-49-0). You must install both Oracle WebLogic Server and WebCenter.

### <span id="page-93-1"></span>**6.2 Extending the Domain for WebCenter Components**

In this step, you extend the domain created in [Chapter 4, "Creating a Domain"](#page-48-0) to contain WebCenter components.

> **Note:** You must back up the current domain before extending the domain. You may use the backup to recover in case any errors were made in the domain extension. See *Oracle Fusion Middleware Administrator's Guide*.

**1.** Change directory to the location of the Configuration wizard. This is within the WebCenter home directory.

```
SOAHOST1> cd MW_HOME/wc/common/bin
```
**2.** Start the Configuration Wizard.

SOAHOST1> **./config.sh**

**Note:** If you run the Configuration Wizard from the same shell and environment that you used to create the domain, you must deselect the CONFIG\_JVM\_ARGS=-DTemplateCatalog.enable. selectable.all=true variable. Otherwise, the Configuration Wizard displays all of the available templates, which are not needed for extending the domain for WebCenter components.

- **3.** In the Welcome screen, select **Extend an existing WebLogic domain**, and click **Next**.
- **4.** In the WebLogic Domain Directory screen, Select the WebLogic domain directory (**ORACLE\_BASE/admin/<domain\_name>/aserver/<domain\_name>**), and click **Next**.
- **5.** In the Select Extension Source screen, do the following:
	- Select **Extend my domain automatically to support the following added products**.
	- Select the following products:
		- **WebCenter Portlet Producers**
		- **WebCenter Discussion Server**
		- **Wiki and Blog Server**
		- **WebCenter Spaces**

The following products should already be selected, and grayed out. They were selected when you created in domain in [Section 4.4, "Running the](#page-51-0)  [Configuration Wizard on SOAHOST1 to Create a Domain."](#page-51-0)

- **–** Basic WebLogic Server Domain
- **–** JRF
- **–** WSM-PM

- **6.** If you get a "Conflict Detected" message that Oracle JRF is already defined in the domain, select the **Keep Existing Component** option and click **OK**.
- **7.** In the Configure JDBC Data Sources screen, do the following:
	- **a.** Ensure that the following data sources appear on the screen. The user names shown in [Table 6–1](#page-94-0) assume that wcedg was used as prefix for schema creation from RCU.

*Table 6–1 Values for Data Sources*

<span id="page-94-0"></span>

| Data Source         | <b>User Name</b>  |
|---------------------|-------------------|
| mds-SpacesDS        | wcedg mds         |
| WebCenterDS         | wcedg webcenter   |
| PortletDS           | wcedg portlet     |
| <b>DiscussionDS</b> | wcedg discussions |
| <b>OWCWikiDS</b>    | wcedg wiki        |

- **b.** Select the check box next to all the component schemas.
- **c.** Select **Configure all datasources as RAC multi-datasources in the next panel**.
- **d.** Click **Next**.
- **8.** Configure RAC Multi Data Sources screen
	- **a.** Enter values for the following fields, specifying the connect information for the RAC database that was seeded with RCU.
		- **Driver:** Select **Oracle driver (Thin) for RAC Service-Instance connections, Versions:10, 11**.
		- **Service Name:** Enter the service name of the database, for example, wcedg.mycompany.com.
		- **Username prefix:** Enter the user name for each of the schemas by selecting each schema individually. The user names shown in [Table 6–1](#page-94-0) assume that wcedg was used as prefix for schema creation from RCU.
		- **Password and Confirm Password:** enter the password to use to access the schemas.
	- **b.** Click **Add** and enter the details for the first RAC instance.
	- **c.** Repeat for each RAC instance.
	- **d.** Click **Next**.
- **9.** In the Test JDBC Data Sources screen, the connections should be tested automatically. The **Status** column displays the results. Ensure that all connections

were successful. If not, click **Previous** to return to the previous screen and correct your entries.

Click **Next** when all the connections are successful.

- **10.** In the Advanced Configuration Screen, select the following:
	- Managed Servers, Clusters and Machines
	- Deployments and Services

Click **Next**.

**11.** In the Configure Managed Servers screen, add the following managed servers:

| <b>Name</b>          | <b>Server</b> | Listen Port | <b>SSL Listen Port SSL Enabled</b> |                |
|----------------------|---------------|-------------|------------------------------------|----------------|
| WLS_Spaces1          | WCHOST1       | 9000        | n/a                                | N <sub>0</sub> |
| WLS_Spaces2          | WCHOST2       | 9000        | n/a                                | N <sub>0</sub> |
| <b>WLS</b> Portlet1  | WCHOST1       | 9001        | n/a                                | N <sub>0</sub> |
| WLS Portlet2         | WCHOST2       | 9001        | n/a                                | No.            |
| WLS Services1        | WCHOST1       | 9002        | n/a                                | N <sub>0</sub> |
| <b>WLS</b> Services2 | WCHOST2       | 9002        | n/a                                | No             |

*Table 6–2 Managed Servers*

**Note:** Providing the listen address is mandatory if the cluster mode is 'unicast'.

Click **Next**.

**12.** The Configure Clusters screen should already include the WSM\_PM Cluster in the list. Add the following three new clusters:

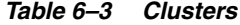

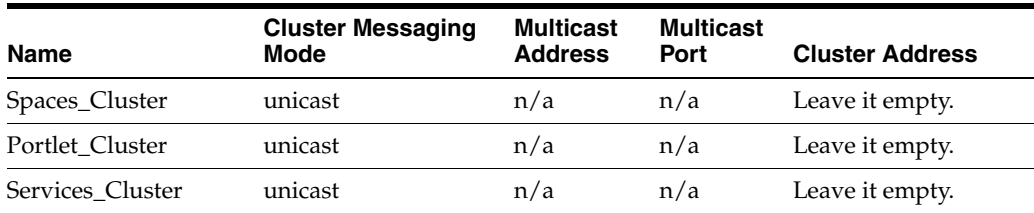

- **13.** In the Assign Servers to Clusters screen, assign servers to clusters as follows:
	- **Spaces\_Cluster**:
		- **–** WLS\_Spaces1
		- **–** WLS\_Spaces2
	- **Portlet\_Cluster**:
		- **–** WLS\_Portlet1
		- **–** WLS\_Portlet2
	- **Services\_Cluster**:
- **–** WLS\_Services1
- **–** WLS\_Services2

Click **Next**.

**14.** In the Configure Machines screen, click the Unix Machine tab. Make sure the following four entries exist:

#### *Table 6–4 Machines*

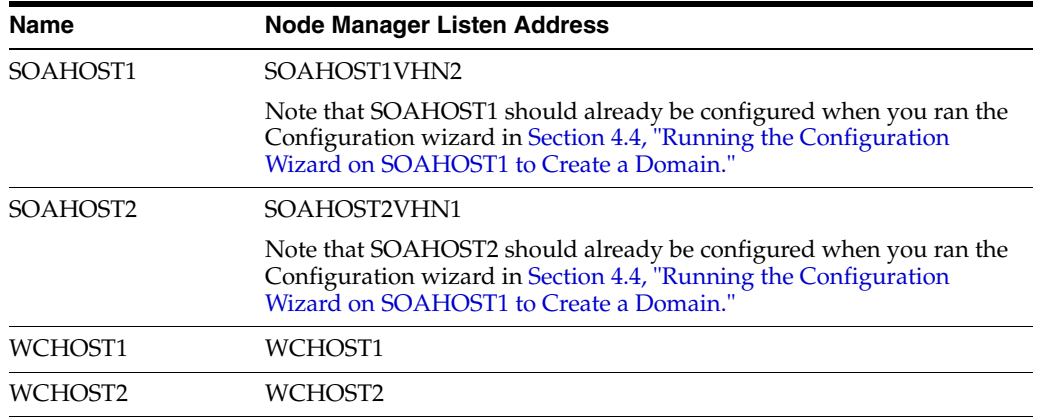

Leave all other fields to their default values.

Click **Next**.

- **15.** In the Assign Servers to Machines screen, assign servers to machines as follows:
	- **SOAHOST1:**
		- **–** AdminServer
		- **–** WLS\_WSM1
	- **SOAHOST2:**
		- **–** WLS\_WSM2
	- **WCHOST1:**
		- **–** WLS\_Spaces1
		- **–** WLS\_Portlet1
		- **–** WLS\_Services1
	- **WCHOST2:**
		- **–** WLS\_Spaces2
		- **–** WLS\_Portlet2
		- **–** WLS\_Services2

- **16.** In the Target Deployment to Clusters or Servers screen, click **Next**.
- **17.** In the Review WebLogic Domain screen, click **Next**.
- **18.** In the Extend WebLogic Domain screen, do not change the values that appear on the screen (since you are extending a domain). Click **Extend**.
- **19.** In the Extending Domain screen, click **Done**.

# <span id="page-97-0"></span>**6.3 Restarting the Administration Server**

Restart the Administration Server so that the changes to the domain are picked up.

**1.** Stop the Administration Server.

SOAHOST1> **./stopWebLogic.sh**

**2.** Start the Administration Server:

SOAHOST1> **./startWebLogic.sh**

### <span id="page-97-1"></span>**6.4 Disabling Host Name Verification for the WebCenter Managed Servers**

Before you can start and verify the managed servers, you must disable host name verification. You can re-enable it after you set up SSL communication between the Administration Server and the Node Manager.

To disable host name verification, complete these steps:

- **1.** Expand the **Environment** node in the Oracle WebLogic Server Administration Console.
- **2.** Select **Servers**. The Summary of Servers page appears.
- **3.** Select **WLS\_Spaces1** (represented as a hyperlink) from the Names column of the table. The Settings page appears.
- **4.** Select the **SSL** tab.
- **5.** Expand the **Advanced** section of the page.
- **6.** Set Hostname Verification to **None**.
- **7.** Repeat these steps for the WLS\_Spaces2, WLS\_Portlet1, WLS\_Portlet2, WLS\_ Services1, and WLS\_Services2 managed servers.

# <span id="page-97-2"></span>**6.5 Starting Node Manager on SOAHOST1**

Make sure that Node Manager was started on SOAHOST1. If this is not the case, start Node Manager:

SOAHOST1> **cd WL\_HOME/server/bin** SOAHOST1> **./startNodeManager.sh**

# <span id="page-97-3"></span>**6.6 Propagating the Domain Changes to the Managed Server Domain Directory**

As described in [Section 2–2, "Directory Structure,"](#page-39-0) we need to separate the Administration Server domain directory from the managed server directories. In this step, we propagate the changes from one to the other. To propagate the start scripts and classpath configuration from the Administration Server's domain directory to the managed server domain directory, complete these steps:

- **1.** Create a copy of the managed server domain directory and the managed server applications directory.
- **2.** Move these directories using the following command (both commands :

mv ORACLE\_BASE/admin/<domain\_name>/mserver/apps ORACLE\_BASE/admin/<domain\_ name>/mserver/appsbackup

mv ORACLE\_BASE/admin/<domain\_name>/mserver/<domain\_name> ORACLE\_ BASE/admin/<domain\_name>/mserver/>domain\_name>backup

**3.** Run the pack command on SOAHOST1 to create a template pack using the following commands:

SOAHOST1> **cd MW\_HOME/wc/common/bin**

SOAHOST1> **./pack.sh -managed=true -domain=ORACLE\_BASE/admin/<domain\_ name>/aserver/<domain\_name> -template=wcdomaintemplateExtWC.jar -template\_ name=wc\_domain\_templateExtWC**

**4.** Run the unpack command on SOAHOST1 to unpack the propagated template to the domain directory of the managed server using the following command:

```
SOAHOST1> ./unpack.sh -domain=ORACLE_BASE/admin/<domain_name>/mserver/<domain_
name>/ -template=wcdomaintemplateExtWC.jar -overwrite_domain=true -app_
dir=ORACLE_BASE/admin/<domain_name>/mserver/apps
```
### <span id="page-98-1"></span>**6.7 Propagating the Domain Configuration to SOAHOST2, WCHOST1, and WCHOST2 Using the unpack Utility**

To propagate the domain configuration, complete these steps:

**1.** Run the following commands on SOAHOST1 to copy the template file created earlier to SOAHOST2, WCHOST1, and WCHOST:

SOAHOST1> **scp wcdomaintemplate.jar oracle@SOAHOST2:MW\_HOME/wc/common/bin**

SOAHOST1> **scp wcdomaintemplate.jar oracle@WCHOST1:MW\_HOME/wc/common/bin**

```
SOAHOST1> scp wcdomaintemplate.jar
       oracle@WCHOST2:MW_HOME/wc/common/bin
```
**2.** Run the unpack command on SOAHOST2, WCHOST1, and WCHOST2 to unpack the propagated template.

SOAHOST2> **cd MW\_HOME/wc/common/bin**

```
SOAHOST2> ./unpack.sh
   -domain=ORACLE_BASE/admin/<domain_name>/mserver/<domain_name>/
   -app_dir=ORACLE_BASE/admin/<domain_dir>/mserver/apps
```
**3.** Repeat the above steps for WCHOST1 and WCHOST2.

### <span id="page-98-0"></span>**6.8 Starting the Node Manager on WCHOST1 and WCHOST2**

**1.** Set the JAVA\_OPTIONS environment variable to define the StartScriptEnabled property before starting Node Manager. On WCHOST1 and WCHOST2, run the following command:

```
WCHOST1> export JAVA_OPTIONS=-DStartScriptEnabled=true
WCHOST2> export JAVA_OPTIONS=-DStartScriptEnabled=true
```
**2.** Start Node Manager:

```
WCHOST1> cd WL_HOME/server/bin
WCHOST1> ./startNodeManager.sh
```
WCHOST2> **cd WL\_HOME/server/bin** WCHOST2> **./startNodeManager.sh**

After you have started Node Manager for the first time, you can edit the nodemanager.properties file to set the StartScriptEnabled property. The nodemanager.properties file does not exist until Node Manager is started for the first time.

To set the StartScriptEnabled property in the nodemanager.properties file:

Add the following line to the WL\_HOME/common/ nodemanager/nodemanager.properties file:

StartScriptEnabled=true

When this property is set in the nodemanager.properties file, you no longer need to define it in the JAVA\_OPTIONS environment variable.

### <span id="page-99-0"></span>**6.9 Starting the WLS\_Spaces1, WLS\_Portlet1, and WLS\_Services1 Managed Servers on WCHOST1**

Follow these steps to start the WLS\_Spaces1, WLS\_Portlet1, and WLS\_Services1 managed servers:

- **1.** Access the Administration Console at http://SOAHOST1VHN1:7001/console.
- **2.** Click **Servers**.
- **3.** Open the **Control** tab.
- **4.** Select **WLS\_Spaces1**, **WLS\_Portlet1**, and **WLS\_Services1**.
- **5.** Click **Start**.

**Note:** SOAHOST1VHN1 is the virtual hostname that maps to the virtual IP where the Administration Server is listening (in SOAHOST1).

# <span id="page-99-1"></span>**6.10 Validating the WLS\_Spaces1, WLS\_Portlet1, and WLS\_Services1 Managed Servers**

- **1.** Check that the managed servers are accessible by testing the following URLs:
	- http://WCHOST1:9000/webcenter
	- http://WCHOST1:9001/portalTools
	- http://WCHOST1:9002/owc\_wiki
	- http://WCHOST1:9001/wsrp-info
	- http://WCHOST1:9001/richtextportlet
	- http://WCHOST1:9002/owc\_discussions
- **2.** Check that all deployments are active. In the Administration Console, select **Deployments**. If any failed, check the log files for any errors. The log files can be found at ORACLE\_BASE/admin/<domain\_name>/mserver/<domain\_ home/servers/[server\_name]/logs.

# <span id="page-100-0"></span>**6.11 Starting the WLS\_Spaces2, WLS\_Portlet2, and WLS\_Services2 Managed Servers on WCHOST2**

Follow these steps to start the WLS\_Spaces2, WLS\_Portlet2, and WLS\_Services2 managed servers:

- **1.** Access the Administration Console at http://SOAHOST1VHN1:7001/console.
- **2.** Click **Servers**.
- **3.** Open the **Control** tab.
- **4.** Select **WLS\_Spaces2**, **WLS\_Portlet2**, **and WLS\_Services2**.
- **5.** Click **Start**.

# <span id="page-100-1"></span>**6.12 Validating the WLS\_Spaces2, WLS\_Portlet2, and WLS\_Services2 Managed Servers**

- **1.** Check that the managed servers are accessible by testing the following URLs:
	- http://WCHOST2:9000/webcenter
	- http://WCHOST2:9001/portalTools
	- http://WCHOST2:9001/wsrp-tools
	- http://WCHOST2:9002/owc\_wiki
	- http://WCHOST2:9002/owc\_discussions
- **2.** Check that all deployments are active. In the Administration Console, select **Deployments**. If any failed, check the log files for any errors. The log files can be found at ORACLE\_BASE/admin/<domain\_name>/mserver/<domain\_ home/servers/[server\_name]/logs.

# <span id="page-100-2"></span>**6.13 Setting Up the Java Object Cache**

The Java Object Cache (JOC) should be configured among all the servers running WebCenter Spaces. This local cache is provided to increase the performance of Oracle WebCenter Spaces.

The Java Object Cache can be configured using the MW\_HOME/oracle\_ common/bin/configure-joc.py script. This is a Python script which can be used to configure JOC in the managed servers. The script runs in WLST online mode and expects Administration Server to be up and running.

**Note:** After configuring the Java Object Cache using the wlst commands or *configure-joc.py* script, all affected managed servers should be restarted for the configurations to take effect.

#### **Usage**

**1.** Connect to the Administration Server using the command-line Oracle WebLogic Scripting Tool (WLST), for example:

*MW\_HOME*/wc/common/bin/wlst.sh \$ connect()

Enter the Oracle WebLogic Administration user name and password when prompted.

**2.** After connecting to the Administration Server using wlst, start the script using the execfile command, for example:

```
wls:/mydomain/serverConfig>execfile('FMW_HOME/oracle_
common/bin/configure-joc.py')
```
**3.** Configure JOC for all the managed servers for a given cluster.

Enter 'y' when the script prompts whether you want to specify a cluster name, and also specify the cluster name and discover port, when prompted. This discovers all the managed servers for the given cluster and configure the JOC. The discover port is common for the entire JOC configuration across the cluster. For example:

```
Do you want to specify a cluster name (y/n) < yEnter Cluster Name : Spaces_Cluster
Enter Discover Port : 9988
```
Here is a walkthrough for using configure-joc.py for HA environments:

```
execfile('MW_HOME/oracle_common/bin/configure-joc.py')
.
Enter Hostnames (eg host1, host2) : SOAHOST1, SOAHOST2
.
Do you want to specify a cluster name (y/n) <y>y
.
Enter Cluster Name : Spaces_Cluster
.
Enter Discover Port : 9988
.
Enter Distribute Mode (true|false) <true> : true
.
Do you want to exclude any server(s) from JOC configuration (y/n) <n> n
```
The script can also be used to perform the following JOC configurations:

Configure JOC for all specified managed servers.

Enter 'n' when the script prompts whether you want to specify a cluster name, and also specify the managed server and discover port, when prompted. For example:

Do you want to specify a cluster name  $(y/n) < y>n$ Enter Managed Server and Discover Port (eg WLS\_Spaces1:9988, WLS\_Spaces2:9988) : WLS\_Spaces1:9988,WLS\_Spaces2:9988

Exclude JOC configuration for some managed servers.

The script allows you to specify the list of managed servers for which the JOC configuration "DistributeMode" will be set to 'false'. Enter 'y' when the script prompts whether you want to exclude any servers from JOC configuration, and enter the managed server names to be excluded, when prompted. For example:

Do you want to exclude any server(s) from JOC configuration (y/n) <n>y Exclude Managed Server List (eg Server1,Server2) : WLS\_Spaces1,WLS\_Spaces3

Disable the distribution mode for all managed servers.

The script allows you to disable the distribution to all the managed servers for a specified cluster. Specify 'false' when the script prompts for the distribution mode. By default, the distribution mode is set to 'true'.

Verify JOC configuration using the CacheWatcher utility. See *Oracle Fusion Middleware High Availability Guide*.

You can configure the Java Object Cache (JOC) using the **HA Power Tools** tab in the Oracle WebLogic Administration Console as described in the *Oracle Fusion Middleware High Availability Guide*.

### <span id="page-102-0"></span>**6.14 Converting Discussions Forum from Multicast to Unicast**

To convert Discussions Forum from multicast to unicast:

#### **Step 1: Add the startup parameters**

To add the relevant startup parameters:

- **1.** In the Oracle WebLogic Server Administration Console, select **Servers**, **WLS\_ Services1**, **Configuration**, and then **Server Start**.
- **2.** In the **Arguments** box, add the following:

```
-Dtangosol.coherence.wka1=WCHost1 -Dtangosol.coherence.wka2=WCHost2
-Dtangosol.coherence.localhost=WCHost1 -Dtangosol.coherence.wka1.port=8089
-Dtangosol.coherence.wka2.port=8089
```
Where **WCHost1** is where WLS\_Services1 is running.

Port 8089 is a port reserved for WebCenter Coherence communications.

- **3.** Repeat steps 1 and 2 for WLS\_Services2, swapping WCHost1 for WCHost2 and WCHost2 for WCHost1.
- **4.** Restart the WLS Services servers.

#### **Step 2: Validate the changes**

To validate the changes:

- **1.** Log on to the Discussions Forum Administration panel.
- **2.** Select **Cache Settings** in the left pane.
- **3.** At the bottom of the screen, ensure that **Clustering** is set to **enabled**.
- **4.** Repeat steps 1 through 3 for all members of the cluster.

As servers join the cluster they appear at the top of the screen.

### <span id="page-102-1"></span>**6.15 Configuring Clustering for Discussion Server**

If this is a Unicast cluster, first ensure that the steps in [Section 6.14, "Converting](#page-102-0)  [Discussions Forum from Multicast to Unicast"](#page-102-0) are performed first.

Ensure that all members of the Discussion Server cluster can communicate with each other using the Discussion Server Administration Console:

**1.** Login to each member of the cluster at:

http://<host>:<port>/owc\_discussions/admin

**2.** Go to **Cache Settings**.

*Figure 6–1 Cache Settings Section*

| Feature                   | <b>Status</b>                | <b>Description</b>                                                                                                    |  |
|---------------------------|------------------------------|----------------------------------------------------------------------------------------------------|--|
| Short-term Query<br>Cache | Disabled                     | Prevents cache expirations of the query cache from<br>happening more than once every 5 or 10 seconds. This is                                                                      |  |
|                           | Enabled: object<br>lifetime: | useful for sites with extreme amounts of traffic. The<br>ramification to using the short-term query cache is that new<br>content wont appear for 5 to 10 seconds after its posted. |  |
|                           | 5 seconds                    |                                                                                                    |  |
|                           | 10 seconds                   |                                                                                                    |  |
| Clustering                | Disabled                     | You can enable or disable clustered caching in the system.<br>Note: enabling clustering may take up to 30 seconds.                                                                 |  |
|                           | Enabled                      |                                                                                                    |  |

Screenshot of the Cache Settings section of the Discussion Server Administration Console.

\*\*\*\*\*\*\*\*\*\*\*\*\*\*\*\*\*\*\*\*\*\*\*\*\*\*\*\*\*\*\*\*\*\*\*\*\*\*\*\*\*\*\*\*\*\*\*\*\*\*\*\*\*\*\*\*\*\*\*\*\*\*\*\*\*\*\*\*\*\*\*\*\*\*\*\*\*\*\*\*\*\*\*\*\*\*\*\*\*\*\*\*\*\*\*

**3.** At the bottom of the page, in the **Cache Features** section, ensure that **Clustering** is set to **Enabled**.

The top of the page should now list all members of the cluster.

**4.** Again, towards the end of the page, under the **Cache Tools** section, do **Cluster wide cache reset and the Cache warm up Task**. Repeat the Cache warm up task on all members of the cluster.

#### *Figure 6–2 Cache Tools Section*

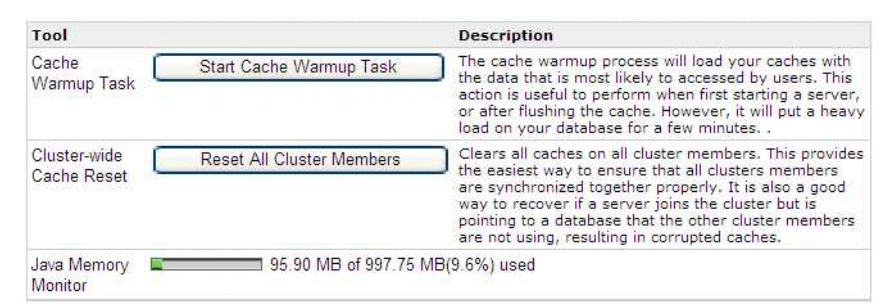

Screenshot of the Cache Settings section of the Discussion Server Administration Console.

\*\*\*\*\*\*\*\*\*\*\*\*\*\*\*\*\*\*\*\*\*\*\*\*\*\*\*\*\*\*\*\*\*\*\*\*\*\*\*\*\*\*\*\*\*\*\*\*\*\*\*\*\*\*\*\*\*\*\*\*\*\*\*\*\*\*\*\*\*\*\*\*\*\*\*\*\*\*\*\*\*\*\*\*\*\*\*\*\*\*\*\*\*\*\*

### <span id="page-103-0"></span>**6.16 Configuring WS-Security for Discussion Server**

This section describes the procedures for configuring WS-Security for the Discussion Server. These procedures are mandatory. The Client in the EDG case is WebCenter Spaces. The Server is the Discussion Server, which in this case is also on the same machine. For example, WCHOST1 and WCHOST2 function as both the client and the server machines.

### **6.16.1 Setting up the default Keystores**

To set up the default keystores:

**Note:** For a cluster setup, the default/demo keystores cannot be used. They are different for each instance. You MUST generate a new keystore.

**1.** Create/get a valid signed certificate and import it into a keystore that is accessible by the client library. For example, in development, you can create and self sign a certificate by using the keytool in the JDK.

keytool -genkey -alias <ALIAS> -keypass <KEY\_PASSWORD> -keystore <KEY\_STORE\_FILE> -storepass <STORE\_PASS> -dname <NAME> -keyalg RSA

#### For example:

keytool -genkey -alias jive -keypass jive\_password -keystore client\_certs.keystore -storepass clientKeyStorePassword -dname "cn=jive" -keyalg RSA

keytool -selfcert -alias <ALIAS> -keystore <KEY\_STORE\_FILE> -storepass <CLIENT\_KEY\_PASSWORD> -keypass <KEY\_PASSWORD>

#### For example:

keytool -selfcert -alias jive -keystore client\_certs.keystore -storepass clientKeyStorePassword -keypass jive\_password

The client\_certs.keystore is generated from the this command, use this as the client certificate.

**2.** Export the public key from the certificate.

keytool -export -alias <ALIAS> -file <CLIENT\_CERTS\_FILE.TYPE> -keystore <KEY\_ STORE\_FILE> -storepass <CLIENT\_KEY\_STORE\_PASSWORD>

#### For example:

keytool -export -alias jive -file client\_public\_key.jks -keystore client\_certs.keystore -storepass clientKeyStorePassword

#### **3.** On the server, import the public key into a Web app accessible keystore.

keytool -import -alias <ALIAS> -file <CLIENT\_CERTS\_FILE.TYPE> -keystore <SERVER\_CERT\_KEYSTORE\_FILE> -storepass <SERVER\_KEYSTORE\_PASS>

#### For example:

keytool -import -alias jive -file client\_public\_key.jks -keystore server\_public\_certs.keystore -storepass serverKeyStorePassword

The server\_public\_certs.keystore file is generated from this command. Use this as the server certificate.

#### **6.16.2 Distributing the Keystores**

The client keystores generated in the previous section must be distributed onto all the machines with ws clients. In an EDG setup this includes all the machines with WebCenter Spaces. The keystores can be located anywhere, as long as the path to the keystores is the same on all the machines in the cluster. For EDG Oracle recommend /u01/app/oracle/keystores/.

The server keystores generated in the previous section must be distributed onto all the machines running Discussion Forum. The keystores can be located anywhere, but the path to the keystores must be the same on all the machines in the cluster.

The rest of this example assumes all of the keystores are located in /u01/app/oracle/keystores/.

### **6.16.3 Set up Jive Server Properties**

To configure ws-security in Jive Server:

- **1.** Go to DOMAIN\_HOME/lib (on any machine in the cluster).
- **2.** Create a keystore.properties file, insert the following values, and save the file.

```
org.apache.ws.security.crypto.provider=org.apache.ws.security.components.crypto
.Merlin
 org.apache.ws.security.crypto.merlin.keystore.type=jks
 org.apache.ws.security.crypto.merlin.keystore.password=serverKeyStorePassword
 org.apache.ws.security.crypto.merlin.keystore.alias=jive
 org.apache.ws.security.crypto.merlin.file=/u01/app/oracle/keystores/server_
public_certs.keystore
```
The alias and password are the ones used when generating the keystore described above. The file path is the full path to the server certificate generated.

**3.** Place the keystore file into a jar file.

jar cvf jive\_crypto\_props.jar keystore.properties

**Note:** The jar size generated must be close to 616.

- **4.** rm keystore.properties.
- **5.** Distribute the jive\_crypto\_props.jar file to all machines in the cluster running Jive.
- **6.** Access the Jive administration page:

http://host:port/owc\_discussions/admin

- **7.** Log in as admin user.
- **8.** Click on the **System Properties** link, and add the following properties:

webservices.soap.custom.crypto.fileName=keystore.properties

**9. Restart all the Jive Servers**.

### <span id="page-105-0"></span>**6.17 Configuring Wiki Server**

As outlined in [Section 2.3.2, "Recommended Locations for the Different Directories,"](#page-37-0) the Administration Server domain directory and apps directory is on a shared disk. The apps directory also contains the deployment for Wiki Server. All Wiki Servers in the cluster are sharing this same apps directory. Therefore, for all Wiki servers in the cluster to run properly, the shared storage should be mounted on all nodes.

Set the **non clustered mode** setting in **Wiki Administration**, **Settings**, to false ("Use cached data") on both of the servers.

# <span id="page-106-0"></span>**6.18 Configuring Oracle HTTP Server for the WLS\_Spaces***n***, WLS\_ Portlet***n***, and WLS\_Services***n* **Managed Servers on WCHOST2**

To enable Oracle HTTP Server to route to the Spaces\_Cluster, Portlet\_Cluster, and Services\_Cluster, which contain the WLS\_Spaces*n*, WLS\_Portlet*n*, and WLS\_Services*n* managed servers, you must set the WebLogicCluster parameter to the list of nodes in the cluster.

**1.** Add the following lines to the *OHS\_HOME/instances/ohs\_instance1/config/OHS/ ohs1/mod\_wl\_ohs.conf* file:

```
# Spaces
<Location /webcenter>
     WebLogicCluster wchost1.com:9000,wchost2.com:9000
     SetHandler weblogic-handler
</Location>
<Location /webcenterhelp>
     WebLogicCluster wchost1.com:9000,wchost2.com:9000
     SetHandler weblogic-handler
</Location>
<Location /rss>
    WebLogicCluster wchost1.com:9000,wchost2.com:9000
     SetHandler weblogic-handler
</Location>
# Portlet
<Location /portalTools>
     WebLogicCluster wchost1.com:9001,wchost2.com:9001
     SetHandler weblogic-handler
</Location>
<Location /wsrp-tools>
    WebLogicCluster wchost1.com:9001,wchost2.com:9001
     SetHandler weblogic-handler
</Location>
# WSM
<Location /wsm-pm>
     WebLogicCluster soahost1.com:7010,soahost2.com:7010
     SetHandler weblogic-handler
</Location>
# Discussions and Wiki
<Location /owc_discussions>
     WebLogicCluster wchost1.com:9002,wchost2.com:9002
     SetHandler weblogic-handler
</Location>
<Location /owc_wiki>
     WebLogicCluster wchost1.com:9002,wchost2.com:9002
     SetHandler weblogic-handler
```

```
</Location>
```
**2.** Add the following lines to the *httpd.conf* file (located in the same directory as the *mod\_wl\_ohs* file):

```
NameVirtualHost *:7777
<VirtualHost *:7777>
     ServerName https://wc.mycompany.com:443
     ServerAdmin you@your.address
    RewriteEngine On
     RewriteOptions inherit
</VirtualHost>
NameVirtualHost *:7777
<VirtualHost *:7777>
    ServerName admin.mycompany.com:80
    ServerAdmin you@your.address
    RewriteEngine On
     RewriteOptions inherit
</VirtualHost>
NameVirtualHost *:7777
<VirtualHost *:7777>
    ServerName wcinternal.mycompany.com:80
     ServerAdmin you@your.address
    RewriteEngine On
    RewriteOptions inherit
</VirtualHost>
```
**3.** Restart Oracle HTTP Server on both WEBHOST1 and WEBHOST2:

```
WEBHOST1> ORACLE_BASE/admin/<instance_name>/bin/opmnctl restartproc 
ias-component=ohs1
WEBHOST2> ORACLE_BASE/admin/<instance_name>/bin/opmnctl restartproc 
ias-component=ohs1
```
The servers specified in the WebLogicCluster parameter are only important at startup time for the plug-in. The list needs to provide at least one running cluster member for the plug-in to discover other members of the cluster. Note that the listed cluster member must be running when Oracle HTTP Server is started. Oracle WebLogic Server and the plug-in work together to update the server list automatically with new, failed, and recovered cluster members.

Some example scenarios:

- Example 1: If you have a two-node cluster and then add a third member, you do not need to update the configuration to add the third member. The third member will be discovered on the fly at runtime.
- Example 2: You have a three-node cluster but only two nodes are listed in the configuration. However, if both listed nodes are down when you start Oracle HTTP Server, then the plug-in would fail to route to the cluster. You must ensure that at least one of the listed nodes is running when you start Oracle HTTP Server.

If you list all members of the cluster, then you guarantee you can route to the cluster, assuming at least one member is running when Oracle HTTP Server is started.

For more information on configuring the WebLogic Server plug-in, see the Oracle Fusion Middleware Using Web Server Plug-Ins With Oracle WebLogic Server guide.
### **6.19 Validating Access Through Oracle HTTP Server**

Verify that you can access these URLs:

- http://webhostN:7777/webcenter
- http://webhostN:7777/webcenterhelp
- http://webhostN:7777/rss
- http://webhostN:7777/portalTools
- http://webhostN:7777/wsrp-tools
- http://webhostN:7777/owc\_wiki
- http://webhostN:7777/owc\_discussions

where 'webhostN' specifies the name of each Oracle HTTP Server host (for example, WEBHOST1, WEBHOST2).

### **6.20 Validating Access Through the Load Balancer**

Verify that you can access these URLs:

- https://wc.mycompany.com/webcenter
- https://wc.mycompany.com/webcenterhelp
- https://wc.mycompany.com/rss
- https://wc.mycompany.com/portalTools
- https://wc.mycompany.com/wsrp-tools
- http://wcinternal.mycompany.com/owc\_wiki
- http://wcinternal.mycompany.com/owc\_discussions

### **6.21 Backing Up the Installation**

After you have verified that the extended domain is working, back up the installation. This is a quick backup for the express purpose of immediate restore in case of problems in the further steps. The backup destination is the local disk. This backup can be discarded once the enterprise deployment setup is complete. At this point, the regular deployment-specific backup and recovery process can be initiated. The *Oracle Fusion Middleware Administrator's Guide* provides further details. For information on describing the Oracle HTTP Server data that must be backed up and restored, refer to the "Backup and Recovery Recommendations for Oracle HTTP Server" section in this guide. For information on how to recover components, see "Recovery of Components" and "Recovery After Loss of Component" sections in the guide. For recommendations specific to recovering from the loss of a host, see the "Recovering Oracle HTTP Server to a Different Host" in the guide. Also refer to the *Oracle Database Backup and Recovery Guide* for information on database backup.

To back up the installation a this point, complete these steps:

- **1.** Back up the web tier:
	- **a.** Shut down the instance using opmnctl.

ORACLE\_BASE/admin/<instance\_name>/bin/opmnctl stopall

**b.** Back up the Middleware Home on the web tier using the following command (as root):

tar -cvpf BACKUP\_LOCATION/web.tar \$MW\_HOME

**c.** Back up the Instance Home on the web tier using the following command (as root):

tar -cvpf BACKUP\_LOCATION/web\_instance.tar \$ORACLE\_INSTANCE

**d.** Start the instance using opmnctl:

ORACLE\_BASE/admin/<instance\_name>/bin/opmnctl startall

- **2.** Back up the database. This is a full database backup (either hot or cold) using Oracle Recovery Manager (recommended) or OS tools such as tar for cold backups if possible.
- **3.** Back up the AdminServer domain directory. Perform a backup to save your domain configuration. The configuration files all exist under the ORACLE\_BASE/ admin/<domain\_name> directory.

SOAHOST1> **tar -cvpf edgdomainback.tar ORACLE\_BASE/admin/<domain\_name>**

**7**

# <sup>7</sup>**Setting Up Node Manager**

This chapter describes how to configure Node Manager per the EDG recommendations. Oracle Fusion Middleware EDG recommends using host name verification for the communications between Node Manager and the Administration Server. This requires the use of certificates for the different addresses communicating with the Administration Server. In this chapter, the steps for configuring SOAHOST1 and SOAHOST2 certificates for host name verification are provided. Similar steps are required for WCHOST1 and WCHOST2. Although the appropriate host name changes in the steps are required for WCHOST1 and WCHOST2, the procedure and syntax are exactly the same.

This chapter includes the following sections:

- [Section 7.1, "About the Node Manager"](#page-110-1)
- Section 7.2, "Enabling Host Name Verification Certificates for Node Manager in [SOAHOST1"](#page-110-0)
- [Section 7.3, "Starting the Node Manager on SOAHOST1"](#page-113-0)
- Section 7.4, "Enabling Host Name Verification Certificates for the Node Manager [in SOAHOST2"](#page-114-0)
- [Section 7.5, "Starting the Node Manager on SOAHOST2"](#page-117-0)
- Section 7.6, "Enabling Host Name Verification Certificates for Node Manager in [WCHOST1 and WCHOST2"](#page-117-1)

### <span id="page-110-1"></span>**7.1 About the Node Manager**

The Node Manager enables you to start and stop the Administration Server and the managed servers.

#### **About Passwords**

The passwords used in this guide are used only as examples. Use secure passwords in a production environment. For example, use passwords that include both uppercase and lowercase characters as well as numbers.

### <span id="page-110-0"></span>**7.2 Enabling Host Name Verification Certificates for Node Manager in SOAHOST1**

Perform these steps to set up host name verification certificates for communication between the Node Manager and the Administration Server.

Step 1: [Generating Self-Signed Certificates Using the utils.CertGen Utility](#page-111-0)

- Step 2: [Creating an Identity Keystore Using the utils.ImportPrivateKey Utility](#page-111-1)
- Step 3: [Creating a Trust Keystore Using the Keytool Utility](#page-112-0)
- Step 4: [Configuring Node Manager to Use the Custom Keystores](#page-113-1)

#### <span id="page-111-0"></span>**7.2.1 Generating Self-Signed Certificates Using the utils.CertGen Utility**

Follow these steps to create self-signed certificates on SOAHOST1.mycompany.com. These certificates should be created using the network name/alias. For information on on using trust CA certificates instead, see "Configuring Identity and Trust" in *Oracle Fusion Middleware Securing Oracle WebLogic Server*.

**1.** Set up your environment by running the WL\_ HOME/server/bin/setWLSEnv.sh script:

In the Bourne shell, run the following command:

SOAHOST1> **. setWLSEnv.sh**

Verify that the CLASSPATH environment variable is set:

SOAHOST1> **echo \$CLASSPATH**

**2.** Create a user-defined directory for the certificates. For example, create a directory called *certs* under the ORACLE\_BASE/admin/<domain\_ name>/aserver/<domain\_name> directory. Note that certificates can be shared across WLS domains.

```
SOAHOST1> cd ORACLE_BASE/admin/<domain_name>/aserver/<domain_name>
SOAHOST1> mkdir certs
```
**3.** Change directory to the user-defined directory.

SOAHOST1> **cd certs**

**4.** Run the utils.CertGen tool from the user-defined directory to create the certificates for both SOAHOST1 and SOAHOST1VHN1.

Syntax:

java utils.CertGen *<key\_passphrase> <cert\_file\_name> <key\_ file\_name>* [export | domestic] [hostname]

Examples:

SOAHOST1> **java utils.CertGen welcome1 SOAHOST1\_cert SOAHOST1\_key domestic SOAHOST1.mycompany.com**

```
SOAHOST1> java utils.CertGen welcome1 VIPHOST1_cert VIPHOST1_key
            domestic SOAHOST1VHN1.mycompany.com
```
#### <span id="page-111-1"></span>**7.2.2 Creating an Identity Keystore Using the utils.ImportPrivateKey Utility**

Follow these steps to create an Identity Keystore on SOAHOST1.mycompany.com.

**1.** Create a new identity keystore called *appIdentityKeyStore* using the utils.ImportPrivateKey utility.

Create this keystore under the same directory as the certificates (that is, ORACLE\_ BASE/admin/<domain\_name>/aserver/<domain\_name>/certs).

**Note:** The Identity Store is created (if none exists) when you import a certificate and the corresponding key into the Identity Store using the utils.ImportPrivateKey utility.

Import the certificate and private key for both SOAHOST1 and VIPHOST1 into the Identity Store. Make sure that you use a different alias for each of the certificate/key pair imported.

Syntax:

java utils.ImportPrivateKey *<keystore\_file> <keystore\_ password> <certificate\_alias\_to\_use> <private\_key\_passphrase> <certificate\_file> <private\_key\_file>* [*<keystore\_type>*]

Examples:

```
SOAHOST1> java utils.ImportPrivateKey appIdentityKeyStore.jks welcome1
            appIdentity1 welcome1
           ORACLE_BASE/admin/<domain_name>/aserver/<domain_
name>/certs/SOAHOST1_cert.pem
           ORACLE_BASE/admin/<domain_name>/aserver/<domain_
name>/certs/SOAHOST1_key.pem
SOAHOST1> java utils.ImportPrivateKey appIdentityKeyStore.jks welcome1
           appIdentity2 welcome1
           ORACLE_BASE/admin/<domain_name>/aserver/<domain_
name>/certs/VIPHOST1_cert.pem
           ORACLE_BASE/admin/<domain_name>/aserver/<domain_
name>/certs/VIPHOST1_key.pem
```
### <span id="page-112-0"></span>**7.2.3 Creating a Trust Keystore Using the Keytool Utility**

Follow these steps to create the Trust Keystore on SOAHOST1.mycompany.com.

**1.** Copy the standard java keystore to create the new trust keystore since it already contains most of the root CA certificates needed. Oracle does not recommend modifying the standard Java trust key store directly. Copy the standard Java keystore CA certificates located under the *WL\_HOME*/server/lib directory to the same directory as the certificates. For example:

cp *WL\_HOME*/server/lib/cacerts *ORACLE\_BASE*/admin/<domain\_name>/aserver/<domain\_ name>/certs/appTrustKeyStore.jks

**2.** The default password for the standard Java keystore is changeit. Oracle recommends always changing the default password. Use the keytool utility to do this. The syntax is:

keytool -storepasswd -new <NewPassword> -keystore <TrustKeyStore> -storepass <Original Password>

For example:

keytool -storepasswd -new welcome1 -keystore appTrustKeyStore.jks -storepass changeit

**3.** The CA certificate CertGenCA.der is used to sign all certificates generated by the utils.CertGen tool and is located at *WL\_HOME*/server/lib directory. This CA certificate must be imported into the appTrustKeyStore using the keytool utility. The syntax is:

welcome1

```
keytool -import -v -noprompt -trustcacerts -alias <AliasName>
 -file <CAFileLocation> -keystore <KeyStoreLocation> -storepass <KeyStore 
Password>
For example:
keytool -import -v -noprompt -trustcacerts -alias clientCACert -file
 $WL_HOME/server/lib/CertGenCA.der -keystore appTrustKeyStore.jks -storepass
```

```
7.2.4 Configuring Node Manager to Use the Custom Keystores
```
To configure the Node Manager to use the custom keystores, add the following lines to the end of the nodemanager.properties file located in the WL\_ HOME/common/nodemanager directory:

```
KeyStores=CustomIdentityAndCustomTrust
CustomIdentityKeyStoreFileName=<Identity KeyStore>
CustomIdentityKeyStorePassPhrase=<Identity KeyStore Passwd>
CustomIdentityAlias=<Identity Key Store Alias>
CustomIdentityPrivateKeyPassPhrase=<Private Key used when creating Certificate>
Make sure to use the correct value for CustomIdentityAlias on each node. For 
example on SOAHOST1, use appIdentity1, and on VIPHOST1, use appIdentity2.
Example for Node 1:
KeyStores=CustomIdentityAndCustomTrust
CustomIdentityKeyStoreFileName=ORACLE_BASE/admin/<domain_name>/aserver/<domain_
name>/certs/appIdentityKeyStore.jks
CustomIdentityKeyStorePassPhrase=welcome1
CustomIdentityAlias=appIdentity1
CustomIdentityPrivateKeyPassPhrase=welcome1
```
The passphrase entries in the nodemanager.properties file get encrypted when you start Node Manager as described in [Section 7.3, "Starting the Node Manager on](#page-113-0)  [SOAHOST1."](#page-113-0) For security reasons, you want to minimize the time the entries in the nodemanager.properties file are left unencrypted. After you edit the file, you should start Node Manager as soon as possible so that the entries get encrypted.

When using a common/shared storage installation for MW\_HOME, Node Manager is started from different nodes using the same base configuration (nodemanager.properties). In that case, it is required to add the certificate for all the nodes that share the binaries to the appIdentityKeyStore.jks identity store. To do this, create the certificate for the new node and import it to appIdentityKeyStore.jks as described above. Once the certificates are available in the store, each node manager needs to point to a different identity alias to send the correct certificate to the Administration Server. To do this, set different environment variables before starting Node Manager in the different nodes:

```
SOAHOST1>cd WL_HOME/server/bin
SOAHOST1>export JAVA_OPTIONS=-DCustomIdentityAlias=appIdentitySOAHOST1
```
SOAHOSTn>**cd WL\_HOME/server/bin** SOAHOSTn>**export JAVA\_OPTIONS=-DCustomIdentityAlias=appIdentitySOAHOSTn**

### <span id="page-113-0"></span>**7.3 Starting the Node Manager on SOAHOST1**

Run these commands to start Node Manager on SOAHOST1:

**Note:** If you have not configured and started Node Manager for the first time yet, run the *setNMProps.sh* script as specified in section [Section 4.11, "Starting Node Manager on SOAHOST1."](#page-59-0) This will enable the use of the start script which is required for SOA.

SOAHOST1> **cd WL\_HOME/server/bin** SOAHOST1> **./startNodeManager.sh**

## <span id="page-114-0"></span>**7.4 Enabling Host Name Verification Certificates for the Node Manager in SOAHOST2**

Perform these steps to set up SSL for communication between the Node Manager and the Administration Server:

- Step 1: [Generating Self-Signed Certificates Using the utils.CertGen Utility](#page-114-1)
- Step 2: [Creating an Identity Keystore Using the "utils.ImportPrivateKey" Utility](#page-115-0)
- Step 3: [Creating a Trust Keystore Using the keytool Utility](#page-115-1)
- Step 4: [Configuring Node Manager to Use the Custom Keystores](#page-116-0)

### <span id="page-114-1"></span>**7.4.1 Generating Self-Signed Certificates Using the utils.CertGen Utility**

Follow these steps to create self-signed certificates on SOAHOST2.mycompany.com. These certificates should be created using the network name/alias.

**1.** Set up your environment by running the  $WL$ HOME/server/bin/setWLSEnv.sh script:

In the Bourne shell, run the following command:

SOAHOST2> **. setWLSEnv.sh**

Verify that the CLASSPATH environment variable is set:

SOAHOST2> **echo \$CLASSPATH**

**2.** Create a user-defined directory for the certificates. For example, create a directory called *certs* under the ORACLE\_BASE/admin/<domain\_ name>/aserver/<domain\_name> directory. Note that certificates can be shared across WLS domains.

SOAHOST2> **cd ORACLE\_BASE/admin/<domain\_name>/aserver/<domain\_name>** SOAHOST2> **mkdir certs**

**Note:** The directory where keystores and trust keystores are maintained must be on shared storage that is visible from all nodes so that when the Administration Server fails over the cert/keystores are also available.

**3.** Change directory to the user-defined directory.

SOAHOST2> **cd certs**

**4.** Run the utils.CertGen tool from the user-defined directory to create the certificates for both SOAHOST2 and VIPHOST1.

Syntax: java utils.CertGen *<key\_passphrase> <cert\_file\_name> <key\_ file\_name>* [export | domestic] [hostname] Examples: SOAHOST2> **java utils.CertGen welcome1 SOAHOST2\_cert SOAHOST2\_key domestic SOAHOST2.mycompany.com** SOAHOST2> **java utils.CertGen welcome1 VIPHOST1\_cert VIPHOST1\_key domestic SOAHOST1VHN1.mycompany.com**

### <span id="page-115-0"></span>**7.4.2 Creating an Identity Keystore Using the "utils.ImportPrivateKey" Utility**

Follow these steps to create an Identity Keystore on SOAHOST2.mycompany.com.

**1.** Create a new identity keystore called "appIdentityKeyStore" using the "utils.ImportPrivateKey" utility.

Create this keystore under the same directory as the certificates (that is, ORACLE\_ BASE/admin/<domain\_name>/aserver/<domain\_name>/certs).

Note that the Identity Store is created (if none exists) when you import a certificate and the corresponding key into the Identity Store using the "utils.ImportPrivateKey" utility.

Import the certificate and private key for both SOAHOST2 and VIPHOST1 into the Identity Store. Make sure that you use a different alias for each of the certificate/key pair imported.

Syntax:

```
java utils.ImportPrivateKey <keystore_file> <keystore_
password> <certificate_alias_to_use> <private_key_passphrase> 
<certificate_file> <private_key_file> [<keystore_type>]
```
Examples:

```
SOAHOST2> java utils.ImportPrivateKey appIdentityKeyStore.jks welcome1
           appIdentity1 welcome1
           ORACLE_BASE/admin/<domain_name>/aserver/<domain_
name>/certs/SOAHOST1_cert.pem
           ORACLE_BASE/admin/<domain_name>/aserver/<domain_
name>/certs/SOAHOST1_key.pem
SOAHOST2> java utils.ImportPrivateKey appIdentityKeyStore.jks welcome1
           appIdentity2 welcome1
           ORACLE_BASE/admin/<domain_name>/aserver/<domain_
name>/certs/VIPHOST1_cert.pem
           ORACLE_BASE/admin/<domain_name>/aserver/<domain_
name>/certs/VIPHOST1_key.pem
```
### <span id="page-115-1"></span>**7.4.3 Creating a Trust Keystore Using the keytool Utility**

Follow these steps to create the Trust Keystore on SOAHOST2.mycompany.com.

**1.** Create a new trust keystore called *appTrustKeyStore* using the keytool utility:

bash-3.00\$ keytool -keystore appTrustKeyStore.jks -genkey -keyalg RSA -alias app TrustKey -dname "cn=appTrustKey,ou=FOR TESTING ONLY, o=MyOrganization,L=MyTown,ST=MyState,C=US" Enter keystore password: Re-enter new password:

```
Enter key password for <appTrustKey>
       (RETURN if same as keystore password):
bash-3.00$ _
```
**Note:** Use the standard Java keystore to create the new trust keystore because it already contains most of the needed root CA certificates. Do not to modify the standard Java trust key store directly.

**2.** You will be asked a series of questions. The keystore is created after you respond to these questions.

**Tip:** Make a note of the information that you provide on the command line and in the subsequent dialog box, because you will need this information to define gateway policy steps.

**3.** Change the default password for the standard Java keystore utility using the keytool utility. Use the following syntax to change the default password:

keytool -storepasswd -keystore *<TrustKeyStore>*

**4.** Import the CA certificate called *CertGenCA.der* into the appTrustKeyStore using the keytool utility. This certificate, which is located in the WL\_  $HOME/server/lib directory, is used to sign all certificates generated by$ utils.CertGen tool. Import *CertGenCA.der* using the following syntax:

keytool -import -v -noprompt -trustcacerts -alias *<AliasName>* -file *<CAFileLocation>* -keystore *<KeyStoreLocation>*

#### <span id="page-116-0"></span>**7.4.4 Configuring Node Manager to Use the Custom Keystores**

Follow these steps to configure the Node Manager to use the custom keystores.

**1.** Add the following lines to the end of the nodemanager.properties file located in the WL\_HOME/common/nodemanager directory.

KeyStores=CustomIdentityAndCustomTrust

CustomIdentityKeyStoreFileName=*<Identity KeyStore>*

CustomIdentityKeyStorePassPhrase=*<Identity KeyStore Passwd>*

CustomIdentityAlias=*<Identity Key Store Alias>*

CustomIdentityPrivateKeyPassPhrase=*<Private Key used when creating Certificate>*

Make sure to use the correct value for CustomIdentityAlias on each node. For example on SOAHOST2, use "appIdentity2", and on VIPHOST1, use "appIdentity2".

Example for Node 1:

KeyStores=CustomIdentityAndCustomTrust

CustomIdentityKeyStoreFileName=ORACLE\_BASE/admin/<domain\_ name>/aserver/<domain\_name>/certs/appIdentityKeyStore.jks

CustomIdentityKeyStorePassPhrase=welcome1

CustomIdentityAlias=appIdentity1

CustomIdentityPrivateKeyPassPhrase=welcome1

**Note:** The passphrase entries in the nodemanager.properties file get encrypted when you start Node Manager, as described in [Section 7.5, "Starting the Node Manager on SOAHOST2."](#page-117-0)

For security reasons, you want to minimize the time the entries in the nodemanager.properties file are left unencrypted. After you edit the file, you should start Node Manager as soon as possible so that the entries get encrypted.

### <span id="page-117-0"></span>**7.5 Starting the Node Manager on SOAHOST2**

Run these commands to start Node Manager on SOAHOST2:

**Note:** If you have not configured and started Node Manager for the first time yet, run the *setNMProps.sh* script as specified in section [Section 4.15, "Starting Node Manager on SOAHOST2."](#page-61-0) This will enable the use of the start script which is required for SOA.

SOAHOST2> **cd WL\_HOME/server/bin** SOAHOST2> **./startNodeManager.sh**

### <span id="page-117-1"></span>**7.6 Enabling Host Name Verification Certificates for Node Manager in WCHOST1 and WCHOST2**

Repeat the steps in [Section 7.4, "Enabling Host Name Verification Certificates for the](#page-114-0)  [Node Manager in SOAHOST2,"](#page-114-0) and [Section 7.5, "Starting the Node Manager on](#page-117-0)  [SOAHOST2,"](#page-117-0) substituting WCHOST1 and WCHOST2 for SOAHOST2, to configure SSL for the node managers on these machines.

# <sup>8</sup>**Configuring External Services**

Configuring external services involves establishing a connection from the WebLogic domain to the location of the external service. This chapter describes how to configure the services using WebCenter Spaces or the WebLogic scripting tool (WLST).

This chapter contains the following sections:

- [Section 8.1, "Configuring the Discussion Forum Connection"](#page-118-0)
- Section 8.2, "Configuring the Instant Messaging and Presence (IMP) Server [Connection"](#page-119-0)
- [Section 8.3, "Configuring the Worklist and Workflow Server Connection"](#page-120-0)
- [Section 8.4, "Configuring the Document Library Connection"](#page-121-0)
- [Section 8.5, "Registering the Portlet Producers"](#page-122-0)

### <span id="page-118-0"></span>**8.1 Configuring the Discussion Forum Connection**

The discussion forum connection can be configured using either WebCenter Spaces or via the WebLogic Scripting Tool (WLST):

- [Section 8.1.1, "Configuring Discussions using WebCenter Spaces"](#page-118-1)
- [Section 8.1.2, "Configuring Discussions via WLST"](#page-118-2)

### <span id="page-118-1"></span>**8.1.1 Configuring Discussions using WebCenter Spaces**

For details on configuring discussions using WebCenter Spaces, see section 12.1.3 of the *WebCenter Administration Guide*. The required values for the WebCenter EDG configuration are as follows:

- Server URL: **http://wcinternal.mycompany.com/owc\_discussions**
- Admin User: the discussion server admin user name
- Admin Password: the discussion server admin password

#### <span id="page-118-2"></span>**8.1.2 Configuring Discussions via WLST**

To configure discussions via the WebLogic Scripting Tool, complete these steps:

**1.** Start the WebLogic Scripting Tool:

WCHOST1> **MW\_HOME/wc/common/bin/wlst.sh**

- **2.** In WLST, connect as the administrator:
	- > **connect('weblogic','<admin password>','SOAHOST1VHN1:7001')**

**3.** At the WebCenter App side, create the forum connection as follows, using WLST.

**Note:** Note that the alias and passwords are those that were used in [Section 6.16, "Configuring WS-Security for Discussion Server,"](#page-103-0) when generating the keystore.

createDiscussionForumConnection(appName='webcenter',name='Jive-DiscussionForu m',url=DF\_URL,adminUser=DF\_USER,secured=true,default=true)

setDiscussionForumConnectionProperty('webcenter','Jive-DiscussionForum',key='k eystore.location', value='/u01/app/oracle/keystores/jive\_client\_ certs.keystore')

setDiscussionForumConnectionProperty('webcenter','Jive-DiscussionForum',key='k eystore.password', value='clientKeyStorePassword')

setDiscussionForumConnectionProperty('webcenter','Jive-DiscussionForum',key='k eystore.type', value='jks')

setDiscussionForumConnectionProperty('webcenter','Jive-DiscussionForum',key='e ncryption.key.alias', value='jive')

setDiscussionForumConnectionProperty('webcenter','Jive-DiscussionForum',key='e ncryption.key.password',value='jive\_password'

### **8.1.3 Creating a Discussions Server Connection for WebCenter From EM**

Create a Discussions Server connection for WebCenter from the EM:

- **1.** Log on to an EM instance, register your WebCenter domain.
- **2.** Log on to this WebCenter domain.
- **3.** From the WebCenter Spaces **WebCenter** drop-down menu, select **Settings**, and then **Service Configuration**.
- **4.** Click **Discussions and Announcements**, and then on **Add**.
- **5.** In the Add Discussion and Announcement Connection screen, enter the name (DFConnection), service URL (http://<host>:<port>/owc\_discussions) and administrator user name.
- **6.** Click **OK** to save the settings.
- **7.** Restart the WLS\_Spaces managed server.

Once you log in to WebCenter, you are be SSO'ed to the Discussion server as well.

### <span id="page-119-0"></span>**8.2 Configuring the Instant Messaging and Presence (IMP) Server Connection**

The Instant Messaging and Presence (IMP) connection can be configured using either WebCenter Spaces or via the WebLogic Scripting Tool (WLST):

- [Section 8.2.1, "Configuring IMP using WebCenter Spaces"](#page-120-1)
- [Section 8.2.2, "Configuring IMP via WLST"](#page-120-2)

### <span id="page-120-1"></span>**8.2.1 Configuring IMP using WebCenter Spaces**

For details on configuring Instant Messaging and Presence using WebCenter Spaces, see section 11.2.3, Registering Instant Messaging and Presence Servers, of the *Oracle Fusion Middleware Administrator's Guide for Oracle WebCenter*. The required values for the WebCenter EDG configuration are as follows:

- Connection Type: **OWLSC**
- Domain: the domain of the presence server configured when installed
- Server URL: **http://LBR\_SVC:8011/**

### <span id="page-120-2"></span>**8.2.2 Configuring IMP via WLST**

To configure IMP via the WebLogic Scripting Tool, complete these steps:

**1.** Start the WebLogic Scripting Tool:

WCHOST1> **MW\_HOME/wc/common/bin/wlst.sh**

**2.** In WLST, connect as the administrator:

```
> connect('weblogic','<admin password>','SOAHOST1VHN1:7001')
```
**3.** Run the following commands in WLST to configure the IMP connection (please note that the URLs and domains are examples; you should substitute them with values appropriate to your Presence Server installation):

```
> createIMPConnection(appName='webcenter', name='IMPService-OCMS', 
url='http://LBR_SVC:8011/', adapter='OCMS', domain='mydomain.com', 
default=true, server='WLS_Spaces1')
```

```
> listIMPConnections(appName='webcenter',verbose=false)
```
## <span id="page-120-0"></span>**8.3 Configuring the Worklist and Workflow Server Connection**

Before configuring the connection to the BPEL Server which will host the Worklist and Workflow application, there are several prerequisites that need to be met:

- **1.** The backend requirements for WebCenter Spaces workflows must be completed. This includes the deployment of WebCenter Spaces workflows. These steps can be found in the *Oracle WebCenter Installation and Configuration Guide*.
- **2.** The keystores for the WebCenter and SOA servers must be generated. In particular, the steps for configurations when SOA and WebCenter are installed in the same domain must be followed. These steps can be found in the *Oracle WebCenter Installation and Configuration Guide*.

The Worklist Server connection can be configured using either WebCenter Spaces or via the WebLogic Scripting Tool (WLST):

- [Section 8.3.1, "Configuring Worklist and Workflow via WebCenter Spaces"](#page-120-3)
- [Section 8.3.2, "Configuring Worklist and Workflow via WLST"](#page-121-1)

### <span id="page-120-3"></span>**8.3.1 Configuring Worklist and Workflow via WebCenter Spaces**

For details on configuring Worklist via WebCenter Spaces, see section 12.5.2.2 of the *WebCenter Administration Guide*. The required values for the WebCenter EDG configuration are as follows:

■ SOAP Server URL: **http://soainternal.mycompany.com**

For details on configuring Workflow, please ensure the prerequisites have been met according to section 4.7 of the *Oracle Fusion Middleware Installation Guide for Oracle WebCenter 11g Release 1 (11.1.1)*. In particular, ensure that WebCenter Spaces Workflow has been deployed on the SOA Server.

### <span id="page-121-1"></span>**8.3.2 Configuring Worklist and Workflow via WLST**

To configure Worklist via the WebLogic Scripting Tool, complete these steps:

**1.** Start the WebLogic Scripting Tool:

WCHOST1> **MW\_HOME/wc/common/bin/wlst.sh**

**2.** In WLST, connect as the administrator.

```
> connect('weblogic','<admin password>','SOAHOST1VHN1:7001')
```
**3.** Run the following commands in WLST to configure the worklist server connection:

```
> createBPELConnection('webcenter', 'WebCenter-Worklist', 
'http://soainternal.mycompany.com')
> addWorklistConnection('webcenter','WebCenter-Worklist',true)
> listWorklistConnections('webcenter',false)
```
**4.** Run the following commands in WLST to configure this same connection as the workflow connection:

```
> setSpacesWorkflowConnectionName('webcenter','WebCenter-Worklist')
```
**> getSpacesWorkflowConnectionName('webcenter')**

### <span id="page-121-0"></span>**8.4 Configuring the Document Library Connection**

The Document Library connection can be configured using either WebCenter Spaces or via the WebLogic Scripting Tool (WLST):

- [Section 8.4.1, "Configuring the Document Library via WebCenter Spaces"](#page-121-2)
- [Section 8.4.2, "Configuring the Document Library via WLST"](#page-122-1)

**Note:** This section assumes that Oracle Content Server has been installed in accordance with the instructions in [Chapter 9, "Installing](#page-124-0)  [and Configuring Oracle Content Server."](#page-124-0)

### <span id="page-121-2"></span>**8.4.1 Configuring the Document Library via WebCenter Spaces**

For details on configuring the document library via WebCenter Spaces, see Section 11.3 of the *WebCenter Administration Guide*. The required values for the WebCenter EDG configuration are as follows:

- Repository Type: **Oracle Content Server**
- CIS Type: **Socket**
- Server Host: wcinternal.mycompany.com
- Server Port: **9054**

### <span id="page-122-1"></span>**8.4.2 Configuring the Document Library via WLST**

To configure the document library via the WebLogic Scripting Tool, complete these steps:

**1.** Start the WebLogic Scripting Tool:

WCHOST1> **MW\_HOME/wc/common/bin/wlst.sh**

**2.** In WLST, connect as the administrator.

```
> connect('weblogic','<admin password>','SOAHOST1VHN1:7001')
```
**3.** Run the following commands in WLST to configure the document library server connection:

```
> createJCRContentServerConnection('webcenter', 'ucminstall', 
socketType='socket', serverHost='ucm.mycompany.com', serverPort='9054', 
isPrimary='true')
> setDocumentsSpacesProperties('webcenter', spacesRoot='/<SPACES_ROOT>', 
applicationName='<APPNAME>', adminUserName='sysadmin')
> listJCRContentServerConnections('webcenter',false)
```
### <span id="page-122-0"></span>**8.5 Registering the Portlet Producers**

The portlet producers can be configured using either WebCenter Spaces or via the WebLogic Scripting Tool (WLST):

- [Section 8.5.1, "Configuring the Portlet Producers via WebCenter Spaces"](#page-122-2)
- [Section 8.5.2, "Configuring the Portlet Producers via WLST"](#page-122-3)

#### <span id="page-122-2"></span>**8.5.1 Configuring the Portlet Producers via WebCenter Spaces**

For details on configuring the portlet producers via WebCenter Spaces, see sections 13.2 and 13.3 of the *WebCenter Administration Guide*. The required values for the WebCenter EDG configuration are as follows:

- WSRP WSDL URL: **http://wcinternal.mycompany.com/wsrp-tools/portlets/wsrp2?WSDL**
- WebClipping URL: **http://wcinternal.mycompany.com/portalTools/webClipping/providers**
- OmniPortlet URL: **http://wcinternal.mycompany.com/portalTools/omniPortlet/providers**

#### <span id="page-122-3"></span>**8.5.2 Configuring the Portlet Producers via WLST**

To configure the portlet producers via the WebLogic Scripting Tool, complete these steps:

**1.** Start the WebLogic Scripting Tool:

WCHOST1> **MW\_HOME/wc/common/bin/wlst.sh**

**2.** In WLST, connect as the administrator.

```
> connect('weblogic','<admin password>','SOAHOST1VHN1:7001')
```
**3.** Run the following commands in WLST to configure the portlet producers:

```
 > registerPDKJavaProducer('webcenter', 'wc-WebClipping1',
```
**'http://wcinternal.mycompany.com/portalTools/webClipping/providers', serviceId='webClipping', timeout=500, establishSession=true)**

- > **listPDKJavaProducers('webcenter','wc-WebClipping1')**
- > **registerPDKJavaProducer('webcenter', 'wc-OmniPortlet1',**

**'http://wcinternal.mycompany.com/portalTools/omniPortlet/providers',** 

**serviceId='omniPortlet', timeout=500, establishSession=true)**

- > **listPDKJavaProducers('webcenter',name='wc-OmniPortlet1')**
- > **registerWSRPProducer('webcenter', 'wc-WSRPTools1',**
- **'http://wcinternal.mycompany.com/wsrp-tools/portlets/wsrp2?WSDL', timeout=500)**
- > **listWSRPProducers('webcenter', 'wc-WSRPTools1')**

# <span id="page-124-0"></span><sup>9</sup>**Installing and Configuring Oracle Content Server**

This chapter describes how to install and configure Oracle Content Server (OCS). It contains the following sections:

- [Section 9.1, "Prerequisites"](#page-124-1)
- [Section 9.2, "Installing Oracle Content Server"](#page-124-2)
- [Section 9.4, "Configuring Oracle Content Server for Remote Oracle HTTP Server"](#page-129-0)
- [Section 9.5, "Validating the Installation"](#page-131-0)
- [Section 9.6, "Backing Up the Installation"](#page-131-1)
- [Section 9.7, "Configuring Oracle Content Server for WebCenter"](#page-131-2)
- Section 9.8, "Adding Another Oracle HTTP Server and Configuring a Load [Balancer"](#page-139-0)
- [Section 9.9, "Reconfiguring the Content Server to Support RAC"](#page-140-0)
- [Section 9.10, "Backing Up the Installation"](#page-140-1)

### <span id="page-124-1"></span>**9.1 Prerequisites**

Ensure that you meet the following prerequisites:

- The OCS schema <prefix>\_OCSERVER. exists in the database. The schema was installed when you ran RCU. You must run RCU to install schemas needed by Oracle WebCenter.
- A shared drive is available to both of the machines (WCHOST1 and WCHOST2) on which OCS will be installed.

### <span id="page-124-2"></span>**9.2 Installing Oracle Content Server**

Run the installer from WCHOST1, which is one of the two machines that will eventually form the OCS cluster. You will install OCS on the shared disk.

Run the OCS installer from the /install directory on the OCS media.

/install/UCM/ContentServer/linux/setup.sh

The installer is text-based. The following lines show an installer session. Your responses are in bold.

Please select your locale from the list. **\*4. English-US**

Select installation type from the list. **\*1. Install new server**

Please enter the full pathname to the installation directory. Content Server Core Folder [/oracle/ucm/server]: **/shared/oracle/ucm/server** // This is an example. Make sure that you specify an installation directory that is on a shared drive.

Create Directory **\*1. Yes**

Java virtual machine **\*1. Sun Java 1.5.0\_11 JDK**

Enter the location of the native file repository. This directory contains the native files checked in by contributors. Content Server Native Vault Folder [/shared/oracle/ucm/server/vault/]: **< accept default >**

Create Directory **\*1. yes**

Enter the location of the web-viewable file repository. This directory contains files that can be accessed through the web server. Content Server Weblayout Folder [/shared/oracle/ucm/server/weblayout/]: **< accept default >**

Create Directory **\*1. yes**

This server can be configured to manage its own authentication or to allow another master to act as an authentication proxy.

Configure this server as a master or proxied server.

**\*1. Configure as a master server.**

During installation, an admin server can be installed and configured to manage this server. If there is already an admin server on this system, you can have the installer configure it to administrate this server instead. Select admin server configuration.

**\*1. Install an admin server to manage this server.**

Enter the location of an executable to start your web browser. This browser will be used to display the online help. Web Browser Path [/usr/local/bin/firefox]: **< accept default >**

Content Server System locale **\*4. English-US**

Please select the region for your timezone from the list. **\*1. Use the timezone setting for your operating system**

Please enter the port number that will be used to connect to the Content Server. This port must be otherwise unused. Content Server Port [4444]: **9054**

Please enter the port number that will be used to connect to the Admin Server. This port must be otherwise unused. Admin Server Port [4440]: **9050**

// Do NOT take the default. Specify the list of all the IPs of WebCenter and // Oracle HTTP Server hosts in the cluster. For the EDG topology, this includes // WEBHOST1, WEBHOST2, WCHOST1, WCHOST2. // For example, 111.222.100.101|111.222.100.102|111.222.100.103|111.222.100.104 Enter a security filter for the server port. Hosts which are allowed to

communicate directly with the server port may access any resources managed by the server. Insure that hosts which need access are included in the filter. See the installation guide for more details. Incoming connection address filter [127.0.0.1]: **<list of IP addresses of all the Oracle HTTP Server and WebCenter servers in the cluster>** // Either take the default or specify a new context root // Here we'll accept the default of 'idc'. Web Server Relative Root [/idc/]: **/idc/** Enter the name of the local mail server. The server will contact this system to deliver email. Company Mail Server [mail]: **< accept default or enter name of local mail server>** Enter the e-mail address for the system administrator. Administrator E-Mail Address [sysadmin@mail]: **< accept default or enter email of the system administrator >** // Next question do NOT take the DEFAULT, specify host:port which your webserver is running Web Server HTTP Address [webhost1]: **webhost1.us.oracle.com:7777** Enter the name for this instance. This name should be unique across your entire enterprise. It may not contain characters other than letters, numbers, and underscores. Server Instance Name [idc]: **< accept default >** Enter a short label for this instance. This label is used on web pages to identify this instance. It should be less than 12 characters long. Server Instance Label [idc]: **< accept default >** Enter a long description for this instance. Server Description [Content Server idc]: **< accept default > // Choose Apache for Oracle HTTP Server** Web Server **\*1. Apache** Please select a database from the list below to use with the Content Server. Content Server Database **\*1. Oracle** Manually configure JDBC settings for this database **\*2. no** // Specify the hostname of one of the RAC DB machines. Oracle Server Hostname [localhost]: **rachost1.us.oracle.com** // Specify the database port Oracle Listener Port Number [1521]: **1521** // Specify the username (prefix\_OCSERVER) of the schemas you installed using the **RCU** The user name is used to log into the database used by the content server. Oracle User [user]: **WCEDG\_OCSERVER** // Specify the password (prefix\_OCSERVER) of the schemas you installed using the **RCU** The password is used to log into the database used by the content server.

Oracle Password []: **< enter the schema password >** //Specify the SID of one of the RAC instances. Oracle Instance Name [ORACLE]: **orasid1** Configure the JVM to find the JDBC driver in a specific jar file **\*2. no** // Accept the default. Do not choose to create database tables since they should // have been created with RCU already. The installer can attempt to create the database tables, or you can manually create them. If you choose to manually create the tables, you should create them now. Attempt to create database tables **2. No**

#### **\*1(Proceed)**

Select components to install.

- 1. ContentFolios: Collect related items in folios
- 2. LinkManager8: Hypertext link management support
- 3. OracleTextSearch: External Oracle 11g database as search indexer support
- 4. ThreadedDiscussions: Threaded discussion management

Enter numbers separated by commas to toggle, 0 to unselect all, F to finish: **F**

The installer then installs Oracle Content Server. Ensure that Oracle Content Server starts up at the end of installation.

If Oracle Content Server does not start, check the logs for errors, and resolve them. The log files are located in the following places:

*Table 9–1 Location of Log Files for Oracle Content Server*

| Location                                                                                 | <b>Description</b>                         |
|------------------------------------------------------------------------------------------|--------------------------------------------|
| <content_server_dir>/install/log.txt</content_server_dir>                                | Basic installer log                        |
| <content_server_dir>/server/etc/log</content_server_dir>                                 | Output from starting Oracle Content Server |
| <content_server_dir>/weblayout/<br/>groups/secure/logs/IdcLnLog.htm</content_server_dir> | HTML logs                                  |

#### You can try to start the server manually by running:

<content\_server\_dir>/etc/idcserver\_start

<content\_server\_dir>/admin/etc/idcadmin\_start

If you want to see some debug output, specify the -debug parameter:

<content\_server\_dir>/bin/IdcServer -debug

If you want to see more debug output, edit the <content\_server\_ dir>/config/config.cfg file to include the following line:

TraceSectionsList=\*

If you want to see even more debug output, add these lines to <content\_server\_ dir>/config/config.cfg:

TraceSectionsList=\* TraceIsVerbose=1

## **9.3 Running the WebCenter Configuration Script**

Run the WebCenter configuration script, *wc\_contentserverconfig.sh*, from the Oracle Content Server 10.1.3.4.1 media to prepare the server to work with Oracle WebCenter. This script installs the following:

- Oracle Content Server 10.1.3.4.1 patch
- Folders\_g 10.1.3.4.1 component
- WcConfigure component

The WcConfigure component performs the following tasks to configure Oracle Content Server for Oracle WebCenter:

- Sets configuration values for UseAccounts and IsAutoNumber to true and AutoNumberPrefix to IDC\_Name, if not set.
- Updates, if necessary, the JDBC password and its encoding from ClearText to Intradoc.
- Adds the document type DOCUMENT.
- Configures folders so that dDocType and dSecurityGroup are inherited, and the system default information is set as follows: dDocType=DOCUMENT and dSecurityGroup=Public.

Perform these steps to run the wc\_contentserverconfig WebCenter script:

- **1.** Navigate to the webcenter-conf directory, which is in the root directory on the Oracle Content Server 10.1.3.4.1 media.
- **2.** Run the following command:

./wc\_contentserverconfig.sh <content\_server\_dir> <path\_to\_source\_directory>

Where <content server dir> refers to the Oracle Content Server 10.1.3.3.3 installation directory and <path\_to\_source\_directory> refers to the webcenter-conf directory on the Oracle Content Server 10.1.3.4.1 media. For example:

wc\_contentserverconfig.sh /shared/oracle/ucm/server /myproducts/ucmmedia/ webcenter-conf

**3.** Restart Oracle Content Server Administration Server and Oracle Content Server.

To restart Administration Server, run <content\_server\_dir>/admin/etc/ idcadmin\_restart.

To restart Oracle Content Server, run <content\_server\_dir>/ etc/idcserver\_restart.

Where <content\_server\_dir> refers to the Oracle Content Server installation directory.

**Note:** For more information about how to start, stop, or restart Oracle Content Server, see the *Content Server Installation Guide for UNIX* at http://download.oracle.com/docs/cd/E10316\_ 01/owc.htm.

### <span id="page-129-0"></span>**9.4 Configuring Oracle Content Server for Remote Oracle HTTP Server**

Perform these steps to configure Oracle Content Server for remote Oracle HTTP Server (that is, Content Server and Oracle HTTP Server run on different hosts). You must perform steps on the Content Server machine and on the Oracle HTTP Server machine:

- [Section 9.4.1, "Steps to Perform on the Content Server Machine"](#page-129-1)
- [Section 9.4.2, "Steps to Perform on the Oracle HTTP Server Machine"](#page-129-2)

#### <span id="page-129-1"></span>**9.4.1 Steps to Perform on the Content Server Machine**

Perform these steps on the Content Server machine (WCHOST1):

**1.** Shut down Oracle Content Server and the Content Server Administration Server:

To stop Oracle Content Server, run this command:

```
WCHOST1> <content_server_dir>/etc/idcserver_stop
```
To stop the Content Server Administration Server, run this command:

WCHOST1> **<content\_server\_dir>/admin/etc/idcadmin\_stop**

**2.** Edit the <content\_server\_dir>/config/config.cfg file to include the following lines:

```
IntradocServerHostName=<Content_Server_HostName>
IdcAdminServerHostName=<Content_Server_HostName>
HttpServerAddress=<Web_Server_URL>
```
Also, add SocketHostAddressSecurityFilter if it is not already there. This should be set to a pipe-delimited list of hosts allowed to access Oracle Content Server.

Example:

```
IntradocServerHostName=wchost1.us.oracle.com
IdcAdminServerHostName=wchost1.us.oracle.com
HttpServerAddress=WEBHOST1.us.oracle.com:7777
SocketHostAddressSecurityFilter=127.0.0.1 | IP_of_WEBHOST1 | IP_of_WEBHOST2 | 
IP_of_WCHOST1 | IP_of_WCHOST2
```
**3.** Edit the <content\_server\_dir>/admin/bin/intradoc.cfg file to include the SocketHostAddressSecurityFilter entry if it is not already there. See the previous step for the values for this parameter.

#### **4. Restart the content server.**

If you do not restart the content server, the SecurityInfo.hda file under <content\_server\_dir>/data/users is not updated.

#### <span id="page-129-2"></span>**9.4.2 Steps to Perform on the Oracle HTTP Server Machine**

Perform these steps on the Oracle HTTP Server machine (WEBHOST1):

**1.** Create a local directory on WEBHOST1 with the same path name as the shared directory on WCHOST1:

```
WEBHOST1> mkdir -p /shared/oracle/ucm/server
```
The remaining steps will refer to this directory as <cs\_on\_webhost\_dir>.

This is a local directory: the WEBHOST machine does not have access to the shared drive.

- **2.** Copy the following directories (the content server stub) from the Oracle Content Server machine to the directory on WEBHOST1 created in the previous step:
	- <content\_server\_dir>/data
	- <content\_server\_dir>/idcplg (if it exists)
	- <content\_server\_dir>/weblayout (without the groups subdirectory)
- **3.** On WEBHOST1, create the <cs\_on\_webhost\_dir>/shared/os/<0S\_ Name>/lib directory.

For example:

```
WEBHOST1> mkdir /shared/oracle/ucm/server/shared/os/linux/lib
```
- **4.** Copy the IdcApache22Auth.so and RedirectUrls.so files on the Content Server machine (these files are located in the <content\_server\_dir>/ shared/os/<OS\_Name>/lib directory) to the directory created in the previous step, on the WEBHOST1 machine.
- **5.** On WEBHOST1, create the <cs\_on\_webhost\_dir>/data/users/ SystemFilters.hda file, and add the following lines:

```
@Properties LocalData 
EnableRedirectUrls=1 
@end 
@ResultSet IdcAuthPlugins 
2 
iapExportedSymbolName 
iapFileNameRoot 
RedirectUrls 
RedirectUrls 
@end
```
**6.** Create virtual directories for Oracle HTTP Server.

Add the following lines to Oracle HTTP Server's httpd.conf file:

**Note:** The lines below use idc because it was the context root specified during the installation. If you specified a different context root, then enter your context root instead of idc.

```
LoadModule IdcApacheAuth <cs_on_webhost_
dir>/shared/os/linux/lib/IdcApache22Auth.so
IdcUserDB idc "<cs_on_webhost_dir>/data/users/userdb.txt"
Alias /idc "<cs_on_webhost_dir>/weblayout"
<Location /idc>
  Order allow,deny
  Allow from all
  DirectoryIndex portal.htm
  IdcSecurity idc
</Location>
```

```
UseCanonicalName Off
```
- **7.** Restart Oracle Content Server.
- **8.** Restart Oracle HTTP Server.

# <span id="page-131-0"></span>**9.5 Validating the Installation**

Verify that you can access the Admin interface at http://webhost1:7777/idc. The login is sysadmin/idc.

If the Admin interface does not come up, diagnose and resolve any problems before proceeding.

## <span id="page-131-1"></span>**9.6 Backing Up the Installation**

Back up all the installation files on both the Web machine and the Content Server machine.

For the HTTP Server machine, back up the configuration directory:

WEBHOST1> tar -cvpf ucmWHconfigback.tar /shared/oracle/ucm/server

For the Content Server machine, back up all install files and configuration:

WCHOST1> tar -cvpf ucmCSback.tar /shared/oracle/ucm/server

# <span id="page-131-2"></span>**9.7 Configuring Oracle Content Server for WebCenter**

To configure Oracle Content Server to work with WebCenter, perform the steps described in these sections:

- [Section 9.7.1, "Configuring Oracle Content Server"](#page-131-3)
- [Section 9.7.2, "Configuring the Load Balancer"](#page-137-0)
- [Section 9.7.3, "Installing Content Server Cluster"](#page-137-1)

### <span id="page-131-3"></span>**9.7.1 Configuring Oracle Content Server**

After installing Oracle Content Server, you must configure the server to use the same LDAP-based identity store that Oracle WebCenter has been configured to use. You can optionally configure Oracle Content Server for using WS-Security and enabling full-text search and index. Table 9–1 lists the various tasks and whether these tasks are mandatory or optional.

*Content Server*  **Task Mandatory/Optional** [Configuring the Identity Store](#page-131-4) **Manual** Store Mandatory

|                       | Table 9–2 Oracle WebCenter-Specific Post-Installation Configuration Tasks for Oracle |
|-----------------------|--------------------------------------------------------------------------------------|
| <b>Content Server</b> |                                                                                      |

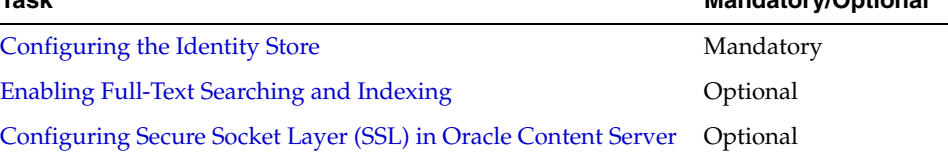

### <span id="page-131-4"></span>**9.7.1.1 Configuring the Identity Store**

Both Oracle Content Server and Oracle WebCenter must be configured to use the same LDAP-based identity store. By default, Oracle Content Server is not set up with an LDAP-based identity store.

To configure Oracle Content Server to use the LDAP-based identity store:

- **1.** Start the Oracle Content Server console and log on to the server with administrative permission.
- **2.** From the **Administration** menu, select **Providers**.
- **3.** In the **Create a New Provider** section, click **Add** for the **ldapuser** provider type (Figure 9–1)

*Figure 9–1 Creating a New Provider*

| Provider Type   | Description                            | Action |
|-----------------|----------------------------------------|--------|
| outgoing        | Configuring an outgoing provider.      | Add    |
| datahase        | Configuring a database provider.       | Add    |
| incoming        | Configuring an incoming provider,      | Add    |
| preview         | Configuring a preview provider.        | Add    |
| <b>Idapuser</b> | Configuring an LDAP user provider.     | Add    |
| httpoutgoing    | Configuring an HTTP outgoing provider. | Add    |

- **4.** Specify details for the LDAP provider. You must specify the following information: provider name, provider description, provider class, source path, LDAP server, LDAP suffix, and LDAP port (Figure 9–2). The LDAP server details must be of the server that Oracle WebCenter is configured to use.
	- Provider Name field: The name of the provider, which becomes a subdirectory in the <install\_dir>/data/providers/ directory.

Example: OIDProvider

**Provider Description** field: User-friendly description of the provider.

Example: MyOracleOIDProvider

Provider Class field: The Java class that implements the provider.

The default is intradoc.provider.LdapUserProvider.

**Connection Class** field: The Java class that implements the connection to the LDAP server.

The default is intradoc.provider.LdapConnection.

- **Configuration Class** field: The name of a Java class that performs some extra configuration. This class is useful for database providers, where the connection classes are already providers. Optional.
- **Source Path** field: A unique string that identifies the LDAP provider. The first time a user requests credentials through the provider, this string is stored with the user information so it can be used to match the user with the provider next time the user asks for credentials. We suggest using the name of the provider as the Source Path.

Example: OIDUCMAccounts

**LDAP Server** field: The host name of the LDAP server.

Example: idm.mycompany.com

**LDAP Suffix** field: The root suffix (naming context) to use for all LDAP operations (such as dc=webcenter, dc=au, dc=oracle,dc=com). All mapping of LDAP groups to content server roles and accounts begin at this root.

Example: dc=oracle,dc=com

**Note:** Do not include spaces before or after commas.

**LDAP Port** field: The port the LDAP server listens on.

The default is 389.

You may also specify the LDAP admin user and password.

**Note:** Set the **Default Network Account** field to #none. Do not set any default role because all user security information is stored using the extended user attribute component of Oracle Content Server. You can set the **Role Prefix** and **Account Prefix** fields to any path that does not exist in the LDAP server.

*Figure 9–2 Specifying Details of a New LDAP Provider*

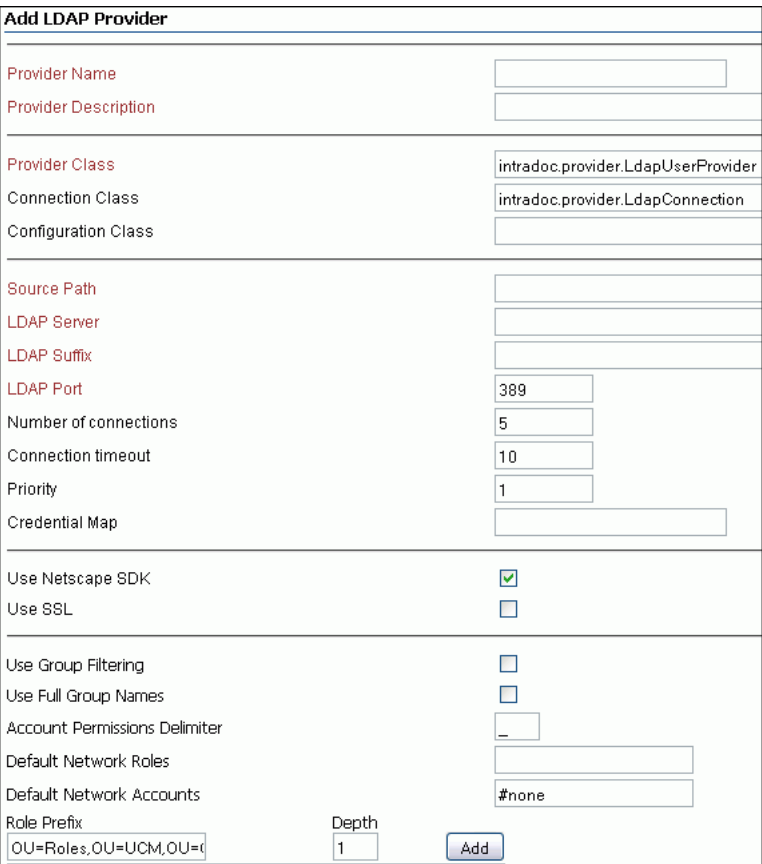

- **5.** Click the **Add** button to add the LDAP provider.
- **6.** Click the **Test** link on the main providers page to verify that the new LDAP connection works fine.

#### <span id="page-133-0"></span>**9.7.1.2 Enabling Full-Text Searching and Indexing**

By default, the database used with Oracle Content Server is set up to provide metadata-only searching and indexing capabilities. You can additionally configure SQLServer, Oracle, and DB2 to support full-text searching and indexing. Configuring full-text search is optional, but advisable.

For information about enabling full-text searching and indexing, see the "Setting Up Database Search and Indexing" appendix in the Oracle Universal Content Management Content Server Installation Guide for Windows or UNIX available here:

http://download.oracle.com/docs/cd/E10316\_01/ouc.htm

#### <span id="page-134-0"></span>**9.7.1.3 Configuring Secure Socket Layer (SSL) in Oracle Content Server**

If Oracle Content Server and the WebCenter application in which you have created a repository connection are not on the same machine or same trusted private network, then identity propagation is not secure. To ensure its security, you must configure SSL on Oracle Content Server.

To configure SSL on Oracle Content Server, you must perform the following tasks:

- Configuring a Keystore and Key on the Client Side
- Configuring a Keystore and Key on the Server Side
- Verifying Signatures of Trusted Clients
- **Securing Identity Propagation**

You can also see the "Secure Socket Layer (SSL) Communication" in *Content Integration Suite (CIS) Installation Guide* available at

http://download.oracle.com/docs/cd/E10316\_01/owc.htm. Perform these procedures, if you use self-signed certificates.

In a production environment, it is recommended that you use real certificates. For information on how to configure keystores when using real certificates, see "Using Service Providers" in *Security Providers Component Administration Guide* available at http://download.oracle.com/docs/cd/E10316\_01/cs/cs\_doc\_ 10/documentation/extras/security\_providers\_guide.pdf.

#### **Configuring a Keystore and Key on the Client Side**

To configure a keystore on the WebCenter application (client) side:

- **1.** In your development environment, go to *JDEV\_HOME*/jdk/bin and open the command prompt.
- **2.** Generate the client keystore by running the following keytool command:

keytool -genkey -keyalg RSA -validity 5000 -alias *Client private key alias* -keystore client-keystore.jks -dname "cn=client" -keypass *Private key password* -storepass *KeyStore password*

**3.** To verify that the keys have been correctly created, run the following keytool command. This is an optional step:

keytool -list -keystore client-keystore.jks -storepass *KeyStore password*

**4.** To use the key, sign it by running the following keytool command:

keytool -selfcert -validity 5000 -alias *Client private key alias* -keystore client-keystore.jks -keypass *Private key password* -storepass *KeyStore password*

**5.** Export the client public key by running the following keytool command:

keytool -export -alias *Client private key alias* -keystore client-keystore.jks -file client.pubkey -keypass *Private key password* -storepass *KeyStore password*

#### **Configuring a Keystore and Key on the Server Side**

To configure a keystore on the Oracle Content Server side:

- **1.** In the same development environment, go to *JDEV\_HOME*/jdk/bin and open the command prompt.
- **2.** Generate the server keystore by running the following keytool command:

keytool -genkey -keyalg RSA -validity 5000 -alias *Server public key alias* -keystore server-keystore.jks -dname "cn=server" -keypass *Private server key password* -storepass *KeyStore password*

**3.** To verify that the key has been correctly created, run the following keytool command:

keytool -list -keystore server-keystore.jks -keypass *Server private key password* -storepass *KeyStore password*

**4.** To use the key, sign it by running the following keytool command:

keytool -selfcert -validity 5000 -alias *Server public key alias* -keystore server-keystore.jks -keypass *Private server key password* -storepass *KeyStore password*

**5.** Export the server public key to the server keystore by running the following keytool command:

keytool -export -alias *Server public key alias* -keystore server-keystore.jks -file server.pubkey -keypass *Server private key password* -storepass *KeyStore password*

#### **Verifying Signatures of Trusted Clients**

To verify signatures of trusted clients, import the client public key into the server keystore:

- **1.** In your development environment, go to *JDEV\_HOME*/jdk/bin and open the command prompt.
- **2.** To verify the signature of trusted clients, import the client's public key in to the server keystore by running the following keytool command:

keytool -import -alias *Client public key alias* -file client.pubkey -keystore server-keystore.jks -keypass *Private server key password* -storepass *KeyStore password*

**3.** Import the server public key into the client keystore by running the following keytool command:

keytool -import -alias *Server public key alias* -file server.pubkey -keystore client-keystore.jks -keypass *Private key password* -storepass *KeyStore password*

When the tool prompts you if the key is self certified, you must enter Yes. Example 9–1 shows a sample output that is generated after this procedure is completed successfully.

#### *Example 9–1 Sample Output Generated by the Keytool*

```
[user@server]$ keytool -import -alias client -file client.pubkey
-keystore server-keystore.jks -keypass Server private key password -storepass 
Keystore password
Owner: CN=client
Issuer: CN=client
```

```
Serial number: serial number, for example, 123a19cb
Valid from: Date, Year, and Time until: Date, Year, and Time
Certificate fingerprints:
         ...
Trust this certificate? [no]: yes
Certificate was added to keystore.
```
#### **Securing Identity Propagation**

To secure identity propagation, you must configure SSL on Oracle Content Server.

- **1.** Log into Oracle Content Server as an administrator.
- **2.** From Administration, choose **Providers**. The Create a New Provider page displays.
- **3.** Click **Add** for **sslincoming**. The Add Incoming Provider page displays.
- **4.** In **Provider Name**, enter a name for the provider, for example, sslincomingprovider.

When the new provider is set up, a directory with the provider name is created as a subdirectory of the CONTENT\_SERVER\_HOME/data/providers directory.

- **5.** In **Provider Description**, briefly describe the provider, for example, SSL Incoming Provider for securing the Content Server.
- **6.** In **Provider Class**, enter the class of the sslincoming provider, for example, idc.provider.ssl.SSLSocketIncomingProvider.

**Note:** You can add a new SSL keepalive incoming socket provider or a new SSL incoming socket provider. Using a keepalive socket improves the performance of a session and is recommended for most implementations.

- **7.** In **Connection Class**, enter the class of the connection, for example, idc.provider.KeepaliveSocketIncomingConnection.
- **8.** In **Server Thread Class**, enter the class of the server thread, for example, idc.server.KeepaliveIdcServerThread.
- **9.** In **Server Port**, specify an open server port, for example, 5555.
- **10.** Select the **Require Client Authentication** checkbox.
- **11.** In **Keystore password**, enter the password to access the keystore.
- **12.** In **Alias**, enter the alias of the keystore.
- **13.** In **Alias password**, enter the password of the alias.
- **14.** In **Truststore password**, enter the password of the trust store.
- **15.** Click **Add**. The new incoming provider is now set up.
- **16.** Go to the new provider directory that was created in step 4.
- **17.** To specify truststore and keystore, create a file named sslconfig.hda.
- **18.** Copy the server keystore to the server.
- **19.** Configure the sslconfig.hda file. Example 9–2 shows how the .hda file should look after you include the truststore and keystore information.

#### *Example 9–2 Sample sslconfig.hda File*

```
@Properties LocalData
TruststoreFile=/tmp/ssl/server_keystore
KeystoreFile=/tmp/ssl/server_keystore
@end
```
#### <span id="page-137-0"></span>**9.7.2 Configuring the Load Balancer**

You must configure the load balancer to act as a socket load balancer. This will be used to make socket connections from the Oracle HTTP Server as well as WebCenter.

**1.** Configure load balancer addresses.

A virtual address should be configured on the load balancer. This address will only be used internally to access Oracle Content Server (OCS). This address should be configured to route to the OCS cluster.

Example:

Virtual host on load balancer: wcinternal.mycompany.com:9054

Maps to: WCHOST1:9054, WCHOST2:9054

Load-balancing method: round-robin

**2.** Reconfigure Oracle HTTP Server and Content Server.

Oracle HTTP Server and Content Server both must be reconfigured to support the new virtual address.

**a.** On the Content Server machine (WCHOST1), in the file <content\_server\_ dir>/config/config.cfg, replace the two occurrences of WCHOST1 (under @Properties LocalData and @ResultSet ProxiedServers) with the virtual host name wcinternal.mycompany.com.

Ensure that the LBR IP address is added to "SocketHostAddressSecurityFilter".

- **b. Restart the Content Server server**.
- **c.** Copy the SecurityInfo.hda file to the same directory on the Oracle HTTP Server host. This should overwrite the copy of the file already there.
- **3.** Restart Oracle HTTP Server. Verify that the address and login work as before.

#### <span id="page-137-1"></span>**9.7.3 Installing Content Server Cluster**

Each Content Server node is installed using the cluster installer which can be found in <content\_server\_dir>/bin.

Before proceeding, shut down the Content Server and Administration Server from the previous installation. The installation process consists of the following steps:

- [Section 9.7.3.1, "Installing the First Content Server Node"](#page-137-2)
- [Section 9.7.3.2, "Installing the Second Content Server Node"](#page-138-0)
- [Section 9.7.3.3, "Post-Installation Steps"](#page-138-1)
- [Section 9.7.3.4, "Starting the Servers"](#page-139-1)

#### <span id="page-137-2"></span>**9.7.3.1 Installing the First Content Server Node**

From the first node (WCHOST1), run the following command (all on one line):

Installer

```
-set-ClusterNodeIntradocDir=<ocs-stub>
-set-ClusterNodeName=<node_name>
-set-ClusterNodeAddress=<ip_of_node>
-set-ClusterBinDirRule=<local|shared>
ConfigureClusterNode
ConfigureAdminClusterNode
```
For <node\_name>, specify WCHOST1.

For <ocs-stub>, use a local directory, for example, /u01/app/oracle/product/ucm.

For Set-ClusterBinDirRule, specify local.

#### <span id="page-138-0"></span>**9.7.3.2 Installing the Second Content Server Node**

From the second node (WCHOST2), run the command (all on one line):

Installer

-set-ClusterNodeIntradocDir=<ocs-stub> -set-ClusterNodeName=<node\_name> -set-ClusterNodeAddress=<ip of node> -set-ClusterBinDirRule=<local|shared> ConfigureClusterNode ConfigureAdminClusterNode

For <node\_name>, specify WCHOST2.

For <ocs-stub>, use a local directory, for example, /u01/app/oracle/product/ucm.

For Set-ClusterBinDirRule, specify local.

#### <span id="page-138-1"></span>**9.7.3.3 Post-Installation Steps**

After setting up the nodes, add the following lines to the <ocs-stub>/bin/ intradoc.cfg and the <ocs-stub>/admin/bin/intradoc.cfg files on each of the nodes WCHOST1 and WCHOST2:

DisableSharedCacheChecking=true ClusterNodeName=<node\_name> ClusterGroup=<cluster\_name> SocketServerAddress=<server\_IP\_address> UserPublishCacheDir=<ocs-stub>/data/users SharedDir=<ocs-stub>/shared ArchiverDoLocks=true

<node\_name> is the identifier for the node.

<cluster\_name> is the identifier for the cluster.

All nodes should have a different node name, but should have the same cluster group name. For example, WCHOST1 would be configured as follows:

DisableSharedCacheChecking=true ClusterNodeName=WCHOST1 ClusterGroup=ucmcluster SocketServerAddress=<IP\_of\_WCHOST1> UserPublishCacheDir=<Stub\_Location\_on\_WCHOST1>/data/users SharedDir=<Stub\_Location\_on\_WCHOST1>/shared ArchiverDoLocks=true

#### And WCHOST2 would be configured as follows:

DisableSharedCacheChecking=true

```
ClusterNodeName=WCHOST2
ClusterGroup=ucmcluster
SocketServerAddress=<IP_of_WCHOST2>
UserPublishCacheDir=<Stub_Location_on_WCHOST2>/data/users
SharedDir=<Stub_Location_on_WCHOST2>/shared
ArchiverDoLocks=true
```
#### <span id="page-139-1"></span>**9.7.3.4 Starting the Servers**

Start Oracle Content Server and Administration Server on each node using the binaries in <ocs-stub>/bin.

Verify that the log and PID files are created in the <ocs-stub>/admin/etc and <ocs-stub>/etc directories.

Start Oracle HTTP Server on WEBHOST1.

### <span id="page-139-0"></span>**9.8 Adding Another Oracle HTTP Server and Configuring a Load Balancer**

This section contains the following sections:

- [Section 9.8.1, "Configuring the Second Oracle HTTP Server"](#page-139-2)
- [Section 9.8.2, "Configuring the Load Balancer"](#page-139-3)
- [Section 9.8.3, "Configuring the Content Server's HTTP Address"](#page-139-4)

### <span id="page-139-2"></span>**9.8.1 Configuring the Second Oracle HTTP Server**

To configure the second Oracle HTTP Server (that is, the Oracle HTTP Server on WEBHOST2), perform the steps in [Section 9.4.2, "Steps to Perform on the Oracle HTTP](#page-129-2)  [Server Machine."](#page-129-2)

Validate that the Content Server is accessible at http://WEBHOST2:7777/idc.

### <span id="page-139-3"></span>**9.8.2 Configuring the Load Balancer**

The load balancer in the WebCenter enterprise topology should already be able to send requests from the load balancer address:

```
http://wcinternal.mycompany.com/idc
```
to both

http://webhost1:7777/idc

and

http://webhost2:777/idc

Validate the above before continuing.

### <span id="page-139-4"></span>**9.8.3 Configuring the Content Server's HTTP Address**

The Content Server's HTTP address must be reconfigured to point from WEBHOST1 to the load balancer.

In the file <content\_server\_dir>/config/config.cfg, edit the HttpServerAddress line to:

```
HttpServerAddress=wcinternal.mycompany.com:80
```
### <span id="page-140-0"></span>**9.9 Reconfiguring the Content Server to Support RAC**

In the file <content\_server\_dir>/config/config.cfg, edit the JdbcConnectionString line to provide an RAC connection string. For example:

```
JdbcConnectionString=jdbc:oracle:thin:@(DESCRIPTION=
    (ADDRESS_LIST=(ADDRESS=(PROTOCOL=TCP) (HOST=RACHOST1) (PORT=1521))
                  (ADDRESS=(PROTOCOL=TCP) (HOST=RACHOST2) (PORT=1521))
   ) (CONNECT_DATA=(SERVICE_NAME=wcedg)))
```
# <span id="page-140-1"></span>**9.10 Backing Up the Installation**

Back up all the installation files on both the Web machine and the Content Server machine.

For the HTTP Server machine, back up the configuration directory:

WEBHOST1> **tar -cvpf ucmWHconfigback.tar /shared/oracle/ucm/server**

For the Content Server machine, back up all install files and configuration:

WCHOST1> **tar -cvpf ucmCSback.tar /shared/oracle/ucm/server**

In addition, back up the cluster configuration files:

WCHOST1> **tar -cvpf ucmCS1back.tar <ocs-stub>** WCHOST2> **tar -cvpf ucmCS2back.tar <ocs-stub>**

# **Integration With Oracle Identity Management**

This chapter describes how to integrate Oracle WebCenter with Oracle Identity Management. It contains the following sections:

- [Section 10.1, "Credential and Policy Store Configuration"](#page-142-0)
- [Section 10.2, "Oracle Access Manager Integration"](#page-151-0)
- [Section 10.3, "Configuring WebCenter Applications"](#page-162-0)
- [Section 10.4, "Configuring WebCenter and BPEL Authentication"](#page-165-0)
- [Section 10.5, "Backing Up the Installation"](#page-166-0)

### <span id="page-142-0"></span>**10.1 Credential and Policy Store Configuration**

The following topics describe credential and policy store configuration in detail:

- [Section 10.1.1, "Overview of Credential and Policy Store Configuration"](#page-142-1)
- [Section 10.1.2, "Credential Store Configuration"](#page-143-0)
- [Section 10.1.3, "Policy Store Configuration"](#page-148-0)
- [Section 10.1.4, "Reassociation of Credentials and Policies"](#page-150-0)

#### <span id="page-142-1"></span>**10.1.1 Overview of Credential and Policy Store Configuration**

Oracle Fusion Middleware allows using different types of credential and policy stores in a WebLogic domain. Domains can use stores based on an XML file or on different types of LDAP providers. When a domain uses an LDAP store, all policy and credential data is kept and maintained in a centralized store. However, when using XML policy stores, the changes made on Managed Servers are not propagated to the Administration Server unless they use the same domain home. The Oracle Fusion Middleware WebCenter EDG topology uses different domain homes for the Administration Server and the Managed Server, thus Oracle requires the use of an LDAP store as policy and credential store for integrity and consistency. By default Oracle WebLogic Server domains use an XML file for the policy store. The following sections describe the steps required to change the default store to Oracle Internet Directory LDAP for credentials or policies.

**Note:** The backend repository for the policy store and the credential store must use the same kind of LDAP server. To preserve this coherence, note that reassociating one store implies reassociating the other one, that is, the reassociation of both the credential and the policy stores is accomplished as a unit using the Fusion Middleware Control or the WLST command reassociateSecurityStore. For more information, see [Section 10.1.4, "Reassociation of Credentials and](#page-150-0)  [Policies."](#page-150-0)

### <span id="page-143-0"></span>**10.1.2 Credential Store Configuration**

A credential store is a repository of security data (credentials). A credential can hold user name and password combinations, tickets, or public key certificates. Credentials are used during authentication, when principals are populated in subjects, and, further, during authorization, when determining what actions the subject can perform. In this section, steps are provided to configure Oracle Internet Directory LDAP as a credential store for the Oracle Fusion Middleware WebCenter EDG topology. For more details on credential store configuration, refer to the "Configuring the Credential Store" chapter in the *Oracle Fusion Middleware Security Guide*.

The following section describe credential store configuration:

- [Section 10.1.2.1, "Creating the LDAP Authenticator"](#page-143-1)
- [Section 10.1.2.2, "Moving the WebLogic Administrator to LDAP"](#page-145-0)
- [Section 10.1.2.3, "Reassociating the Domain Credential Store"](#page-148-1)

#### <span id="page-143-1"></span>**10.1.2.1 Creating the LDAP Authenticator**

To be safe, before you create the LDAP authenticator, you should first back up the relevant configuration files:

```
ORACLE_BASE/admin/<domain_name>/aserver/<domain_name>/config/config.xml
ORACLE_BASE/admin/<domain_name>/aserver/<domain_
name>/config/fmwconfig/jps-config.xml
ORACLE_BASE/admin/<domain_name>/aserver/<domain_
name>/config/fmwconfig/system-jazn-data.xml
```
Also back up the boot.properties file for the Administration Server.

To configure the credential store to use LDAP, set the proper authenticator using the WebLogic Server Console:

- **1.** Log in to the WebLogic Server Console.
- **2.** Click the **Security Realms** link on the left navigational bar.
- **3.** Click the **myrealm** default realm entry to configure it.
- **4.** Open the **Providers** tab within the realm.
- **5.** Observe that there is a DefaultAuthenticator provider configured for the realm.
- **6.** Click the **New** button to add a new provider.
- **7.** Enter a name for the provider such as **OIDAuthenticator** or **OVDAuthenticator** depending on whether Oracle Internet Directory or Oracle Virtual Directory will be used.
- **8.** Select the **OracleInternetDirectoryAuthenticator** or **OracleVirtualDirectoryAuthenticator** type from the list of authenticators depending on whether Oracle Internet Directory or Oracle Virtual Directory will be used.
- **9.** Click **OK**.
- **10.** In the Providers screen, click the newly created Authenticator.
- **11.** Set the control flag to **SUFFICIENT**. This indicates that if a user can be authenticated successfully by this authenticator, then it should accept that authentication and should not continue to invoke any additional authenticators. If the authentication fails, it will fall through to the next authenticator in the chain. Make sure all subsequent authenticators also have their control flag set to **SUFFICIENT**; in particular, check the DefaultAuthenticator and set that to **SUFFICIENT**.
- **12.** Click **Save** to save this setting.
- **13.** Open the **Provider Specific** tab to enter the details for the LDAP server.
- **14.** Enter the details specific to your LDAP server, as shown in the following table:

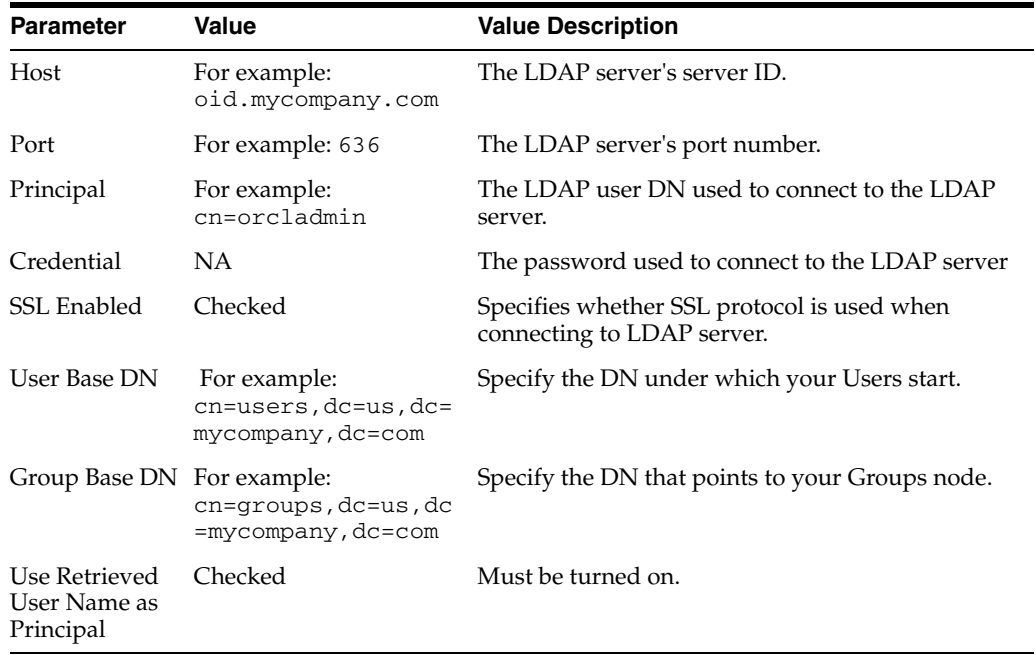

Click **Save** when done.

**15.** Click **Activate Changes** to propagate the changes.

**10.1.2.1.1 Adding the Jive Administrator** Before moving the WebLogic Administrator from defaultProvider to OID LDAP or External LDAP, follow these steps:

- **1.** Identify which user on OID LDAP or external LDAP server (fmwadmin) will be assigned administrator privileges in Jive.
- **2.** Once you have identified the user, go to the Weblogic Console and add this user to the security default provider.
- **3.** Go to Jive Administration Console and log in as the WebLogic admin user in emdedded LDAP, and add the user (fmwadmin) as the administrator for Jive.

**10.1.2.1.2 Setting the Order of Providers** Reorder the OID/OVD Authenticator and Default Authenticator and ensure that the control flag for each authenticator is set as follows:

- OID LDAP Authenticator: **SUFFICIENT**
- Default Authenticator: **SUFFICIENT**

Restart the Administration Server so that the changes are effective, as follows:

**1.** Stop the Administration Server:

SOAHOST1> cd *ORACLE\_BASE*/admin/*domainName*/aserver/*domainName*/bin SOAHOST1> ./stopWebLogic.sh

**2.** Start the Administration Server:

SOAHOST1> ./startWebLogic.sh

**Note:** The reassociation of both the credential and the policy stores is accomplished as a unit using Fusion Middleware Control or the WLST command reassociateSecurityStore.

For more details on credential store configuration, refer to the "Configuring the Credential Store" chapter in the *Oracle Fusion Middleware Security Guide*.

#### **10.1.2.2 Moving the WebLogic Administrator to LDAP**

This section provides details for provisioning a new administrator user and group for managing the Oracle Fusion Middleware WebCenter WebLogic Domain. This section describes the following tasks:

- [Section 10.1.2.2.1, "Provisioning Admin Users and Groups in an LDAP Directory"](#page-145-0)
- [Section 10.1.2.2.2, "Assigning the Admin Role to the Admin Group"](#page-146-0)
- [Section 10.1.2.2.3, "Updating the boot.properties File and Restarting the System"](#page-147-0)

<span id="page-145-0"></span>**10.1.2.2.1 Provisioning Admin Users and Groups in an LDAP Directory** As mentioned in the introduction to this section, users and groups from multiple WebLogic domains may be provisioned in a central LDAP user store. In such a case, there is a possibility that one WebLogic admin user may have access to all the domains within an enterprise. This is not a desirable situation. To avoid this, the users and groups provisioned must have a unique distinguished name within the directory tree. In this guide, the admin user and group for the WebCenter EDG WebLogic domain will be provisioned with the DNs below:

Admin User DN:

cn=weblogic\_wc,cn=Users,dc=us,dc=mycompany,dc=com

Admin Group DN:

cn=WC\_Administrators,cn=Groups,dc=us,dc=mycompany,dc=com

Follow these steps to provision the admin user and admin group in Oracle Internet Directory:

**1.** Create an ldif file named admin\_user.ldif with the contents shown below and then save the file:

```
dn: cn=weblogic_wc, cn=Users, dc=us, dc=mycompany, dc=com
orclsamaccountname: weblogic_wc
givenname: weblogic_wc
sn: weblogic_wc
userpassword: Welcome1
obver: 10.1.4.0
mail: weblogic_wc
objectclass: top
objectclass: person
objectclass: organizationalPerson
objectclass: inetorgperson
objectclass: orcluser
objectclass: orcluserV2
objectclass: oblixorgperson
uid: weblogic_wc
cn: weblogic_wc
description: Admin User for the IDM Domain
```
**2.** Run the ldapadd command located under the *ORACLE\_HOME*/bin directory to provision the user in Oracle Internet Directory.

**Note:** The ORACLE\_HOME used here is the ORACLE\_HOME for the Identity Management installation where Oracle Internet Directory resides.

For example (the command is shown as two lines in the example below for readability purposes, but you should enter the command on a single line):

```
OIDHOST1> ORACLE_HOME/bin/ldapadd -h oid.mycompany.com -p 389 -D
cn="orcladmin" -w welcome1 -c -v -f admin user.ldif
```
**3.** Create an ldif file named admin\_group. 1dif with the contents shown below and then save the file:

dn: cn=WC\_Administrators, cn=Groups, dc=us, dc=mycompany, dc=com displayname: WC\_Administrators objectclass: top objectclass: groupOfUniqueNames objectclass: orclGroup uniquemember: cn=weblogic\_wc,cn=users,dc=us,dc=mycompany,dc=com cn: WC\_Administrators description: Administrators Group for the SOA Domain

**4.** Run the ldapadd command located under the ORACLE\_HOME/bin/ directory to provision the group in Oracle Internet Directory (the command is shown as two lines in the example below for readability purposes, but you should enter the command on a single line):

```
OIDHOST1> ORACLE_HOME/bin/ldapadd -h oid.mycompany.com -p 389 -D
cn="orcladmin" -w welcome1 -c -v -f admin_group.ldif
```
<span id="page-146-0"></span>**10.1.2.2.2 Assigning the Admin Role to the Admin Group** After adding the users and groups to Oracle Internet Directory, the group must be assigned the Admin role within the WebLogic domain security realm. This enables all users that belong to the group to be administrators for that domain. Follow these steps tassign the Admin role to the Admin group:

**1.** Log into the WebLogic Administration Server Console.

- **2.** In the left pane of the console, click **Security Realms**.
- **3.** On the Summary of Security Realms page, click **myrealm** under the Realms table.
- **4.** On the Settings page for myrealm, click the Roles & Policies tab.
- **5.** On the Realm Roles page, expand the Global Roles entry under the Roles table. This brings up the entry for Roles. Click on the **Roles** link to bring up the Global Roles page.
- **6.** On the Global Roles page, click the Admin Role to bring up the Edit Global Role page:
	- **a.** On the Edit Global Roles page, under the Role Conditions table, click the **Add Conditions** button.
	- **b.** On the Choose a Predicate page, select **Group** from the drop down list for predicates and click **Next**.
	- **c.** On the Edit Arguments Page, specify **WC\_Administrators** in the **Group Argument** field and click **Add**.
- **7.** Click **Finish** to return to the Edit Global Rule page.
- **8.** The Role Conditions table now shows the WC\_Administrators Group as an entry.
- **9.** Click **Save** to finish adding the Admin Role to the WC\_Administrators Group.
- **10.** Validate that the changes were successful by bringing up the WebLogic Administration Server Console using a web browser. Log in using the credentials for the weblogic\_wc user.

#### <span id="page-147-0"></span>**10.1.2.2.3 Updating the boot.properties File and Restarting the System** The

boot.properties file for the Administration Server should be updated with the WebLogic admin user created in Oracle Internet Directory. Follow the steps below to update the boot.properties file:

**1.** On SOAHOST1, go the following directory:

```
SOAHOST1>cd ORACLE_BASE/admin/domainName/aserver/domainName/servers/
AdminServer/security
```
**2.** Rename the existing boot.properties file:

SOAHOST1> mv boot.properties boot.properties.backup

**3.** Use a text editor to create a file called boot. properties under the security directory. Enter the following lines in the file:

username=*adminUser* password=*adminUserPassword*

- **4.** Save the file.
- **5.** Stop the Administration Server:

SOAHOST1> cd *ORACLE\_BASE*/admin/*domainName*/aserver/*domainName*/bin SOAHOST1> ./stopWebLogic.sh

**6.** Start the Administrator Server:

SOAHOST1> ./startWebLogic.sh

#### **10.1.2.3 Reassociating the Domain Credential Store**

The reassociation of both the Credential and the Policy stores is accomplished as a unit using Fusion Middleware Control or the WLST command reassociateSecurityStore. See [Section 10.1.4, "Reassociation of Credentials and](#page-150-0)  [Policies"](#page-150-0) for detailed steps

### **10.1.3 Policy Store Configuration**

The domain policy store is the repository of system and application-specific policies. In a given domain, there is one store that stores all policies that all applications deployed in the domain may use. This section provides the steps to configure Oracle Internet Directory LDAP as the policy store for the Oracle Fusion Middleware WebCenter EDG topology. For more details on policy store configuration, refer to the "OPSS Authorization and the Policy Store" chapter in the Oracle Fusion Middleware Security Guide. *Oracle Fusion Middleware Security Guide*.

#### **10.1.3.1 Prerequisites to Using an LDAP-Based Policy Store**

In order to ensure the proper access to an LDAP server directory (Oracle Internet Directory) used as a policy store, you must set a node in the server directory.

An Oracle Internet Directory administrator must follow these steps to create the appropriate node in an Oracle Internet Directory Server:

**1.** Create an LDIF file (assumed to be jpstestnode. 1dif in this example) specifying the following DN and CN entries:

dn: cn=jpsroot\_wc cn: jpsroot\_wc objectclass: top objectclass: OrclContainer

The distinguished name of the root node (illustrated by the string jpsroot\_wc above) must be distinct from any other distinguished name. One root node can be shared by multiple WebLogic domains. It is not required that this node be created at the top level, as long as read and write access to the subtree is granted to the Oracle Internet Directory administrator.

**2.** Import this data into Oracle Internet Directory server using the command ldapadd, as illustrated in the following example (the command is shown as two lines in the example below for readability purposes, but you should enter the command on a single line):

OIDHOST1> *ORACLE\_HOME*/bin/ldapadd -h *ldap\_host* -p *ldap\_port* -D cn=orcladmin -w *password* -c -v -f jpstestnode.ldif

**3.** Verify that the node has been successfully inserted using the command ldapsearch, as illustrated in the following example (the command is shown as two lines in the example below for readability purposes, but you should enter the command on a single line):

OIDHOST1> *ORACLE\_HOME*/bin/ldapsearch -h *ldap\_host* -p *ldap\_port* -D cn=orcladmin -w *password* -b "cn=jpsroot\_wc" objectclass="orclContainer"

**4.** When using Oracle internet Directory as the LDAP-Based Policy Store run the utility oidstats.sql in the INFRADBHOSTs to generate database statistics for optimal database performance:

OIDHOST*n*> *ORACLE\_HOME*/ldap/admin/oidstats.sql

The oidstats.sql utility must be run just once after the initial provisioning. For details about this utility, consult the *Oracle Fusion Middleware User Reference for Oracle Identity Management*.

#### **10.1.3.2 Cataloging Oracle Internet Directory Attributes**

An Oracle Internet Directory attribute used in a search filter must be indexed. The command ldapmodify, whose syntax is illustrated below, can also be used to index attributes specified in an LDIF file (the command is shown as two lines in the example below for readability purposes, but you should enter the command on a single line):

```
OIDHOST1> ORACLE_HOME/bin/ldapmodify -h host -p port -D bindDN -w
bindPassword -v -f catalogue-modify-ldif-filename
```
For example, the above command can be used with the following sample LDIF file to catalog the attributes createtimestamp and modifytimestamp:

```
dn: cn=catalogs
changetype: modify
add: orclindexedattribute
orclindexedattribute: modifytimestamp
orclindexedattribute: createtimestamp
```
Each of the following Oracle Internet Directory attributes must be indexed:

orclrolescope orclassignedroles orclApplicationCommonName orclAppFullName orclCSFAlias orclCSFKey orclCSFName orclCSFDBUrl orclCSFDBPort orclCSFCredentialType orclCSFExpiryTime modifytimestamp createtimestamp orcljpsassignee

#### **10.1.3.3 Reassociating the Domain Policy Store**

Reassociating the policy store consists in migrating policy data from a file- or LDAP-based repository to an LDAP-based repository, that is, reassociation changes the repository preserving the integrity of the data stored. For each policy in the source policy store, reassociation searches the target LDAP directory and, if it finds a match, it updates the matching policy as appropriate. If none is found, it simply migrates the policy as is.

At any time, after a domain policy store has been instantiated, a file- or LDAP-based policy store can be reassociated into an LDAP-based policy store storing the same data. To support it, the domain has to be configured, as appropriate, to use an LDAP policy store.

The reassociation of both the credential and the policy stores is accomplished as a unit using Fusion Middleware Control or the WLST command

reassociateSecurityStore. See [Section 10.1.4, "Reassociation of Credentials and](#page-150-0)  [Policies"](#page-150-0) for detailed steps.

### <span id="page-150-0"></span>**10.1.4 Reassociation of Credentials and Policies**

To reassociate the policy and credential store with Oracle Internet Directory, use the WLST reassociateSecurityStore command. Follow these steps:

**1.** From SOAHOST1, start the wlst shell:

```
SOAHOST1>cd ORACLE_COMMONHOME/common/bin
SOAHOST1>./wlst.sh
```
**2.** Connect to the WebLogic Administration Server using the wlst connect command shown below:

Syntax:

connect('*AdminUser*',"*AdminUserPassword*",t3://*hostname*:*port*)

#### For example:

connect("weblogic,"welcome1","t3://SOAHOST1VHN1:7001")

**3.** Run the reassociateSecurityStore command as shown below:

#### Syntax:

reassociateSecurityStore(domain="*domainName*",admin="cn=orcladmin", password="orclPassword",ldapurl="ldap://*LDAPHOST:LDAPPORT"*,servertype="OID", jpsroot\_wc="cn=jpsroot\_wc")

#### For example:

wls:/SOAEDGDomain/serverConfig>reassociateSecurityStore(domain="soaedg\_domain", admin="cn=orcladmin",password="welcome1",ldapurl="ldap://oid.mycompany.com:389" ,servertype="OID",jpsroot\_wc="cn=jpsroot\_wc")

#### The output for the command is shown below:

{servertype=OID,jpsroot\_wc=cn=jpsroot\_wc\_idm\_idmhost1,admin=cn=orcladmin, domain=IDMDomain,ldapurl=ldap://oid.mycompany.com:389,password=welcome1} Location changed to domainRuntime tree. This is a read-only tree with DomainMBean as the root.

For more help, use help(domainRuntime)

Starting Policy Store reassociation. LDAP server and ServiceConfigurator setup done.

Schema is seeded into LDAP server Data is migrated to LDAP server Service in LDAP server after migration has been tested to be available Update of jps configuration is done Policy Store reassociation done. Starting credential Store reassociation LDAP server and ServiceConfigurator setup done. Schema is seeded into LDAP server Data is migrated to LDAP server Service in LDAP server after migration has been tested to be available Update of jps configuration is done Credential Store reassociation done Jps Configuration has been changed. Please restart the server.

**4.** Restart the Administration Server after the command completes successfully.

**Note:** For credential and policy changes to take effect, the servers in the domain must be restarted.

# **10.2 Oracle Access Manager Integration**

This section describes how to set up Oracle Access Manager as the single sign-on solution for the Oracle WebCenter EDG topology.

# **10.2.1 Overview of Oracle Access Manager Integration**

Oracle Access Manager (OAM) is the recommended single sign-on solution for Oracle Fusion Middleware 11*g* Release 1. For more information on installing and configuring an OAM installation, see *Oracle Fusion Middleware Enterprise Deployment Guide for Oracle Identity Management*. This chapter explains the procedure for configuring the WebCenter installation with an existing OAM installation and the underlying directory service. Oracle recommends using either Oracle Internet Directory (OID) or Oracle Virtual Directory (OVD) or both of these directory services.

**Note:** The WebCenter EDG topology described in this book uses a Single Sign-On configuration where both the WebCenter System and the Single Sign-On System are in the same network domain (mycompany.com) For a multi-domain configuration, please refer to the required configuration steps in "Chapter 7, Configuring Single Sign-On," of the *Oracle Access Manager Access Administration Guide*.

# **10.2.2 Prerequisites for Oracle Access Manager**

The setup for Oracle Access Manager (OAM) assumes an existing OAM installation complete with Access Managers and a policy protecting the Policy Manager. For more information on installing and configuring an OAM installation, see *Oracle Fusion Middleware Enterprise Deployment Guide for Oracle Identity Management*. This setup includes a directory service such as Oracle Internet Directory (OID) either as a stand-alone or as part of an Oracle Virtual Directory (OVD) configuration. This chapter will provide the necessary steps for configuring your WebCenter installation with either OID or OVD.

In addition, the OAM installation should have its own Web server configured with WebGate. This section also provides the steps for using the OAM Web server as a delegated authentication server.

# **10.2.3 Using the OAM Configuration Tool**

The OAM Configuration Tool (oamcfg) starts a series of scripts and setup the required policies. It requires various parameters as inputs. Specifically, it creates the following:

- **1.** A Form Authentication scheme in OAM
- **2.** Policies to enable authentication in WebLogic Server
- **3.** A WebGate entry in OAM to enable Oracle HTTP Server WebGates (from your Web Tier) to protect your configured application
- **4.** A Host Identifier, depending on the scenario chosen (a default host identifier would be used, if not provided)

**5.** Policies to protect and unprotect application specific URLs.

This section covers the following topics:

- [Section 10.2.3.1, "Collecting the Information for the OAM Configuration Tool"](#page-152-0)
- [Section 10.2.3.2, "Running the OAM Configuration Tool"](#page-152-1)
- Section 10.2.3.3, "Verifying Successful Creation of the Policy Domain and [AccessGate"](#page-153-0)
- [Section 10.2.3.4, "Updating the Host Identifier"](#page-154-0)
- [Section 10.2.3.5, "Updating the WebGate Profile"](#page-154-1)
- [Section 10.2.3.6, "Adding Additional Access Servers"](#page-155-0)
- [Section 10.2.3.7, "Configure Delegated Form Authentication"](#page-156-0)

#### <span id="page-152-0"></span>**10.2.3.1 Collecting the Information for the OAM Configuration Tool**

The following information should be collected or prepared prior to running the OAM Configuration tool:

- **1. Password:** Create a secure password. This will be used as the password for the WebGate installation created later.
- **2. LDAP Host:** host name of the Directory Server or Load Balancer address in the case of an HA/EDG configuration.
- **3. LDAP Port:** port of the Directory Server.
- **4. LDAP USER DN:** DN of the LDAP admin user. This will be a value such as "cn=orcladmin."
- **5. LDAP password:** password of the LDAP admin user
- **6. oam\_aa\_host:** host name of an Oracle Access Manager
- **7. oam\_aa\_port:** port of the Oracle Access Manager

#### <span id="page-152-1"></span>**10.2.3.2 Running the OAM Configuration Tool**

The OAM Configuration Tool resides in the ORACLE\_HOME/modules/ oracle.oamprovider\_11.1.1/ directory (ORACLE\_HOME will depend on which machine you are running this). The tool can be run from any machine with the required installation files. In this case, we run it from SOAHOST1.

The OAM Configuration Tool should be run as follows (all on a single command line):

```
MW_HOME/jrockit_160_14_R27.6.4-18/bin java -jar oamcfgtool.jar mode=CREATE
app_domain="WebCenter_EDG"
protected_uris="$URI_LIST"
public_uris="$PUBLIC_URI_LIST"
app_agent_password=<Password_to_be_provisioned_for_App_Agent>
ldap_host=OID.MYCOMPANY.COM
ldap_port=389
ldap_userdn="cn=orcladmin"
ldap_userpassword=<Password_of_LDAP_Admin_User>
oam_aaa_host=OAMHOST1
oam_aaa_port=OAMPORT1
```
The \$URI\_LIST and \$PUBLIC\_URI\_LIST variables in the above command depend on the topology:

**WebCenter only:** 

\$URI\_LIST="/webcenter/adfAuthentication,/owc\_wiki/user/login.jz,/owc\_ wiki/adfAuthentication,/integration/worklistapp,/workflow/sdpmessagingscaui-worklist/faces/adf.task-flow,/workflow/WebCenterWorklistDetail/faces/adf.t ask-flow,/workflow/sdpmessagingsca-ui-worklist,/rss/rssservlet,/owc\_ discussions/login!withRedirect.jspa,/owc\_discussions/login!default.jspa,/owc\_ discussions/login.jspa,/owc\_discussions/admin,/em,/console"

\$PUBLIC\_URI\_LIST="/webcenter,/owc\_wiki,/owc\_discussions,/rss,/workflow"

#### **WebCenter and SOA:**

\$URI\_LIST="/webcenter/adfAuthentication,/owc\_wiki/user/login.jz,/owc\_ wiki/adfAuthentication,/integration/worklistapp,/workflow/sdpmessagingscaui-worklist/faces/adf.task-flow,/workflow/WebCenterWorklistDetail/faces/adf.t ask-flow,/workflow/sdpmessagingsca-ui-worklist,/rss/rssservlet,/owc\_ discussions/login!withRedirect.jspa,/owc\_discussions/login!default.jspa,/owc\_ discussions/login.jspa,/owc\_discussions/admin,/em,/console, /DefaultToDoTaskFlow,/b2b,/sdpmessaging/userprefs-ui"

\$PUBLIC\_URI\_LIST="/webcenter,/owc\_wiki,/owc\_discussions,/rss,/workflow"

**Note:** If SOA is installed later or other additional URLs need to be protected, the OAM configuration tool should be executed again using the same app\_domain and including *all* the URLs that would be protected (not just the new ones).

If your command ran successfully, you should see the following output:

```
Successfully connected to LDAP
Processed input parameters
Intialized Global Configuration
```
#### <span id="page-153-0"></span>**10.2.3.3 Verifying Successful Creation of the Policy Domain and AccessGate**

#### **Verifying the Policy Domain**

To verify the policy domain, complete these steps:

**1.** Log on to the Oracle Access Manager:

http://OAMADMINHOST:<port>/access/oblix/

- **2.** Click **Policy Manager**.
- **3.** Click the **My Policy Domains** link on the left panel, you will see a list of all policy domains, among which the domain you just created will be listed. It will have the suffix \_PD (for example, WebCenter\_EDG\_PD ). In the third column (URL prefixes, you will also see the URIs you specified during the creation of this domain).
- **4.** Click the link to the policy domain you just created. you will land in the General area of this domain.
- **5.** Click the **Resources** tab, you will see the URIs you specified. You can also click other tabs to view other settings.

#### **Verifying the AccessGate Configuration**

To verify the AccessGate configuration, complete these steps:

- **1.** Click the **Access System Console** link on the top right hand side (this acts like a toggle; after you click it, it becomes the **Policy Manager** link).
- **2.** Click the **Access System Configuration** tab.
- **3.** Click the **AccessGate Configuration** link on the left panel.
- **4.** Enter 'WebCenter\_EDG' as the search criterion (or any other substring you may have used as the app\_domain name in Section 10.2.3.2, "Running the OAM [Configuration Tool"\)](#page-152-1), and click **Go**.
- **5.** Once the AccessGate for the domain you just created shows up (this will have the suffix \_AG (for example, **WebCenter\_EDG\_AG**), click it, and the details of the AccessGate you just created appear.

#### <span id="page-154-0"></span>**10.2.3.4 Updating the Host Identifier**

The OAM Configuration Tool uses the value of the app\_domain parameter to create a host identifier for the policy domain. This host identifier must be updated with all the host name variations for the host so that the configuration works correctly. Follow the steps below to update the host identifier created by the OAM Configuration Tool:

**1.** Navigate to the Access System Console by specifying the following URL in your web browser:

http://*hostname*:*port*/access/oblix

where *hostname* refers to the host where WebPass Oracle HTTP Server instance is running and *port* refers to the HTTP port of the Oracle HTTP Server instance.

- **2.** When prompted for a username and password, log in as an administrator. Click **OK**.
- **3.** On the Access System main page, click the **Access System Console** link.
- **4.** On the Access System Console page, click the Access System Configuration tab.
- **5.** On the Access System Configuration page, click **Host Identifiers** at the bottom left.
- **6.** On the List all host identifiers page, click on the host identifier created by the OAM Configuration Tool. For example, select WebCenter\_EDG.
- **7.** On the Host Identifier Details page, click **Modify**.
- **8.** On the Modifying host identifier page, add all the possible host name variations for the host. Click the plus and minus symbols to add or delete fields as necessary. The **Preferred HTTP Host** value used in the Access System Configuration must be added as one of the host name variations. For example: wcedg\_wd, webhost1.mycompany.com:7777, admin.mycompany.com:7777.
- **9.** Select the check box next to Update Cache and then click **Save**.

A message box with the following message is displayed: "Updating the cache at this point will flush all the caches in the system. Are you sure?".

Click **OK** to finish saving the configuration changes.

**10.** Verify the changes on the Host Identifier Details page.

#### <span id="page-154-1"></span>**10.2.3.5 Updating the WebGate Profile**

The OAM Configuration Tool populates the Preferred\_HTTP\_Host and hostname attributes for the WebGate profile that is created with the value of the app\_domain parameter. Both these attributes must be updated with the proper values for the

configuration to work correctly. Follow the steps below to update the WebGate profile created by the OAM CFG Tool.

**1.** Navigate to the Access System Console by specifying the following URL in your web browser:

http://*hostname*:*port*/access/oblix

where *hostname* refers to the host where WebPass Oracle HTTP Server instance is running and *port* refers to the HTTP port of the Oracle HTTP Server instance.

- **2.** On the Access System main page, click the **Access System Console** link, then log in as an administrator.
- **3.** On the Access System Console main page, click the **Access System Configuration** link to display the AccessGates Search page.
- **4.** Enter the proper search criteria and click **Go** to display a list of AccessGates.
- **5.** Select the AccessGate created by the OAM Configuration Tool. For example: WebCenter\_EDG\_AG).
- **6.** On the AccessGate Details page, select **Modify** to display the Modify AccessGate page.
- **7.** On the Modify AccessGate page, update:
	- **Hostname**: Update the hostname with the name of the computer where WebGate is running, for example: webhost1.mycompany.com.
	- **Preferred HTTP Host**: Update the Preferred\_HTTP\_Host with one of the hostname variations specified in the previous section, for example: admin.mycompany.com:7777.
	- Primary HTTP Cookie Domain: Update the Primary HTTP Cookie Domain with the Domain suffix of the host identifier, for example: mycompany.com
- **8.** Click **Save**. A message box with the "Are you sure you want to commit these changes?" message is displayed.
- **9.** Click **OK** to finish updating the configuration.
- **10.** Verify the values displayed on the Details for AccessGate page to confirm that the updates were successful.

#### <span id="page-155-0"></span>**10.2.3.6 Adding Additional Access Servers**

To assign an Access Server to the WebGate:

- **1.** Log in as the Administrator on the Access System Console.
- **2.** Navigate to the **Details** for AccessGate page, if necessary. From the Access System Console, select **Access System Configuration**, then **AccessGate Configuration**, then the link for the WebGate (**WebCenter\_EDG\_AG**).
- **3.** On the **Details** for AccessGate page, click **List Access Servers**.
- **4.** A page appears showing the primary or secondary Access Servers currently configured for this WebGate.

Click Add.

**5.** On the Add a New Access Server page, select an Access Server from the **Select Server** list, specify **Primary Server**, and define two connections for the WebGate.

Click the **Add** button to complete the association.

- **6.** A page appears, showing the association of the Access Server with the WebGate. Click the link to display a summary and print this page for later use.
- **7.** Repeat steps 3 through 6 to associate more Access Servers to the WebGate.

#### <span id="page-156-0"></span>**10.2.3.7 Configure Delegated Form Authentication**

To configure the form authentication to redirect to the WebGate that was installed with the OAM installation, complete these steps:

- **1.** Open the Access System Console.
- **2.** In the Access System Configuration screen, select **Authentication Management** from the left-hand bar.
- **3.** Select **OraDefaultFormAuthNScheme**.
- **4.** Click **Modify**.
- **5.** In the Challenge Redirect field, enter the host and port of the IDM installation; for example: http://sso.mycompany.com.

A WebGate should already be installed in the IDM installation. Refer to *Oracle Fusion Middleware Enterprise Deployment Guide for Oracle Identity Management* for details.

## **10.2.4 Installing and Configuring WebGate**

WebGate needs to be installed on each of the WEBHOST*n* machines in order to secure the web tier:

**1.** Launch the WebGate installer (see [Section 1.5.5, "What to Install"](#page-23-0) for information on where to obtain it) using the following command:

./Oracle\_Access\_Manager10\_1\_4\_3\_0\_linux\_OHS11g\_WebGate –gui

- **2.** The Welcome screen is displayed. Click **Next**.
- **3.** In the Customer Information screen (Figure 10–1), enter the user name and user group that the web server is running as. Click **Next** to continue.

*Figure 10–1 Customer Information Screen*

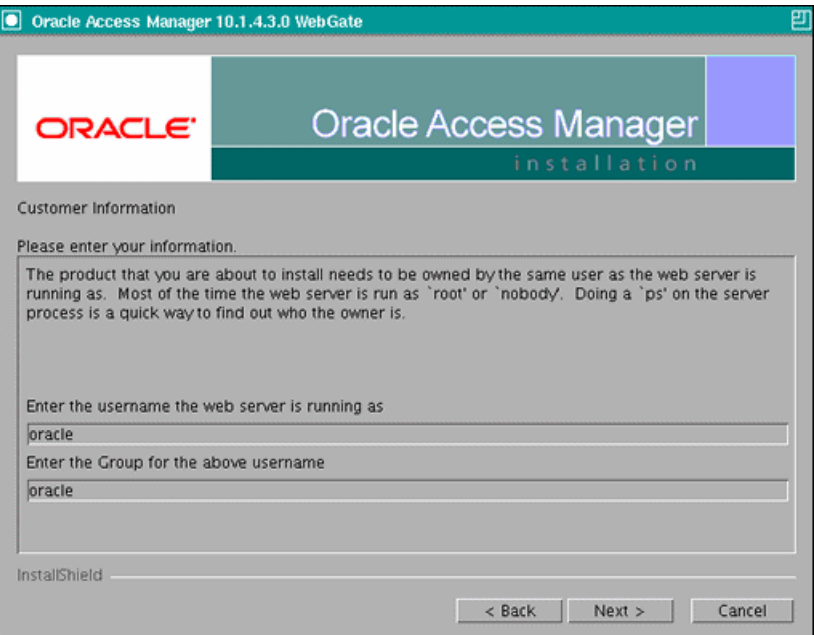

Screenshot of the Customer Information screen.

\*\*\*\*\*\*\*\*\*\*\*\*\*\*\*\*\*\*\*\*\*\*\*\*\*\*\*\*\*\*\*\*\*\*\*\*\*\*\*\*\*\*\*\*\*\*\*\*\*\*\*\*\*\*\*\*\*\*\*\*\*\*\*\*\*\*\*\*\*\*\*\*\*\*\*\*\*\*\*\*\*\*\*\*\*\*\*\*\*\*\*\*\*\*\*

**4.** In the installation target screen (Figure 10–2), specify the directory where WebGate should be installed. Click **Next** to continue.

*Figure 10–2 Installation Target Screen*

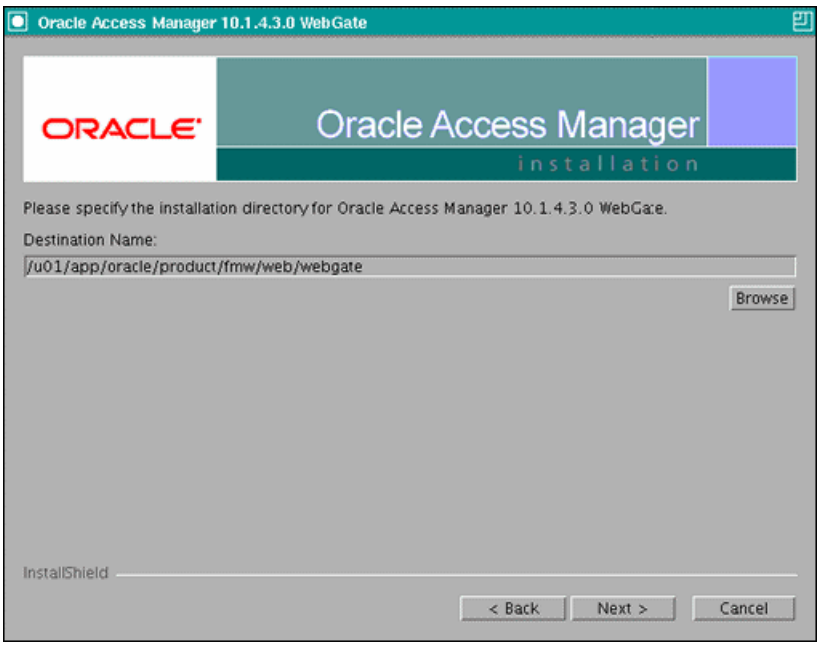

Screenshot of the installation target screen.

\*\*\*\*\*\*\*\*\*\*\*\*\*\*\*\*\*\*\*\*\*\*\*\*\*\*\*\*\*\*\*\*\*\*\*\*\*\*\*\*\*\*\*\*\*\*\*\*\*\*\*\*\*\*\*\*\*\*\*\*\*\*\*\*\*\*\*\*\*\*\*\*\*\*\*\*\*\*\*\*\*\*\*\*\*\*\*\*\*\*\*\*\*\*\*

**5.** In the installation summary screen, click **Next**.

**6.** Download the required GCC runtime libraries for WebGate as instructed in the WebGate configuration screen (Figure 10–3), and use **Browse** to point to their location on the local computer. Click **Next** to continue.

*Figure 10–3 Runtime Libraries Screen*

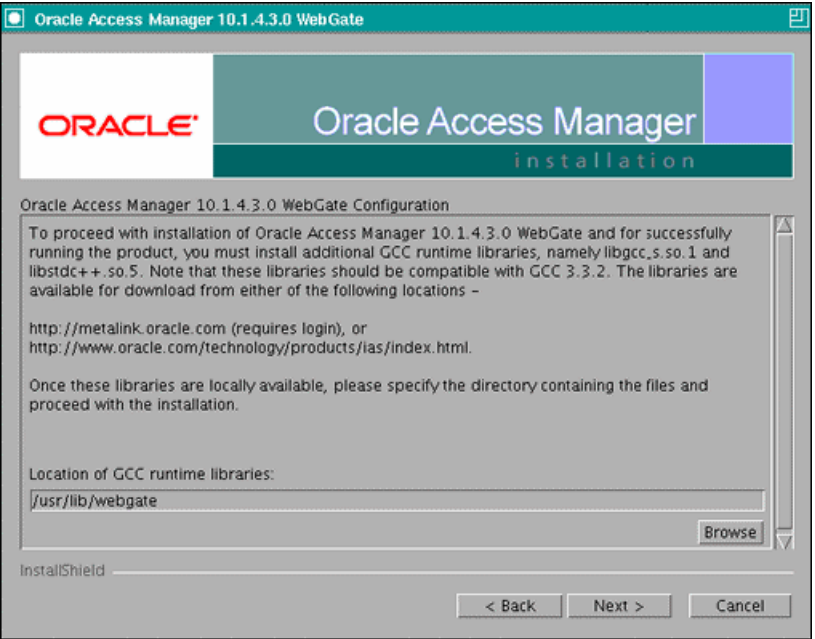

Screenshot of the WebGate configuration screen, which includes these instructions: "To proceed with installation of Oracle Access Manager 10.1.3.4.0 WebGate and for successfully running the product, you must install additional GCC runtime libraries, namely libgcc\_s.so.1 and libstdc++.so.5. Note that these libraries should be compatible with GCC 3.3.2. The libraries are available for download from either of the following locations: http://metalink.oracle.com (requires login), or

http://www.oracle.com/technology/products/ias/index.html. Once these libraries are locally available, please specify the directory containing the files and proceed with the installation."

\*\*\*\*\*\*\*\*\*\*\*\*\*\*\*\*\*\*\*\*\*\*\*\*\*\*\*\*\*\*\*\*\*\*\*\*\*\*\*\*\*\*\*\*\*\*\*\*\*\*\*\*\*\*\*\*\*\*\*\*\*\*\*\*\*\*\*\*\*\*\*\*\*\*\*\*\*\*\*\*\*\*\*\*\*\*\*\*\*\*\*\*\*\*\*

- **7.** The installer now creates the required artifacts. After that is completed, click **Next** to continue.
- **8.** In the transport security mode screen (Figure 10–4), select "Open Mode: No Encryption" and click **Next** to continue.

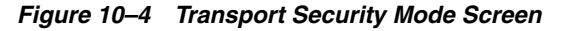

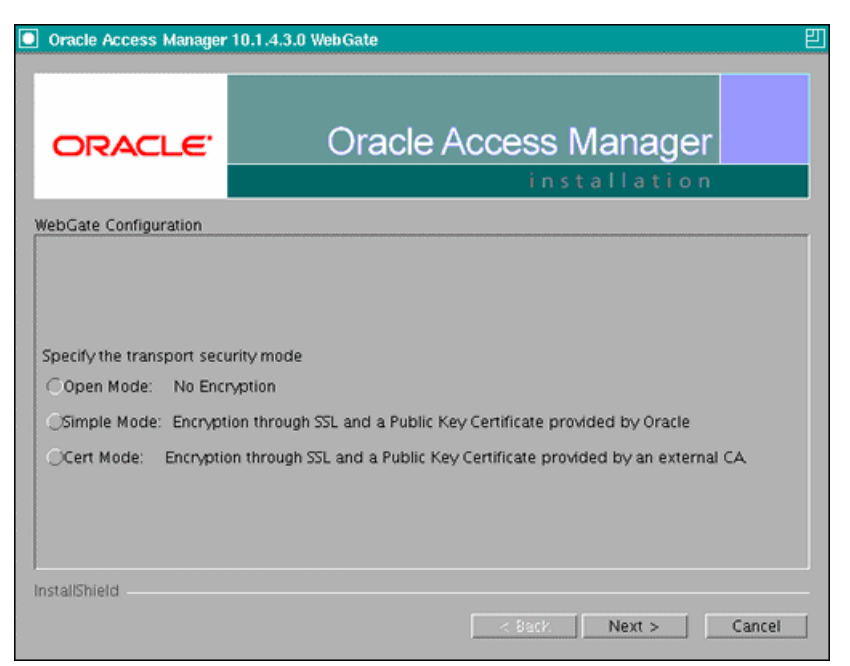

Screenshot of the transport security mode screen.

\*\*\*\*\*\*\*\*\*\*\*\*\*\*\*\*\*\*\*\*\*\*\*\*\*\*\*\*\*\*\*\*\*\*\*\*\*\*\*\*\*\*\*\*\*\*\*\*\*\*\*\*\*\*\*\*\*\*\*\*\*\*\*\*\*\*\*\*\*\*\*\*\*\*\*\*\*\*\*\*\*\*\*\*\*\*\*\*\*\*\*\*\*\*\*

- **9.** In the WebGate configuration screen, provide the details of the Access Server that will be used. You must provide the following information:
	- **WebGate ID**, as provided when the OAM configuration tool was executed
	- **Password for WebGate**
	- Access Server ID, as reported by the OAM Access Server configuration
	- **Access Server host name**, as reported by the OAM Access Server configuration
	- **Access Server port number**, as reported by the OAM Access Server configuration

**Note:** The Access Server ID, host name, and port are all required.

You can obtain these details from your Oracle Access Manager administrator. Click **Next** to continue.

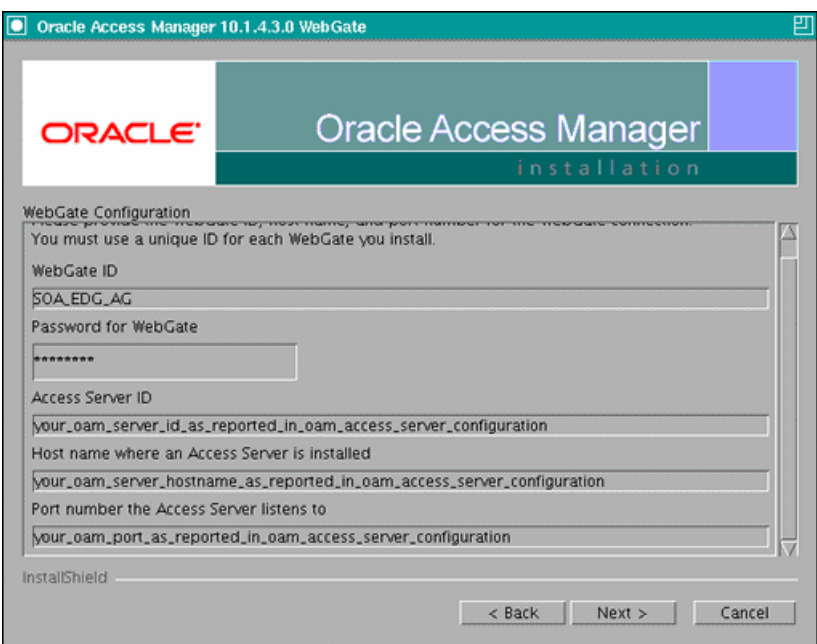

*Figure 10–5 Access Server Configuration Screen*

Screenshot of the Access Server configuration screen.

\*\*\*\*\*\*\*\*\*\*\*\*\*\*\*\*\*\*\*\*\*\*\*\*\*\*\*\*\*\*\*\*\*\*\*\*\*\*\*\*\*\*\*\*\*\*\*\*\*\*\*\*\*\*\*\*\*\*\*\*\*\*\*\*\*\*\*\*\*\*\*\*\*\*\*\*\*\*\*\*\*\*\*\*\*\*\*\*\*\*\*\*\*\*\*

- **10.** In the Configure Web Server screen, click **Yes** to automatically update the web server. Click **Next** to continue.
- **11.** In the next Configure Web Server screen, specify the full path of the directory containing the httpd.conf file. This file is located in the following directory:

ORACLE\_BASE/admin/<OHS\_Instance>/config/OHS/<OHS\_ComponentName>

For example:

/u01/app/oracle/admin/ohs\_instance2/config/OHS/ohs2/httpd.conf

Click **Next** to continue.

- **12.** In the next Configure Web Server page, a message informs you that the Web server configuration has been modified for WebGate. Click **Yes** to confirm.
- **13.** Stop and start your Web server for the configuration updates to take effect. Click **Next** to continue.
- **14.** In the next Configure Web Server screen, the following message is displayed: "If the web server is set up in SSL mode, then the httpd.conf file needs to be configured with the SSL related parameters. To manually tune your SSL configuration, please follow the instructions that come up". Click **Next** to continue.
- **15.** In the next Configure Web Server screen, a message with the location of the document that has information on the rest of the product setup and Web server configuration is displayed. Choose **No** and click **Next** to continue.
- **16.** The final Configure Web Server screen appears with a message to manually launch a browser and open the HTML document for further information on configuring your Web server. Click **Next** to continue.
- **17.** The Oracle COREid Readme screen appears. Review the information on the screen and click **Next** to continue.
- **18.** A message appears (along with the details of the installation) informing you that the installation was successful.

# **10.2.5 Setting Up the WebLogic Authenticators**

This section assumes that you have already set up the LDAP authenticator by following the steps in [Section 10.1.2.1, "Creating the LDAP Authenticator."](#page-143-0) If you have not already created the LDAP authenticator, do it before continuing with this section.

This section includes the following topics:

- [Section 10.2.5.1, "Back Up Configuration Files"](#page-161-0)
- [Section 10.2.5.2, "Setting Up the OAM ID Asserter"](#page-161-1)
- [Section 10.2.5.3, "Setting the Order of Providers"](#page-161-2)

# <span id="page-161-0"></span>**10.2.5.1 Back Up Configuration Files**

To be safe, first back up the relevant configuration files:

```
ORACLE_BASE/admin/<domain_name>/aserver/<domain_name>/config/config.xml 
ORACLE_BASE/admin/<domain_name>/aserver/<domain_name>/config/fmwconfig/jps-con
fig.xml
ORACLE_BASE/admin/<domain_name>/aserver/<domain_name>/config/fwmconfig/system-
jazn-data.xml
```
Also back up the boot.properties file for the Administration Server.

### <span id="page-161-1"></span>**10.2.5.2 Setting Up the OAM ID Asserter**

To set up the OAM ID Asserter, complete these steps:

- **1.** Log into Weblogic Console, if not already logged in.
- **2.** Navigate to SecurityRealms\<Default Realm Name>\Providers.
- **3.** Click **New** and Select "OAM Identity Asserter" from the dropdown menu.
- **4.** Name the asserter (for example, "OAM ID Asserter") and click **Save**.
- **5.** Click the newly added asserter to see the configuration screen for OAM Identity Asserter.
- **6.** Set the control flag to 'REQUIRED' and click **Save**.
- **7.** Open the **Provider Specific** tab to configure the following required settings:
	- **Primary Access Server:** provide OAM server endpoint information in HOST:PORT format.
	- **AccessGate Name:** name of the AccessGate (for example, WebCenter\_EDG\_ AG).
	- AccessGate Password: password for the AccessGate (optional).
- **8.** Save the settings.

### <span id="page-161-2"></span>**10.2.5.3 Setting the Order of Providers**

Reorder the OAM Identity Asserter, OID Authenticator, and Default Authenticator by ensuring that the control flag for each authenticator is set as follows:

- OAM Identity Asserter: REQUIRED
- OID LDAP Authenticator (or OVD LDAP Authenticator): SUFFICIENT
- Default Authenticator: SUFFICIENT

# **10.2.6 Changing the Login Form for the Administration Console Application**

Change the web.xml file for the console application to direct logins to the "/" URL. To accomplish this:

**1.** Make a backup of your WL\_HOME/server/lib/ consoleapp/webapp/WEB-INF/web.xml file:

```
SOAHOST1>cp WL_HOME/server/lib/consoleapp/webapp/WEB-INF/ web.xml WL_
HOME/server/lib/consoleapp/webapp/WEB-INF/ web.xml.backup
```
**2.** Edit the web.xml file and change the form-login-page URL to "/".

Specifically, change:

```
login-config>
     <auth-method>CLIENT-CERT,FORM</auth-method>
     <form-login-config>
       <form-login-page>/login/LoginForm.jsp</form-login-page>
       <form-error-page>/login/LoginError.jsp</form-error-page>
     </form-login-config>
   </login-config>
```
to:

```
<login-config>
     <auth-method>CLIENT-CERT,FORM</auth-method>
     <form-login-config>
       <form-login-page>/</form-login-page>
       <form-error-page>/login/LoginError.jsp</form-error-page>
     </form-login-config>
   </login-config>
```
- **3.** To enable Administration Server failover with the same SSO behavior, repeat the above steps for the installation in SOAHOST2.
- **4.** Restart the Administration Server.

# **10.3 Configuring WebCenter Applications**

This section covers the following topics:

- [Section 10.3.1, "Configuring System Properties"](#page-162-0)
- [Section 10.3.2, "Configuring the WebCenter Administrator Role"](#page-163-0)
- [Section 10.3.3, "Configuring Discussion Server and Wiki for OAM"](#page-164-0)

### <span id="page-162-0"></span>**10.3.1 Configuring System Properties**

There is a system property that tells WebCenter and ADF that the application is configured in SSO mode and some special handling is required. The following system property is required in this mode:

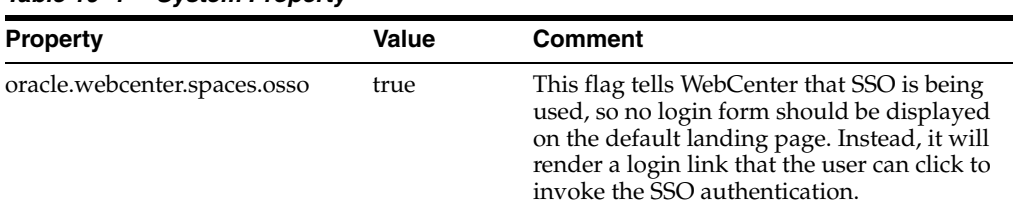

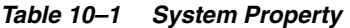

To set this property, edit the setDomainEnv.sh script which is located in your *<adminserver\_domain\_home>/bin* directory. Add the property to the EXTRA\_JAVA\_ PROPERTIES variable, as follows:

EXTRA\_JAVA\_PROPERTIES="-Dweblogic.security.SSL.ignoreHostnameVerification=true -Doracle.mds.bypassCustRestrict=true -Djps.update.subject.dynamic=true -Doracle.webcenter.spaces.osso=true -noverify \${EXTRA\_JAVA\_PROPERTIES}"

After making this change, restart the following servers:

- WebCenter's Administration Server
- All the domain's managed servers
- WebTier OHS

## <span id="page-163-0"></span>**10.3.2 Configuring the WebCenter Administrator Role**

After Oracle Internet Directory or Oracle Virtual Directory is configured as primary authenticator in WebCenter, the "weblogic" user should not be used as the WebCenter administrator. Create a user in Oracle Internet Directory and make that user the WebCenter administrator, either using WLST or Fusion Middleware Control:

- Section 10.3.2.1, "Granting the WebCenter Spaces Administrator Role Using [WLST"](#page-163-1)
- Section 10.3.2.2, "Granting the WebCenter Spaces Administrator Role Using Fusion [Middleware Control"](#page-164-1)

#### <span id="page-163-1"></span>**10.3.2.1 Granting the WebCenter Spaces Administrator Role Using WLST**

To grant the WebCenter Administrator role using WLST:

- **1.** Start WLST.
- **2.** Connect to the WebCenter Spaces Administration Server for the target domain with the following command:

connect('*<user\_name>*','*<password>*, '*<host\_id*:*port>*')

Where:

- *<user\_name>* is the name of the user account with which to access the Administration Server (for example, weblogic)
- *<password>* is the password with which to access the Administration Server
- *<host\_id>* is the host ID of the Administration Server
- *<port>* is the port number of the Administration Server (for example, 7001).
- **3.** Grant the WebCenter Spaces administrator application role to the user in LDAP using the grantAppRole command as shown below:

grantAppRole(appStripe="webcenter", appRoleName="s8bba98ff\_4cbb\_40b8\_beee\_

```
296c916a23ed#-#Administrator",
principalClass="weblogic.security.principal.WLSUserImpl", principalName="<wc_
admin>")
```
where *<wc\_admin>* is the name of the administrator account to create.

**4.** To test the new account, log in to WebCenter Spaces using the new account name.

The Administration link should appear, and you should be able to perform all administrator operations.

### <span id="page-164-1"></span>**10.3.2.2 Granting the WebCenter Spaces Administrator Role Using Fusion Middleware Control**

This section describes how to grant the WebCenter Spaces administrator role to a user account other than the default "weblogic" account.

To grant the WebCenter Spaces Administrator role using Fusion Middleware Control:

- **1.** Log into Fusion Middleware Control and select the WebLogic domain for WebCenter Spaces.
- **2.** From the WebLogic Domain menu, select **Security**, and then **Application Roles**. The Application Roles page displays.
- **3.** Search for the Administration application role by selecting the **Application** name for WebCenter Spaces (WLS\_Spaces/webcenter), and providing the following internal identifier used by WebCenter Spaces as the **Role Name**:

s8bba98ff\_4cbb\_40b8\_beee\_296c916a23ed#-#Administrator

The search should return s8bba98ff\_4cbb\_40b8\_beee\_ 296c916a23ed#-#Administrator, which is the administrator role identifier.

**4.** Click the administrator role name (s8bba98ff\_4cbb\_40b8\_beee\_ 296c916a23ed#-#Administrator) in the Role Name column.

The Edit Application Role page displays.

**5.** Click **Add User**.

The Add User pop-up displays.

- **6.** Use the Search function to search for the user to assign the Administrator role to.
- **7.** Use the arrow keys to move the user from the Available Users column to the Selected Users column, and click **OK**.
- **8.** On the Edit Application Role page, click **OK**.
- **9.** Restart the WLS\_Spaces managed server.

When you log in to WebCenter Spaces, the Administration link should appear and you should be able to perform all administrator operations.

## <span id="page-164-0"></span>**10.3.3 Configuring Discussion Server and Wiki for OAM**

This section covers the following topics:

- [Section 10.3.3.1, "Setting Up Discussions Server to Use OAM as SSO Provider"](#page-165-0)
- [Section 10.3.3.2, "Adding a Wiki Page to WebCenter"](#page-165-1)

#### <span id="page-165-0"></span>**10.3.3.1 Setting Up Discussions Server to Use OAM as SSO Provider**

To configure Oracle WebCenter Discussions Server for OAM single sign-on:

**1.** Log in to the Oracle WebCenter Discussions Server Admin Console at:

http://host:port/owc\_discussions/admin

Where *host* and *port* are the host ID and port number of the **WLS\_Services** managed server.

- **2.** Open the System Properties page and edit, (if it already exists), or add the owc discussions.sso.mode property, setting its value to true.
- **3.** Edit or add the jiveURL property to point to the base URL of the SSO server. For example:

```
jiveURL = example.com:8890/owc_discussions
```
#### <span id="page-165-1"></span>**10.3.3.2 Adding a Wiki Page to WebCenter**

The wiki page functionality is supported as a portlet that you can embed in a Web page (which also enables the SSO functionality). Since it does not require or support an identity store, there is no need to set up the LDAP store.

To add a wiki page to a WebCenter Group Space:

- **1.** Log in to WebCenter Spaces, and navigate to a group space.
- **2.** Add a page, choose **Web Page** as the style.
- **3.** Once the page is created, click the **Edit** icon (pencil) on the top-right corner. In the Component Properties dialog, enter the following URL to the **Source** field:

```
http://<host>:<OHS port>/owc_
wiki/page/show.jz?inline=1&scope=#{communityContext.communityName}
```
Note that it is the OHS port that is used, so that this will go through the WebGate which facilitates SSO.

- **4.** Upon completion of specifying the component properties, the wiki page contents appear.
- **5.** Save the changes.

# **10.4 Configuring WebCenter and BPEL Authentication**

This section covers the following topics:

- [Section 10.4.1, "Set Authenticator"](#page-165-2)
- Section 10.4.2, "Set Role Members for BPMWorkflowAdmin Application Role in [soa-infra"](#page-165-3)

### <span id="page-165-2"></span>**10.4.1 Set Authenticator**

Ensure that the SOA domain is using the same authenticators as the WebCenter domain and has been configured for OAM Authentication.

#### <span id="page-165-3"></span>**10.4.2 Set Role Members for BPMWorkflowAdmin Application Role in soa-infra**

When associating the domain with a identity store that does not contain the user "weblogic", you must assign some other valid user into the application role BPMWorkflowAdmin. To assign the role to a valid user, the following may be done:

- **1.** Create a user in LDAP Store, in this case named WCAdmin, who will be assigned the role.
- **2.** Assign the role. This can be done using wlst from the SOA Oracle home:

```
For example:
cd $ORACLE_HOME/common/bin/
wlst.sh
connect('weblogic','weblogic', 'SOAADMINHOST:7001')
revokeAppRole(appStripe="soa-infra", appRoleName="BPMWorkflowAdmin", 
principalClass="oracle.security.jps.service.policystore.ApplicationRole", 
principalName="SOAAdmin")
grantAppRole(appStripe="soa-infra", appRoleName="BPMWorkflowAdmin", 
principalClass="weblogic.security.principal.WLSUserImpl", 
principalName="WCAdmin")
```
# **10.5 Backing Up the Installation**

After you have verified that the extended domain is working, back up the installation. This is a quick backup for the express purpose of immediate restore in case of problems in the further steps. The backup destination is the local disk. This backup can be discarded once the enterprise deployment setup is complete. At this point, the regular deployment-specific backup and recovery process can be initiated. The *Oracle Fusion Middleware Administrator's Guide* provides further details. For information on describing the Oracle HTTP Server data that must be backed up and restored, refer to the "Backup and Recovery Recommendations for Oracle HTTP Server" section in this guide. For information on how to recover components, see "Recovery of Components" and "Recovery After Loss of Component" sections in the guide. For recommendations specific to recovering from the loss of a host, see the "Recovering Oracle HTTP Server to a Different Host" in the guide. Also refer to the *Oracle Database Backup and Recovery User's Guide* for information on database backup.

To back up the installation a this point, complete these steps:

- **1.** Back up the web tier:
	- **a.** Shut down the instance using opmnctl.

ORACLE\_BASE/admin/<instance\_name>/bin/opmnctl stopall

**b.** Back up the Middleware Home on the web tier using the following command (as root):

tar -cvpf BACKUP\_LOCATION/web.tar \$MW\_HOME

**c.** Back up the Instance Home on the web tier using the following command (as root):

tar -cvpf BACKUP\_LOCATION/web\_instance.tar \$ORACLE\_INSTANCE

**d.** Start the instance using opmnctl:

ORACLE\_BASE/admin/<instance\_name>/bin/opmnctl startall

**2.** Back up the AdminServer domain directory. Perform a backup to save your domain configuration. The configuration files all exist under the ORACLE\_BASE/ admin/<domain\_name> directory.

SOAHOST1> **tar -cvpf edgdomainback.tar ORACLE\_BASE/admin/<domain\_name>**

# **Managing the Topology**

This chapter describes some operations that you can perform after you have set up the topology. These operations include monitoring, scaling, and backing up your topology.

This chapter contains the following sections:

- [Section 11.1, "Monitoring the Topology"](#page-168-0)
- [Section 11.2, "Configuring UMS Drivers"](#page-168-1)
- [Section 11.3, "Scaling the Topology"](#page-169-0)
- [Section 11.4, "Performing Backups and Recoveries"](#page-172-0)
- [Section 11.5, "Troubleshooting"](#page-174-0)
- [Section 11.6, "Best Practices"](#page-176-0)

# <span id="page-168-0"></span>**11.1 Monitoring the Topology**

For information on monitoring the topology, see chapter 15 of the *Oracle Fusion Middleware Administrator's Guide for Oracle WebCenter*.

# <span id="page-168-1"></span>**11.2 Configuring UMS Drivers**

UMS driver configuration is not automatically propagated in a SOA cluster. This implies that users need to:

- **1.** Apply the configuration of UMS drivers in each and every one of the servers in the EDG topology that is using the driver.
- **2.** When server migration is used, servers are moved to a different node's domain directory. It is necessary to pre-create the UMS driver configuration in the failover node. The UMS driver configuration file location is:

```
ORACLE_BASE/admin/<domain_name>/mserver/<domain_name>/servers/<server_name>/ 
tmp/_WL_user/<ums_driver_name>/*/configuration/driverconfig.xml
```
(where '\*' represents a directory whose name is randomly generated by WLS during deployment, for example, "3682yq").

In order to create the file in preparation for possible failovers, users can force a server migration and copy the file from the source node.

It is required to restart the driver for these changes to take effect (that is, for the driver to consume the modified configuration). To restart the driver:

**1.** Log on to the Oracle WebLogic Administration console.

- **2.** Expand the environment node on the navigation tree.
- **3.** Click on **Deployments**.
- **4.** Select the driver.
- **5.** Click **Stop->When work completes** and confirm the operation.
- **6.** Wait for the driver to transition to the "Prepared" state (refresh the administration console page, if required).
- **7.** Select the driver again, and click **Start->Servicing all requests** and confirm the operation.

Make sure that you verify in Oracle Enterprise Manager Fusion Middleware Control that the properties for the driver have been preserved.

# <span id="page-169-0"></span>**11.3 Scaling the Topology**

You can scale out and or scale up the enterprise topology. When you scale up the topology, you add new managed servers to nodes that are already running on one or more managed servers. When you scale out the topology, you add new managed servers to new nodes.

This section covers includes the topics:

- Section 11.3.1, "Scaling Up the Topology (Adding Managed Servers to Existing [Nodes\)"](#page-169-1)
- Section 11.3.2, "Scaling Out the Topology (Adding Managed Servers to New [Nodes\)"](#page-170-0)
- [Section 11.3.3, "Scaling Out the Oracle Content Server \(OCS\) Topology"](#page-171-0)

# <span id="page-169-1"></span>**11.3.1 Scaling Up the Topology (Adding Managed Servers to Existing Nodes)**

In this case, you already have a node that runs a managed server configured with WebCenter components or a managed server with WSM-PM. The node contains a WebLogic Server home and an Oracle Fusion Middleware WebCenter home in shared storage.

You can use the existing installations (WebLogic Server home, Oracle Fusion Middleware home, and domain directories) for creating new Oracle WebCenter and WLS\_WSM servers. There is no need to install WLS or WebCenter binaries in a new location, or to run pack and unpack.

Follow these steps for scaling up the topology:

**1.** Using the Administration Console, clone WLS\_Spaces1 or WLS\_Portlet1 or WLS\_ Services1 or WLS\_WSM1 into a new managed server. The source managed server to clone should be one that already exists on the node where you want to run the new managed server.

To clone a managed server, complete these steps:

- **a.** Select **Environment** and then **Servers** from the Administration Console.
- **b.** Select the managed server to clone (for example, WLS\_Spaces1 or WLS\_ Portlet1).
- **c.** Select **Clone**.

Name the new managed server (SERVER\_NAME)n, where n is a number to identify the new managed server.

- **2.** For the listen address, assign the host name or IP to use for this new managed server.
- **3.** If the Managed Server being scaled out is WLS\_Services, then follow these extra steps:
	- **a.** Start the Managed Server at least once, to create the Managed Servers deployment directories for Oracle Wiki. The Managed Server can then be shut down.
	- **b.** Configure the Jive server to be a member of the Jive Cluster by following the steps in [Section 6.14, "Converting Discussions Forum from Multicast to](#page-102-0)  [Unicast."](#page-102-0) Use the following startup parameters.

```
-Dtangosol.coherence.wka1=Host1 -Dtangosol.coherence.wka2=Host2
-Dtangosol.coherence.localhost=Host1 -Dtangosol.coherence.wka1.port=8089
-Dtangosol.coherence.wka2.port=8089
```
Where Host1 is the Host where the new Managed Server has been created, and Host2 is any other Host in the cluster.

- **4.** Reconfigure the Oracle HTTP Server module with the new member in the cluster. See Oracle HTTP Server configuration.
- **5.** Add the New Managed Server to the Java Object Cache Cluster (see [Section 6.13,](#page-100-0)  ["Setting Up the Java Object Cache"\)](#page-100-0).

# <span id="page-170-0"></span>**11.3.2 Scaling Out the Topology (Adding Managed Servers to New Nodes)**

In scaling out your topology, you add new managed servers configured with Oracle WebCenter applications and or WSM-PM to new nodes.

Before performing the steps in this section, check that you meet these requirements:

- In your topology, there are existing nodes running managed servers configured with Oracle WebCenter applications and or WSM-PM.
- The new node can access the existing home directories for WebLogic Server and Oracle WebCenter. You use the existing installations in shared storage for creating a new managed server. You do not need to install WebLogic Server or WebCenter binaries in a new location but you do need to run pack and unpack to bootstrap the domain configuration in the new node.

Follow these steps for scaling out the topology:

- **1.** On the new node, mount the existing FMW Home, which should include the WebCenter installation and the domain directory, and ensure that the new node has access to this directory, just like the rest of the nodes in the domain.
- **2.** To attach ORACLE\_HOME in shared storage to the local Oracle Inventory, execute the following command:

```
SOAHOSTn>cd ORACLE_HOME/
SOAHOSTn>./attachHome.sh -jreLoc ORACLE_BASE/fmw/jrockit_160_14_R27.6.4-18
```
To update the Middleware home list, create (or edit, if another WebLogic installation exists in the node) the *\$HOME/bea/beahomelist* file and add MW\_HOME to it.

- **3.** Log in to the Oracle WebLogic Administration Console.
- **4.** Create a new machine for the new node that will be used, and add the machine to the domain.
- **5.** Update the machine's Node Manager's address to map the IP of the node that is being used for scale out.
- **6.** Using the Administration Console, clone WLS\_Spaces1/WLS\_Portlet1/WLS\_ Services1/WLS\_WSM1 into a new managed server and name it WLS\_(SERVER\_ TYPE)*n*, where *n* is a number.

The steps assume that you are adding a new server to node n, where no managed server was running.

- **7.** For the listen address of the managed server, assign the host name or IP to use for the new managed server.
- **8.** If the Managed Server being scaled out is WLS\_Services then follow these extra steps:
	- **a.** Start the Managed Server at least once, to create the Managed Servers deployment directories for Oracle Wiki. The Managed Server can then be shut down.
	- **b.** Configure the Jive server to be a member of the Jive Cluster by following the steps in [Section 6.14, "Converting Discussions Forum from Multicast to](#page-102-0)  [Unicast."](#page-102-0) Use the following startup parameters.

```
-Dtangosol.coherence.wka1=Host1 -Dtangosol.coherence.wka2=Host2
-Dtangosol.coherence.localhost=Host1 -Dtangosol.coherence.wka1.port=8089
-Dtangosol.coherence.wka2.port=8089
```
Where Host1 is the Host where the new Managed Server has been created, and Host2 is any other Host in the cluster.

- **9.** Reconfigure the Oracle HTTP Server module with the new member in the cluster (see Oracle HTTP Server configuration).
- **10.** Start Node Manager on the new node: using the installation in shared storage from the already existing nodes, start Node Manager passing as parameter the host name of the new node:

NEW\_NODE> WL\_HOME/server/bin/startNodeManager <new\_node\_ip>

If you used the paths shown in [Section 4.1.1, "Installing Oracle WebLogic Server,"](#page-49-0) WL\_HOME would be ORACLE\_BASE/wls.

**11.** Start and test the just added managed server from the Administration Console.

Access the application on the newly created managed server (http://HOST:port/webcenter or http://host:port/wsm-pm). The application should be functional.

**12.** Add the new managed server to the Java Object Cache Cluster (see [Section 6.13,](#page-100-0)  ["Setting Up the Java Object Cache"\)](#page-100-0).

# <span id="page-171-0"></span>**11.3.3 Scaling Out the Oracle Content Server (OCS) Topology**

Each Content Server node is installed using the cluster installer which can be found in <content\_server\_dir>/bin on the shared disk.

#### **Installing Another Content Server Node**

From the new node (SOAHOST*n*), run the command (all on one line):

```
Installer
-set-ClusterNodeIntradocDir=<ocs-stub>
-set-ClusterNodeName=<nodename>
```

```
-set-ClusterNodeAddress=<ip_of_node>
-set-ClusterBinDirRule=<local|shared>
ConfigureClusterNode
ConfigureAdminClusterNode
```
For <nodename>, specify **SOAHOSTn**.

For <stellent-stub>, use a local directory, for example, **/u01/app/oracle/product/ucm**.

For Set-ClusterBinDirRule, specify **local**.

#### **Post-Installation Steps**

After setting up the nodes, add the following lines to the intradoc.cfg file in the <stellent-stub>/bin and <stellent-stub>/admin/etc directories:

```
DisableSharedCacheChecking=true 
ClusterNodeName=<nodename> 
ClusterGroup=<cluster_name> 
SocketServerAddress=<server_IP_address>
```
<nodename> is the identifier for the node.

<cluster\_name> is the identifier for the cluster.

All nodes should have a different node name, but should have the same cluster group name; for example, the lines on SOAHOST*n* might look like the following:

DisableSharedCacheChecking=true ClusterNodeName=SOAHOST*n* ClusterGroup=ucmcluster SocketServerAddress=<IP\_of\_SOAHOST*n*>

#### **Starting the Servers**

Start Oracle Content Server and Administration Server on each node using the binaries in <ocs-stub>/bin.

Verify that the log and PID files are created in the <ocs-stub>/admin/etc and <ocs-stub>/etc directories.

#### **Configuring the Load Balancer**

You must reconfigure the load balancer to act as a socket load balancer to this new host as well. This will be used to make socket connections from the Oracle HTTP Server as well as WebCenter. Example:

Virtual host on load balancer: wcinternal.mycompany.com:9054

Maps to: WCHOST1:9054, WCHOST2:9054, SOAHOST*n*:9054

Load-balancing method: round-robin

# <span id="page-172-0"></span>**11.4 Performing Backups and Recoveries**

Table 11–1 lists the static artifacts to back up in the 11*g* Oracle WebCenter enterprise deployment.

| <b>Type</b>                    | Host                                                         | Location                                                                             | <b>Tier</b>      |
|--------------------------------|--------------------------------------------------------------|--------------------------------------------------------------------------------------|------------------|
| <b>ORACLE HOME</b><br>(DB)     | RAC Database<br>hosts -<br>CUSTDBHOST1<br>and<br>CUSTDBHOST2 | The location is user-defined                                                         | Directory Tier   |
| MW HOME<br>$(SOA + WC)$        | SOAHOST1 and<br>SOAHOST2 - SOA                               | MW HOME on all hosts                                                                 | Application Tier |
|                                | WCHOST1 and<br>WCHOST2 - WC                                  |                                                                                      |                  |
| <b>ORACLE HOME</b><br>(OHS)    | WEBHOST1 and<br>WEBHOST2                                     | ORACLE BASE/admin/ <instance tier<br="" web="">name&gt;</instance>                   |                  |
| <b>ORACLE HOME</b><br>(OCS)    | WCHOST1 and<br>WCHOST2                                       | On shared disk: /share/oracle/ucm Application Tier                                   |                  |
|                                |                                                              | On each host, local files at<br>ORACLE HOME/ucm                                      |                  |
| Installation-<br>related files |                                                              | OraInventory, <user_<br>home&gt;/bea/beahomelist,<br/>oraInst.loc, oratab</user_<br> |                  |

*Table 11–1 Static Artifacts to Back Up in the 11g Oracle WebCenter Enterprise Deployment*

Table 11–2 lists the runtime artifacts for back up in the 11g Oracle WebCenter enterprise deployment.

| <b>Type</b>                                     | <b>Host</b>                                | Location                                                                                                    | <b>Tier</b>             |
|-------------------------------------------------|--------------------------------------------|----------------------------------------------------------------------------------------------------|-------------------------|
| <b>DOMAIN HOME</b>                              | SOAHOST1<br>SOAHOST2                       | ORACLE_BASE/admin/ <domain_<br>name&gt;/mserver/<domain_name></domain_name></domain_<br>                        | <b>Application Tier</b> |
|                                                 | WCHOST1<br>WCHOST2                         |                                                                                                    |                         |
| Application<br>artifacts (ear and<br>war files) | SOAHOST1<br>SOAHOST2<br>WCHOST1<br>WCHOST2 | Look at all the deployments<br>through admin console and get all<br>the application artifacts                   | Application Tier        |
| OHS INSTANCE<br><b>HOME</b>                     | WEBHOST1 and<br>WEBHOST2                   | On WEBHOST1, ORACLE<br>HOME/ohs 1/instances/instance1<br>On WEBHOST2, ORACLE_<br>HOME/ohs_2/instances/instance2 | Web Tier                |
| OHS OCS<br>configuration files                  | WEBHOST1 and<br>WEBHOST2                   | On each host, at<br>/share/oracle/ucm, which is a<br>local file system.                                         | Web Tier                |
| RAC databases                                   | CUSTDBHOST1<br>and<br><b>CUSTDBHOST2</b>   | The location is user-defined                                                                                    | Directory Tier          |
| <b>OCS</b> content<br>repository                |                                            | Database-based                                                                                                  | Directory Tier          |

*Table 11–2 Run-Time Artifacts to Back Up in the 11g Oracle WebCenter Enterprise Deployment*

For more information on backup and recovery of Oracle Fusion Middleware components, see *Oracle Fusion Middleware Administrator's Guide*.

> **Note:** ORACLE\_HOME should be backed up if any changes are made to the XEngine configuration that are part of your B2B setup. These files are located under ORACLE\_HOME/soa/thirdparty/ edifecs/XEngine. To back up ORACLE\_HOME, execute the following command:

SOAHOST1> **tar -cvpf fmwhomeback.tar MW\_HOME**

# <span id="page-174-0"></span>**11.5 Troubleshooting**

This section covers the following topics:

- [Section 11.5.1, "Administration Server Fails to Start After a Manual Failover"](#page-174-1)
- [Section 11.5.2, "Error While Activating Changes in Administration Console"](#page-174-2)
- [Section 11.5.3, "OAM Configuration Tool Does Not Remove URLs"](#page-175-0)
- [Section 11.5.4, "Portlet Unavailable After Database Failover"](#page-175-2)
- Section 11.5.5, "Redirecting of Users to Login Screen After Activating Changes in [Administration Console"](#page-175-1)
- Section 11.5.6, "Redirecting of Users to Administration Console's Home Page After [Activating Changes to OAM"](#page-176-3)
- [Section 11.5.7, "Configured JOC Port Already in Use"](#page-176-1)
- [Section 11.5.8, "Restoring a JMS Configuration"](#page-176-2)

### <span id="page-174-1"></span>**11.5.1 Administration Server Fails to Start After a Manual Failover**

**Problem:** Administration Server fails to start after the Administration Server node failed and manual failover to another nodes is performed. The Administration Server output log reports the following:

<Feb 19, 2009 3:43:05 AM PST> <Warning> <EmbeddedLDAP> <BEA-171520> <Could not obtain an exclusive lock for directory: ORACLE\_BASE/admin/soadomain/aserver/ soadomain/servers/AdminServer/data/ldap/ldapfiles. Waiting for 10 seconds and then retrying in case existing WebLogic Server is still shutting down.>

**Solution:** When restoring a node after a node crash and using shared storage for the domain directory, you may see this error in the log for the Administration Server due to unsuccessful lock cleanup. To resolve this error, remove the file *ORACLE\_BASE/ admin/<domain\_name>/aserver/<domain\_name>/servers/AdminServer/data/ldap/ldapfiles/ EmbeddedLDAP.lok*.

### <span id="page-174-2"></span>**11.5.2 Error While Activating Changes in Administration Console**

**Problem:** Activation of changes in Administration Console fails after changes to a server's start configuration have been performed. The Administration Console reports the following when clicking "Activate Changes":

An error occurred during activation of changes, please see the log for details. [Management:141190]The commit phase of the configuration update failed with an exception:

In production mode, it's not allowed to set a clear text value to the property:

PasswordEncrypted of ServerStartMBean

**Solution:** This may happen when start parameters are changed for a server in the Administration Console. In this case, either provide username/password information in the server start configuration in the Administration Console for the specific server whose configuration was being changed, or remove the

<password-encrypted></password-encrypted> entry in the *config.xml* file (this requires a restart of the Administration Server).

# <span id="page-175-0"></span>**11.5.3 OAM Configuration Tool Does Not Remove URLs**

**Problem:** The OAM Configuration Tool has been used and a set of URLs was added to the policies in Oracle Access Manager. One of multiple URLs had a typo. Executing the OAM Configuration Tool again with the correct URLs completes successfully; however, when accessing Policy Manager, the incorrect URL is still there.

**Solution:** The OAM Configuration Tool only adds new URLs to existing policies when executed with the same app\_domain name. To remove a URL, use the Policy Manager Console in OAM. Log on to the Access Administration site for OAM, click on My Policy Domains, click on the created policy domain (SOA\_EDG), then on the Resources tab, and remove the incorrect URLs.

# <span id="page-175-2"></span>**11.5.4 Portlet Unavailable After Database Failover**

**Problem:** While creating a page inside WebCenter Spaces, if you add a portlet to the page and a database failover occurs, an error component may added to the page with the following message showing on it:

"Error" "Portlet unavailable"

This message remains even if you refresh the page or log out and back in again.

**Solution:** To resolve this issue, delete the component and add it again.

# <span id="page-175-1"></span>**11.5.5 Redirecting of Users to Login Screen After Activating Changes in Administration Console**

**Problem:** After configuring OHS and LBR to access the Oracle WebLogic Administration Console, some activation changes cause the redirection to the login screen for the admin console.

**Solution:** This is the result of the console attempting to follow changes to port, channel, and security settings as a user makes these changes. For certain changes, the console may redirect to the Administration Server's listen address. Activation is completed regardless of the redirection. It is not required to log in again; users can simply update the URL to soa.mycompany.com/console/console.portal and directly access the home page for the Administration Console.

**Note:** This problem will not occur if you have disabled tracking of the changes described in this section.

# <span id="page-176-3"></span>**11.5.6 Redirecting of Users to Administration Console's Home Page After Activating Changes to OAM**

**Problem:** After configuring OAM, some activation changes cause the redirection to the Administration Console's home page (instead of the context menu where the activation was performed).

**Solution:** This is expected when OAM SSO is configured and is the result of the redirections performed by the Administration Server. Activation is completed regardless of the redirection. If required, users may "manually" navigate again to the desired context menu.

# <span id="page-176-1"></span>**11.5.7 Configured JOC Port Already in Use**

**Problem:** Attempts to start a Managed Server that uses the Java Object Cache, such as OWSM or WebCenter Spaces Managed Servers, fail. The following errors appear in the logs:

J2EE JOC-058 distributed cache initialization failure J2EE JOC-043 base exception: J2EE JOC-803 unexpected EOF during read.

**Solution:** Another process is using the same port that JOC is attempting to obtain. Either stop that process, or reconfigure JOC for this cluster to use another port in the recommended port range.

# <span id="page-176-2"></span>**11.5.8 Restoring a JMS Configuration**

**Problem:** A mistake in the parameters passed to the soa-createUDD.py script, or some other mistake causes the JMS configuration for SOA or BAM clusters to fail.

**Solution:** Use soa-createUDD.py to restore the configuration.

If a mistake is made while running the soa-createUDD.py script after the SOA cluster is created from the Oracle Fusion Middleware Configuration Wizard (an incorrect option is used, a target is modified, or a module is deleted accidentally). In these situations you can use the soa-createUDD.py script to restore the appropriate JMS configuration using the following steps:

- **1.** Delete the existing SOA JMS resources (JMS Modules owned by the soa-infrastructure system).
- **2.** Run the soa-createUDD.py again. The script assume the JMS Servers created for SOA are preserved and creates the destinations and subdeployment modules required to use Uniform Distributed Destinations for SOA. In this case, the script should be executed with the option --soacluster. After running the script again, verified from the WebLogic Server Administration Console that the following artifacts exist (**Domain Structure**, **Services**, **Messaging**, **JMS Modules**):

SOAJMSModuleUDDs ---->SOAJMSSubDM targeted to SOAJMSServer\_auto\_1 and SOAJMSServer\_auto\_2 UMSJMSSystemResource ---->UMSJMSSubDMSOA targeted to UMSJMSServer\_auto\_1 and UMSJMSServer\_auto\_2

# <span id="page-176-0"></span>**11.6 Best Practices**

This section covers the following topics:

■ [Section 11.6.1, "Preventing Timeouts for SQLNet Connections"](#page-177-0)

[Section 11.6.2, "Auditing"](#page-177-1)

# <span id="page-177-0"></span>**11.6.1 Preventing Timeouts for SQLNet Connections**

Much of the EDG production deployment involves firewalls. Because database connections are made across firewalls, Oracle recommends that the firewall be configured so that the database connection is not timed out. For Oracle Real Application Clusters (RAC), the database connections are made on Oracle RAC VIPs and the database listener port. You must configure the firewall to not time out such connections. If such a configuration is not possible, set the \*SQLNET. EXPIRE TIME=n\* parameter in the ORACLE\_HOME/network/admin/sqlnet.ora file on the database server, where n is the time in minutes. Set this value to less than the known value of the timeout for the network device (that is, a firewall). For RAC, set this parameter in all of the Oracle home directories.

# <span id="page-177-1"></span>**11.6.2 Auditing**

Oracle Fusion Middleware Audit Framework is a new service in Oracle Fusion Middleware 11*g*, designed to provide a centralized audit framework for the middleware family of products. The framework provides audit service for platform components such as Oracle Platform Security Services (OPSS) and Oracle Web Services. It also provides a framework for JavaEE applications, starting with Oracle's own JavaEE components. JavaEE applications will be able to create application-specific audit events. For non-JavaEE Oracle components in the middleware such as C or JavaSE components, the audit framework also provides an end-to-end structure similar to that for JavaEE applications.

Figure 11–1 is a high-level architectural diagram of the Oracle Fusion Middleware Audit Framework.

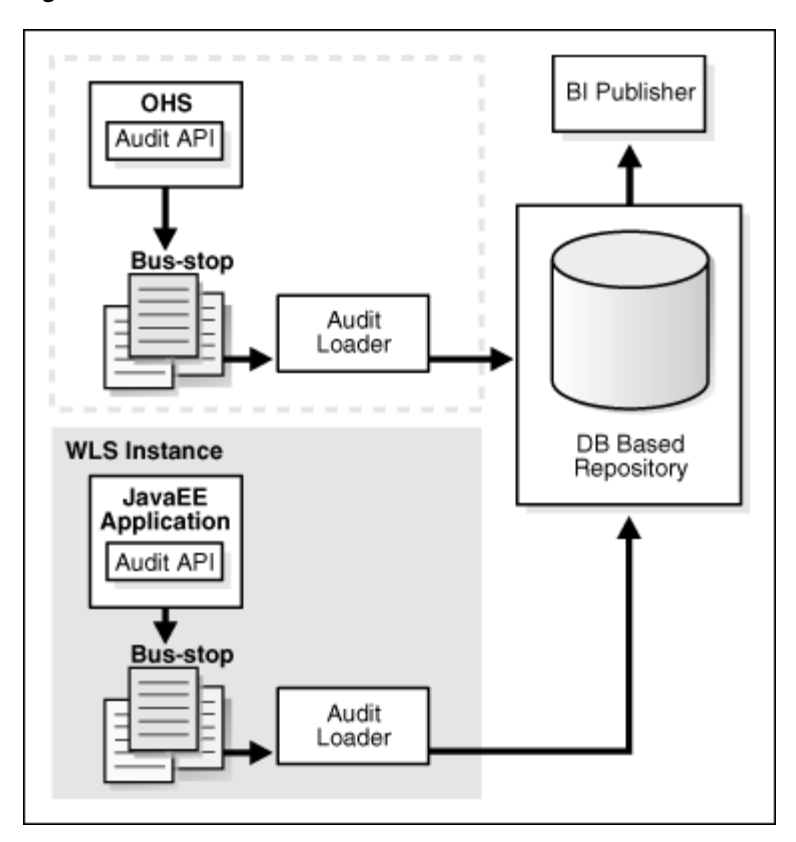

*Figure 11–1 Audit Event Flow*

Diagram representation of the audit event flow, which is described in the text following this diagram.

\*\*\*\*\*\*\*\*\*\*\*\*\*\*\*\*\*\*\*\*\*\*\*\*\*\*\*\*\*\*\*\*\*\*\*\*\*\*\*\*\*\*\*\*\*\*\*\*\*\*\*\*\*\*\*\*\*\*\*\*\*\*\*\*\*\*\*\*\*\*\*\*\*\*\*\*\*\*\*\*\*\*\*\*\*\*\*\*\*\*\*\*\*\*\*

The Oracle Fusion Middleware Audit Framework consists of the following key components:

■ **Audit APIs**

These are APIs provided by the audit framework for any audit-aware components integrating with the Oracle Fusion Middleware Audit Framework. During runtime, applications may call these APIs where appropriate to audit the necessary information about a particular event happening in the application code. The interface allows applications to specify event details such as username and other attributes needed to provide the context of the event being audited.

■ **Audit Events and Configuration**

The Oracle Fusion Middleware Audit Framework provides a set of generic events for convenient mapping to application audit events. Some of these include common events such as authentication. The framework also allows applications to define application-specific events.

These event definitions and configurations are implemented as part of the audit service in Oracle Platform Security Services. Configurations can be updated through Enterprise Manager (UI) and WLST (command-line tool).

■ **Audit Bus-stop**

Bus-stops are local files containing audit data before they are pushed to the audit repository. In the event where no database repository is configured, these bus-stop files can be used as a file-based audit repository. The bus-stop files are simple text files that can be queried easily to look up specific audit events. When a DB-based repository is in place, the bus-stop acts as an intermediary between the component and the audit repository. The local files are periodically uploaded to the audit repository based on a configurable time interval.

#### ■ **Audit Loader**

As the name implies, audit loader loads the files from the audit bus-stop into the audit repository. In the case of platform and JavaEE application audit, the audit loader is started as part of the JavaEE container start-up. In the case of system components, the audit loader is a periodically spawned process.

#### ■ **Audit Repository**

Audit Repository contains a pre-defined Oracle Fusion Middleware Audit Framework schema, created by Repository Creation Utility (RCU). Once configured, all the audit loaders are aware of the repository and upload data to it periodically. The audit data in the audit repository is expected to be cumulative and will grow overtime. Ideally, this should not be an operational database used by any other applications - rather, it should be a standalone RDBMS used for audit purposes only. In a highly available configuration, Oracle recommends that you use an Oracle Real Application Clusters (RAC) database as the audit data store.

#### **Oracle Business Intelligence Publisher**

The data in the audit repository is exposed through pre-defined reports in Oracle Business Intelligence Publisher. The reports allow users to drill down the audit data based on various criteria. For example:

- **–** Username
- **–** Time Range
- **–** Application Type
- **–** Execution Context Identifier (ECID)

For more introductory information for the Oracle Fusion Middleware Audit Framework, see the "Introduction to Oracle Fusion Middleware Audit Framework" chapter in the *Oracle Fusion Middleware Security Guide*.

For information on how to configure the repository for Oracle Fusion Middleware Audit Framework, see the "Configuring and Managing Auditing" chapter in the *Oracle Fusion Middleware Security Guide*.

The EDG topology does not include Oracle Fusion Middleware Audit Framework configuration. The ability to generate audit data to the bus-stop files and the configuration of the audit loader will be available once the products are installed. The main consideration is the audit database repository where the audit data is stored. Because of the volume and the historical nature of the audit data, it is strongly recommended that customers use a separate database from the operational store or stores being used for other middleware components.
# **Index**

#### **A**

[access gate, 10-12](#page-153-0) [adding clusters, 5-6,](#page-75-0) [6-4](#page-95-0) [adding managed servers, 5-6,](#page-75-1) [6-4](#page-95-1) [adding managed servers to existing nodes, 11-2](#page-169-0) [adding managed servers to new nodes, 11-3](#page-170-0) Administration Console [frontend URL, 4-17](#page-64-0) [login form, 10-21](#page-162-0) [redirecting to home page, 11-9](#page-176-0) [redirecting to login screen, 11-8](#page-175-0) [administration server, 4-9,](#page-56-0) [4-10,](#page-57-0) [4-16](#page-63-0) [failover, 4-19,](#page-66-0) [4-20](#page-67-0) [host name verification, 4-11,](#page-58-0) [4-13](#page-60-0) [restarting, 5-8,](#page-77-0) [6-6](#page-97-0) [SSL communication, 7-1,](#page-110-0) [7-5](#page-114-0) [starting, 4-10](#page-57-1) [validating, 4-10](#page-57-2) [administrator role for WebCenter, 10-22](#page-163-0) [admin.mycompany.com, 2-6](#page-31-0) [application tier, 1-9](#page-22-0) [arping, 4-4](#page-51-0) [ASM, see 'Automatic Storage Management \(ASM\)'](#page-27-0) [assigning servers to clusters, 5-6,](#page-75-2) [6-4](#page-95-2) [assigning servers to machines, 5-7,](#page-76-0) [6-5](#page-96-0) [audit APIs, 11-11](#page-178-0) [audit bus-stops, 11-11](#page-178-1) [audit events, 11-11](#page-178-2) [Audit Framework, 11-10](#page-177-0) [audit loader, 11-12](#page-179-0) [audit repository, 11-12](#page-179-1) [auditing, 11-10](#page-177-0) [authenticators, 10-20,](#page-161-0) [10-24](#page-165-0) [Automatic Storage Management \(ASM\), 2-2](#page-27-0)

## **B**

backups [configuration files, 10-2,](#page-143-0) [10-20](#page-161-1) [database, 2-5](#page-30-0) [domain, 5-3,](#page-72-0) [6-2](#page-93-0) [enterprise deployments, 11-5](#page-172-0) [installation, 4-3,](#page-50-0) [4-21,](#page-68-0) [5-21,](#page-90-0) [6-17,](#page-108-0) [10-25](#page-166-0) [Oracle Content Server, 9-8,](#page-131-0) [9-17](#page-140-0) [Oracle HTTP Server, 3-4](#page-47-0)

best practices [auditing, 11-10](#page-177-0) [timeouts for SQLNet connections, 11-10](#page-177-1) [boot.properties, 4-10](#page-57-0) [BPEL authentication, 10-24](#page-165-1) [BPMWorkflowAdmin application role, 10-24](#page-165-2) [built-in security, 1-5](#page-18-0) [bus-stops, 11-11](#page-178-1)

#### **C**

[cache for Java objects, 6-9](#page-100-0) [callback URL, 5-16](#page-85-0) [cluster agent, 1-3](#page-16-0) [clusters, 1-2,](#page-15-0) [4-8](#page-55-0) [adding, 5-6,](#page-75-0) [6-4](#page-95-0) [assigning servers, 5-6,](#page-75-2) [6-4](#page-95-2) [Oracle Content Server, 9-14](#page-137-0) [clusterware, 1-3](#page-16-1) [Coherence, see 'Oracle Coherence'](#page-77-1) configuration [cluster for Oracle Content Server, 9-14](#page-137-0) [database, 2-1](#page-26-0) [delegated form authentication, 10-15](#page-156-0) [directory structure, 2-11](#page-36-0) [discussion forum, 8-1](#page-118-0) [document library, 8-4](#page-121-0) [domain on SOAHOST1, 4-4](#page-51-1) [frontend HTTP host and port, 5-16](#page-85-1) [high availability for Oracle File and FTP](#page-87-0)  Adapters, 5-18 [Instant Messaging and Presence \(IMP\), 8-2](#page-119-0) [load balancer, 2-6](#page-31-1) [load balancer for Oracle Content Server, 9-14,](#page-137-1)  [9-16](#page-139-0) [network, 2-5](#page-30-1) [Oracle Coherence, 5-8](#page-77-1) [Oracle Content Server for Remote Oracle HTTP](#page-129-0)  [Server, 9-6,](#page-129-0) [9-16](#page-139-1) [Oracle Content Server for WebCenter, 9-8](#page-131-1) [Oracle HTTP Server, 4-16](#page-63-0) [Oracle HTTP Server for WLS managed](#page-83-0)  [servers, 5-14,](#page-83-0) [6-15](#page-106-0) [persistence store for transaction recovery, 5-17](#page-86-0) [portlet producers, 8-5](#page-122-0) [RAC for Oracle Content Server, 9-17](#page-140-1)

[scaling Oracle Database Adapter, 5-21](#page-90-1) [shared JMS persistence store, 5-17](#page-86-1) [shared storage, 2-11,](#page-36-0) [2-17](#page-42-0) [UMS drivers, 11-1](#page-168-0) [use of custom keystores, 7-4,](#page-113-0) [7-7](#page-116-0) [WebCenter and Oracle Content Server, 9-5](#page-128-0) [WebCenter applications for OAM, 10-21](#page-162-1) [WebGate, 10-15](#page-156-1) [wiki, 10-24](#page-165-3) [wiki server, 6-14](#page-105-0) [Workflow, 8-3](#page-120-0) [Worklist, 8-3](#page-120-0) [Configuration Wizard, 4-4,](#page-51-1) [5-3,](#page-72-1) [6-2](#page-93-1) [Configure JDBC Component Schema screen, 5-4](#page-73-0) [Configure RAC Multi Data Source Component](#page-73-1)  Schema screen, 5-4 [configure-joc.py script, 4-14,](#page-61-0) [6-9](#page-100-1) [connection factory parameters, 5-19](#page-88-0) connections [discussion forum, 8-1](#page-118-0) [document library, 8-4](#page-121-0) [Instant Messaging and Presence \(IMP\), 8-2](#page-119-0) [Workflow, 8-3](#page-120-0) [Worklist, 8-3](#page-120-0) [content server cluster, 9-14](#page-137-0) [Content Server, see 'Oracle Content Server'](#page-124-0) [CREATE\\_SERVICE, 2-3](#page-28-0) [creating identity keystore, 7-2,](#page-111-0) [7-6](#page-115-0) [creating trust keystore, 7-3,](#page-112-0) [7-6](#page-115-1) [CUSTDBHOST nodes, 1-10,](#page-23-0) [2-2](#page-27-1) [custom keystores, 7-4,](#page-113-0) [7-7](#page-116-0)

# **D**

[data sources, 4-6](#page-53-0) [data tier, 1-10](#page-23-1) database [backing up, 2-5](#page-30-0) [CREATE\\_SERVICE, 2-3](#page-28-1) [host requirements, 2-2](#page-27-2) [initialization parameters, 2-2](#page-27-3) [loading repository, 2-4](#page-29-0) [mutex locking, 5-18](#page-87-1) [services, 2-3](#page-28-1) [setting up, 2-1](#page-26-1) [supported versions, 2-2](#page-27-4) [database listener port, 1-10](#page-23-2) [database preconfiguration, 2-1](#page-26-0) [debug level for Oracle Content Server, 9-4](#page-127-0) [default persistence store for transaction](#page-86-0)  recovery, 5-17 [delegated form authentication, 10-15](#page-156-0) [directory structure, 2-11,](#page-36-0) [2-12,](#page-37-0) [2-16](#page-41-0) [disabling host name verification, 4-11,](#page-58-0) [4-13,](#page-60-0) [5-11,](#page-80-0) [6-6](#page-97-1) [Discussion Forum, 1-9](#page-22-1) [discussion forum, 8-1](#page-118-0) [DMZ, 1-5,](#page-18-0) [1-8,](#page-21-0) [1-9](#page-22-0) [document library, 8-4](#page-121-0) domain [backing up, 5-3,](#page-72-0) [6-2](#page-93-0)

domain configuration [propagating, 4-13,](#page-60-1) [5-12,](#page-81-0) [5-13,](#page-82-0) [6-6,](#page-97-2) [6-7](#page-98-0) [DOMAIN directory, 2-11](#page-36-1) [domain directory, 4-9](#page-56-0) **E**

[creating on SOAHOST1, 4-4](#page-51-1)

[extending for SOA components, 5-1,](#page-70-0) [5-3](#page-72-2) [extending for WebCenter components, 6-1,](#page-92-0) [6-2](#page-93-2)

[enabling SOAHOST1VHN1 on SOAHOST1, 4-4](#page-51-2) [enterprise deployment, 1-1](#page-14-0) [backups and recoveries, 11-5](#page-172-0) [topology, 1-6](#page-19-0) extending domain [for SOA components, 5-1,](#page-70-0) [5-3](#page-72-2) [for WebCenter components, 6-1,](#page-92-0) [6-2](#page-93-2) [external communication, 1-5](#page-18-1) external services [discussion forum, 8-1](#page-118-0) [document library, 8-4](#page-121-0) [Instant Messaging and Presence \(IMP\), 8-2](#page-119-0) [portlet producers, 8-5](#page-122-0) [Worklist, 8-3](#page-120-0) [EXTRA\\_JAVA\\_PROPERTIES, 10-22](#page-163-1)

# **F**

[failback, 1-2](#page-15-1) [failover, 1-2,](#page-15-2) [11-7](#page-174-0) [failover of administration server, 4-19,](#page-66-0) [4-20](#page-67-0) [firewalls, 2-9](#page-34-0) [form-login-page URL, 10-21](#page-162-2) [frontend HTTP host and port, 5-16](#page-85-1) [frontend URL for Administration Console, 4-17](#page-64-0) [Fusion Middleware Audit Framework, 11-10](#page-177-0) [Fusion Middleware, see 'Oracle Fusion Middleware'](#page-49-0)

# **G**

[generating self-signed certificates, 7-2,](#page-111-1) [7-5](#page-114-1) [granting the WebCenter administrator role, 10-22](#page-163-0) [grid servers, 1-1](#page-14-1)

# **H**

[hardware cluster, 1-2](#page-15-0) [hardware requirements, 1-6](#page-19-1) [high availability, 1-1,](#page-14-2) [1-6,](#page-19-2) [5-8](#page-77-2) [Oracle File and FTP Adapters, 5-18](#page-87-0) [home page, redirecting to, 11-9](#page-176-0) [host identifier, 10-13](#page-154-0) [host name, 5-9](#page-78-0) [network, 1-3](#page-16-2) [physical, 1-3](#page-16-3) [virtual, 1-4](#page-17-0) [host name verification, 4-11,](#page-58-0) [4-13,](#page-60-0) [5-11,](#page-80-0) [6-6](#page-97-1) [HTTP port, 1-8](#page-21-1) [httpd.conf, 3-3,](#page-46-0) [4-16,](#page-63-1) [6-16](#page-107-0) [HTTPS port, 1-8](#page-21-1)

**I**

[ID Asserter, 10-20](#page-161-2) [IdcServer, 9-4](#page-127-1) [identity keystore, 7-2,](#page-111-0) [7-6](#page-115-0) [ifconfig, 4-4](#page-51-0) [IMP, see 'Instant Messaging and Presence \(IMP\)'](#page-119-0) [incorrect URLs, 11-8](#page-175-1) [initialization parameters for database, 2-2](#page-27-3) installation [Oracle Content Server, 9-1](#page-124-1) [Oracle Fusion Middleware, 4-3,](#page-50-1) [5-2,](#page-71-0) [6-2](#page-93-3) [Oracle Fusion Middleware Home, 4-2](#page-49-0) [Oracle HTTP Server, 3-1](#page-44-0) [Oracle WebLogic Server, 4-2](#page-49-1) [procedure, 1-11](#page-24-0) [strategies, 1-12](#page-25-0) [WebGate, 10-15](#page-156-1) [what to install, 1-10](#page-23-3) [Instant Messaging and Presence \(IMP\), 8-2](#page-119-0) [IPs, 2-8](#page-33-0)

#### **J**

[Java object cache, 6-9](#page-100-0) [JDBC component schema, 5-4](#page-73-0) [JDK, 4-2](#page-49-2) [JMS persistence store, 5-17](#page-86-1) [JRockit, 4-2](#page-49-2)

#### **K**

keystores [custom, 7-4,](#page-113-0) [7-7](#page-116-0) [identity, 7-2,](#page-111-0) [7-6](#page-115-0) [trust, 7-3,](#page-112-0) [7-6](#page-115-1) [keytool utility, 7-3,](#page-112-0) [7-6](#page-115-1)

#### **L**

LDAP [moving WebLogic administrator to --, 10-4](#page-145-0) [load balancer, 1-8,](#page-21-2) [3-3](#page-46-1) [configuration, 2-6](#page-31-1) [Oracle Content Server, 9-14,](#page-137-1) [9-16](#page-139-0) [requirements, 1-8](#page-21-3) [validating access, 6-17](#page-108-1) [locations of directories, 2-12,](#page-37-0) [2-16](#page-41-0) [log files for Oracle Content Server, 9-4](#page-127-2) [login form for Administration Console, 10-21](#page-162-0) [login screen, redirecting to, 11-8](#page-175-0)

#### **M**

[managed servers, 4-8,](#page-55-1) [4-9](#page-56-0) [adding, 5-6,](#page-75-1) [6-4](#page-95-1) [adding to existing nodes, 11-2](#page-169-0) [adding to new nodes, 11-3](#page-170-0) [propagating domain changes, 5-12,](#page-81-0) [6-6](#page-97-2) [validation, 5-12,](#page-81-1) [5-13](#page-82-1) [WebCenter, 6-6](#page-97-1)

[WLS\\_Portlet, 6-8,](#page-99-0) [6-9,](#page-100-2) [6-15](#page-106-0) [WLS\\_Services, 6-8,](#page-99-0) [6-9,](#page-100-2) [6-15](#page-106-0) [WLS\\_SOA, 5-11,](#page-80-0) [5-12,](#page-81-2) [5-13](#page-82-1) [WLS\\_Spaces, 6-8,](#page-99-0) [6-9,](#page-100-2) [6-15](#page-106-0) [WLS\\_WSM, 4-10,](#page-57-0) [4-11,](#page-58-0) [4-12,](#page-59-0) [4-13,](#page-60-0) [4-14,](#page-61-1) [4-16](#page-63-0) [managing the topology, 11-1](#page-168-1) [manual failover, 11-7](#page-174-0) [manual failover of administration server, 4-19](#page-66-0) [mapping of IPs and VIPs, 2-8](#page-33-0) [Middleware home, 1-2](#page-15-3) [mod\\_wl\\_ohs.conf file, 4-16,](#page-63-2) [6-15](#page-106-1) [monitoring the topology, 11-1](#page-168-2) [mutex locking, 5-18](#page-87-1) [MW\\_HOME, 2-11](#page-36-2)

#### **N**

[names of virtual servers, 2-5](#page-30-2) network [firewalls, 2-9](#page-34-0) [IPs, 2-8](#page-33-0) [load balancers, 2-6](#page-31-2) [ports, 2-9](#page-34-0) [shared storage, 2-15](#page-40-0) [virtual IPs \(VIPs\), 2-8](#page-33-0) [virtual servers, 2-5](#page-30-2) [network host name, 1-3](#page-16-2) [network preconfiguration, 2-5](#page-30-1) Node Manager [restarting, 5-11,](#page-80-1) [5-13](#page-82-2) [setup, 7-1](#page-110-1) [SSL communication, 7-1,](#page-110-0) [7-5](#page-114-0) [starting, 4-12,](#page-59-1) [4-14,](#page-61-2) [6-6,](#page-97-3) [6-7,](#page-98-1) [7-4,](#page-113-1) [7-8](#page-117-0) [use of custom keystores, 7-4,](#page-113-0) [7-7](#page-116-0) nodes [adding servers to existing --, 11-2](#page-169-0) [adding servers to news --, 11-3](#page-170-0) [application tier, 1-9](#page-22-0) [CUSTDBHOST, 1-10,](#page-23-0) [2-2](#page-27-1) [data tier, 1-10](#page-23-1) [primary, 1-3](#page-16-4) [secondary, 1-3](#page-16-5) [SOAHOST, 4-4,](#page-51-2) [4-10,](#page-57-0) [4-12,](#page-59-1) [4-14,](#page-61-2) [5-2,](#page-71-0) [5-11,](#page-80-1) [5-13,](#page-82-2)  [6-2,](#page-93-3) [6-6](#page-97-3) [WCHOST, 1-9,](#page-22-1) [6-6,](#page-97-3) [6-7](#page-98-1) [web tier, 1-8](#page-21-0) [WEBHOST, 1-8,](#page-21-4) [3-1](#page-44-0) [nodes of content servers, 9-14](#page-137-0)

## **O**

[OAM, see 'Oracle Access Manager \(OAM\)'](#page-151-0) [OAMCFG tool, 11-8](#page-175-1) [overview, 10-10,](#page-151-1) [10-11](#page-152-0) [running, 10-11](#page-152-1) [OAP port, 1-10](#page-23-4) [OCS schema, 9-1](#page-124-2) [OCS, see 'Oracle Content Server \(OCS'\)](#page-22-2) [OID authenticator, 10-2](#page-143-1) [OID ports, 1-10](#page-23-2)

[OmniPortlet URL, 8-5](#page-122-1) [Oracle Access Manager, 1-8](#page-21-5) Oracle Access Manager (OAM) [BPEL authentication, 10-24](#page-165-1) [configuring WebCenter applications, 10-21](#page-162-1) [delegated form authentication, 10-15](#page-156-0) [ID Asserter, 10-20](#page-161-2) [OAMCFG tool, 10-10,](#page-151-1) [10-11](#page-152-0) [order of providers, 10-20](#page-161-3) [overview, 10-10](#page-151-0) [prerequisites, 10-10](#page-151-2) [updating host identifier, 10-13](#page-154-0) [updating WebGate profile, 10-13](#page-154-1) [verifying access gate, 10-12](#page-153-0) [verifying policy domain, 10-12](#page-153-1) [WebGate, 10-15](#page-156-1) [WebLogic authenticators, 10-20](#page-161-0) [Oracle Access Protocol \(OAP\), 1-8](#page-21-6) [Oracle Business Intelligence Publisher, 11-12](#page-179-2) [Oracle Coherence, 5-8](#page-77-1) [enabling unicast communication, 5-8](#page-77-3) [specifying host name, 5-9](#page-78-0) Oracle Content Server [backup, 9-8,](#page-131-0) [9-17](#page-140-0) [cluster, 9-14](#page-137-0) [configuration, 9-8](#page-131-2) [configuration for remote Oracle HTTP](#page-129-0)  [Server, 9-6,](#page-129-0) [9-16](#page-139-1) [configuration for WebCenter, 9-8](#page-131-1) [configuring identity store, 9-8](#page-131-3) [configuring SSL, 9-11](#page-134-0) [debug level, 9-4](#page-127-0) [enabling search and indexing, 9-10](#page-133-0) [HTTP address, 9-16](#page-139-2) [installation, 9-1](#page-124-1) [load balancer, 9-14,](#page-137-1) [9-16](#page-139-0) [nodes, 9-14](#page-137-0) [prerequisites](#page-124-0) [RAC, 9-17](#page-140-1) [starting, 9-4](#page-127-1) [updating, 9-5](#page-128-0) [validation, 9-8](#page-131-4) [verifying signatures, 9-12](#page-135-0) [WcConfigure component, 9-5](#page-128-0) [Oracle Content Server \(OCS\)](#page-22-2) [scaling out the topology, 11-4](#page-171-0) Oracle Content Servers [log files, 9-4](#page-127-2) [Oracle Database Adapter, scaling, 5-21](#page-90-1) [Oracle File and FTP Adapters, 5-18](#page-87-0) Oracle Fusion Middleware [installation, 4-3,](#page-50-1) [5-2,](#page-71-0) [6-2](#page-93-3) [installing Home, 4-2](#page-49-0) [installing Oracle WebLogic Server, 4-2](#page-49-1) [Oracle Fusion Middleware Audit Framework, 11-10](#page-177-0) [Oracle Fusion Middleware Configuration](#page-51-1)  Wizard, 4-4 [Oracle home, 1-2](#page-15-4) Oracle HTTP Server [backup, 3-4](#page-47-0)

[configuration, 4-16](#page-63-0) [configuration for WLS managed servers, 6-15](#page-106-0) [and Content Server, 9-6,](#page-129-0) [9-16](#page-139-1) [installation, 3-1](#page-44-0) [registering, 4-17](#page-64-1) [validating access, 4-18,](#page-65-0) [4-20,](#page-67-1) [5-15,](#page-84-0) [6-17](#page-108-2) [validation, 3-3](#page-46-1) [Oracle instance, 1-2](#page-15-5) Oracle WebLogic Server [installation, 4-2](#page-49-1) [registering Oracle HTTP Server, 4-17](#page-64-1) [ORACLE\\_BASE, 2-11](#page-36-3) [ORACLE\\_HOME, 2-11](#page-36-4) [ORACLE\\_INSTANCE, 2-12](#page-37-1)

#### **P**

[parameters for connection factory, 5-19](#page-88-0) [performance, enterprise deployment and, 1-1](#page-14-3) persistence store [shared JMS, 5-17](#page-86-1) [transaction recovery, 5-17](#page-86-0) [physical host name, 1-3](#page-16-3) [physical IP, 1-4](#page-17-1) [policy domain, 10-12](#page-153-1) [portlet producers, 8-5](#page-122-0) [portlets, 1-9,](#page-22-1) [11-8](#page-175-2) ports [database listener, 1-10](#page-23-2) [frontend HTTP, 5-16](#page-85-1) [HTTP, 1-8](#page-21-1) [HTTPS, 1-8](#page-21-1) [Oracle HTTP Server, 3-1](#page-44-1) [Oracle Internet Directory \(OID\), 1-10](#page-23-2) [used in topology, 2-9](#page-34-0) preconfiguration [database, 2-1](#page-26-0) [directory structure, 2-11](#page-36-0) [network, 2-5](#page-30-1) [shared storage, 2-11](#page-36-0) [primary node, 1-3](#page-16-4) [PROCESSES parameter for database, 2-2](#page-27-5) [propagating domain changes, 5-12,](#page-81-0) [6-6](#page-97-2) [propagating domain configuration, 4-13,](#page-60-1) [5-13,](#page-82-0) [6-7](#page-98-0) [provider order for OAM, 10-20](#page-161-3)

# **Q**

[Quartz, 5-3](#page-72-3)

# **R**

[RAC and Oracle Content Server, 9-17](#page-140-1) [RAC database, 1-10,](#page-23-0) [4-6](#page-53-0) [RAC multi-data source component schema, 5-4](#page-73-1) [recovery of enterprise deployments, 11-5](#page-172-0) [redirecting to home page, 11-9](#page-176-0) [redirecting to login screen, 11-8](#page-175-0) [reference topology, 1-6](#page-19-0) [registering Oracle HTTP Server, 4-17](#page-64-1) [registering portlet producers, 8-5](#page-122-0)

[remote Oracle HTTP Server, 9-6,](#page-129-0) [9-16](#page-139-1) [Repository Creation Utility \(RCU\), 2-1,](#page-26-2) [2-4](#page-29-1) requirements [database host, 2-2](#page-27-2) [load balancer, 1-8](#page-21-3) [requirements, hardware, 1-6](#page-19-1) [restarting administration server, 5-8,](#page-77-0) [6-6](#page-97-0) [restarting Node Manager, 5-11,](#page-80-1) [5-13](#page-82-2) [running the soa-createUDD.py script, 5-10](#page-79-0)

## **S**

[scaling Oracle Database Adapter, 5-21](#page-90-1) [scaling out the OCS topology, 11-4](#page-171-0) [scaling out the topology, 11-3](#page-170-0) scaling the topology topology [scaling, 11-2](#page-169-1) [scaling up the topology, 11-2](#page-169-0) screens [Configure JDBC Component Schema, 5-4](#page-73-0) [Configure RAC Multi Data Source Component](#page-73-1)  Schema, 5-4 scripts [configure-joc.py, 4-14,](#page-61-0) [6-9](#page-100-1) [setDomainEnv.sh, 5-10,](#page-79-1) [10-22](#page-163-2) [setNMProps.sh, 4-12,](#page-59-2) [4-14](#page-61-3) [soa-createUDD.py, 5-10](#page-79-0) [wc\\_contentserverconfig.sh, 9-5](#page-128-0) [secondary node, 1-3](#page-16-5) [security, 1-5](#page-18-0) [self-signed certificates, 7-2,](#page-111-1) [7-5](#page-114-1) [servers, 4-8](#page-55-1) [assigning to clusters, 5-6,](#page-75-2) [6-4](#page-95-2) [assigning to machines, 5-7,](#page-76-0) [6-5](#page-96-0) [service level agreements, 1-1](#page-14-4) [setDomainEnv.sh script, 5-10,](#page-79-1) [10-22](#page-163-2) [setNMProps.sh script, 4-12,](#page-59-2) [4-14](#page-61-3) [setting up Java object cache, 6-9](#page-100-0) [setting up Node Manager, 7-1](#page-110-1) [setting up WebLogic authenticators, 10-20](#page-161-0) [shared JMS persistence store, 5-17](#page-86-1) [shared storage, 1-3,](#page-16-6) [2-11,](#page-36-0) [2-15](#page-40-0) [configuration, 2-17](#page-42-0) [SOA Home, 5-2,](#page-71-0) [6-2](#page-93-3) [soa-createUDD.py script, 5-10](#page-79-0) [SOAHOST nodes, 4-4,](#page-51-2) [4-10,](#page-57-0) [4-12,](#page-59-1) [4-14,](#page-61-2) [5-2,](#page-71-0) [5-11,](#page-80-1)  [5-13,](#page-82-2) [6-2,](#page-93-3) [6-6](#page-97-3) [SOAHOST1VHn virtual hosts, 5-9](#page-78-1) [soainternal.mycompany.com, 2-6](#page-31-3) [SQLNet connections, timeouts, 11-10](#page-177-1) SSL [Oracle Content Server, 9-11](#page-134-0) [SSL acceleration, 1-9](#page-22-3) [SSL communication, 7-1,](#page-110-0) [7-5](#page-114-0) [SSO mode, 10-21](#page-162-3) [starting administration server, 4-10](#page-57-1) [starting Node Manager, 4-12,](#page-59-1) [4-14,](#page-61-2) [6-6,](#page-97-3) [6-7,](#page-98-1) [7-4,](#page-113-1) [7-8](#page-117-0) [starting Oracle Content Server, 9-4](#page-127-1) [starting WLC\\_Services managed server, 6-8,](#page-99-0) [6-9](#page-100-2)

[starting WLS\\_Portlet managed server, 6-8,](#page-99-0) [6-9](#page-100-2) [starting WLS\\_SOA managed server, 5-12,](#page-81-2) [5-13](#page-82-1) [starting WLS\\_Spaces managed server, 6-8,](#page-99-0) [6-9](#page-100-2) [starting WLS\\_WSM managed server, 4-12,](#page-59-0) [4-14](#page-61-1) [staticports.ini, 3-2](#page-45-0) [storage, 2-11,](#page-36-0) [2-15](#page-40-0) [strategies for installation, 1-12](#page-25-0) [supported database versions, 2-2](#page-27-4) [switchback, 1-4](#page-17-2) [switchover, 1-4](#page-17-3)

## **T**

[targeted applications, 5-7](#page-76-1) [targeting deployments, 4-9](#page-56-1) [timeouts for SQLNet connections, 11-10](#page-177-1) [topology, 1-6](#page-19-0) [application tier, 1-9](#page-22-0) [data tier, 1-10](#page-23-1) [database, 2-1](#page-26-0) [directory structure, 2-11](#page-36-0) [managing, 11-1](#page-168-1) [monitoring, 11-1](#page-168-2) [network, 2-5](#page-30-1) [scaling out, 11-3](#page-170-0) [scaling out \(OCS\), 11-4](#page-171-0) [scaling up, 11-2](#page-169-0) [shared storage, 2-11](#page-36-0) [web tier, 1-8](#page-21-0) [transaction recovery, 5-17](#page-86-0) troubleshooting [activating changes in Admin Server, 11-7](#page-174-1) [incorrect URLs, 11-8](#page-175-1) [manual failover, 11-7](#page-174-0) [portlet unavailable, 11-8](#page-175-2) [redirecting to home page, 11-9](#page-176-0) [redirecting to login screen, 11-8](#page-175-0) [trust keystore, 7-3,](#page-112-0) [7-6](#page-115-1)

## **U**

[UCM, see 'Universal Content Management'](#page-22-2) [UMS drivers, 11-1](#page-168-0) [unicast communication, 1-10,](#page-23-5) [5-8](#page-77-4) [Universal Content Management \(UCM\), 1-9](#page-22-2) [scaling out OCS topology, 11-4](#page-171-0) [unpack utility, 4-13,](#page-60-1) [5-13,](#page-82-0) [6-7](#page-98-0) [updating the host identifier, 10-13](#page-154-0) [updating WebGate profile, 10-13](#page-154-1) [URL, callback, 5-16](#page-85-0) [utils.CertGen utility, 7-2,](#page-111-1) [7-5](#page-114-1) [utils.ImportPrivateKey utility, 7-2,](#page-111-0) [7-6](#page-115-0)

## **V**

[validating an Oracle Content Server installation, 9-8](#page-131-4) validation [access through load balancer, 6-17](#page-108-1) [access through Oracle HTTP Server, 4-18,](#page-65-0) [4-20,](#page-67-1)  [5-15,](#page-84-0) [6-17](#page-108-2) [administration server, 4-10](#page-57-2)

[Oracle HTTP Server, 3-3](#page-46-1) [WLC\\_Services managed server, 6-8,](#page-99-1) [6-9](#page-100-3) [WLS\\_Portlet managed server, 6-8,](#page-99-1) [6-9](#page-100-3) [WLS\\_SOA managed server, 5-12,](#page-81-1) [5-13](#page-82-1) [WLS\\_Spaces managed server, 6-8,](#page-99-1) [6-9](#page-100-3) WLS WSM managed server, 4-12, [4-14,](#page-61-1) [5-12](#page-81-1) [verification of host names, 4-11,](#page-58-0) [4-13,](#page-60-0) [5-11,](#page-80-0) [6-6](#page-97-1) [VIPs, 2-8](#page-33-0) [enabling SOAHOST1VHN1 on SOAHOST1, 4-4](#page-51-2) [virtual host name, 1-4](#page-17-0) [virtual IP, 1-4](#page-17-4) [virtual IPs \(VIPs\), 2-8](#page-33-0) [virtual server names, 2-5](#page-30-2) [virtual servers, 1-9](#page-22-4) [admin.mycompany.com, 2-6](#page-31-0) [soainternal.mycompany.com, 2-6](#page-31-3) [wcinternal.mycompany.com, 2-6](#page-31-4) [wc.mycompany.com, 2-5](#page-30-3) [<VirtualHost> entries in httpd.conf, 3-3,](#page-46-0) [4-16,](#page-63-1) [6-16](#page-107-0)

#### **W**

[wc\\_contentserverconfig.sh, 9-5](#page-128-0) [WcConfigure component, 9-5](#page-128-0) [WCHOST nodes, 1-9,](#page-22-1) [6-6,](#page-97-3) [6-7](#page-98-1) [wcinternal.mycompany.com, 2-6](#page-31-4) [wc.mycompany.com, 2-5](#page-30-3) [web tier, 1-8](#page-21-0) **WebCenter** [administrator role, 10-22](#page-163-0) [authentication, 10-24](#page-165-1) [configuration of Oracle Content Server, 9-8](#page-131-1) [configuration script, 9-5](#page-128-0) [configuring applications for OAM, 10-21](#page-162-1) [disabling host name verification, 6-6](#page-97-1) [extending domain for --, 6-1,](#page-92-0) [6-2](#page-93-2) [installing Oracle Fusion Middleware, 4-3](#page-50-2) [SSO mode, 10-21](#page-162-3) [wiki server, 6-14](#page-105-0) [WebCenter components, 1-9](#page-22-1) [WebCenter Spaces, 1-9,](#page-22-1) [6-8,](#page-99-0) [6-9](#page-100-2) [discussion forum, 8-1](#page-118-1) [document library, 8-4](#page-121-1) [Instant Messaging and Presence \(IMP\), 8-3](#page-120-1) [Java object cache, 6-9](#page-100-0) [portlet producers, 8-5](#page-122-2) [Workflow, 8-3](#page-120-2) [Worklist, 8-3](#page-120-2) [WebClipping URL, 8-5](#page-122-3) [WebGate, 1-8,](#page-21-5) [10-15](#page-156-1) [WebGate profile, 10-13](#page-154-1) [WEBHOST nodes, 1-8,](#page-21-4) [3-1](#page-44-0) [WebLogic administrator, moving to LDAP, 10-4](#page-145-0) [WebLogic authenticators, 10-20](#page-161-0) [WebLogic Configuration Wizard, 4-4](#page-51-1) WebLogic Scripting Tool (WLST) [discussion forum, 8-1](#page-118-2) [document library, 8-5](#page-122-4) [Instant Messaging and Presence \(IMP\), 8-3](#page-120-3) [portlet producers, 8-5](#page-122-5)

[Workflow, 8-4](#page-121-2) [Worklist, 8-4](#page-121-2) [WebLogic Server home, 1-2](#page-15-6) [WebLogic Server, see 'Oracle WebLogic Server'](#page-49-1) [Wiki, 1-9](#page-22-1) [wiki server, 6-14,](#page-105-0) [10-24](#page-165-3) [WL\\_HOME, 2-11](#page-36-5) [WLS\\_Portlet managed server, 6-8,](#page-99-0) [6-9,](#page-100-2) [6-15](#page-106-0) [WLS\\_Services managed server, 6-8,](#page-99-0) [6-9,](#page-100-2) [6-15](#page-106-0) WLS\_SOA [disabling host name verification, 5-11](#page-80-0) [WLS\\_Spaces managed server, 6-8,](#page-99-0) [6-9,](#page-100-2) [6-15](#page-106-0) [WLS\\_WSM, 4-10,](#page-57-0) [4-16](#page-63-0) [disabling host name verification, 4-11,](#page-58-0) [4-13](#page-60-0) [starting, 4-12,](#page-59-0) [4-14](#page-61-1) [validating, 4-12,](#page-59-0) [4-14](#page-61-1) [WLST, see 'WebLogic Scripting Tool'](#page-118-2) [Workflow, 8-3](#page-120-0) [Worklist, 8-3](#page-120-0)

## **X**

[XEngine, 5-13](#page-82-3)